53-1002145-01 5. August 2011

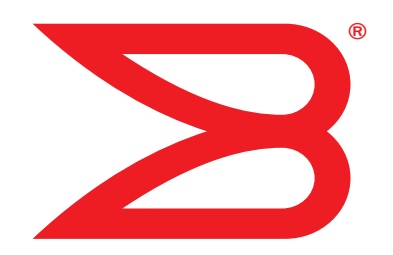

# Brocade Adapter

# Fehlerbehebungshandbuch

Für die CNA-Modelle 1741, 1020, 1010, 1007 Für die HBA-Modelle 825, 815, 804, 425, 415 Für das Fabric-Adapter-Modell 1860

# **BROCADE**

Copyright © 2011 Brocade Communications Systems, Inc. Alle Rechte vorbehalten.

Brocade, das B-wing-Symbol, BigIron, DCFM, DCX, Fabric OS, FastIron, IronView, NetIron, SAN Health, ServerIron, TurboIron und Wingspan sind eingetragene Marken und Brocade Assurance, Brocade NET Health, Brocade One, Extraordinary Networks, MyBrocade und VCS und VDX sind Marken von Brocade Communications Systems, Inc. in den Vereinigten Staaten und/oder in anderen Ländern. Sonstige hier genannte Marken, Produkte oder Dienstleistungsnamen sind oder sind möglicherweise Marken oder Dienstleistungsmarken Ihrer jeweiligen Inhaber.

Brocade, das B-wing-Symbol, BigIron, DCFM, DCX, Fabric OS, FastIron, IronView, NetIron, SAN Health, ServerIron, TurboIron und Wingspan sind eingetragene Marken und Brocade Assurance, Brocade NET Health, Brocade One, Extraordinary Networks, MyBrocade und VCS und VDX sind Marken von Brocade Communications Systems, Inc. in den Vereinigten Staaten und/oder in anderen Ländern. Sonstige hier genannte Marken, Produkte oder Dienstleistungsnamen sind oder sind möglicherweise Marken oder Dienstleistungsmarken Ihrer jeweiligen Inhaber.

Das in diesem Buch beschriebene Produkt enthält gegebenenfalls "Open-Source"-Software, die unter die GNU General Public License oder andere Open-Source-Lizenzen fällt. Informationen über in Brocade-Produkten enthaltene Open-Source-Softwareprogramme, geltende Lizenzbestimmungen für die Open-Source-Software und die Möglichkeit zum Herunterladen des Programmierungsquellcodes finden Sie unter http://www.brocade.com/support/oscd.

#### Brocade Communications Systems, Incorporated

Globale Firmenzentrale und Firmenzentrale für Lateinamerika Brocade Communications Systems, Inc. 130 Holger Way San Jose, CA 95134-1706 Tel.: 1-408-333-8000 Fax: 1-408-333-8101 E-Mail: info@brocade.com

Firmenzentrale für die asiatisch-pazifische Region Brocade Communications Systems China HK, Ltd. Nein. 1 Guanghua Road Chao Yang District Units 2718 and 2818 Beijing 100020, China Tel.: +8610 6588 8888 Fax: +8610 6588 9999 E-Mail: china-info@brocade.com

Firmenzentrale Europa Brocade Communications Switzerland Sàrl Centre Swissair Tour B - 4ème étage 29, Route de l'Aéroport Case Postale 105 CH-1215 Genève 15 Schweiz  $Tel: +41$  22 799 5640 Fax: +41 22 799 5641 E-Mail: emea-info@brocade.com

Firmenzentrale für die asiatisch-pazifische Region Brocade Communications Systems Co., Ltd. (Shenzhen WFOE) Citic Plaza No. 233 Tian He Road North Unit 1308 – 13th Floor Guangzhou, China Tel.: +8620 3891 2000 Fax: +8620 3891 2111 E-Mail: china-info@brocade.com

#### Dokumentenverlauf

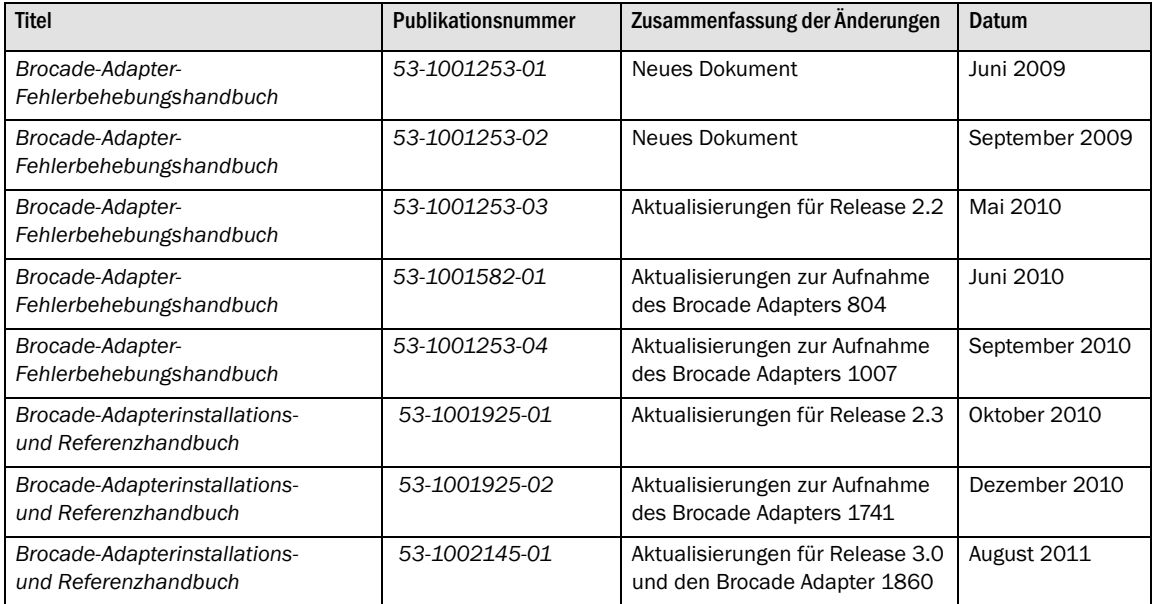

### [Über dieses Dokument](#page-10-0)

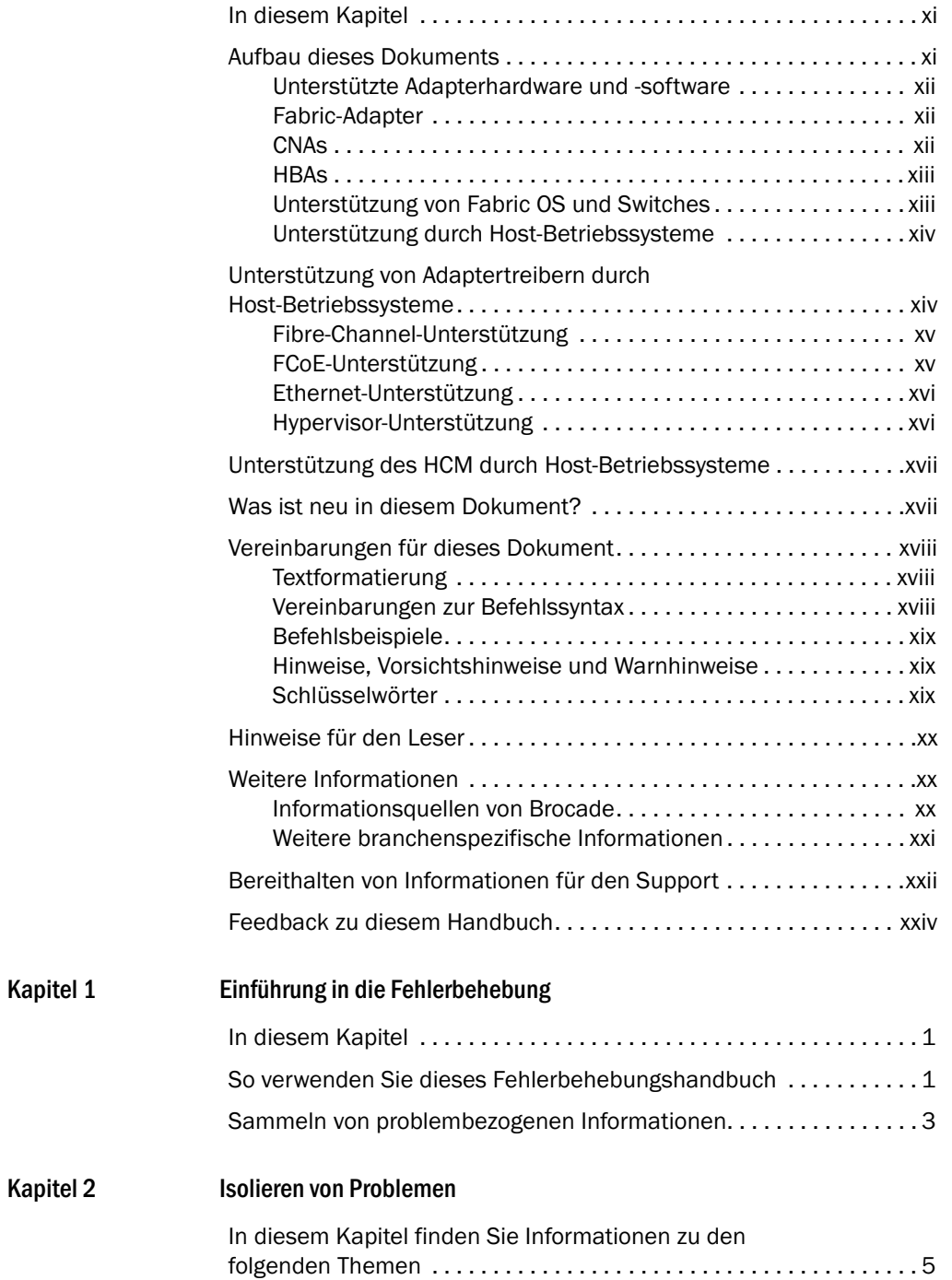

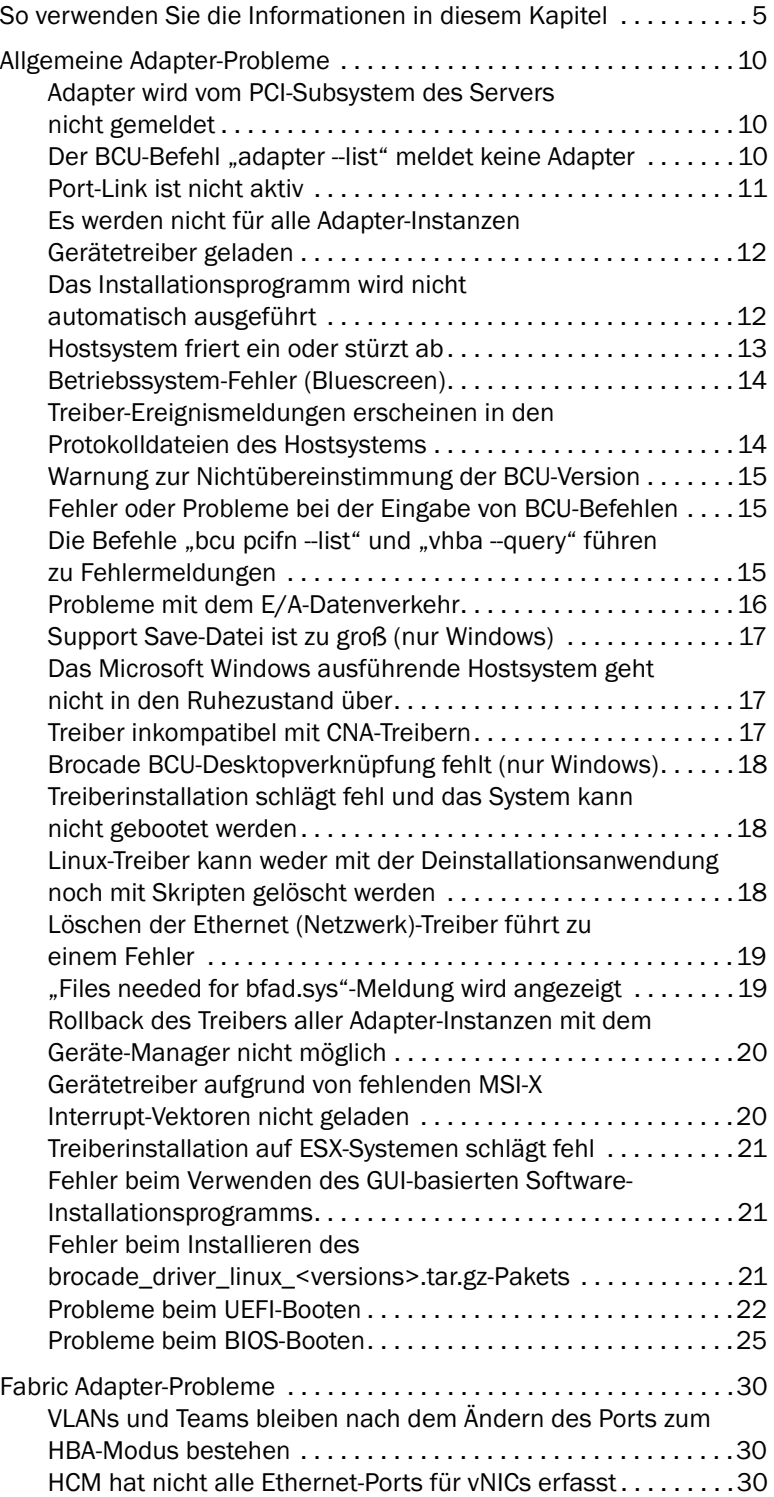

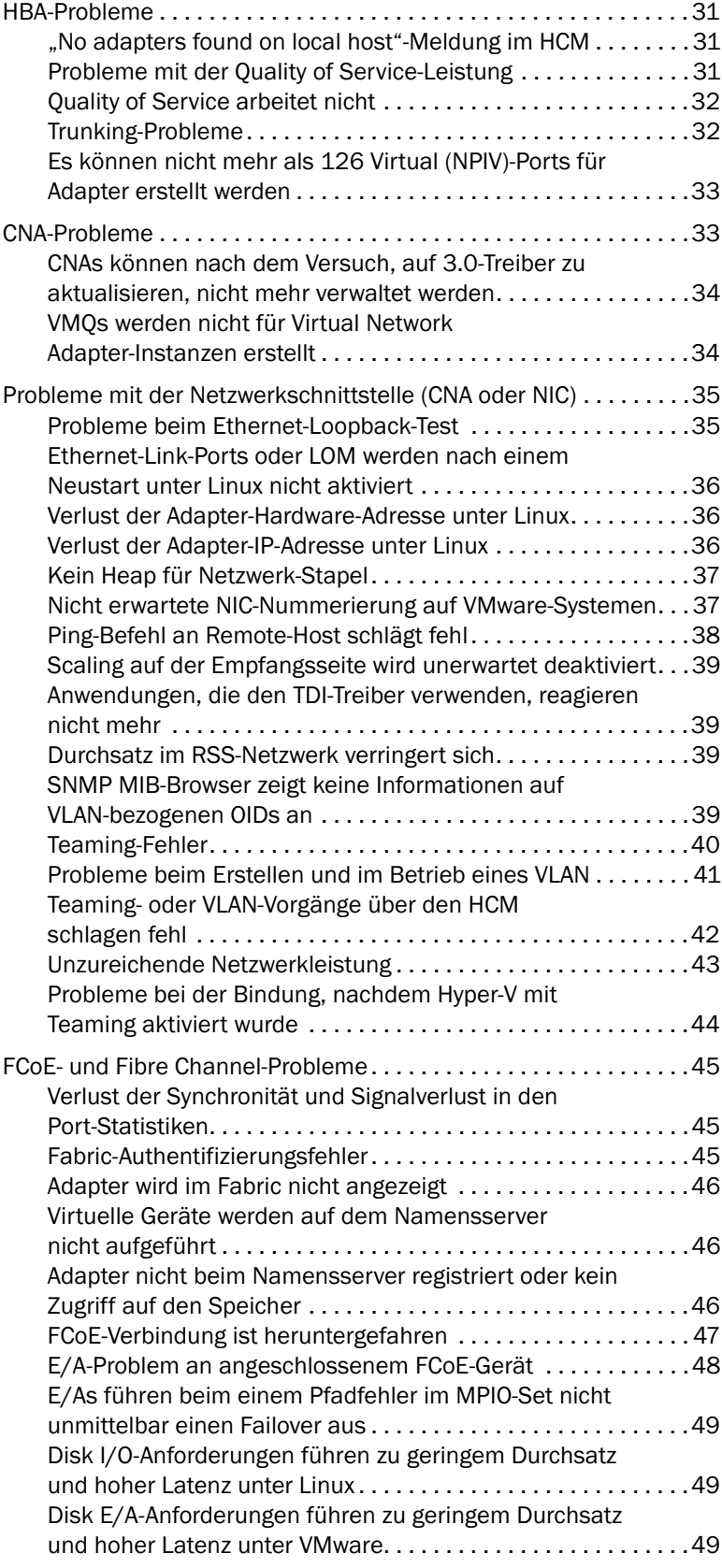

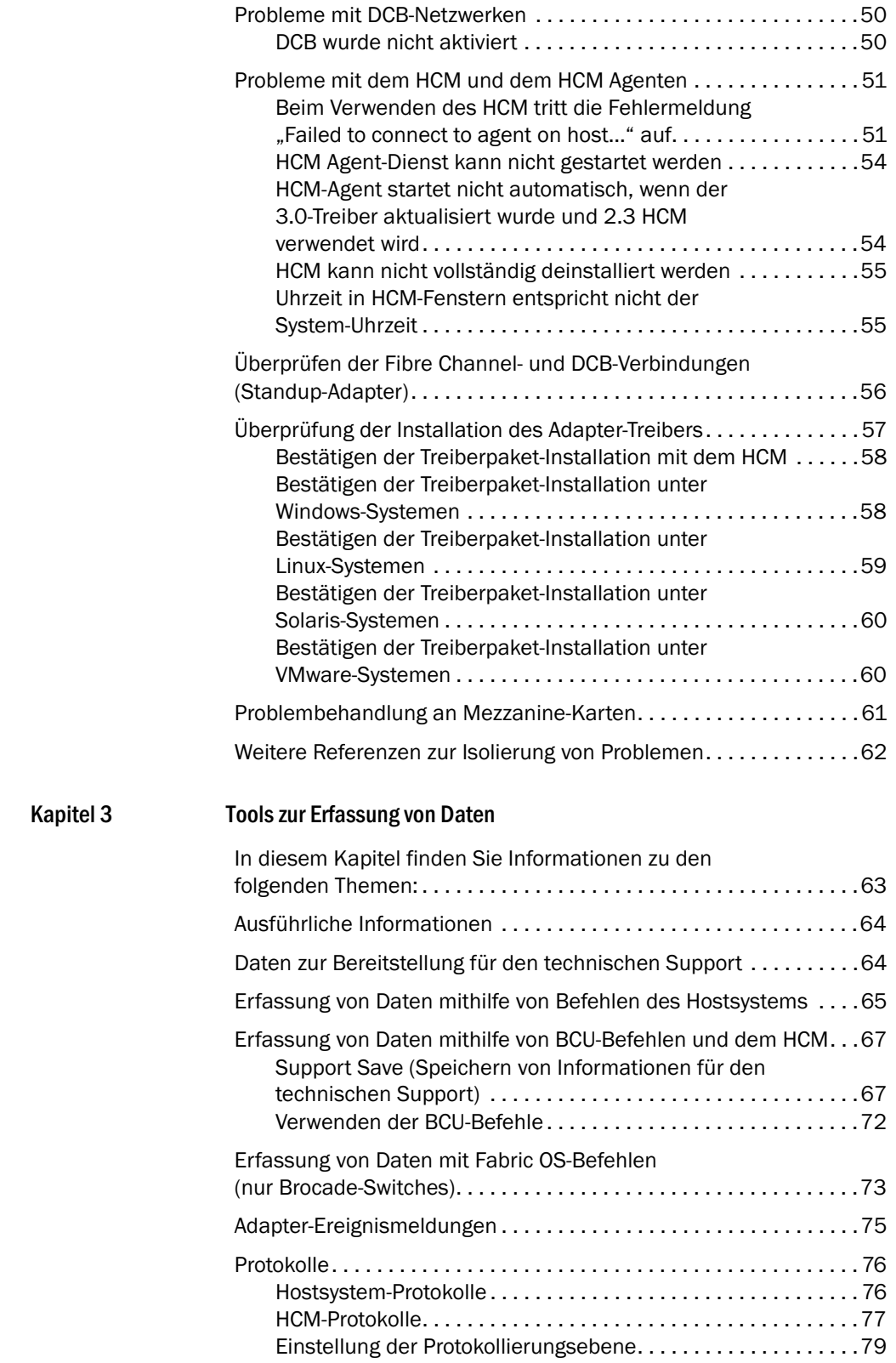

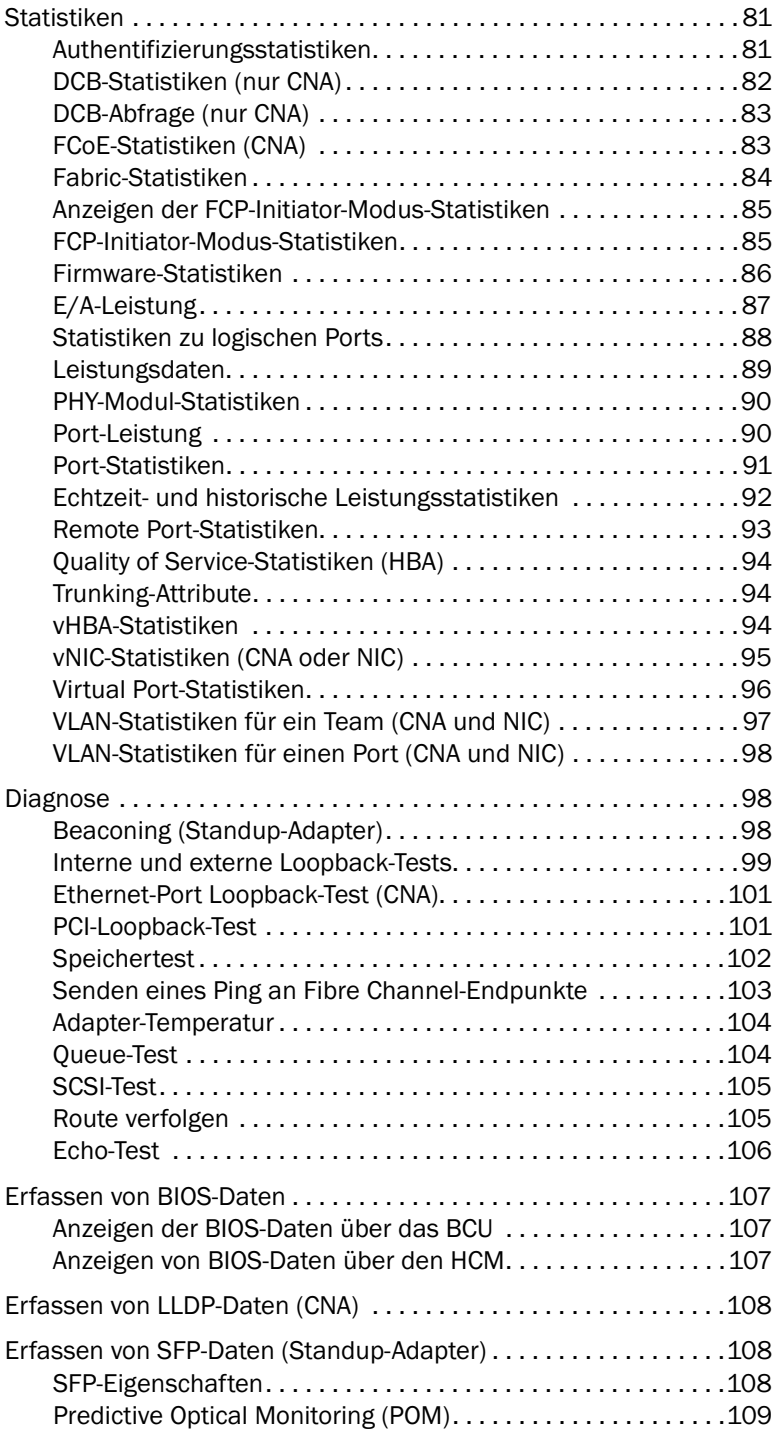

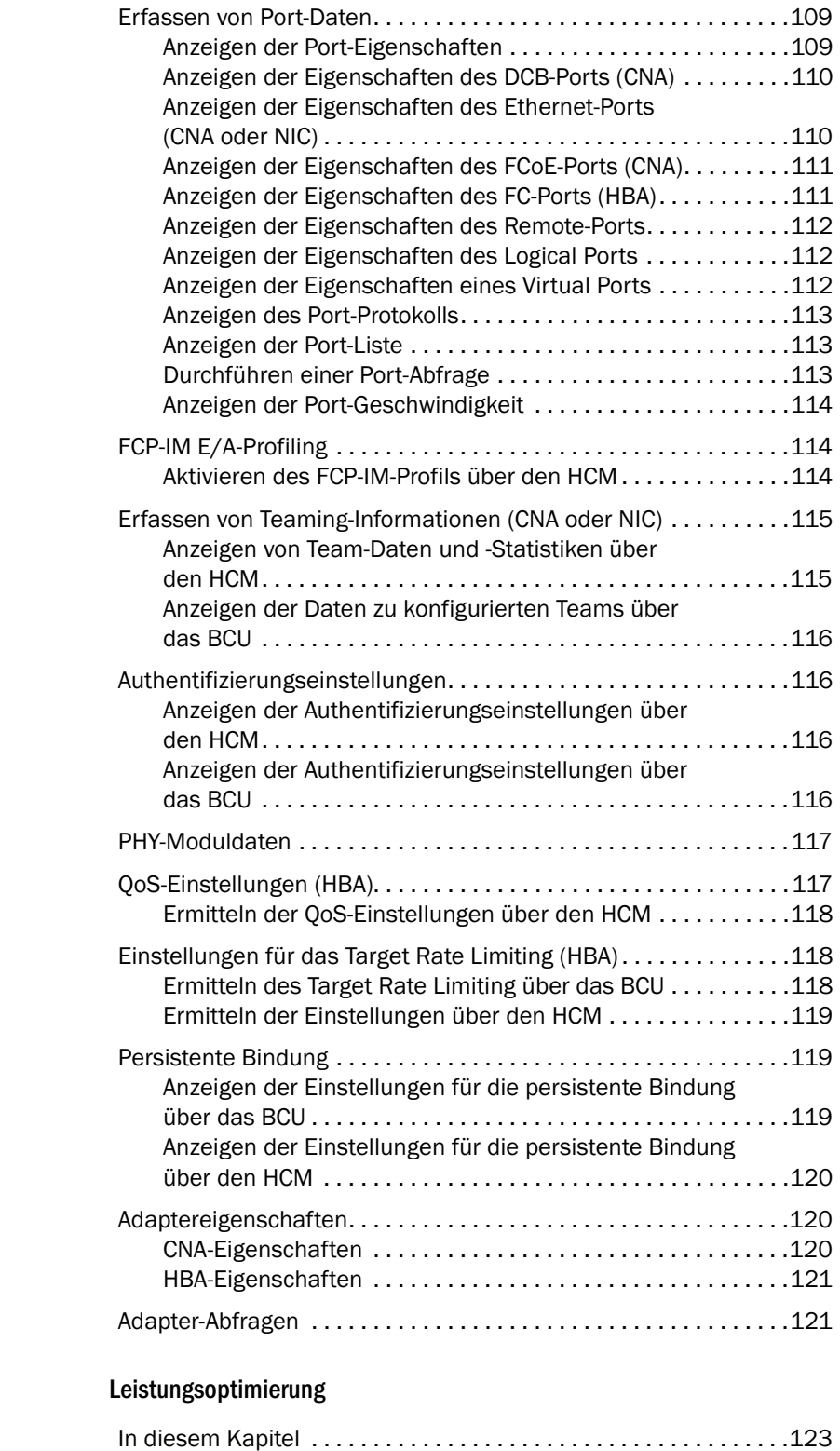

Kapitel 4

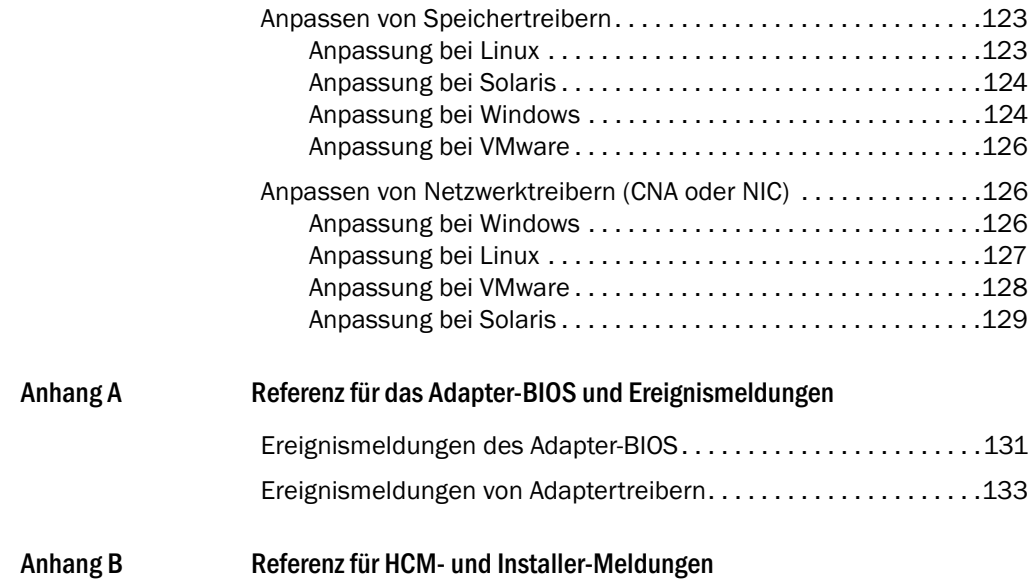

**[Stichwortverzeichnis](#page-192-0)** 

# <span id="page-10-1"></span><span id="page-10-0"></span>In diesem Kapitel

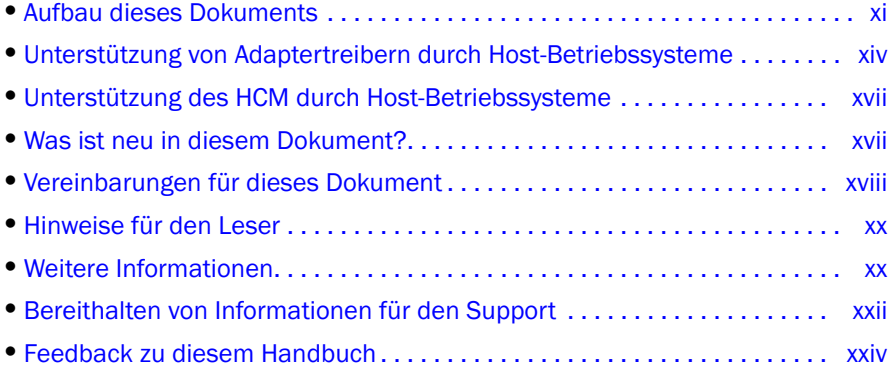

# <span id="page-10-2"></span>Aufbau dieses Dokuments

Dieses Handbuch liefert Informationen zur Fehlerbehebung bei Brocade Host-Bus-Adaptern (HBAs), konvergenten Netzwerkadaptern (CNAs) und Fabric-Adaptern. Es ist so aufgebaut, dass Sie die benötigten Informationen so schnell und einfach wie möglich finden.

Das Handbuch umfasst folgende Teile: •

- [Kapitel 1, "Einführung in die Fehlerbehebung"](#page-24-2) enthält eine Einführung und eine Annäherung an die Problematik der Fehlerbehebung bei Adaptern sowie Tipps zum Erhalt von problembezogenen Informationen. Es wird zudem eine Checkliste bereitgestellt, anhand derer überprüft werden kann, ob während der Installation die erforderlichen Schritte erfolgt sind.
- [Kapitel 2, "Isolieren von Problemen"](#page-28-2) bietet Informationen zu häufigen Adapterproblemen sowie Verfahren zur Diagnose und Behebung dieser Probleme.
- [Kapitel 3, "Tools zur Erfassung von Daten"](#page-86-1) enthält einen Überblick der über den Host Connectivity Manager (HCM), das Brocade Command Line Utility (BCU), Fabric-OS-Befehle und das Hostsystem verfügbaren Diagnose- und Überwachungswerkzeuge, mit denen Adapterprobleme isoliert und gelöst werden können.
- [Kapitel 4, "Leistungsoptimierung"](#page-146-3) enthält Richtlinien zur Optimierung der Adapterleistung auf Ihrem Hostsystem.
- [Anhang A, "Referenz für das Adapter-BIOS und Ereignismeldungen"](#page-154-1) liefert nähere Informationen zu allen von Adaptertreibern erzeugten Ereignismeldungen.
- [Anhang B, "Referenz für HCM- und Installer-Meldungen"](#page-164-0) enthält eine Liste aller Fehlermeldungen, die während des Betriebs des HCM und des Brocade Adapter Software Installers angezeigt werden können. Die Ursachen jeder Fehlermeldung und zur Lösung von Problemen durchzuführende Maßnahmen sind ebenfalls enthalten

#### ANMERKUNG

Dieses Dokument ergänzt das begleitend zu verwendende Brocade Adapter Administratorhandbuch, das detaillierte Informationen zu Werkzeugen für die Adapterüberwachung und die Diagnose im HCM und BCU enthält.

## <span id="page-11-0"></span>Unterstützte Adapterhardware und -software

Dieser Abschnitt bietet eine Übersicht der vom Brocade-Adapter unterstützten Hardware und Software.

### <span id="page-11-1"></span>Fabric-Adapter

Ports des Brocade Fabric-Adapters 1860 können über die Befehle des Brocade Command Utility (BCU) für den CNA-, NIC- oder HBA-Betrieb konfiguriert werden. Im CNA- oder NIC-Modus konfigurierte Ports erfordern geeignete 10GbE-SFPs oder direkt angeschlossene Kupferkabel und arbeiten mit einer maximalen Durchsatzrate von 10 Gbit/s. Ports, die im HBA-Modus konfiguriert sind, erfordern geeignete Fibre-Channel-SFPs mit 8 oder 16 Gbit/s und arbeiten mit einer maximalen Durchsatzrate von 8 oder 16 Gbit/s, je nach installiertem pluggable Transceiver mit Small Form Factor (SFP+).

Die Adaptermodelle Brocade 1860 mit Einzel- oder Zweifachport werden in den folgenden Konfigurationen ausgeliefert: •

- Einzelport-Modell 16 Gbit/s Fibre Channel SFP, 10 GbE SFP oder nicht optisch. •
- Zweifachport-Modell Zweifach 16 Gbit/s Fibre Channel, zweifach 10 GbE oder nicht optisch.

Beachten Sie, dass Sie, auch wenn die Adapter mit einer bestimmten Optik ausgeliefert werden, alle kompatiblen Komponenten einbauen können, wie beispielsweise 8Gbit/s-FC-SFPs, Langwellen-SFPs und direct-attached SFP+ Kupferkabel. Weitere Informationen finden Sie im entsprechenden Abschnitt zur "Hardware-Kompatibilität" im Brocade Adapters Installation and Reference Manual (Brocade Adapter Installations- und Referenzhandbuch).

#### ANMERKUNG

Installieren Sie in Stand-up-Fabric-Adaptern nur SFPs der Marke Brocade.

### <span id="page-11-2"></span>**CNAs**

Folgende Fibre Channel over Ethernet (FCoE) CNAs werden unterstützt: •

- Brocade 1007. Zweifachport-Mezzanine-CNA mit einem maximalen Durchsatz von 10 Gbit/s je Port. Hierbei handelt es sich um einen Adapter des Mezzanine-Typs von IBM mit Compact Form Factor horizontal (CFFh), der sich auf unterstützten Server-Blades installieren lässt.
- Brocade 1010. Einzelport-Stand-up-CNA mit einem maximalen Durchsatz von 10 Gbit/s je Port. •
- Brocade 1020. Zweifachport-Stand-up-CNA mit einem maximalen Durchsatz von 10 Gbit/s je Port.
- Brocade 1741. Zweifachport-Mezzaninekarten-CNA mit einem maximalen Durchsatz von 10 Gbit/s je Port. Eine Mezzanine-Karte mit Small Form Factor (SFF), die sich in einen Dell Blade-Server einbauen lässt.

### ANMERKUNG

Installieren Sie in Stand-up-CNAs nur SFPs der Marke Brocade. Mezzanine-CNAs besitzen keine SFPs und externen Portanschlüsse, verwenden jedoch interne Ports und Verbindungen zu im Gehäuse des Blade-Systems installierten Switch- und E/A-Modulen.

### <span id="page-12-0"></span>HBAs

Folgende Fibre-Channel-Host-Bus-Adapter (HBAs) werden unterstützt: •

- Brocade 415. Einzelport-Stand-up-HBA mit einem maximalen Durchsatz von 4 Gbit/s je Port, der einen 4Gbit/s-SFP verwendet.
- Brocade 425. Zweifachport-Stand-up-HBA mit einem maximalen Durchsatz von 4 Gbit/s je Port, der einen 4Gbit/s-SFP verwendet
- Brocade 804. Zweifachport-Mezzanine-HBA mit einem maximalen Durchsatz von 8 Gbit/s je Port. Dieser HBA lässt sich auf Hewlett Packard Blade-Servern installieren.
- Brocade 815. Einzelport-Stand-up-HBA mit einem maximalen Durchsatz von 8 Gbit/s je Port, der einen 8Gbit/s-SFP+ verwendet.
- Brocade 825. Zweifachport-Stand-up-HBA mit einem maximalen Durchsatz von 8 Gbit/s je Port, der einen 8Gbit/s-SFP+ verwendet.

#### ANMERKUNG

Installieren Sie in Stand-up-CNAs nur SFPs der Marke Brocade. Mezzanine-HBAs besitzen keine SFPs und externen Portanschlüsse, verwenden jedoch interne Ports und Verbindungen zu im Gehäuse des Blade-Systems installierten Switch- und E/A-Modulen.

### Bitte beachten Sie die folgenden Hinweise zur Unterstützung von HBAs

- Dieses Dokument bezieht sich nur auf die unter ["HBAs"](#page-13-2) aufgeführten HBA-Modelle und liefert keine Informationen über die Fibre-Channel-HBAs Brocade 410 und 420, die auch als die Brocade 400er Fibre-Channel-HBAs bezeichnet werden.
- Obwohl Sie auch einen 8Gbit/s-SFP+ in einen Brocade-HBA 415 oder 425 einbauen können, sind dann nur maxiamle Portgeschwindigkeiten von 4 Gbit/s möglich.

### <span id="page-12-1"></span>Unterstützung von Fabric OS und Switches

Brocade-Adapter unterstützen Brocade-Fabric-OS und -Switches.

### Fabric-Adapter

- Ports auf im CNA-Modus konfigurierten Fabric-Adaptern können über einen kompatiblen FCoE-Switch an Fibre-Channel-SANs und Ethernet-Datennetzwerke angeschlossen werden. Diese Ports können ebenfalls als NIC an Ethernet-Datennetzwerke angeschlossen werden. Eine aktuelle Liste kompatibler Switches finden Sie in den neuesten Kompatibilitätsmatrizen auf der Adapter-Internetseite unter [www.brocade.com/adapters.](www.brocade.com/adapters)
- Im HBA-Modus konfigurierte Ports unterstützen Fabric OS und können über Fabric-Switches an SANs oder direkt an die Speicherung angeschlossen werden. Eine aktuelle Liste kompatibler Switches finden Sie in den neuesten Kompatibilitätsmatrizen auf der Adapter-Internetseite unter <www.brocade.com/adapters>.
- Im NIC-Modus konfigurierte Ports unterstützen das Ethernet-Protokoll und lassen sich direkt an das Ethernet-LAN anschließen.

### CNAs

Brocade-CNAs müssen über einen kompatiblen FCoE-Switch an Fibre-Channel-SANs und Ethernet-Datennetzwerke angeschlossen werden. Diese Ports können auch an herkömmliche Ethernet-LAN-Switches angeschlossen werden. Eine aktuelle Liste kompatibler Switches finden Sie in den neuesten Kompatibilitätsmatrizen auf der Adapter-Internetseite unter [www.brocade.com/adapters](www.brocade.com/cna).

### <span id="page-13-2"></span>**HRAs**

Brocade-HBAs lassen sich über kompatible Fabric-Switches an Fibre-Channel-SANs oder dierekt an die Speicherung anschließen. Eine aktuelle Liste kompatibler Switches finden Sie in den neuesten Kompatibilitätsmatrizen auf der Adapter-Internetseite unter [www.brocade.com/adapters.](www.brocade.com/hba)

### <span id="page-13-0"></span>Unterstützung durch Host-Betriebssysteme

Informationen zu Betriebssystemen, die den Brocade Host Connectivity Manager (HCM), das Brocade Command Line Utility (BCU) und Adaptertreiber unterstützen, finden Sie unter ["Unterstützung von Adaptertreibern durch Host-Betriebssysteme"](#page-13-1).

# <span id="page-13-1"></span>Unterstützung von Adaptertreibern durch Host-Betriebssysteme

In diesem Abschnitt wird für alle Modelle der folgenden Typen von Brocade-Adaptern die Unterstützung durch Betriebssysteme aufgelistet: •

- Fabric-Adapter Siehe abhängig von Ihren Portkonfigurationen die folgenden Unterabschnitte: -
	- ["FCoE-Unterstützung" auf Seite xv](#page-14-1) und ["Ethernet-Unterstützung" auf Seite xvi](#page-15-0) für im CNA-Modus konfigurierte Ports.
	- ["Fibre-Channel-Unterstützung" auf Seite xv](#page-14-0) für im HBA-Modus konfigurierte Ports. -
	- ["Ethernet-Unterstützung" auf Seite xvi](#page-15-0) für im NIC-Modus konfigurierte Ports.
- CNAs Siehe folgende Unterabschnitte:
	- ["FCoE-Unterstützung" auf Seite xv](#page-14-1). -
	- ["Ethernet-Unterstützung" auf Seite xvi](#page-15-0).
- HBAs Siehe ["Fibre-Channel-Unterstützung" auf Seite xv](#page-14-0).

#### ANMERKUNG

Einzelheiten zu bestimmten Betriebssystemversionen, Service-Pack-Versionen und weiteren Patchanforderungen finden Sie in den aktuellen Versionshinweisen zu den Adaptern.

#### ANMERKUNG

Eine Liste unterstützter Hostsysteme und Betriebssysteme finden Sie in den Brocade-Kompatibilitätsmatrizen auf der Brocade-Internetseite unter <www.brocade.com/adapters>.

### <span id="page-14-0"></span>Fibre-Channel-Unterstützung

Nachfolgend sind Betriebssysteme aufgeführt, die den Fibre-Channel-Betrieb von HBAs und im HBA-Modus konfigurierten Fabric-Adapter-Ports unterstützen: •

- Windows 2003 R2/SP2 (x86 und x64) •
- Windows Server 2008 (Longhorn) (x86 und x64) •
- Windows Server 2008 R2/SP1 (x64) •
- Microsoft Hyper V für Windows 2008 x86, x64 •
- Windows 7 (x86 und x64) •
- Windows Server Core für Windows 2008 (x86 und x64) •
- Microsoft WinPE 3.0 für Windows 2008 (x86 und x64) •
- Linux RHEL 4.9, 5.5, 5.6, 6.0, 6.1 •
- SLES 10 und 11 (x86 und x64) •
- Solaris 10 (x86, x64 und SPARC)

#### ANMERKUNG

Solaris wird auf Brocade-Adaptern 804 oder 1007 nicht unterstützt.

VMware ESX Server 4.0, 4.1, 5.0 (x64)

#### ANMERKUNG

Treiber und das BCU werden auf VMware ESX-Plattformen unterstützt. Der HCM wird nur auf dem Gastsystem unter VMware unterstützt.

Oracle Enterprise Linux (OEL) 5.6, 6.0 (x86 und x64), Oracle VM 3.0

### <span id="page-14-1"></span>FCoE-Unterstützung

Nachfolgend sind Betriebssysteme aufgeführt, die den FCoE-Betrieb von Brocade-CNAs und im CNA-Modus konfigurierten Fabric-Adapter-Ports unterstützen: •

- Windows Server 2008 (x86 und x64) •
- Windows Server 2008 R2/SP1 (x64) •
- Microsoft Hyper V für Windows 2008 x86, x64 •
- Windows 7 (x86 und x64) •
- Windows Server Core für Windows 2008 (x86 und x64) •
- Microsoft WinPE 3.0 für Windows 2008 (x86 und x64) •
- Linux RHEL 4.9, 5.5, 5.6, 6.0, 6.1 (x86 und x64) •
- Linux SLES 10 und 11 (x86 und x64) •
- Solaris 10 (x86, x64 und SPARC)

#### ANMERKUNG

Solaris wird auf Brocade-Adaptern 804 oder 1007 nicht unterstützt

VMware ESX Server 4.0, 4.1, 5.0 (x64)

#### ANMERKUNG

Treiber und das BCU werden auf VMware ESX-Plattformen unterstützt. Der HCM wird nur auf dem Gastsystem unter VMware unterstützt.

Oracle Enterprise Linux (OEL) 5.6, 6.0 (x86 und x64)

### <span id="page-15-0"></span>Ethernet-Unterstützung

Nachfolgend sind Betriebssysteme aufgeführt, die den FCoE-Betrieb von Brocade-CNAs und im CNA-Modus konfigurierten Fabric-Adapter-Ports unterstützen: •

- Windows Server 2008 (x86 und x64) •
- Windows 2008 R2/SP1 (x64) •
- Windows Server Core für Windows 2008 (x86 und x64)  $\bullet$
- Windows 7 (x86 und x64)  $\bullet$
- Microsoft WinPE 3.0 für Windows 2008 (x86 und x64) •
- Linux RHEL 4.9, 5.5, 5.6, 6.0, 6.1 (x86 und x64) •
- Linux SLES 10 und 11 (x86 und x64) •
- Solaris 10 (x86, x64 und SPARC)

#### ANMERKUNG

Solaris wird auf Brocade-Adaptern 804 oder 1007 nicht unterstützt.

Xen Hypervisor (x86 und x64)

Lesen Sie ["Hypervisor-Unterstützung" auf Seite xvi.](#page-15-1)

VMware ESX Server 4.0, 4.1 und 5.0 (x64)

#### ANMERKUNG

Treiber und das BCU werden auf VMware ESX-Plattformen unterstützt. Der HCM wird nur auf dem Gastsystem unter VMware unterstützt. Netzwerktreiber werden auf IA-64-Systemen nicht unterstützt.

Oracle Enterprise Linux (OEL) 5.6, 6.0 (x86 und x64)

### <span id="page-15-1"></span>Hypervisor-Unterstützung

Nachfolgend sind Betriebssysteme aufgeführt, die den Hypervisor-Betrieb von Brocade-Adaptern unterstützen: •

- Windows Server 2008 Hyper-V (x64) •
- Linux RHEVH 6.x (x64) •
- Linux Xen (x86 und x64) •
- Linux KVM (x64)  $\bullet$
- VMware ESX Server 4.0, 4.1 und 5.0 (x64) •
- Oracle VM 3.0 (x64) •
- Citrix XenServer 6.0 (x64)

# <span id="page-16-0"></span>Unterstützung des HCM durch Host-Betriebssysteme

Die folgenden Betriebssysteme unterstützen die HCM-Verwaltung von Adaptern: •

- Windows Server 2008 (x86 und x64) •
- Windows Server 2008 R2/SP1 (x86 und x64) •
- Windows SBS 2011 (x64) •
- Windows XP •
- Windows Vista •<br>•
- Windows 7 SP1 (x86 und x64) •
- Linux RHEL 5.5, 5.6, 6.0, 6.1 (x86 und x64)

#### ANMERKUNG

Der HCM ist eine 32-Bit-Anwendung. Um den HCM auf Systemen mit Linux RHEL 6.0 x64 verwenden zu können, müssen Sie die x32-kompatiblen Bibliotheken installieren, da diese nicht standardmäßig installiert sind.

- Linux SLES 10 und 11 (x86 und x64)
- Solaris 11, außer Open Solaris (x86, x64 und SPARC) •
- VMware ESX Server 4.0, 4.1, 5.0 (x64)

#### ANMERKUNG

Der HCM wird in ESXi-Systemen nicht unterstützt.

#### ANMERKUNG

Der HCM wird nur auf dem Gastbetriebssystem für VMware unterstützt.

Oracle Enterprise Linux (OEL) 5.6, 6.0 (x86 und x64)

#### ANMERKUNG

Einzelheiten zu bestimmten Service-Pack-Versionen für Betriebssysteme und Patchanforderungen sind in den aktuellen Versionshinweisen Ihrer Adaptersoftware aufgeführt.

# <span id="page-16-1"></span>Was ist neu in diesem Dokument?

Dieses Dokument ist um Einzelheiten zum Adapter Release 3.0 und dem Brocade Fabric-Adapter 1860 ergänzt. Weitere Informationen zu neuen Funktionen, die in diesem Dokument nicht behandelt werden, und Aktualisierungen der Dokumentation finden Sie in den Versionshinweisen Ihrer Adaptersoftware.

# <span id="page-17-0"></span>Vereinbarungen für dieses Dokument

In diesem Abschnitt werden Vereinbarungen hinsichtlich der Textformatierung und die in diesem Dokument verwendeten Formate für wichtige Hinweise erläutert.

### <span id="page-17-1"></span>Textformatierung

Im Textverlauf werden folgende Formtierungsrichtlinien eingehalten:

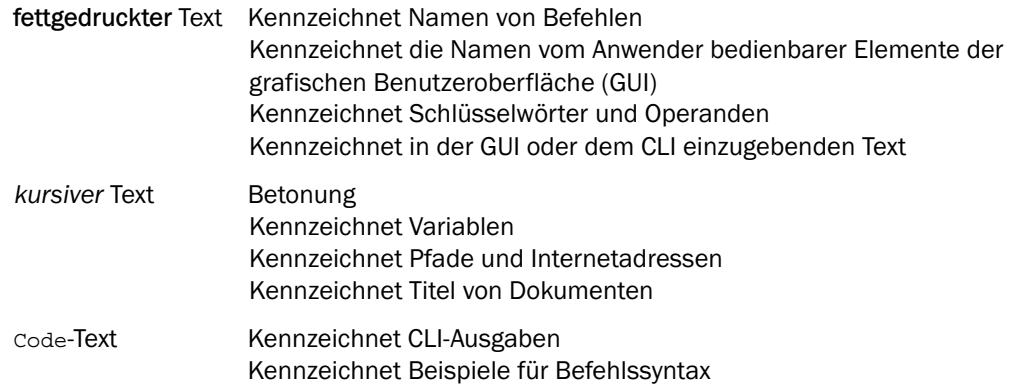

Zur Verbesserung der Lesbarkeit werden Befehlsnamen im Textverlauf dieses Handbuchs in gemischter Groß- und Kleinschreibung angegeben: zum Beispiel switchShow. In tatsächlichen Beispielen sind Befehle oft ausschließlich klein geschrieben.

### <span id="page-17-2"></span>Vereinbarungen zur Befehlssyntax

Die Befehlssyntax in diesem Handbuch folgt folgenden Vereinbarungen:

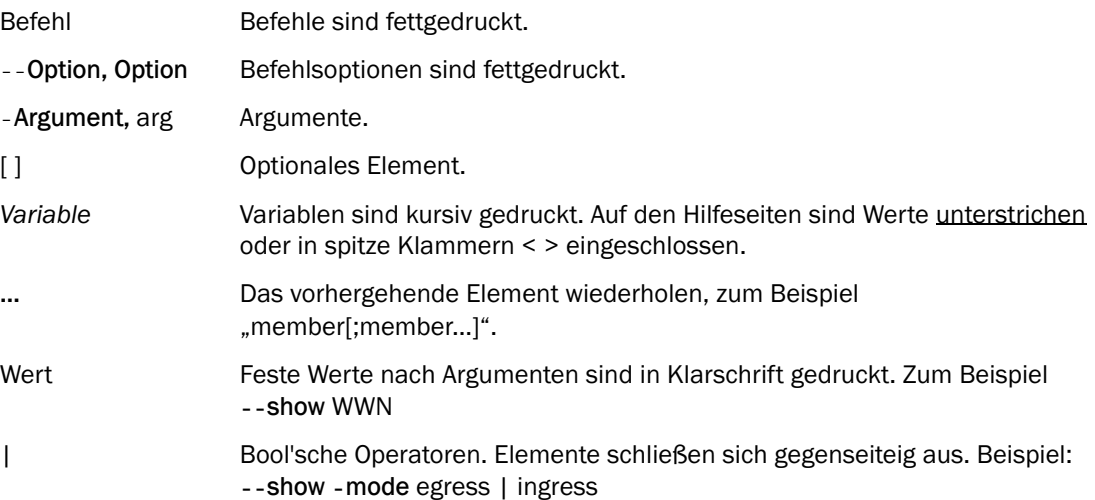

### <span id="page-18-0"></span>Befehlsbeispiele

In diesem Buch wird beschreiben, wie mithilfe der Fabric-OS-Befehlszeilenschnittstelle und der BCU-Oberfläche Konfigurationsaufgaben durchgeführt werden; es wird jedoch nicht auf die Befehle im Einzelnen eingegangen. Eine vollständige Beschreibung aller Befehle einschließlich Syntax, Beschreibung von Operanden und Beispielausgaben finden Sie in der Fabric OS Befehlsreferenz und dem Brocade Adapters Administrator's Guide (Brocade Adapter Administratorhandbuch).

### <span id="page-18-1"></span>Hinweise, Vorsichtshinweise und Warnhinweise

In diesem Handbuch werden die folgenden Hinweise und Anmerkungen verwendet. Sie sind nachfolgend in steigender Bedeutung und Gefährlichkeit aufgelistet.

### ANMERKUNG

Ein "Hinweis" liefert einen Tipp, eine Anleitung oder einen Rat, betont wichtige Informationen oder stellt einen Bezug auf verwandte Informationen dar.

### ACHTUNG

Eine mit "Achtung" gekennzeichnete Aussage weist auf potentielle Beschädigung von Hardware oder Daten hin.

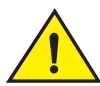

### VORSICHTSHINWEIS

Eine mit "Vorsicht" gekennzeichnete Aussage warnt Sie vor Situationen, die für Sie selbst potentiell gefährlich sein können oder Schäden an Hardware, Firmware, Software oder Daten verursachen können.

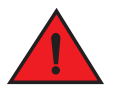

### GEFAHR

Eine mit "Gefahr" gekennzeichnete Aussage weist auf Umstände oder Situationen hin, die für Sie selbst tödlich oder äußerst gefährlich sein können. Um vor diesen Umständen oder Situationen zu warnen, sind zudem direkt auf den Produkten Sicherheitsetiketten angebracht.

### <span id="page-18-2"></span>Schlüsselwörter

Spezielle Definitionen von Brocade oder Fibre Channel finden Sie im technischen Glossar auf MyBrocade. Eine Anleitung für den Zugang zu MyBrocade finden Sie unter "Informationsquellen [von Brocade" auf Seite xx](#page-19-2).

Definitionen SAN-spezifischer Begriffe finden Sie im Online-Wörterbuch der Storage Networking Industry Association unter:

<http://www.snia.org/education/dictionary>

# <span id="page-19-0"></span>Hinweise für den Leser

In diesem Dokument können die Marken folgender Unternehmen erwähnt sein. Die entsprechenden Marken sind Eigentum ihrer jeweiligen Besitzer.

Die Nennungen geschehen ausschließlich zu Informationszwecken.

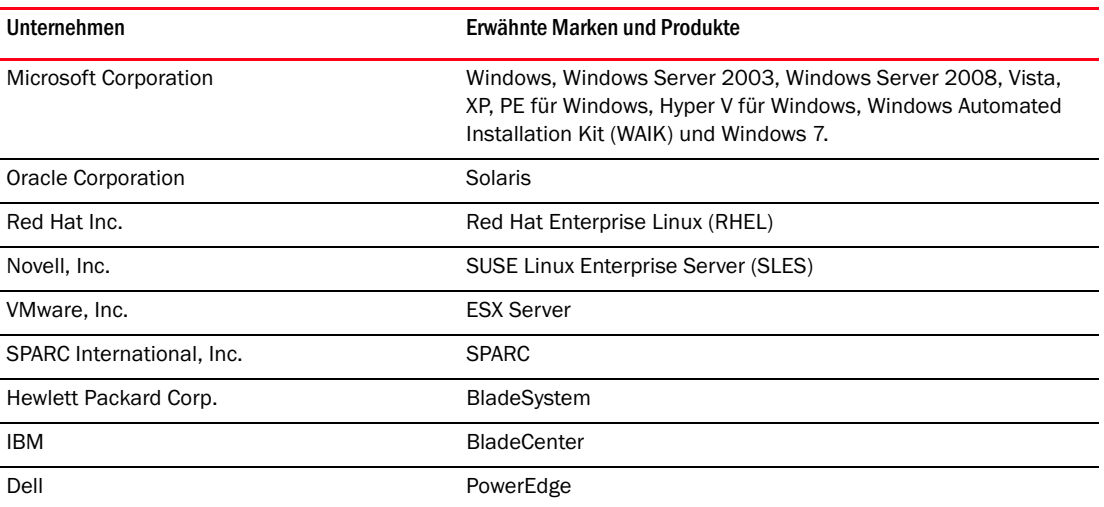

# <span id="page-19-1"></span>Weitere Informationen

In diesem Abschnitt werden weitere Dokumentationen von Brocade und branchenspezifische Dokumentationen aufgeführt, die hilfreich sein können.

- 1. Besuchen Sie die Adapter-Internetseite unter [www.brocade.com/adapters.](www.brocade.com/adapters)
- 2. Gehen Sie zur Downloads-Seite der Adapter.
- 3. Wählen Sie Ihr Betriebssystem aus der Downloads-Liste, um geeignete Downloads anzuzeigen oder das ISO-Image herunterzuladen.

### <span id="page-19-2"></span>Informationsquellen von Brocade

Um aktuellste Informationen zu erhalten, gehen Sie auf <http://my.brocade.com>, um sich kostenfrei eine Benutzer-ID und ein Kennwort registrieren zu lassen. Sie erhalten dann Zugang zu einer Vielzahl von Materialien zu Brocade-Produkten.

### **Adapter**

Material zu Adaptern wie Produktinformationen, Software, Firmware und Dokumentationen finden Sie auf der Adapter-Internetseite unter <www.brocade.com/adapters>.

Weitere Informationen zu Brocade-Adaptern finden Sie in folgenden Veröffentlichungen: •

- Der Brocade Quick Installation Guide (Brocade Schnellinstallationshandbuch) (liegt Ihrem Adaptermodell bei).
- Brocade Adapters Troubleshooting Guide (Brocade-Adapter-Fehlerbehebungshandbuch). •
- Brocade Adapters Administrator's Guide (Brocade Adapter Administratorhandbuch). •
- CIM Provider for Brocade Adapters Installation Guide (CIM-Provider für das Brocade Adapter Installationshandbuch).

### FCoE-Switch

Informationen über den Brocade FCoE-Switch zum Anschluss von Stand-up-CNAs finden Sie in den folgenden Veröffentlichungen: •

- Brocade 8000 Hardware Reference Manual (Brocade 8000 Hardware-Referenzhandbuch) •
- WebTools Administrator's Guide (WebTools Administratorhandbuch) •
- EZSwitchSetup Administrator's Guide (WebTools Administratorhandbuch) •
- Fabric OS Command Reference Manual (Fabric BS-Befehlsreferenzhandbuch)

### Blade-Server und Komponenten für Blade-System-Gehäuse

Brocade Mezzanine- und Erweiterungskartenadapter sind mit Blade-Servern, Switch-Modulen, Verbindungsmodulen, E/A-Modulen und weiteren Komponenten kompatibel, die sich in unterstützten Blade-System-Gehäusen installieren lassen. Kompatibilitätsinformationen finden Sie auf den Internetseiten der Hersteller der kompatiblen Blade-Server und der Blade-System-Gehäuse. Lesen Sie auch den Abschnitt zur Hardwarekompatibilität in Kapitel 1 des Brocade Adapters Installation and Reference Manual (Brocade Adapter Installations- und Referenzhandbuch).

### SAN-Informationen

Whitepaper, Online-Demonstrationen und Datenblätter sind auf der Brocade-Internetseite erhältlich unter:

<http://www.brocade.com/products-solutions/products/index.page>

Weitere Brocade-Dokumentationen finden Sie auf der Brocade-Internetseite:

<http://www.brocade.com>

### <span id="page-20-0"></span>Weitere branchenspezifische Informationen

Angaben zu weiteren Informationsquellen finden Sie auf der Internetseite des Technical Committee T11. Dieser Internetseite enthält Schnittstellenstandards für Hochleistungs- und Massenspeicheranwendungen für Fibre Channel, Speicherverwaltung und weitere Anwendungen:

#### <http://www.t11.org>

Informationen über die Fibre-Channel-Branche finden Sie auf der Internetseite der Fibre Channel Industry Association:

<http://www.fibrechannel.org>

# <span id="page-21-0"></span>Bereithalten von Informationen für den Support

 Wenn Sie Hilfe zu Hardware, Firmware und Software, Reparaturen und Teilebestellungen für Ihren Brocade-FCoE-CNA benötigen, wenden Sie sich bitte an Ihren Supportanbieter. Bitte halten Sie hierfür die folgenden Informationen bereit:

- 1. Allgemeine Informationen: •
	- Modellnummer des Brocade-Adapters.
	- Version des Host-Betriebssystems. •
	- Softwarename und Softwareversion, falls zutreffend. •<br>•
	- syslog-Meldungsprotokolle. •
	- Ausgabe von bfa\_supportsave.

Zur Beschleunigung Ihrer Supportanfrage nutzen Sie die Funktion "bfa\_supportsave", um Debuginformationen von Treiber, Internetbibliotheken und Firmware zu erhalten. Sie können damit nützliche Informationen in Ihrem lokalen Dateisystem speichern und zur weiteren Untersuchung an die Supportmitarbeiter senden. Einzelheiten zur Verwendung dieser Funktion finden Sie unter "Support Save (Speichern von Informationen für den [technischen Support\)" auf Seite 67.](#page-90-2)

- Detaillierte Beschreibung des Problems einschließlich des Verhaltens von Switch oder Fabric unmittelbar nach Auftreten des Problems und spezielle Fragen.
- Beschreibung bereits unternommener Schritte zur Fehlerbehebung und deren Resultat.
- 2. Seriennummer des Adapters:

Die Seriennummer des Adapters und der zugehörige Strichcode befinden sich auf dem nachfolgend abgebildeten Seriennummernetikett. Dieses Etikett ist an der Adapterkarte angebracht.

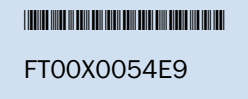

Sie können sich die Seriennummer auch über die folgenden HCM-Dialogfelder und BCU-Befehle anzeigen lassen: •

Registerkarte Properties (Eigenschaften) des Adapters im HCM.

Wählen Sie einen Adapter in der Gerätestruktur aus und klicken Sie dann auf die Registerkarte Properties (Eigenschaften) im rechten Fensterbereich.

BCU-Befehl adapter -- list.

Dieser Befehl listet alle Adapter im System und Informationen wie Modell und Seriennummer auf.

3. Port World-Wide Name (PWWN).

Zu dessen Bestimmung haben Sie mehrere Möglichkeiten: •

- Ein an der Adapterkarte angebrachtes Etikett gibt den WWPN für jeden Port an. •
- Brocade BIOS Configuration Utility.

Wählen Sie den entsprechenden Adapterport aus dem Eingangsbildschirm des Konfigurations-Dienstprogrammes aus und wählen Sie dann Adapter Settings (Adaptereinstellungen), um den WWNN und PWWN für den Port anzuzeigen. Einzelheiten finden Sie im Kapitel zu Boot-Codes im Brocade Adapters Installation and Reference Manual (Brocade Adapter Installations- und Referenzhandbuch).

Registerkarte Properties (Eigenschaften) im HCM.

Wählen Sie einen Port für einen bestimmten Adapter in der Gerätestruktur aus und klicken Sie dann auf die Registerkarte Properties (Eigenschaften) im rechten Fensterbereich.

Die folgenden BCU-Befehle:

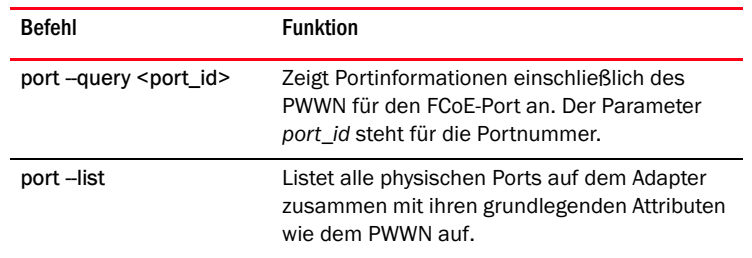

4. MAC-Adresse (Media Access Control) Dies betrifft nur CNAs und im CNA-Modus konfigurierte Fabric-Adapter-Ports.

Die MAC-Adressen von Adaptern finden sich im HCM durch Auswählen des Adapters in der Gerätestruktur und Klicken auf die Registerkarte Properties (Eigenschaften) im rechten Fensterbereich, um das Feld Properties (Eigenschaften) anzuzeigen. Suchen Sie das Feld MAC Address (MAC-Adresse).

Jeder Port besitzt eine "eingebrannte" lokale Port-MAC-Adresse. Diese MAC-Adresse dient als Quelle für die LLDP-Kommunikation zwischen dem Adapter und dem FCoE-Switch. Um diese MAC-Adresse herauszufinden, wählen Sie einen CEE-Port in der HCM-Gerätestruktur und klicken Sie dann auf die Registerkarte Properties (Eigenschaften) im rechten Fensterbereich, um das Feld Properties (Eigenschaften) anzuzeigen. Suchen Sie das Feld Local port MAC (Lokale Port-MAC).

Die Ethernet-MAC-Adresse wird für normale Ethernet-Operationen verwendet. Um diese MAC-Adresse herauszufinden, wählen Sie einen CEE-Port in der HCM-Gerätestruktur und klicken Sie dann auf die Registerkarte Properties (Eigenschaften) im rechten Fensterbereich, um das Feld Properties (Eigenschaften) anzuzeigen. Suchen Sie die Felder Current MAC address (Aktuelle MAC-Adresse) und Factory MAC address (Werksseitige MAC-Adresse).

Jedem Enode, der sich über einen lokalen Adapterport an der Fabric anmeldet, wird über das FCoE Initialization Protocol (FIP) eine MAC-Adresse zugewiesen. Diese MAC wird nur für die momentane FCoE-Kommunikation erteilt. Um diese MAC-Adresse herauszufinden, führen Sie eine der folgenden Aktionen durch: •

- Wählen Sie in der HCM-Gerätestruktur einen FCoE-Port aus und klicken Sie dann auf die Registerkarte Properties (Eigenschaften) im rechten Fensterbereich, um das Feld Properties (Eigenschaften) des Ports anzuzeigen. Suchen Sie das Feld MAC Address (MAC-Adresse).
- Geben Sie den BCU-Befehl port --query port\_id ein. Suchen Sie die FCoE-MAC.

#### ANMERKUNG

Während der FCoE-Initialisierung zugewiesene MAC-Adressen können nicht über Anwendungen zur Geräteverwaltung geändert werden.

Die FCoE Forwarder (FCF) MAC-Adresse ist die Adresse des verbundenen FCoE-Switch. Wählen Sie in der HCM-Gerätestruktur einen FCoE-Port aus und klicken Sie dann auf die Registerkarte Properties (Eigenschaften) im rechten Fensterbereich, um das Feld Properties (Eigenschaften) des Ports anzuzeigen. Suchen Sie das Feld FCF MAC.

Sie können Port-MAC-Adressen auch mithilfe der folgenden BCU-Befehle herausfinden:

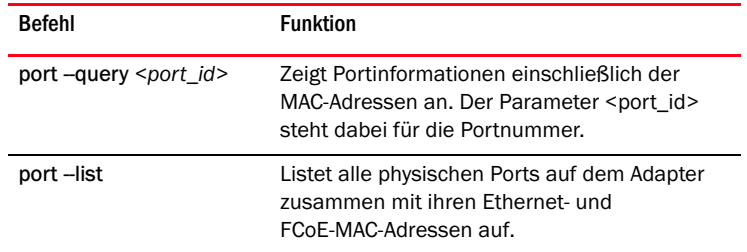

#### **ANMERKUNG**

Einzelheiten zur Verwendung von HCM- und BCU-Befehlen finden Sie im Brocade Adapters Administrator's Guide (Brocade Adapter Administratorhandbuch).

# <span id="page-23-0"></span>Feedback zu diesem Handbuch

Qualität ist unser erstes Anliegen bei Brocade und wir unternehmen alle Anstrengungen, um die Genauigkeit und Vollständigkeit dieses Dokumentes sicherzustellen. Sollten Sie einen Fehler oder eine Lücke finden oder Wert auf weitere Ausführungen zu einem Thema legen, lassen Sie es uns bitte wissen. Senden Sie Ihr Feedback an:

#### documentation@brocade.com

Geben Sie den Titel und die Versionsnummer des Dokuments und so viele Angaben zu Ihren Anmerkungen wie möglich an, einschließlich der Überschrift des Themas und Ihrer Verbesserungsvorschläge.

# <span id="page-24-2"></span><span id="page-24-0"></span>In diesem Kapitel

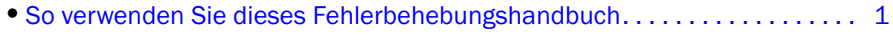

[Sammeln von problembezogenen Informationen. . . . . . . . . . . . . . . . . . . . . . 3](#page-26-0)

## <span id="page-24-1"></span>So verwenden Sie dieses Fehlerbehebungshandbuch

Ein Adapter wie ein HBA, CNA oder Fabric-Adapter ist eine Komponente eines größeren Netzwerks aus Switches, Speichergeräten, Hostsystemen und der Verkabelung sowie der Verbindung dieser Komponenten miteinander. Obwohl ein Problem vielleicht bei einem speziellen Adapter oder einer Adapterkomponente auftritt, kann es dennoch von einer anderen Netzwerkkomponente oder der Verbindung zwischen diesen Komponenten herrühren. Bevor Sie Adapter entfernen und ersetzen, die Adapterdiagnose starten oder auch Statistiken zum Adapterbetrieb erfassen, sollten Sie daher folgende Schritte durchführen:

- 1. Beschreiben Sie das Problem vollständig und sammeln Sie umfassende Informationen zu den Symptomen, die auf ein Problem schließen lassen. Lesen Sie "Sammeln von problembezogenen [Informationen"](#page-26-0) auf Seite 3.
- 2. Isolieren oder lösen Sie das Problem mithilfe der Informationen in Kapitel 2, "Isolieren von [Problemen"](#page-28-2).

Probleme mit Adaptern lassen sich in folgende Kategorien einteilen:

Gehen Sie die Liste von Problemen in [Tabelle 2 auf Seite 6](#page-29-0) durch. In der Tabelle werden Probleme nach Problembezeichnung, Kategorie und der Frage, ob das Problem betriebssystemspezifisch ist, eingeteilt. Klicken Sie auf ein Problem, um zu dem Kapitelabschnitt zu springen, der Einzelheiten zu möglichen Ursachen und Maßnahmen zur Behebung enthält. •

- ["Allgemeine Adapter-Probleme"](#page-33-3) •
- ["HBA-Probleme"](#page-54-3) •
- ["Probleme mit der Netzwerkschnittstelle \(CNA oder NIC\)"](#page-58-2) •
- ["FCoE- und Fibre Channel-Probleme"](#page-68-3) •
- ["Probleme mit DCB-Netzwerken"](#page-73-2) •
- ["Probleme mit dem HCM und dem HCM Agenten"](#page-74-2)

Jeder Abschnitt für ein Problem in Kapitel 2 enthält eine vollständige Beschreibung des Problems, mögliche Ursachen und Maßnahmen zur Behebung. Abhilfe und Maßnahmen können auch BCU-Befehle, HCM-Funktionen und Befehle des Host-Betriebssystems einschließen. Diese werden unter [Kapitel 3, "Tools zur Erfassung von Daten"](#page-86-1) beschrieben. Folgende Abschnitte in Kapitel 2 können ebenfalls hilfreich sein: •

- ["Überprüfen der Fibre Channel- und DCB-Verbindungen \(Standup-Adapter\)" auf Seite 56](#page-79-1). •
- ["Überprüfung der Installation des Adapter-Treibers" auf Seite 57.](#page-80-1) •
- ["Problembehandlung an Mezzanine-Karten" auf Seite 61](#page-84-1). •
- ["Weitere Referenzen zur Isolierung von Problemen" auf Seite 62.](#page-85-1)
- 3. Sammeln Sie mithilfe der in [Kapitel 3, "Tools zur Erfassung von Daten"](#page-86-1) beschriebenen BCU-Befehle, HCM-Funktionen und Befehle des Host-Betriebssystems Daten für die Lösung des Problems. Dies beinhaltet Ereignisprotokolle, Betriebsstatistiken und Diagnosewerkzeuge.
- 4. Denken Sie bei der Isolierung und Behebung des Problems an folgende Faktoren: •
	- Kann das Problem mit der neuesten Kombination von Hostsystem-BIOS, Betriebssystem, Betriebssystemaktualisierungen oder Adaptertreibern gelöst werden?
	- Schlagen Sie unter "Software installation and driver packages" (Softwareinstallations- und Treiberpakete) und "Operating system support" (Unterstützung durch Betriebssysteme) in Kapitel 1 des Adapters Installation and Reference Manual (Adapterinstallations- und Referenzhandbuch) Einzelheiten zu Treiberpaketen und der Unterstützung durch Betriebssysteme nach. Laden Sie sich auch die neuesten Versionshinweise von der Brocade-Adapter-Internetseite auf folgende Weise herunter:
		- a. Gehen Sie zur Adapter-Internetseite unter [www.brocade.com/adapters.](www.brocade.com/adapters)
		- b. Gehen Sie zur Downloads-Seite der Adapter.
		- c. Wählen Sie Ihr Betriebssystem aus der Downloads-Liste, um die relevanten Downloads anzuzeigen.
		- d. Laden Sie die Versionshinweise aus dem Bereich "Documentation" (Dokumentation) herunter.
	- Bleibt das Problem bestehen, wenn der Adapter auf einer anderen Plattform oder einem anderen Blade-Server installiert oder an einen anderen Switch-Port angeschlossen wird?
	- Bleibt das Problem bei Verwendung eines anderen SFP oder Kabels bestehen (Stand-up-Adapter)?
	- Ist das Problem auf einem oder mehreren Adaptern, Ports oder Hostsystemen reproduzierbar? Können Sie bestimmte Schritte erkennen, die dieses Problem auf einem oder mehreren Hosts stets wieder erzeugen?
	- Ist das Problem in den Versionshinweisen des Adapters, Betriebssystems oder Hostsystem-BIOS dokumentiert?
	- Ist das Problem in den Versionshinweisen des Switch und Zielspeichersystems dokumentiert? •
	- Tritt das unerwartete Verhalten nur gelegentlich oder ständig auf?

Wenn das Problem bei einem Fibre-Channel- oder FCoE-Switch, Speichergerät oder der Verbindung zwischen diesen Komponenten liegt, ziehen Sie die Dokumentation, die Hilfesysteme oder Serviceanbieter für diese Geräte zu Rate.

5. Wenn Sie das Problem nicht lösen können, sammeln Sie Informationen zu dem Problem und stellen Sie sie Ihrem Supportanbieter für den Adapter zur Verfügung.

#### ANMERKUNG

Wenn sich das Problem mit den Informationen zur Fehlerbehebung in diesem Handbuch nicht lösen lässt, prüfen Sie die installierte Adapterversion (Chip-Revision) und Treiber (Firmwareversion) mithilfe des BCU-Befehls adapter --query. Informationen zur Verwendung dieses Befehls finden Sie unter ["Verwenden der BCU-Befehle"](#page-95-1) auf Seite 72. Laden Sie ebenfalls die neuesten Versionshinweise von der Brocade-Adapter-Internetseite unter <www.brocade.com/adapters> herunter und suchen Sie nach bekannten Problemen bezüglich Adapter- und Treiberversionen. Gehen Sie auf der Adapter-Internetseite zur Seite Downloads und wählen Sie dann Ihr Betriebssystem aus der Downloads-Liste aus, um die relevanten Downloads anzuzeigen oder das ISO-Image herunterzuladen.

# <span id="page-26-0"></span>Sammeln von problembezogenen Informationen

Führen Sie die folgenden Schritte aus, um vor dem Kontaktieren des technischen Supports so viele Informationen wie möglich zu sammeln: Machen Sie sich zu Aufbewahrungs- und Nachschlagezwecken sorgfältig Notizen. •

- **Beschreiben Sie die beobachteten Symptome. Seien Sie genau. Hier einige Beispiele:** 
	- Beobachtungen aus Benutzersicht, wie langsame Leistung oder langsame Dateizugriffe. -
	- Zu erwartende Speichergeräte im HCM oder der Speicherverwaltung des Hostsystems sind nicht sichtbar.
	- Adapter von Hostsystem-BIOS werden nicht erkannt. -
	- Adapter von Betriebssystem des Hostsystems werden nicht als PCI-Gerät erkannt. -
	- LEDs bei einem an das Fabric angeschlossenen Adapter (Stand-up-Adapter) funktionieren nicht.
	- Alle LEDs am Adapter-Port blinken gelb (Stand-up-Adapter).
- Was geschah vor den beobachteten Symptomen? •
- Beschreiben Sie jegliches unerwartete Verhalten und vergleichen Sie es mit dem zu erwartenden Verhalten.
- Tragen Sie Informationen für den Support zusammen:
	- Verwenden Sie geeignete Werkzeuge auf Speicherzielen, um Informationen, wie Modelle von Festplatten, Bandlaufwerken und Controllern oder Firmwareversionen, zu sammeln.
	- Nutzen Sie die Funktion "Support Save". Diese Funktion sammelt alle Informationen zu Treibern, internen Bibliotheken, Firmware und weitere Angaben, die zur Diagnose verdächtigen Systemverhaltens benötigt werden. Sie können die gesammelten Informationen im lokalen Dateisystem speichern und sie zur weitere Untersuchung an die Supportmitarbeiter senden. Einzelheiten zur Verwendung der Funktion "Support Save" finden Sie unter "Support Save (Speichern von Informationen für den technischen [Support\)" auf Seite 67.](#page-90-2)
- Zeichnen Sie eine Karte der SAN-Topologie von den Adaptern bis zu den Speicherzielen. Berücksichtigen Sie insbesondere die in [Tabelle 1](#page-27-0) beschriebenen Komponenten.

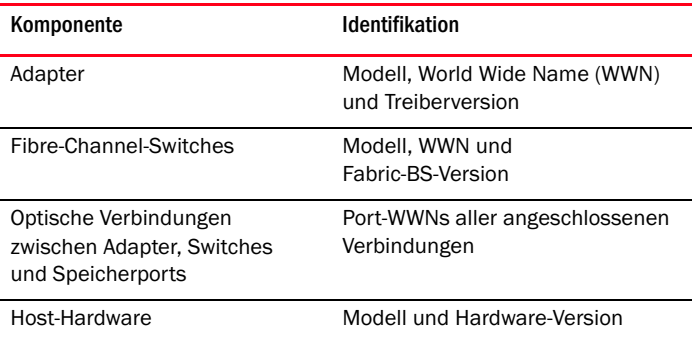

<span id="page-27-0"></span>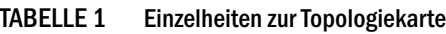

Die Befehle bfa\_supportsave und supportsave (FOS) können Informationen für die Topologiekarte liefern. Denken Sie auch an die Nutzung von Brocade SAN-Health-Produkten, die Informationen über Ihre SAN-Umgebung einschließlich einer Bestandsliste Ihrer Geräte, Switches, Firmwareversionen und SAN-Fabrics sowie bisherige Leistungsdaten, Zoning- und Switch-Konfigurationen und weitere Informationen liefern. Klicken Sie auf die Registerkarte Services & Support unter www.brocade.com, um weitere Informationen zu diesen Produkten zu erhalten.

- Lassen Sie für Speicherziele entsprechende Diagnoseprogramme laufen. •
- Finden Sie heraus, was sich im SAN verändert hat. Wenn das SAN beispielsweise vor der Installation des Adapters problemlos funktioniert hat, liegt das Problem höchstwahrscheinlich bei der Adapterinstallation oder -konfiguration, der Adapterhardware oder dem Treiberpaket des Adapters. Weitere Punkte, die Sie untersuchen sollten, sind beispielsweise Änderungen beim angeschlossenen Switch oder der Firmware des Speichersystems oder ob ein Switch offline ist.

Prüfen Sie bei Stand-up-Adaptern, ob Kabelverbindungen zwischen Adapter, Switch oder optischen Speichercontroller-Ports schadhaft oder unterbrochen sind. Prüfen Sie, ob Zielspeichergeräte korrekt an den Switch angeschlossen und eingeschaltet sind.

Stellen Sie bei Mezzanine- oder Erweiterungskarten-Adaptern sicher, dass der Adapter, der Blade-Server, auf dem der Adapter installiert ist, und die Module im Bladesystem-Gehäuse für den Adapterbetrieb kompatibel sind. Prüfen Sie, ob der Blade-Server und die Module für den Adapterbetrieb in den richtigen Gehäuseschächten installiert sind. Prüfen Sie ebenfalls, ob die Zielspeichergeräte mit dem richtigen Switch, Verbindungsmodul oder E/A-Modul im Bladesystem-Gehäuse verbunden und eingeschaltet sind.

- Halten Sie Zeit und Häufigkeit von Symptomen und die Zeitdauer, während der Symptome beobachtet wurden, fest.
- Stellen Sie fest, ob das unerwartete Verhalten gelegentlich oder ständig auftritt. •
- Benennen Sie die Schritte, die zur Behebung des Problems unternommen wurden, sowie vorgenomme Änderungen zur Isolierung des Problems.

# <span id="page-28-2"></span><span id="page-28-0"></span>In diesem Kapitel finden Sie Informationen zu den folgenden Themen

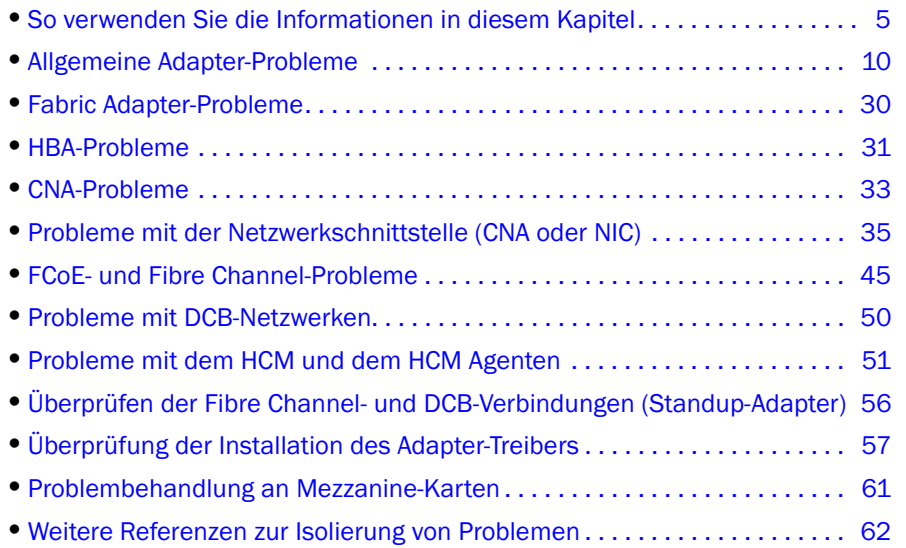

# <span id="page-28-1"></span>So verwenden Sie die Informationen in diesem Kapitel

Probleme, die im Betrieb auftreten, sind in diesem Kapitel unter den folgenden Kategorien zusammengefasst: •

- ["Allgemeine Adapter-Probleme"](#page-33-0) •
- ["Fabric Adapter-Probleme"](#page-53-0) •
- ["HBA-Probleme"](#page-54-0) •
- ["Probleme mit der Netzwerkschnittstelle \(CNA oder NIC\)"](#page-58-0) •
- ["FCoE- und Fibre Channel-Probleme"](#page-68-0) •
- ["Probleme mit DCB-Netzwerken"](#page-73-0)

Mit den Angaben in [Tabelle 2](#page-29-1) können Sie schnell zu den Abschnitten in diesem Kapitel gelangen, in dem bestimmte Adapter-Probleme behandelt werden. Jeder Abschnitt zu einem Problem in diesem Kapitel enthält eine Beschreibung des Problems, mögliche Ursachen und Maßnahmen zur Problembehebung. Klicken Sie in der folgenden Tabelle auf ein Problem, um schnell zu dem entsprechenden Abschnitt zu gelangen.

<span id="page-29-1"></span><span id="page-29-0"></span>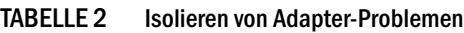

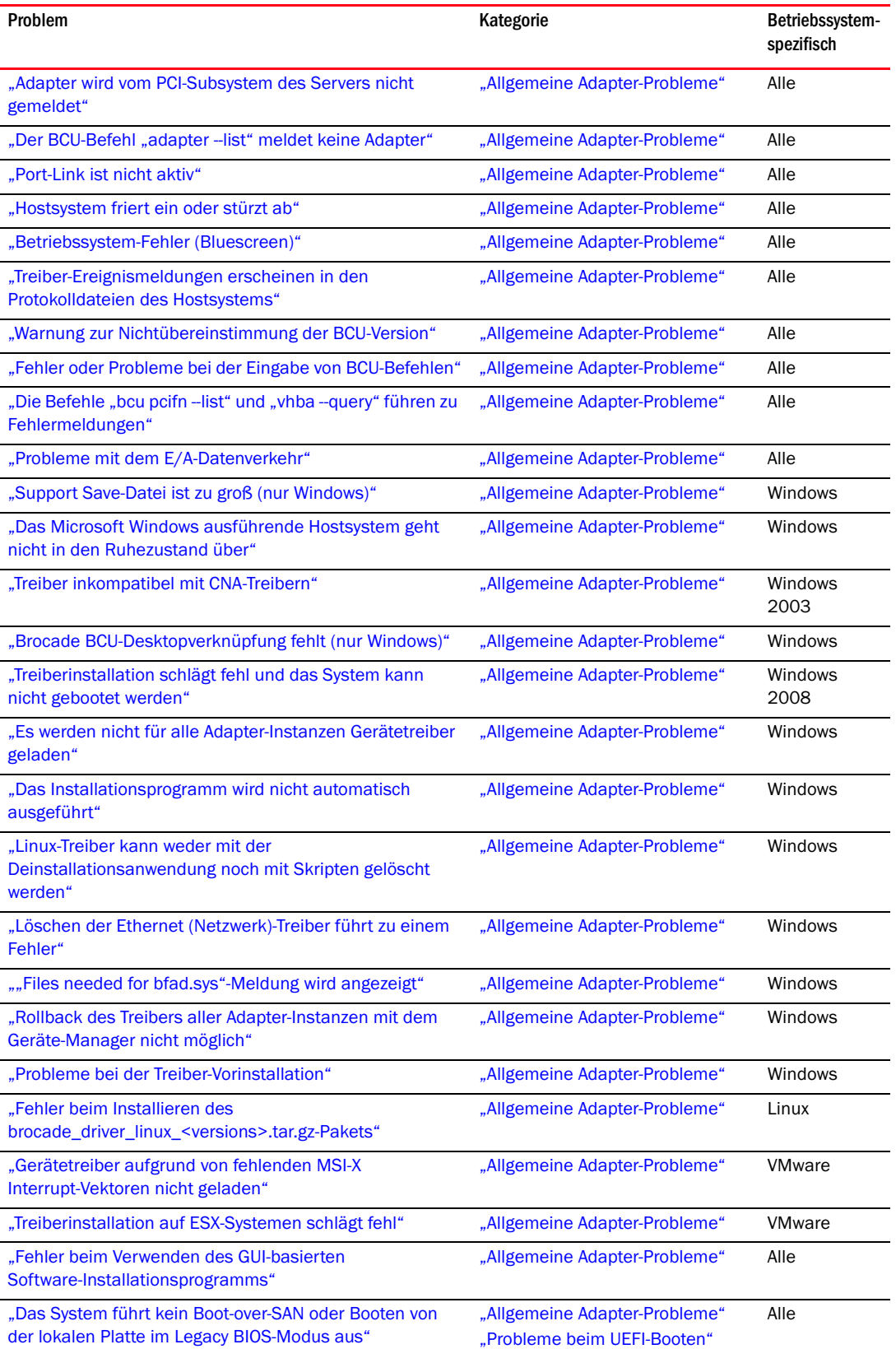

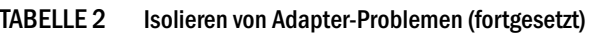

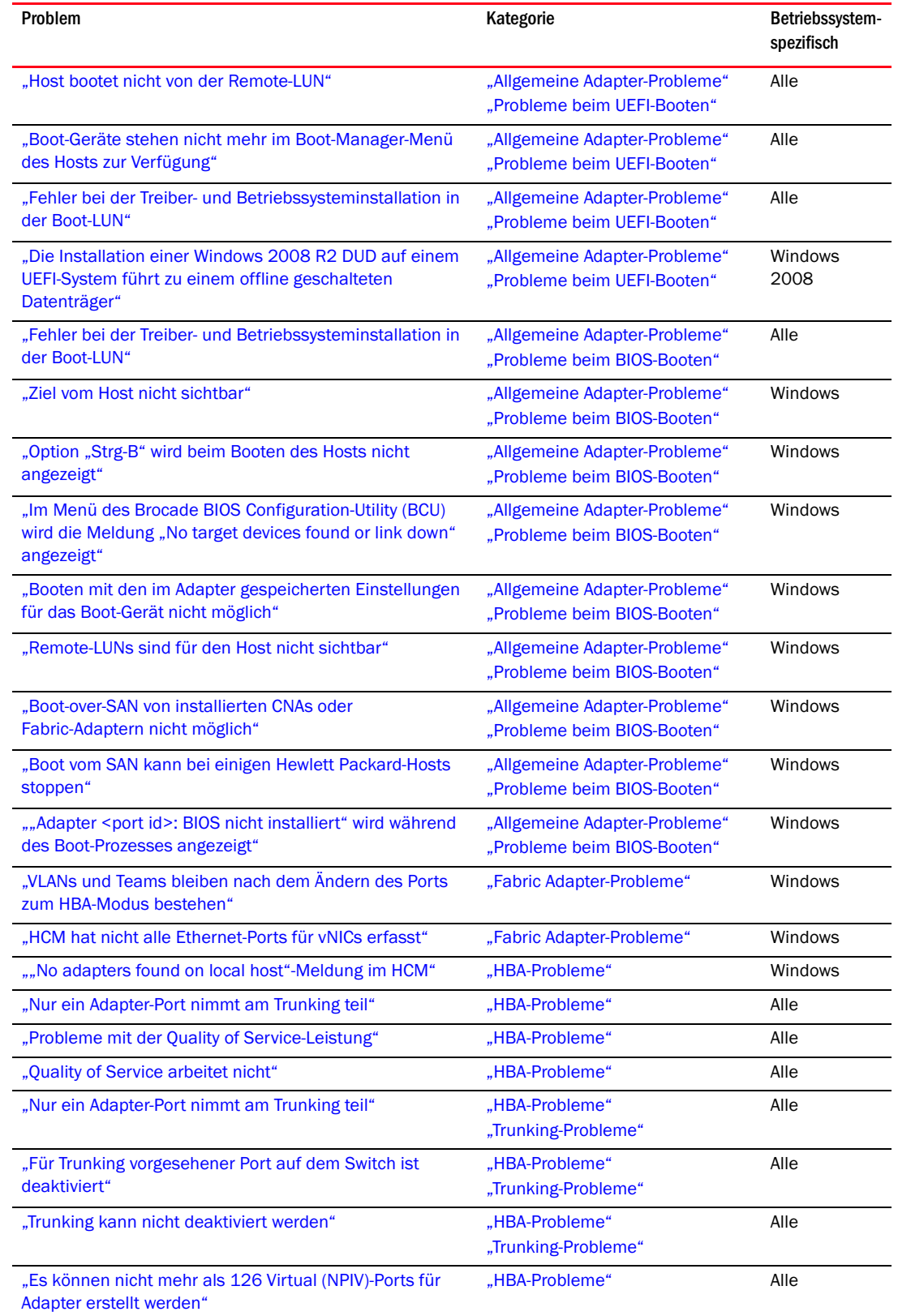

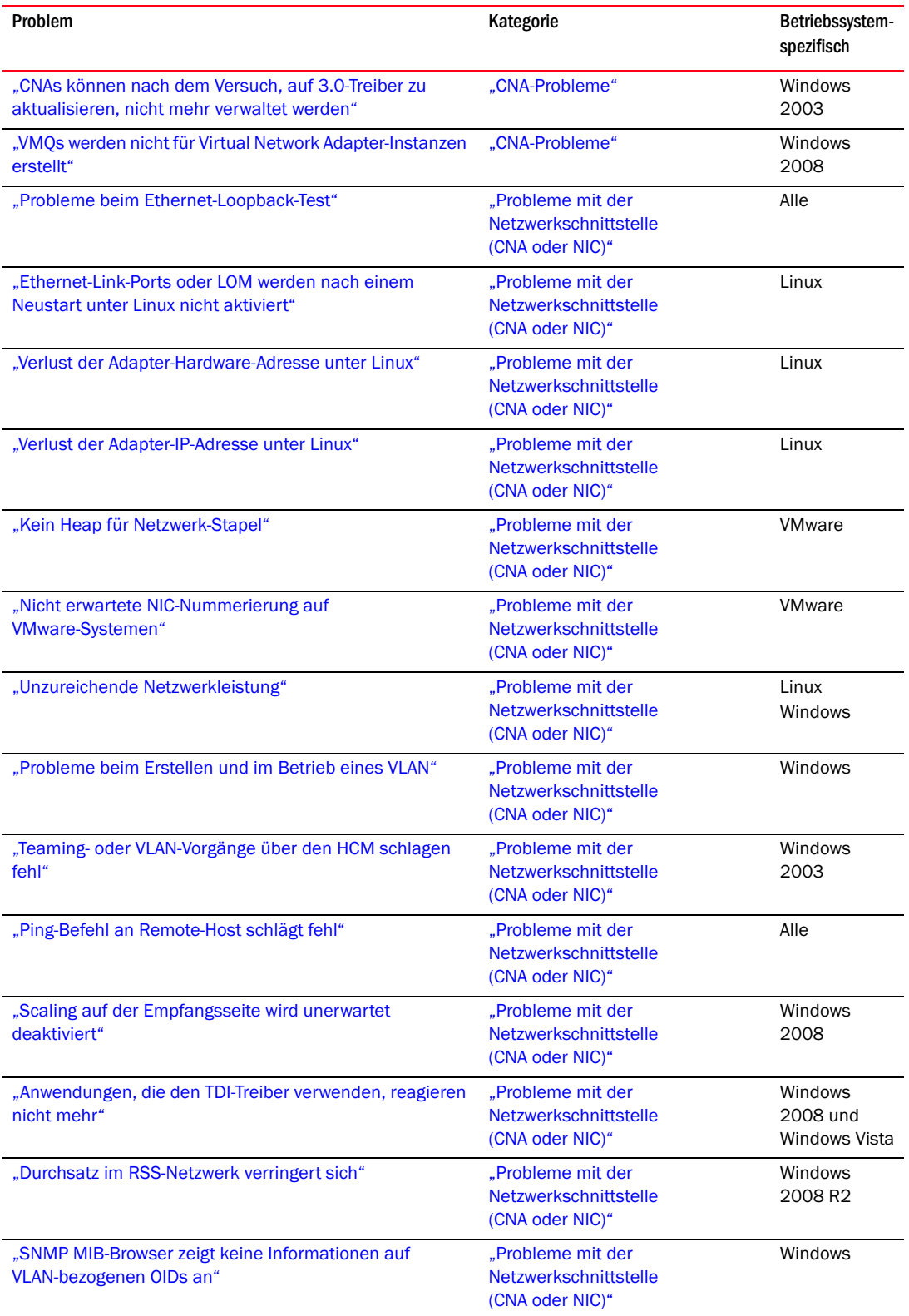

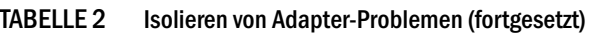

| Problem                                                                                                    | Kategorie                                                     | Betriebssystem-<br>spezifisch     |
|----------------------------------------------------------------------------------------------------|---------------------------------------------------------------|-----------------------------------|
| "Teaming-Fehler"                                                                                                | "Probleme mit der<br>Netzwerkschnittstelle<br>(CNA oder NIC)" | Windows                           |
| "BNI-Treiber aktualisiert, installiert oder entfernt"                                                           | "Probleme mit der<br>Netzwerkschnittstelle<br>(CNA oder NIC)" | Windows                           |
| "Probleme bei der Bindung, nachdem Hyper-V mit<br>Teaming aktiviert wurde"                                      | "Probleme mit der<br>Netzwerkschnittstelle<br>(CNA oder NIC)" | Windows                           |
| "Verlust der Synchronität und Signalverlust in den<br>Port-Statistiken"                                         | "FCoE- und Fibre<br>Channel-Probleme"                         | Alle                              |
| "Fabric-Authentifizierungsfehler"                                                                               | "FCoE- und Fibre<br>Channel-Probleme"                         | Alle                              |
| "Adapter wird im Fabric nicht angezeigt"                                                                        | "FCoE- und Fibre<br><b>Channel-Probleme"</b>                  | Alle                              |
| "Virtuelle Geräte werden auf dem Namensserver nicht<br>aufgeführt"                                              | "FCoE- und Fibre<br>Channel-Probleme"                         | Alle                              |
| "Adapter nicht beim Namensserver registriert oder kein<br>Zugriff auf den Speicher"                             | "FCoE- und Fibre<br>Channel-Probleme"                         | Alle                              |
| "FCoE-Verbindung ist heruntergefahren"                                                                          | "FCoE- und Fibre<br>Channel-Probleme"                         | Alle                              |
| "E/A-Problem an angeschlossenem FCoE-Gerät"                                                                     | "FCoE- und Fibre<br>Channel-Probleme"                         | Alle                              |
| "E/As führen beim einem Pfadfehler im MPIO-Set nicht<br>unmittelbar einen Failover aus"                         | "FCoE- und Fibre<br>Channel-Probleme"                         | Windows<br>Linux<br><b>VMware</b> |
| "Disk I/O-Anforderungen führen zu geringem Durchsatz<br>und hoher Latenz unter Linux"                           | "FCoE- und Fibre<br>Channel-Probleme"                         | Linux                             |
| "Disk E/A-Anforderungen führen zu geringem Durchsatz<br>und hoher Latenz unter VMware"                          | "FCoE- und Fibre<br>Channel-Probleme"                         | <b>VMware</b>                     |
| "DCB wurde nicht aktiviert"                                                                                     | "Probleme mit DCB-Netzwerken"                                 | Alle                              |
| "Beim Verwenden des HCM tritt die Fehlermeldung<br>"Failed to connect to agent on host" auf"                    | "Probleme mit dem HCM und dem<br><b>HCM Agenten</b> "         | Alle                              |
| "HCM Agent-Dienst kann nicht gestartet werden"                                                                  | "Probleme mit dem HCM und dem<br>HCM Agenten"                 | Windows<br>Server 2003            |
| "HCM-Agent startet nicht automatisch, wenn der<br>3.0-Treiber aktualisiert wurde und 2.3 HCM verwendet<br>wird" | "Probleme mit dem HCM und dem<br><b>HCM Agenten"</b>          | Windows                           |
| "HCM kann nicht vollständig deinstalliert werden"                                                               | "Probleme mit dem HCM und dem<br><b>HCM Agenten"</b>          | Windows                           |
| "Uhrzeit in HCM-Fenstern entspricht nicht der<br>System-Uhrzeit"                                                | "Probleme mit dem HCM und dem<br><b>HCM Agenten"</b>          | Windows<br>Server 2003            |

TABELLE 2 Isolieren von Adapter-Problemen (fortgesetzt)

# <span id="page-33-3"></span><span id="page-33-0"></span>Allgemeine Adapter-Probleme

In diesem Abschnitt finden Sie Maßnahmen zur Behebung von allgemeinen Probleme, die bei installierten CNAs, HBAs oder Fabric Adaptern auftreten können. Weitere Hinweise zur Problembehebung bei Mezzanine- oder Erweiterungskarten-Adaptern finden Sie unter ["Problembehandlung an Mezzanine-Karten" auf Seite 61](#page-84-0).

### <span id="page-33-1"></span>Adapter wird vom PCI-Subsystem des Servers nicht gemeldet

Der Adapter ist installiert, wird aber vom PC-Subsystem des Hostsystems nicht als ein Gerät gemeldet.

Überprüfen Sie, ob der Adapter als ein PC-Gerät sichtbar ist, indem Sie den Befehl zum Auflisten der im System installierten PC-Geräte Ihres Host-Betriebssystems ausführen. Weitere Informationen zu diesem Befehl finden Sie in der Zeile "PCI-Geräte auflisten" in Tabelle 5 [auf Seite 65.](#page-88-1) Wenn der Adapter nicht in der Geräteliste aufgeführt wird, lesen Sie die folgenden Beschreibungen möglicher Ursachen und empfohlener Maßnahmen zur Problembehebung.

1. Mögliche Ursache: Der Adapter-Steckplatz ist in Ihrem System-BIOS deaktiviert.

Maßnahme: Prüfen Sie die Einstellungen Ihres System-BIOS, um sicherzustellen, dass der Steckplatz nicht deaktiviert wurde (weitere Informationen zu den BIOS-Einstellungen finden Sie im Administratorhandbuch Ihres Systems).

2. Mögliche Ursache: Karte sitzt nicht richtig im Hostsystem-Connector.

Maßnahme: Setzen Sie den Adapter neu ein.

3. Mögliche Ursache: Probleme mit dem Hostsystem-Connector.

Maßnahme: Installieren Sie einen voll funktionsfähigen Adapter, um festzustellen, ob eine Fehlfunktion am Connector vorliegt.

Maßnahme: Stecken Sie den Adapter in einen anderen Steckplatz, sofern verfügbar.

4. Mögliche Ursache: Der Adapter ist nicht mit dem Host-Betriebssystem oder dem angeschlossenen Speichersystem kompatibel.

Maßnahme: Überprüfen Sie die Kompatibilität, indem Sie in den Brocade Interoperabilitätstabellen auf der Brocade Adapter-Website unter <www.brocade.com/adapters> nachschlagen.

### <span id="page-33-2"></span>Der BCU-Befehl "adapter --list" meldet keine Adapter

Wenn keine Adapter angezeigt werden, nachdem der BCU-Befehl adapter --list eingegeben wurde, lesen Sie die folgenden Beschreibungen möglicher Ursachen und empfohlener Maßnahmen zur Problembehebung.

1. Mögliche Ursache: Der Adapter wird nicht vom PCI-Subsystem des Servers gemeldet.

Maßnahme: Wenn der Adapter neu erfasst oder der Treiber gerade installiert wurde, versuchen Sie, das System neu zu booten, damit das BCU den neuen Adapter erfasst.

Maßnahme: Überprüfen Sie, ob der Adapter als ein PC-Gerät sichtbar ist, indem Sie den Befehl zum Auflisten der im System installierten PC-Geräte Ihres Host-Betriebssystems ausführen. Weitere Informationen zu diesem Befehl finden Sie in der Zeile "PCI-Geräte auflisten" in [Tabelle 5 auf Seite 65.](#page-88-1)

Maßnahme: Wenn der Adapter nicht in der Liste der PCI-Geräte aufgeführt wird, finden Sie mögliche Ursachen und empfohlene Maßnahmen unter "Boot-Geräte stehen nicht mehr im [Boot-Manager-Menü des Hosts zur Verfügung" auf Seite 23](#page-46-0).

2. Mögliche Ursache: Adapter-Treiber wurde nicht geladen.

Maßnahme: Überprüfen Sie, ob der Adapter als ein PC-Gerät sichtbar ist, indem Sie den Befehl zum Auflisten der im System installierten PC-Geräte Ihres Host-Betriebssystems ausführen. Weitere Informationen zu diesen Befehlen finden Sie in der Zeile "PCI-Geräte auflisten" in [Tabelle 5 auf Seite 65.](#page-88-1)

### <span id="page-34-0"></span>Port-Link ist nicht aktiv

Der Link zwischen dem Adapter und dem Switch-Port scheint nicht aktiv zu sein, da die Adapter-Betriebs-LED (nur Standup-Adapter), das Fehlen von Daten über den Link oder der BCU-Befehl port -- query bzw. port -- list zeigen, dass der Link nicht aktiv ist. Weitere Informationen erhalten Sie unter ["Anzeigen der Port-Liste" auf Seite 113.](#page-136-3)

Lesen Sie die folgenden Beschreibungen möglicher Ursachen und empfohlener Maßnahmen, um das Problem zu lösen:

1. Mögliche Ursache: SFP- oder Kabelprobleme (Standup-Adapter).

Maßnahme: Stellen Sie sicher, dass die SFPs und Kabel ordnungsgemäß am Adapter und Switch angeschlossen sind. Prüfen Sie das Kabel auf Beschädigung.

Maßnahme: Tauschen Sie das SFP oder das Kabel gegen voll funktionsfähige Ersatzteile aus.

2. Mögliche Ursache: Switch-Port oder der Switch ist deaktiviert.

Maßnahme: Führen Sie den Fabric OS-Befehl switchShow bzw. portShow an dem angehängten Switch aus, um sicherzustellen, dass der Switch bzw. der entsprechende Port weder deaktiviert noch offline geschaltet ist. Geben Sie die entsprechenden Switch-Befehle ein, um den Switch zu aktivieren.

3. Mögliche Ursache: Adapter-Port ist deaktiviert.

Maßnahme: Prüfen Sie den Zustand des Ports im HCM-Dialogfeld Port Properties (Port-Eigenschaften) oder mit dem BCU-Befehl "port --list". Geben Sie den BCU-Befehl port -- enable ein, um den Port zu aktivieren.

4. Mögliche Ursache: Keine Übereinstimmung der Adapter-Port-Geschwindigkeit oder -topologie mit dem Switch-Port (nur für HBAs oder Fabric Adapter-Ports, die im HBA-Modus konfiguriert wurden).

Maßnahme: Prüfen Sie die Einstellung der Port-Topologie des Switches mit dem Fabric OS-Befehl portCfgShow, um sicherzustellen, dass "Locked L\_Port" OFF ist. Geben Sie den Befehl portCfgLport ein, um die Einstellung ggf. zu OFF zu ändern.

Maßnahme: Prüfen Sie die Geschwindigkeit des Switch-Ports mit dem Fabric OS-Befehl portCfgShow, um sicherzustellen, dass die Geschwindigkeit entweder auf AUTO gesetzt ist oder der Geschwindigkeit des angehängten Adapter-Ports entspricht (beispielsweise könnte die Geschwindigkeitseinstellung für beide Ports 4 Gbit/s lauten).

Maßnahme: Prüfen Sie die Geschwindigkeit des Adapter-Ports mit dem BCU-Befehl port --list bzw. port -- query, um die aktuelle und konfigurierte Geschwindigkeit anzuzeigen. Weitere Informationen zu diesen Befehlen finden Sie unter "Anzeigen der Port-Geschwindigkeit" auf [Seite 114](#page-137-3) und ["Durchführen einer Port-Abfrage" auf Seite 113.](#page-136-4)

5. Mögliche Ursache: Kein Brocade-SFP installiert (Standup-Adapter). Wenn keine SFPs der Marke Brocade auf dem Adapter oder Switch installiert sind, wird der Port-Link nicht angezeigt.

Maßnahme: Führen Sie den Fabric OS-Befehl switchShow auf den Switches aus, um sicherzustellen, dass "Mod\_Inv" (ungültiges Modul) nicht für den Port-Zustand angezeigt wird. Maßnahme: Führen Sie den BCU-Befehl port --list bzw. port --query auf dem Adapter aus, um die Anzeige im Feld SFP zu überprüfen. Lesen Sie dazu "Durchführen einer Port-Abfrage" auf [Seite 113](#page-136-4) und ["Durchführen einer Port-Abfrage" auf Seite 113.](#page-136-4) Wenn ein nicht unterstützter SFP erfasst wird, zeigt das Feld SFP nach Eingabe des Befehls port --list "us" (nicht unterstützter SFP), und das Feld Media nach Eingabe des Befehls port -- query "Unsupported SFP" (Nicht unterstützter SFP) an.

Weitere Maßnahmen zur Problembehebung bei einem nicht aktivierten Port-Link finden Sie unter ["Überprüfen der Fibre Channel- und DCB-Verbindungen \(Standup-Adapter\)" auf Seite 56.](#page-79-0)

6. Mögliche Ursache: Firmware-Fehler. In den meisten Fällen verursacht dies einen Heartbeat-Fehler. Wenn die automatische Wiederherstellung aktiviert ist, stellt sich der Treiber wieder her. Es ist keine Korrekturmaßnahme erforderlich.

Maßnahme: Wenn der Link nicht wiederhergestellt wird und der BCU-Befehl port -list zeigt, dass der fcoe- und eth-Status link down lautet, laden Sie das aktuellste Treiberpaket herunter, dann deinstallieren Sie die alten Treiber und installieren das neue Paket gemäß den Anweisungen im Kapitel "Software Installation" im Brocade-Adapter Installations- und Referenzhandbuch. Zum Herunterladen des Treiberpakets führen Sie die folgenden Schritte aus:

- a. Rufen Sie die Adapter-Website unter <www.brocade.com/adapters>auf.
- b. Navigieren Sie zur Downloads-Seite der Adapter.
- c. Wählen Sie Ihr Betriebssystem in der Liste Downloads aus, um die entsprechenden Downloads anzuzeigen oder das ISO-Image herunterzuladen.

### <span id="page-35-0"></span>Es werden nicht für alle Adapter-Instanzen Gerätetreiber geladen

Unter Windows-Systemen werden nach einem Treiber-Update nicht alle Adapter-Instanzen geladen, für die Gerätetreiber vorhanden sind. Daher sind einige Adapter-Instanzen im Geräte-Manager gelb gekennzeichnet (gelber Kreis mit Ausrufezeichen). Dies tritt häufiger auf, wenn eine verhältnismäßig große Anzahl von Adapter-Instanzen auf dem Server vorhanden ist.

Mögliche Ursache: Die verfügbaren Speicherressourcen auf dem Server reichen nicht aus, um alle Adapter-Instanzen für den aktuellen Boot zu unterstützen.

Maßnahme: Versuchen Sie, das System neu zu booten, um einen Neuausgleich der Ressourcen zu erzwingen. Bleibt das Problem bestehen, erhöhen Sie den Systemspeicher oder deaktivieren Sie einige der Adapter-Instanzen.

### <span id="page-35-1"></span>Das Installationsprogramm wird nicht automatisch ausgeführt

Wenn unter Windows-Systemen das Installationsprogramm nicht automatisch von der DVD ausgeführt wird, die Sie mit der ISO-Datei erstellt haben, die alle unterstützten Software-Installationspakete enthält, lesen Sie die folgenden Beschreibungen möglicher Ursachen und empfohlener Maßnahmen zur Problembehebung.

#### ANMERKUNG

Diese ISO-Datei kann von der Brocade Adapter-Website unter <www.brocade.com/adapters> heruntergeladen werden.
Mögliche Ursache: Auf Ihrem System ist autorun nicht aktiviert.

Maßnahme: Doppelklicken Sie auf die Datei "LaunchWinSetup.cmd" im Root-Verzeichnis der Installations-DVD, die Sie mit der ISO-Datei erstellt haben. Das Installationsprogramm wird gestartet.

Maßnahme: Weitere Informationen zum Isolieren dieses Problems finden Sie unter ["Das Installationsprogramm wird nicht automatisch ausgeführt" auf Seite 12.](#page-35-0)

## Hostsystem friert ein oder stürzt ab

Wenn das BIOS und das Betriebssystem den Adapter erkennen, das Hostsystem aber nach dem Start einfriert oder abstürzt und nicht bootet, lesen Sie die folgenden Beschreibungen möglicher Ursachen und empfohlener Maßnahmen zur Problembehebung.

# Mögliche Ursachen: •

- Konflikte zwischen der Betriebsgeschwindigkeit des Adapter-Ports oder der Topologie der angehängten Geräte.
- Der Adapter ist nicht mit dem Hostsystem kompatibel. •
- Fehlerhafte Glasfaser-Kabel und Verbindungen (nur Standup-Adapter). •
- Fehlerhafte oder nicht korrekt sitzende SFPs oder nicht unterstützte SFPs (nur Standup-Adapter).

Maßnahme: Trennen Sie alle Geräte vom Adapter und booten Sie das Hostsystem neu. •

- Wenn das System nach dem Neustart nicht einfriert und korrekt arbeitet, führen Sie die folgenden Schritte aus, um das Problem zu lösen:
	- a. Prüfen Sie auf beschädigte Kabel und Kabelverbindungen.
	- b. Versuchen Sie, das System ohne eine Verbindung zum Switch neu zu starten. Auf diese Weise können Fehler isoliert werden, die durch die Interaktionen von Switch und Gerät verursacht werden.
	- c. Setzen Sie die SFPs neu in den Adapter ein (nur Standup-Adapter). Prüfen Sie, ob die installierten SFPs fehlerhaft sind, indem Sie den LED-Betrieb nach Adapter-Ports beobachten. Wenn alle LEDs gelb blinken, ist der SFP ungültig und eventuell kein erforderliches Brocade-Modell. Sie können den SFP-Betrieb auch überprüfen, indem Sie sie durch voll funktionsfähige SFPs ersetzen. Wenn das Problem nach dem Austausch nicht mehr auftritt, ist der Original-SFP fehlerhaft.
	- d. Prüfen Sie auf Konflikte mit angehängten Geräten. Überprüfen Sie, ob die Datengeschwindigkeit und die Verbindungstopologie (z. B. Punkt-zu-Punkt) für Geräte, die über den Adapter angehängt sind, mit den Einstellungen für den Adapter-Port kompatibel sind. Obwohl eventuell auto eingerichtet ist, könnte das manuelle Einrichten der Einstellungen für den Adapter-Port und die Geräte eine Verbindung ermöglichen. Beachten Sie, dass der Adapter nur die Punkt-zu-Punkt-Verbindungstopologie unterstützt. Anweisungen zum Konfigurieren von Adapter-Ports finden Sie im Brocade Adapter Administratorhandbuch.

#### ANMERKUNG

Beobachten Sie die LEDs an den Adapter-Ports (nur Standup-Adapter). Aufleuchtende LEDs kennzeichnen, dass Verbindung, Link-Aktivität und Verbindungsgeschwindigkeit mit dem angehängten Gerät ausgehandelt werden. Eine Beschreibung des LED-Betriebs finden Sie im Brocade Adapter Installations- und Referenzhandbuch.

- Wenn das System beim Ausführen der folgenden Aufgaben einfriert:
	- a. Prüfen Sie, ob die Firmware des Hostsystems die PCIe-Spezifikationen unterstützt, die im Brocade Adapter Installations- und Referenzhandbuch aufgeführt sind. Anderenfalls laden Sie ein Firmware-Update herunter, um den Adapter zu unterstützen.
	- b. Überprüfen Sie die Kompatibilität, indem Sie in den Brocade-Interoperabilitätstabellen auf der Brocade Adapter-Website unter <www.brocade.com/adapters> nachschlagen.
	- c. Bei Windows-Systemen prüfen Sie, ob das System während des Boot-Prozesses einfriert. Wenn das System beim Laden des Treibers einfriert, deinstallieren Sie den Treiber und installieren ihn neu. Wenn das System während der Hardware-Erkennung einfriert, deinstallieren Sie sowohl Treiber als auch Adapter und installieren beides neu.
	- d. Bauen Sie den Adapter aus und booten Sie das System neu. Wenn das System bootet, setzen Sie den Adapter wieder ein.
	- e. Setzen Sie den Adapter neu in das Hostsystem ein.
	- f. Deinstallieren Sie den Treiber und installieren Sie ihn neu.
	- g. Versuchen Sie, den Adapter in einem anderen, kompatiblen Steckplatz einzusetzen.
	- h. Versuchen Sie, den Adapter in ein anderes Hostsystem einzusetzen. Wenn das Problem nicht erneut auftritt, ist der Adapter eventuell nicht mit dem ursprünglichen Hostsystem kompatibel. Tritt das Problem auch im neuen System auf, ersetzen Sie den Adapter.

Maßnahme: Weitere Informationen zum Isolieren dieses Problems bei Standup-Adaptern finden Sie unter ["Überprüfen der Fibre Channel- und DCB-Verbindungen \(Standup-Adapter\)" auf Seite 56.](#page-79-0)

### Betriebssystem-Fehler (Bluescreen)

Wenn kritische Fehler für das Hostsystem und blaue Systemabsturzfenster angezeigt werden, lesen Sie die folgenden Beschreibungen möglicher Ursachen und empfohlener Maßnahmen zur Problembehebung.

Mögliche Ursache: Adapter-Treiber wurde nicht geladen.

Maßnahme: Methoden zur Überprüfung der Treiberinstallation finden Sie unter "Überprüfung der [Installation des Adapter-Treibers" auf Seite 57.](#page-80-0)

## Treiber-Ereignismeldungen erscheinen in den Protokolldateien des Hostsystems

Wenn Ereignismeldungen für den Adapter-Treiber in den Protokolldateien des Hostsystems erscheinen, lesen Sie die folgenden Beschreibungen möglicher Ursachen und empfohlener Maßnahmen zur Problembehebung.

Mögliche Ursache: Verschiedene Ursachen und Schweregrade.

Maßnahme: Führen Sie die empfohlene Maßnahme in der Meldung aus.

Maßnahme: Lösen Sie kritische Meldungen und mehrere wichtige oder minderwichtige Meldungen, die auf das gleiche Problem zurückzuführen sind, so bald wie möglich auf.

Maßnahme: Weitere Details zu Ereignismeldungen finden Sie unter ["Protokolle" auf Seite 76](#page-99-0).

## Warnung zur Nichtübereinstimmung der BCU-Version

Die Ausgabe von BCU-Befehlen enthält die folgende Warnmeldung.

WARNING: BCU and Driver versions don't match !!!

Mögliche Ursache: Die Installation wurde nicht abgeschlossen. Entweder das BCU oder mindestens eine Treiberinstanz wurde nicht auf die neueste Version aktualisiert.

Maßnahme: Deinstallieren Sie das Treiberpaket und installieren Sie es neu. Weitere Informationen finden Sie im Kapitel "Software Installation" im Brocade Adapter Installations- und Referenzhandbuch.

#### ANMERKUNG

Achten Sie darauf, dass der Server nicht neu startet, bevor der Treiber neu installiert wurde. Anderenfalls wird die Installation beschädigt, da die Boot-LUN ohne den Treiber nicht lokalisiert werden kann. Um sich vor einem Neustart zu schützen, öffnen Sie eine zusätzliche Remote Desktop-Sitzung für die Konsole oder das Terminal, während Sie die Deinstallation und Installation durchführen. Falls ein Neustart auftritt, werden Sie informiert, dass noch andere beim System angemeldet sind, und ob der Neustart fortgesetzt werden soll.

Maßnahme: Lesen Sie ["Fehler oder Probleme bei der Eingabe von BCU-Befehlen".](#page-38-0)

Mögliche Ursache: Bei Windows-Systemen kann diese Meldung auftreten, wenn redundante Einträge im String für den temporären und Umgebungspfad auf eine frühere Installation verweisen.

Maßnahme: Bei Windows-Systemen navigieren Sie zu Arbeitsplatz > Eigenschaften > Erweitert > Umgebungsvariablen. Prüfen Sie auf einen mehrfach vorhandenen Eintrag für eine frühere Installation im Variablenstring Path. Angenommen, der Treiber "C:\Program Files(x86)\BROCADE\ ADAPTER\driver" erscheint zweimal im String, gibt es zwei x86-Treiberinstallationen. In diesem Fall wählen Sie Bearbeiten und löschen eine der Instanzen aus dem String.

## <span id="page-38-0"></span>Fehler oder Probleme bei der Eingabe von BCU-Befehlen

Die Eingabe eines BCU-Befehls an der Eingabeaufforderung Ihres Betriebssystems führte zu einem der folgenden Ergebnisse: •

- Es wird eine Fehlermeldung zur Nichtübereinstimmung der Version angezeigt. •
- Das BCU wird nicht als ein interner oder externer Befehl, ausführbare Datei oder Batchdatei erkannt.

Mögliche Ursache: BCU-Befehle befinden sich nicht im Verzeichnispfad, da die BCU-Desktopverknüpfung während der Installation der Adaptersoftware erstellt wurde.

Maßnahme: Starten Sie die BCU-Befehlseingabeaufforderung mithilfe der Brocade BCU-Desktopverknüpfung.

# Die Befehle "bcu pcifn --list" und "vhba --query" führen zu Fehlermeldungen

Der BCU-Befehl pcifn --list führt zu einer Fehlermeldung "ERROR: IOC failure - Retry if persists contact support" (FEHLER: IOC-Fehler – Erneut versuchen, bleibt der Fehler bestehen, wenden Sie sich an den Support). Darüber hinaus gibt der Befehl vhba -- query den Wert "--" für die pcifn-Bandbreite aus.

Mögliche Ursache: vhba 0 des Ports 0 ist nicht aktiviert.

Maßnahme: Achten Sie darauf, dass vhba 0 des Ports 0 aktiviert ist, indem Sie den BCU-Befehl vhba -enable für diesen vhba und Port ausführen, dann versuchen Sie erneut, die Befehle pcifn -list und vhba -query auszuführen.

## Probleme mit dem E/A-Datenverkehr

Probleme mit dem E/A-Datenverkehr treten auf, z. B. eine Anwendung, die keine Daten empfängt, DTP-Probleme in einem Ethernet-Netzwerk, Daten erreichen ein Ziel in einem Fibre Channel-Netzwerk nicht oder Probleme mit dem Befehl "ping".

1. Mögliche Ursache: Probleme mit dem Ethernet-Datenverkehr

#### ANMERKUNG

Dieses Problem tritt nur bei CNAs und Fabric Adapter-Ports auf, die im CNA-Modus konfiguriert wurden.

Maßnahme: Führen Sie den Ethernet-Loopback Serdes-Test am fraglichen Ethernet-Port mit dem BCU-Befehl diag --ethloopback aus. Auf diese Weise werden die internen Komponenten der Adapter-Hardware getestet. Wenn der Test bestanden wird, können die folgenden externen Probleme vorliegen: •

- Defektes Glasfaserkabel •
- Fehlerhafte Software •
- Problem am Ziel-Host

Maßnahme: Führen Sie den BCU Ethernet externen Loopback-Test mit dem BCU-Befehl diag --ethloopback aus (nur Standup-Adapter). Achten Sie darauf, dass ein Loopback-Connector an den Port angeschlossen ist. Wenn der Serdes- oder interne Lookback-Test erfolgreich verläuft, der externe Test aber nicht bestanden wird, könnten die folgenden Probleme vorliegen: •

- Loopback-Connector nicht in den Transceiver eingesteckt. •
- Fehlerhafter SFP- oder Loopback-Connector.
- 2. Mögliche Ursache: Fibre Channel- oder FCoE E/A-Probleme.

#### ANMERKUNG

Dies gilt für CNAs, HBAs und Fabric Adapter-Ports, die im CNA- oder HBA-Modus konfiguriert wurden.

Maßnahme: Führen Sie den Loopback Serdes-Test am fraglichen Fibre Channel-Port (HBA-Port) oder FCoE-Port (CNA-Port) mit dem BCU-Befehl diag --loopback <port\_id> -t serdes aus. Wenn der Test bestanden wird, können die folgenden externen Probleme vorliegen: •

- Defektes Glasfaserkabel •
- Fehlerhafte Software •
- Ziel-Problem

Maßnahme: Führen Sie den BCU externen Loopback-Test (nur Standup-Adapter) mit dem BCU-Befehl diag --loopback <port\_id> <pattern> aus. Achten Sie darauf, dass ein Loopback-Connector an den Port angeschlossen ist. Wenn der Serdes- oder interne Lookback-Test erfolgreich verläuft, der externe Test aber nicht bestanden wird, könnten die folgenden Probleme vorliegen: •

- Loopback-Connector nicht in den Transceiver eingesteckt. •
- Fehlerhafter SFP- oder Loopback-Connector.

### Support Save-Datei ist zu groß (nur Windows)

Die Support Save-Datei wird zu groß (eventuell größer als 1 Gb).

Mögliche Ursache: Die Datei "hbaagent.log" überschreitet eventuell ihre Maximalgröße.

Maßnahme: Löschen Sie die größeren Datei, insbesondere die Datei "hbaAgent.log", wenn sie größer als 10 Mb ist, an den folgenden Speicherorten, und führen Sie dann Support Save erneut aus.

C:\Program Files\BROCADE\Adapter\driver\util\hbaagent\log\

## Das Microsoft Windows ausführende Hostsystem geht nicht in den Ruhezustand über

Ein Hostsystem mit Microsoft Windows und einem Brocade-Adapter geht nicht in den Ruhezustand (Hibernation) über und zeigt die folgende Meldung an:

The following items are preventing hibernation on this system.

The system does not support hibernation.

The storage drivers do not support hibernation." (Die folgenden Objekte verhindern den Ruhezustand auf diesem System. Das System unterstützt den Ruhezustand nicht. Die Speichertreiber unterstützen den Ruhezustand nicht.)

Mögliche Ursache: Der Microsoft Hotfix KB932755 wurde nicht auf dem Server installiert. Dies geschieht, wenn der Adapter-Treiber über eine Driver-Update-Disk (DUD) installiert wurde. Die DUD führt im Rahmen der Installation nicht die erforderlichen Prüfungen durch.

Maßnahme: Installieren Sie das Hotfix KB932755.

### Treiber inkompatibel mit CNA-Treibern

Die Installation der Version 3.0 von Windows 2003 schlägt mit der Fehlermeldung "This driver package is incompatible with Brocade CNA drivers" (Dieses Treiberpaket ist inkompatibel mit den Brocade CNA-Treibern) fehl.

Mögliche Ursache: Windows 2003 wird für CNAs in Version 3.0 nicht unterstützt.

#### Maßnahmen •

Wenn das System nur CNAs umfasst

Installieren Sie die Treiber der Version 2.3.x.x für CNAs (1020, 1010, 1007, 1741). Windows 2003-Treiber für CNAs sind in den nachfolgenden Versionen enthalten.

Wenn das System sowohl HBAs als auch CNAs umfasst

Deinstallieren Sie die CNA-Treiber, dann installieren Sie die 3.0-Treiber zur Verwaltung der HBAs.

Sollen beide Adapter gleichzeitig verwaltet werden, müssen Sie Treiber vor Version 3.0 installieren.

## Brocade BCU-Desktopverknüpfung fehlt (nur Windows)

Die BCU-Desktopverknüpfung wird nicht auf dem System-Desktop angezeigt.

Mögliche Ursache: Die Verknüpfung wurde gelöscht oder nicht mit der Adapter-Software installiert.

Maßnahme: Installieren Sie das Treiberpaket des Adapters mit dem Software-Installationsbefehl für Ihr System neu und verwenden Sie dann die Option DFORCE. Booten Sie das Hostsystem ggf. neu.

Maßnahme: Erstellen Sie die Verknüpfung manuell neu. Zum Erstellen einer Verknüpfung unter Windows-Systemen führen Sie die folgenden Schritte aus:

1. Wechseln Sie in das Verzeichnis "C:\Program Files\Brocade\Adapter\driver\util".

#### ANMERKUNG

Dies ist der Speicherort der ausführbaren Datei für das BCU (bcu.exe), wenn es installiert und dabei der Standardspeicherort gewählt wurde.

2. Klicken Sie mit der rechten Maustaste auf die Datei "bcu.exe" und wählen Sie Send to Desktop (Verknüpfung erstellen), um eine Verknüpfung zu erstellen.

## Treiberinstallation schlägt fehl und das System kann nicht gebootet werden

Die Installation eines neuen Windows 2008-Treiberpakets schlägt bei Systemen fehl, bei denen ein Adapter für das Booten über SAN verwendet wird und das Betriebssystem nicht mehr gebootet werden kann.

Mögliche Ursache: Das vorhandene Treiberpaket, das auf die Remote Boot-LUN zugegriffen hat, wurde gelöscht und das System neu gebootet.

Maßnahme: Installieren Sie den neuen Adapter-Treiber, ohne zuvor den vorhandenen Treiber zu deinstallieren. Dies ist die empfohlene Vorgehensweise zum Aktualisieren von Adapter-Treibern.

#### ANMERKUNG

Wenn Sie den Adapter-Treiber deinstallieren (wozu ein System-Neustart erforderlich ist, da der Adapter modifiziert wurde) und den Treiber dann neu installieren, schlägt die Installation fehl, weil das Betriebssystem den Treiber nicht aktualisieren kann, solange ein System-Neustart aussteht. Wenn Sie das System nach dem Entfernen des Treibers neubooten, wird das Betriebssystem nicht gestartet, da der Treiber, der auf das Betriebssystem zugriff, gelöscht wurde.

## Linux-Treiber kann weder mit der Deinstallationsanwendung noch mit Skripten gelöscht werden

Beim Deinstallieren des Linux-Treiberpakets mithilfe der Brocade Software-Deinstallationsanwendung oder dem Skript-Befehl (brocade\_install\_rhel.sh -u) wird der Netzwerk- (BNA) oder der Speichertreiber (BFA) nicht deinstalliert und eine Meldung wie die Folgende angezeigt:

Uninstalling the Brocade driver <version> RPM's Unloading bna driver... ERROR: Module BNA could not be unloaded; Uninstall terminated! (Deinstallation der Brocade-Treiber <Version> RPMs. BNA-Treiber wird deinstalliert... FEHLER: Das Modul BNA konnte nicht deinstalliert werden; Deinstallation abgebrochen!)

Mögliche Ursache: Eine Anwendung wie der HCM wird eventuell ausgeführt und greift auf das BNAoder BFA-Treibermodul zu. Führen Sie den Befehl rmmod bna oder rmmod bfa aus, und prüfen Sie, ob Folgendes angezeigt wird:

ERROR: Module bna is in use (FEHLER: Modul BNA wird verwendet)

oder

ERROR: Module bfa is in use (FEHLER: Modul BFA wird verwendet)

Maßnahme: Führen Sie die-Befehle fuser -v /dev/bfa und fuser -v user/dev/bna aus, um die PIDs und Namen der Prozesse aufzuführen, die auf die Module BFA und BNA zugreifen. Beenden Sie die Prozesse, die auf diese Module zugreifen und führen Sie die Treiber-Deinstallation erneut aus.

## Löschen der Ethernet (Netzwerk)-Treiber führt zu einem Fehler

#### ANMERKUNG

Dieses Problem tritt nur bei CNAs und Fabric Adapter-Ports auf, die im CNA- oder NIC-Modus konfiguriert wurden.

Beim Löschen von Ethernet- oder Netzwerktreibern auf Windows-Systemen, auf denen keine vorherigen Treiber installiert waren, tritt Folgendes auf: •

Das Installationsprotokoll zeigt die folgende Fehlermeldung an.

Error = 6, Failed to uninstalled device instance ID... (Fehler = 6, Geräteinstanz-ID konnte nicht deinstalliert werden...)

Die Adapter erscheinen im Geräte-Manager als Netzwerkgeräte.

Mögliche Ursache: Normales Verhalten für Windows-Systeme.

Maßnahme: Führen Sie die folgenden Maßnahmen aus: •

- Scannen Sie die Geräte im Geräte-Manager neu. •
- Ignorieren Sie diese Fehlermeldung.

### "Files needed for bfad.sys"-Meldung wird angezeigt

Wenn die Meldung "Files needed for bfad.sys" auf Window-Systemen beim Deinstallieren eines Treibers angezeigt wird, lesen Sie die folgenden möglichen Ursachen und empfohlenen Maßnahmen, um das Problem zu beheben.

Mögliche Ursache: Die Meldung "Files needed for bfad.sys" wird angezeigt, wenn Sie die folgenden Schritte ausführen.

- 1. Installieren Sie den Treiber mit dem Treiber-Installationsprogramm (brocade\_installer.bat) oder dem Brocade Adapter Software-Installationsprogramm (GUI oder Befehlseingabeaufforderung).
- 2. Deinstallieren Sie den Brocade Adapter mithilfe des Windows Geräte-Managers.
- 3. Reinstallieren Sie den Treiber mit dem Treiber-Installationsprogramm (brocade\_installer.bat) oder dem Brocade Adapter Software-Installationsprogramm (GUI oder Befehlseingabeaufforderung).

4. Deinstallieren Sie den Treiber mithilfe des Treiber-Installationsprogramms (brocade\_installer.bat).

Maßnahme: Um die Fehlermeldung beim Deinstallieren eines Treibers zu vermeiden, deinstallieren Sie den Treiber nicht mithilfe des Geräte-Managers, wenn Sie zum Installieren der Treiberinstanzen die Brocade Treiber-Installationsprogramme verwendet haben. Verwenden Sie immer die Brocade-Installationsprogramme. Wenn nur ein Treiber im System vorhanden ist, entfernen die Brocade-Programme auch die Fibre Channel-Geräte aus dem Geräte-Manager.

# Rollback des Treibers aller Adapter-Instanzen mit dem Geräte-Manager nicht möglich

Wenn Sie kein Rollback für den Treiber aller Adapter-Instanzen mit dem Geräte-Manager durchführen können, lesen Sie die folgenden Beschreibungen möglicher Ursachen und empfohlener Maßnahmen zur Problembehebung.

Mögliche Ursache: Die Installation des Treibers erfoIgte mit dem Brocade Treiber-Installationsprogramm (brocade\_installer.bat) oder dem Brocade Adapter Software-Installationsprogramm (GUI oder Befehlszeilenanwendung), anschließend erfolgte ein Rollback des Treibers der Adapter-Instanzen mit dem Geräte-Manager.

Maßnahmen: Führen Sie folgende Maßnahmen aus: •

- Installieren Sie den Treiber für die Adapter-Instanzen mit dem Geräte-Manager, dann führen Sie ein Rollback des Treibers mit dem Geräte-Manager durch.
- Wenn Sie das Treiber-Installationsskript (brocade installer.bat) oder das Brocade Adapter Software-Installationsprogramm (GUI oder Befehlszeilenanwendung) zum Installieren oder Akualisieren des Treibers verwendet haben, verwenden Sie das Brocade Software-Deinstallationsprogramm, um ein Rollback der Treiber aller Adapter-Instanzen in einem Schritt durchzuführen.

# Gerätetreiber aufgrund von fehlenden MSI-X Interrupt-Vektoren nicht geladen

Aufgrund von fehlenden MSI-X Interrupt-Vektoren bei VMware-Systemen wurden Gerätetreiber nicht vollständig geladen, da nicht genügend Vektoren vorhanden sind, um einen korrekten Betrieb zu gewährleisten.

Mögliche Ursache: Eine große Anzahl von Adaptern und anderen Geräten im System führt dazu, dass dem Betriebssystem die MSI-X Interrupt-Vektoren ausgehen. Dies ist am besten in ESX 4.x sichtbar, wo VMware bis zu 224 Interrupt-Vektoren unterstützt, die alle von Geräten verwendet werden.

- 1. Maßnahme: Führen Sie eine Neubewertung der Hardware-Konfiguration durch und verteilen Sie die Adapter so, dass nicht mehr als vier 10-Gbit/s-Ethernet-Ports in jeweils einem System verwendet werden (maximal von VMware unterstützte Anzahl). Diese VMware-Einschränkung gilt für Brocade CNA-Ports und Fabric Adapter-Ports, die im CNA-Modus konfiguriert wurden.
- 2. Maßnahme: Wenn zahlreiche Brocade HBA-Ports oder Fabric Adapter-Ports im HBA-Modus konfiguriert sind, versuchen Sie, den MSI-X-Modus für Brocade-Ports mit den folgenden Befehlen zu deaktivieren.
	- a. Geben Sie den folgenden Befehl ein, um die aktuellen Konfigurationseinstellungen des Treibers anzuzeigen, einschließlich der Standardoptionen.

esxcfg-module -g bfa

b. Hängen Sie "msix disable cb=1" an die Standardoptionen an, die mit dem oben beschriebenen Befehl angezeigt werden:

```
esxcfg-module -s "<default_options> msix_disable_cb=1" bfa
```
#### ANMERKUNG

Das Deaktivieren des MSI-X-Modus kann die Leistung reduzieren, so dass alle leistungskritischen Aufgaben mit einer geringeren Anzahl an Adaptern im System ausgeführt werden sollten, um den MSI-X-Modus zu nutzen.

## Treiberinstallation auf ESX-Systemen schlägt fehl

Die Treiber werden auf einem VMware ESX-System nicht installiert. Beim Installieren über den HCM wird die folgende Fehlermeldung beim Aktualisieren der Treiber angezeigt.

Uploading of the driver file is failed. Reason - Maintenance mode is not enabled or could not be determined.

Mögliche Ursache: ESX-Systeme müssen sich im Wartungsmodus befinden, damit Treiber installiert oder aktualisiert werden können.

Maßnahme: Versetzen Sie das System in den Wartungsmodus, dann installieren Sie die Treiberpakete erneut.

## Fehler beim Verwenden des GUI-basierten Software-Installationsprogramms

Beim Starten des GUI-basierten Brocade Adapter Software-Installationsprogramms sind Fehler wie z. B. InvocationTargetException-Fehler aufgetreten.

Mögliche Ursache: Ihr System ist nicht in der Lage, eine GUI-basierte Anwendung auszuführen.

Maßnahme: Verwenden Sie die Software-Installationsbefehle, die im Brocade Adapter Installations- und Referenzhandbuch ausführlich beschrieben sind.

## Fehler beim Installieren des brocade\_driver\_linux\_<versions>.tar.gz-Pakets

Wenn Fehler beim Installieren des "no architecture (noarch) brocade\_driver\_linux\_<versions>.tar.gz"-Treiberpakets auftreten, lesen Sie die folgenden Beschreibungen möglicher Ursachen und empfohlener Maßnahmen zur Problembehebung.

Mögliche Ursache: Entsprechende Distribution-Kernel-Entwicklungspakete für den aktuell laufenden Kernel sind nicht auf Ihrem Hostsystem installiert.

Maßnahme: Wenn Sie das "brocade driver\_linux\_<versions>.tar.gz"-Treiberpaket installieren, wird das Treibermodul während der Installation auf Ihrem System kompiliert. Wenn Treiber-Build-Fehler bei der Installation des Pakets auftreten, überprüfen Sie, ob die entsprechenden Distribution-Kernel-Entwicklungspakete für den aktuell laufenden Kernel auf Ihrem Hostsystem installiert sind. Diese Pakete müssen den gcc-Compiler und die Kernel-Quellen umfassen. Wenn sie nicht installiert sind, müssen Sie sie über Ihre Linux BS Software Management-Tools installieren oder das Betriebssystem neu installieren, bevor Sie die Treiberinstallation fortsetzen können. Achten Sie darauf, alles – einschließlich der Optionen für die Entwicklerbibliothek – zu installieren.

# Probleme beim UEFI-Booten

In diesem Abschnitt werden Probleme beschrieben, die auftreten können, wenn der Brocade Adapter und die Unified Extensible Firmware Interface (UEFI) zum Booten eines Hostsystems von einem Remote-Speichergerät (Boot-over-SAN) verwendet werden. Sie finden Angaben zu möglichen Ursachen und empfohlene Maßnahmen zur Problembehebung.

### Das System führt kein Boot-over-SAN oder Booten von der lokalen Platte im Legacy BIOS-Modus aus

Bei einigen IBM UEFI-basierten Systemen ist Hard Disk 0 nach Auswahl der Option Legacy Only im Boot-Manager nicht vorhanden und das System bootet weder von der lokalen Platte noch über das SAN.

Mögliche Ursache: Hard Disk ist nicht in der Boot-Manager-Liste vorhanden.

Maßnahme: Führen Sie die folgenden Schritte aus:

- 1. Drücken Sie in der frühen Phase des Boot-Vorgangs die Taste F1, um das System Setup anzuzeigen.
- 2. Wählen Sie Boot Manager und drücken Sie die Eingabetaste.
- <span id="page-45-0"></span>3. Wählen Sie Add Boot Option (Boot-Option hinzufügen) und drücken Sie die Eingabetaste.
- 4. Wählen Sie Legacy Only (Nur Legacy) und drücken Sie die Eingabetaste.
- 5. Drücken Sie die Esc-Taste, um zum Boot-Manager zurückzukehren.
- 6. Wählen Sie Change Boot Order (Boot-Reihenfolge ändern) und drücken Sie die Eingabetaste.
- 7. Wählen Sie die vorhandene Boot Order (Boot-Reihenfolge) und drücken Sie die Eingabetaste.
- 8. Wählen Sie Legacy Only (Nur Legacy) und drücken Sie die Plustaste (+), um die Boot-Reihenfolge an eine Position über das lokalen Gerät zu setzen, welches das Betriebssystem enthält (in der Regel ist dies die oben beschriebene Hard Disk 0). Drücken Sie die Eingabetaste.
- 9. Bestätigen Sie, dass die Festplatte 'x' in der Liste vorhanden ist. Anderenfalls kehren Sie zu [Schritt 3](#page-45-0) zurück und fügen Hard Disks zur Boot-Reihenfolge hinzu.
- 10. Wählen Sie Commit Changes (Änderungen bestätigen) und drücken Sie die Eingabetaste.
- 11. Drücken Sie die Esc-Taste, um zum Boot-Manager zurückzukehren.
- 12. Wählen Sie Reset System (System zurücksetzen) und drücken Sie die Eingabetaste.

### Host bootet nicht von der Remote-LUN

Wenn das Hostsystem, in dem der Adapter installiert ist, nicht von der Remote Boot-LUN bootet, lesen Sie die folgenden Beschreibungen möglicher Ursachen und empfohlener Maßnahmen zur Problembehebung.

Mögliche Ursache: Boot-over-SAN ist nicht korrekt konfiguriert.

Maßnahme: Wenn der Host von einem Remote-Boot-Gerät gebootet wird, prüfen Sie, ob die "Boot-over-SAN"-Konfiguration vollständig und korrekt ist. Prüfen Sie beispielsweise Folgendes:<br>.

- Eine Zone wird auf dem angehängten Switch erstellt, der nur die PWWN des Speichersystem-Ports für die Boot-LUN und die PWWN des Adapter-Ports enthält.
- BIOS oder EFI wurden aktiviert, um das Boot-over-SAN von einem bestimmten Adapter-Port zu unterstützen.
- BIOS oder EFI wurden zum Booten von einer bestimmten LUN konfiguriert. •<br>•
- Das Betriebssystem des Hosts, der Adapter-Treiber und andere erforderliche Dateien sind in der Boot-LUN installiert.

### <span id="page-46-0"></span>Boot-Geräte stehen nicht mehr im Boot-Manager-Menü des Hosts zur Verfügung

Fibre Channel-angehängte Boot-Geräte erscheinen nicht im EFI Boot-Manager-Menü, oder es wird ein Boot-Gerät angezeigt, das jedoch nicht funktioniert. Im Folgenden sind Beschreibungen möglicher Ursachen und empfohlene Maßnahmen zur Problembehebung aufgeführt.

1. Mögliche Ursache: Der Adapter sitzt nicht richtig im Hostsystem.

Maßnahme: Wählen Sie die EFI Shell im EFI Boot-Menü aus und verwenden Sie den devices-Befehl, um festzustellen, ob EFI den Brocade-Adapter erfasst.

Ein Brocade-Adapter enthält "Brocade Fibre Channel" im Geräte-Namen. Ein CNA oder Fabric Adapter-Port, der im CNA-Modus konfiguriert wurde, enthält ebenfalls "Brocade Ethernet Controller" in einem Gerätenamen.

Wenn der Adapter nicht aufgeführt wird, führen Sie die folgenden Schritte aus: •

- Setzen Sie den Adapter neu ein.
- Ersetzen Sie den Adapter durch einen voll funktionsfähigen Adapter, um festzustellen, ob eine Fehlfunktion am Host-Connector vorliegt.
- 2. Mögliche Ursache: Adapter Connector-Probleme im Host.

Maßnahme: Führen Sie die folgenden Schritte aus:

- a. Setzen Sie den Adapter neu ein.
- b. Ersetzen Sie den Adapter durch einen voll funktionsfähigen Adapter, um festzustellen, ob eine Fehlfunktion am Host-Connector vorliegt.
- c. Setzen Sie den Adapter an einem anderen Host-Connector ein.
- 3. Mögliche Ursache: Der Adapter ist nicht mit dem Host-Betriebssystem oder dem angeschlossenen Speichersystem kompatibel.

Maßnahme: Überprüfen Sie die Kompatibilität, indem Sie in den Brocade-Interoperabilitätstabellen auf der Brocade Adapter-Website unter<www.brocade.com/adapters> nachschlagen.

4. Mögliche Ursache: Keine Fibre Channel-angehängten Laufwerke vom angehängten Fibre Channel-Switch verfügbar.

Maßnahme: Prüfen Sie auf angehängte Festplattengeräte.

a. Verwenden Sie den EFI Shell-Befehl devices, um die erkannten Geräte anzuzeigen.

Ein Brocade-Adapter kann wie folgt angezeigt werden.

29 B X - 1 2 8 Brocade Fibre Channel HBA

"29" ist der Geräte-Handle, der bei den meisten Systemen abweicht. Es werden mehrere Brocade-Adapter angezeigt.

b. Geben Sie den EFI Shell-Befehl dh ein, um zusätzliche Informationen zu jedem Brocade-Adapter anzuzeigen. Die Ausgabe enthält alle angehängten Fibre Channel-Festplattengeräte. Beispielsweise geben Sie Folgendes für den HBA- oder Fabric Adapter-Port ein, der im HBA-Modus mit dem Geräte-Handle 29 konfiguriert wurde:

Shell> dh -d 29

#### Das Folgende wird angezeigt:

```
29: PciIo ScsiPassThruExt BusSpecificDriverOverride DevPath 
(..P0A08,300)/Pci(0|0)/Pci(0|0))
...
      Managed by:
        Drv[25]: Brocade Fibre Channel Adapter Bus Driver
        Drv[26]: SCSI Bus Driver
...
      Child Controllers:
        Child[70]: SCSI Disk Device
        Child[71]: SCSI Disk Device
        Child[72]: SCSI Disk Device
```
Die SCSI-Festplattengeräte unter "Child Controllers" sind die LUNs, auf die der Fibre Channel-Adapter zugreifen kann.

c. Wenn eine erwartete Fibre Channel-angehängte Platte nicht in der Liste "dh -d" für einen Brocade-Adapter angezeigt wird, prüfen Sie die Verkabelung, die Status-LEDs für die Adapterverbindung und die Konfiguration des Fibre Channel-Switches.

#### ANMERKUNG

Der Brocade Adapter-Port wurde eventuell mit dem EFI Shell-Befehl drvcfg deaktiviert. Geben Sie den Shell-Befehl drvcfg -s ein, um den aktivierten Zustand und die Konfiguration des Ports einschließlich der angeforderten Geschwindigkeit zu prüfen. Nach Eingabe von drafted -s wählen Sie den entsprechenden Adapter im Fenster Adapter List (Adapter-Liste) aus und drücken die Eingabetaste, um die Port-Eigenschaften anzuzeigen und gegebenenfalls zu ändern.

### Fehler bei der Treiber- und Betriebssysteminstallation in der Boot-LUN

Die Installation schlägt fehl, wenn Treiber mit der Driver Update Disk (DUD) installiert wurde und ein in einer Remote-LUN installiertes Betriebssystem für Boot-over-SAN verwendet wird.

Mögliche Ursache: Es wurde nicht die dem Host-Betriebssystem und -plattform entsprechende Driver Update Disk (DUD) verwendet. Wird beispielsweise die DUD "brocade\_adapter\_rhel53\_x86\_64" für eine RHEL 5.3 x86-Installation verwendet, schlägt die Installation fehl.

Maßnahme: Laden Sie die entsprechende DUD für Ihre Host-Plattform von der Brocade Adapter-Website herunter. Führen Sie dazu die folgenden Schritte aus.

- 1. Rufen Sie die Adapter-Website unter<www.brocade.com/adapters>auf.
- 2. Navigieren Sie zur Downloads-Seite der Adapter.
- 3. Wählen Sie Ihr Betriebssystem in der Liste Downloads aus, um die entsprechenden Downloads anzuzeigen.
- 4. Laden Sie die DUD aus dem Bereich "Driver Update Disk (DUDs)" herunter.

### Probleme bei der Treiber-Vorinstallation

Die folgenden Probleme können auftreten, wenn Treiber in dem Treiberspeicher Ihres Windows-Hostsystems vorinstalliert sind.

Die Vorinstallation schlägt zweimal nacheinander fehl, ohne dass Adapter eingesetzt waren Die Vorinstallation der Treiber schlägt zweimal nacheinander fehl, ohne dass Adapter in das System eingesetzt waren.

Mögliche Ursache: Windows beschränkt das Aktualisieren eines vorinstallierten Teibers, bevor die Hardware installiert wird.

Maßnahme: Deinstallieren Sie das zuvor installierte Treiberpaket, dann versuchen Sie eine Vorinstallation des neuen Treiberpakets.

#### Die Vorinstallation beim in das System eingesetzten Adapter aktualisiert nicht das installierte Treiber-Image

Die Vorinstallation aktualisiert das momentan installierte Treiber-Image nicht, wenn ein Adapter bereits im System vorhanden ist.

Mögliche Ursache: Dies ist ein normales Verhalten unter Windows. Wenn die Hardware bereits im System vorhanden ist, müssen Sie den Treiber installieren (anstelle einer Vorinstallation), um den momentan geladenen Treiber zu aktualisieren.

Maßnahme: Installieren Sie den Treiber mithilfe des Skript-Befehls brocade install.bat und der Option FORCED\_INSTALL=TRUE neu.

### Die Installation einer Windows 2008 R2 DUD auf einem UEFI-System führt zu einem offline geschalteten Datenträger

Die Installation der Windows 2008 DUD und des Betriebssystems auf einem formatierten UEFI-Systemdatenträger, den Sie als ein bootfähiges Gerät konfiguriert haben, führt zu einem offline geschalteten Datenträger.

Mögliche Ursache: Dieses Verhalten beruht auf den Microsoft-Vorgaben bei formatierten Datenträgern. Die Standard-SAN POLICY weist den Wert OFFLINESHARED auf, was SAN-Datenträger während des Setup als schreibgeschützt markiert, um sicherzustellen, dass nicht versehentlich Datencenter-bezogene Daten überschrieben werden.

Maßnahme: Verwenden Sie einen nicht formatierten "rohen" Datenträger für die DUD- und Betriebssystem-Installation. Lesen Sie darüber hinaus den Abschnitt "How to Use Windows Setup to Install Windows with UEFI Support" im Microsoft UEFI Guide.

### Probleme beim BIOS-Booten

In diesem Abschnitt werden Probleme beschrieben, die auftreten können, wenn der Brocade Adapter und das Basic Input/Output System (BIOS) zum Booten eines Hostsystems von einem Remote-Speichergerät (Boot-over-SAN) verwendet werden. Sie finden Angaben zu möglichen Ursachen und empfohlene Maßnahmen zur Problembehebung.

### Fehler bei der Treiber- und Betriebssysteminstallation in der Boot-LUN

Bei der Installation von Treibern mithilfe der Driver Update Disk (DUD) und einem Betriebssystem auf einer Remote-LUN, das für Boot-over-SAN verwendet wird, schlägt die Installation fehl.

Mögliche Ursache: Es wurde nicht die dem Host-Betriebssystem und -plattform entsprechende Driver Update Disk (DUD) verwendet. Wird beispielsweise die DUD "brocade\_adapter\_rhel53\_x86\_64" für eine RHEL 5.3 x86-Installation verwendet, schlägt die Installation fehl.

Maßnahme: Überprüfen Sie die DUD für Ihr System mithilfe der Informationen in Kapitel 1 des Brocade Adapter Installations- und Referenzhandbuchs. Verwenden Sie die richtige DUD, installieren Sie die entsprechenden Treiber und das Betriebssystem gegebenenfalls neu.

### Ziel vom Host nicht sichtbar

Wenn das Speicherziel, das für die Aufnahme der Boot-LUN konfiguriert wurde, vom Host nicht gesehen werden kann, lesen Sie die folgenden Beschreibungen möglicher Ursachen und empfohlener Maßnahmen zur Problembehebung.

1. Mögliche Ursache: Keine Fabric-Konnektivität zwischen Adapter und Ziel oder das Ziel ist nicht online geschaltet.

Maßnahme: Führen Sie den Fabric OS-Befehl nsAllShow am angehängten Switch aus, um sicherzustellen, dass Ziel und Host im Fabric online geschaltet und beim Namenserver registriert sind.

2. Mögliche Ursache: Ziel und Adapter befinden sich nicht in der gleichen Zone.

Maßnahme: Führen Sie den Fabric OS-Befehl cfgActvShow am angehängten Switch aus und stellen Sie sicher, dass sich Host und Ziel in der gleichen Zone befinden (entweder mit Domain Area-Mitgliedern, Port Area-Mitgliedern oder Port- oder Knoten-WWNs).

3. Mögliche Ursache: Der Adapter-Treiber wurde nicht geladen.

Mögliche Ursache: Der Adapter-Treiber wurde eventuell nicht geladen. Methoden zur Überprüfung der Treiberinstallation finden Sie unter "Überprüfung der Installation des [Adapter-Treibers" auf Seite 57.](#page-80-0)

4. Mögliche Ursache: Es liegt ein Problem mit dem Remote-Port vor.

Maßnahme: Prüfen Sie, ob sich der Remote-Ziel-Port (rport) als online geschaltet meldet, indem Sie die "rport online"- und "rport offline"-Statistiken auswerten. Weitere Informationen zum Anzeigen dieser Statistiken finden Sie unter ["Remote Port-Statistiken" auf Seite 93](#page-116-0). Der Zähler "rport online" muss größer als der Zähler "rport offline" sein. Anderenfalls löschen Sie die Zähler und versuchen erneut, eine Verbindung zum Remote-Port herzustellen. Überprüfen Sie die Statistiken für "rport online" und "rport offline" erneut.

### Option "Strg-B" wird beim Booten des Hosts nicht angezeigt

Beim Booten des Hosts wird die Option "Strg-B" nicht angezeigt, so dass Sie nicht auf das Menü BIOS Configuration (BIOS-Konfiguration) zugreifen können.

Mögliche Ursache: Der Adapter wurde eventuell nicht mit dem neuesten Adapter-Boot-Image (bfa\_boot\_fw) geladen. Laden Sie das neueste Boot-Code-Image für installierte Brocade Adapter von der Brocade Adapter-Website herunter. Führen Sie dazu die folgenden Schritte aus.

- 1. Rufen Sie die Adapter-Website unter<www.brocade.com/adapters>auf.
- 2. Navigieren Sie zur Downloads-Seite der Adapter.
- 3. Wählen Sie Ihr Betriebssystem in der Liste Downloads aus, um die entsprechenden Downloads anzuzeigen.
- 4. Laden Sie das Boot Code-Image aus dem Bereich "Boot Code" herunter.

#### ANMERKUNG

Anweisungen zum Aktualisieren des Boot-Images finden Sie im Kapitel "Boot Code" im Brocade Adapter Installations- und Referenzhandbuch.

Mögliche Ursache: Aufgrund von Speicherbeschränkungen kann das System-BIOS die Brocade Adapter-Option ROM nicht ausführen.

Maßnahme: Deaktivieren Sie die Option ROM auf mehreren Addin-Karten, die im System installiert sind.

### Im Menü des Brocade BIOS Configuration-Utility (BCU) wird die Meldung "No target devices found or link down" angezeigt

Die Meldung "No target devices found or link down" (Keine Zielgeräte gefunden oder Verbindung heruntergefahren) wird während der Erkennung des Boot-Geräts im Menü des Brocade BIOS Configuration-Utility (BCU) angezeigt.

1. Mögliche Ursache: Es besteht keine Fabric-Konnektivität zwischen dem Brocade Adapter und dem Ziel, oder das Ziel ist nicht online geschaltet.

Maßnahme: Führen Sie den Fabric OS-Befehl nsAllShow am angehängten Switch aus, um sicherzustellen, dass Ziel und Host im Fabric online geschaltet und beim Namenserver registriert sind.

2. Mögliche Ursache: Ziel und Adapter-Port befinden sich nicht in der gleichen Zone.

Maßnahme: Führen Sie den Fabric OS-Befehl cfgActvShow am angehängten Switch aus und stellen Sie sicher, dass sich Host und Ziel in der gleichen Zone befinden, entweder mit Domain Area-Mitgliedern, Port Area-Mitgliedern oder Port- oder Knoten-WWNs.

3. Mögliche Ursache: Die Verbindung zwischen Adapter-Port und Ziel ist noch nicht aktiv.

Maßnahme: Prüfen Sie, ob die Geschwindigkeiten zwischen dem Adapter-Port und dem Port des angeschlossenen Switches übereinstimmen. Am besten setzen Sie beide Geschwindigkeiten auf "auto" oder "autonegotiate".

### Booten mit den im Adapter gespeicherten Einstellungen für das Boot-Gerät nicht möglich

Der Host kann mit den Einstellungen für das Boot-Gerät, die auf dem Adapter gespeichert sind, nicht booten. Beim Booten wird neben dem Adapter-Wert die Meldung "No boot LUNs configured" (Keine Boot-LUNs konfiguriert) angezeigt.

1. Mögliche Ursache: Im Brocade BIOS Configuration Utility (BCU) ist das Feld Boot LUN im Fenster Adapter Settings (Adapter-Einstellungen) auf Auto Discover (Automatische Erkennung) oder First LUN (Erste LUN) gesetzt.

Maßnahme: Ändern Sie die Boot-LUN-Einstellung im Fenster Adapters Settings (Adapter-Einstellungen) auf "Flash Values" (Flash-Werte). Weitere Informationen finden Sie im Kapitel "Boot Code" im Brocade Adapter Installations- und Referenzhandbuch.

2. Mögliche Ursache: Im HCM ist die Boot-Option auf Auto Discovered from Fabric (Automatische Erkennung von Fabric) oder First Visible LUN (Erste sichtbare LUN) im Dialogfeld Boot over SAN (Boot-over-SAN) gesetzt.

Maßnahme: Ändern Sie die Boot-Optionen zu User Configured LUNs (Benutzerkonfigurierte LUNs) in Dialogfeld Boot Over SAN (Boot-over-SAN). Weitere Informationen finden Sie im Kapitel "Boot Code" im Brocade Adapter Installations- und Referenzhandbuch.

### Remote-LUNs sind für den Host nicht sichtbar

Wenn LUNs, von denen das Hostsystem booten soll, vom Hostsystem nicht gesehen werden, lesen Sie die folgenden Beschreibungen möglicher Ursachen und empfohlener Maßnahmen zur Problembehebung.

1. Mögliche Ursache: Die Driver Update Disk (DUD), die zur Installation des Treibers verwendet wird, und die für den Boot-over-SAN-Vorgang erforderliche Dateistruktur auf Remote-LUNs ist für das Host-Betriebssystem, das über die LUN installiert wird, nicht korrekt.

Maßnahme: Laden Sie die korrekte Treiber-Aktualisierungsdiskette für das zu installierende Betriebssystem von der Brocade Adapter-Website herunter, und installieren Sie sie, indem Sie die folgenden Schritte ausführen:

- a. Rufen Sie die Adapter-Website unter <www.brocade.com/adapters>auf.
- b. Navigieren Sie zur Downloads-Seite der Adapter.
- c. Wählen Sie Ihr Betriebssystem in der Liste Downloads aus, um die entsprechenden Downloads anzuzeigen.
- d. Laden Sie die DUD aus dem Bereich "Driver Update Disks (DUDs)" herunter.
- 2. Mögliche Ursache: Fehlende oder falsche Einstellung für die LUN-Maske des Speicherbereichs.

Maßnahme: Prüfen Sie die LUN-Zuordnung und -Maskierung mithilfe der Speicherbereich-Konfigurationsanwendungen.

3. Mögliche Ursache: Fehlende oder falsche Einstellung für die Speicherbereich-LUN-Maske.

Maßnahme: Prüfen Sie die LUN-Zuordnung und -Maskierung mithilfe der Speicherbereich-Konfigurationstools.

4. Mögliche Ursache: Adapter-Treiber wurde nicht geladen.

Mögliche Ursache: Der Adapter-Treiber wurde eventuell nicht geladen. Methoden zur Überprüfung der Treiberinstallation finden Sie unter "Überprüfung der Installation des [Adapter-Treibers" auf Seite 57.](#page-80-0)

### Boot-over-SAN von installierten CNAs oder Fabric-Adaptern nicht möglich

Sie können das Boot-over-SAN nicht von CNAs oder Fabric Adapter-Ports ausführen, die im CNA-Modus konfiguriert wurden. Sie können jedoch von HBAs oder Fabric Adapter-Ports booten, die im HBA-Modus konfiguriert wurden und im gleichen System installiert sind.

Mögliche Ursache: Es werden maximal vier Boot LUNs in das System exportiert. Boot LUNs, die über HBAs und Fabric Adapter-Ports angeschlossen sind, die im HBA-Modus konfiguriert wurden, haben eine höhere Priorität gegenüber Boot LUNs, die über CNAs oder Fabric Adapter-Ports angeschlossen sind, die in CNA-Modus konfiguriert wurden. Wenn alle vier Boot LUNs über HBAs oder Fabric Adapter HBA-Ports angeschlossen sind, erfolgt das Boot-over-SAN nicht über installierte CNAs oder Fabric Adapter CNA-Ports.

Maßnahme: Wenn Sie Boot-over-SAN über einen CNA oder Fabric Adapter-Port nutzen möchten, der im CNA-Modus konfiguriert ist, deaktivieren Sie das BIOS bei allen installierten HBAs. Zum Deaktivieren des BIOS verwenden Sie BCU-Befehle, das Dienstprogramm zur BIOS-Konfiguration oder den HCM. Weitere Informationen finden Sie im Kapitel "Boot Code" im Brocade Adapter Installations- und Referenzhandbuch.

### Boot vom SAN kann bei einigen Hewlett Packard-Hosts stoppen

Der Boot-Prozess kann bei einigen Hewlett Packard-Systemen, z. B. dem HP DL180, stoppen und es wird die folgende Meldung angezeigt.

```
02a2: BMC System Error Log (SEL) Full`
/Press F1 to Continue, Press F2 to Setup/
```
Mögliche Ursache: Das System-Ereignisprotokoll ist eventuell aufgrund von fehlerhaften IPMI (Intelligent Platform Management Interface)-Ereignissen voll, die vom System-BIOS gemeldet werden.

Maßnahme: Führen Sie die folgenden Schritte aus:

- 1. Booten Sie den Server und drücken Sie F10, wenn Sie aufgefordert werden, das BIOS Setup auszuführen.
- 2. Wählen Sie das Menü Advanced (Erweitert).
- 3. Führen Sie einen Bildlauf nach unten bis zu IPMI aus und drücken Sie die Eingabetaste.
- 4. Führen Sie einen Bildlauf nach unten bis zu System Event Log (Systemereignisprotokoll) durch und drücken Sie die Eingabetaste.
- 5. Drücken Sie bei der Option Clear System Event Log (Systemereignisprotokoll löschen) die Eingabetaste, um zwischen Enable (Aktivieren) und Disable (Deaktivieren) zu wählen.
- 6. Wählen Sie Enable (Aktivieren).
- 7. Drücken Sie die Taste F10, um die Änderungen zu speichern und das BIOS-Setup zu beenden.

#### ANMERKUNG

Maßnahme: Lesen Sie das Hewlett Packard (HP) Customer Advisory Document c01199684 auf der HP-Website für den technischen Support.

### "Adapter <port id>: BIOS nicht installiert" wird während des Boot-Prozesses angezeigt

Die Meldung "Adapter <port id>: BIOS not installed" (Adapter <port id>: BIOS nicht installiert) wird während des Bootens vom einem Adapter angezeigt.

Mögliche Ursache: Entweder ist das Boot-Image nicht im Adapter-Option-ROM vorhanden oder die Initialisierung des Adapters ist aus bestimmten Gründen fehlgeschlagen.

- 1. Das Boot-Image ist auf den Adaptern nicht vorhanden.
- 2. Adapter wurde eventuell nicht initialisiert.
- 3. Die Verbindung wurde nicht aufgerufen.

Maßnahme: Aktivieren Sie das Hostsystem entweder mit der Brocade Live DVD oder booten von der lokalen Festplatte.

Maßnahme: Laden Sie das neueste Boot-Code-Image für installierte Brocade Adapter von der Brocade Adapter-Website herunter. Führen Sie dazu die folgenden Schritte aus.

- 1. Rufen Sie die Adapter-Website unter<www.brocade.com/adapters>auf.
- 2. Navigieren Sie zur Downloads-Seite der Adapter.
- 3. Wählen Sie ihr Betriebssystem in der Liste Downloads aus, um die entsprechenden Downloads anzuzeigen.
- 4. Laden Sie das Boot Code-Image aus dem Bereich "Boot Code" herunter.

#### ANMERKUNG

Anweisungen zum Aktualisieren des Boot-Images finden Sie im Kapitel "Boot Code" im Brocade Adapter Installations- und Referenzhandbuch.

# Fabric Adapter-Probleme

In diesem Abschnitt finden Sie Informationen zur Behebung von Problemen, die an Fabric Adaptern auftreten. Weitere Hinweise zur Problembehebung bei Mezzanine-Adaptern finden Sie unter ["Problembehandlung an Mezzanine-Karten" auf Seite 61](#page-84-0).

# VLANs und Teams bleiben nach dem Ändern des Ports zum HBA-Modus bestehen

Wenn ein vNIC auf einem Port konfiguriert ist, der sich im CNA- oder NIC-Modus befindet, oder ein VLAN oder Team mit dem vNIC konfiguriert ist, bleibt das VLAN oder Team auch dann bestehen, wenn der Benutzer den Port in dem HBA-Modus ändert. Das VLAN oder Team wird weiterhin im Geräte-Manager angezeigt und bleibt auch nach dem Neustart bestehen. Der Grund hierfür ist, dass der Netzwerktreiber nach dem Ändern des Ports in den HBA-Modus nicht neu geladen wird.

Mögliche Ursache: Der Port wurde vom CNA- oder NIC-Modus in den HBA-Modus geändert, und der Netzwerktreiber wurde beim Neustart des Systems nicht neu geladen.

Maßnahme: Stellen Sie sicher, dass alle Teams und VLANs vom Port gelöscht werden, bevor Sie vom CNA- oder NIC-Modus in den HBA-Modus wechseln.

### HCM hat nicht alle Ethernet-Ports für vNICs erfasst

vNICs werden für Adapter auf Windows-Systemen erstellt, aber der HCM hat nicht alle entsprechenden Ethernet-Ports erfasst.

Mögliche Ursache: Der Agent wurde gestartet, bevor der Netzwerktreiber online geschaltet wurde, um Ports zu erfassen.

Maßnahme: Starten Sie den Brocade HCM Agent Service aus dem Windows-Fenster Services (Dienste).

# HBA-Probleme

In diesem Abschnitt finden Sie Informationen zur Behebung von Problemen, die an den Funktionen von HBAs oder Fabric Adapter-Ports auftreten, die im HBA-Modus konfiguriert sind. Weitere Informationen zur Behebung von Problemen an Mezzanine- und Erweiterungskarten-Adaptern finden Sie unter ["Problembehandlung an Mezzanine-Karten" auf Seite 61.](#page-84-0)

## "No adapters found on local host"-Meldung im HCM

Beim Versuch, über den HCM auf Adapter auf einem lokalen Windows-Host zuzugreifen, wird die Meldung "No adapters found on local host" (Keine Adapter auf dem lokalen Host gefunden" angezeigt.

1. Mögliche Ursache: Der HBA selbst ist nicht vorhanden, aber der Treiber wurde installiert.

Maßnahme: Überprüfen Sie, ob der Adapter als ein PC-Gerät sichtbar ist, indem Sie den Befehl zum Auflisten der im System installierten PC-Geräte Ihres Host-Betriebssystems ausführen. Weitere Informationen zu diesem Befehl finden Sie in der Zeile "PCI-Geräte auflisten" in [Tabelle 5 auf Seite 65.](#page-88-0)

Maßnahme: Wenn der Adapter nicht in der Liste der PCI-Geräte aufgeführt wird, finden Sie mögliche Ursachen und empfohlene Maßnahmen unter "Boot-Geräte stehen nicht mehr im [Boot-Manager-Menü des Hosts zur Verfügung" auf Seite 23](#page-46-0).

2. Mögliche Ursache: Der Treiber wurde aus dem Geräte-Manager entfernt.

Maßnahme: Bestätigen Sie die Treiberinstallation mit den Anweisungen unter "Bestätigen der [Treiberpaket-Installation unter Windows-Systemen" auf Seite 58.](#page-81-0) Wenn der Treiber nicht installiert ist, gehen Sie nach den Anweisungen im Brocade Adapter Installations- und Referenzhandbuch vor, um ihn zu installieren.

## Probleme mit der Quality of Service-Leistung

Wenn das Aktivieren des Quality of Service (QoS) zu schlechter Leistung führt oder der QoS nicht zu funktionieren scheint, lesen Sie die folgenden Beschreibungen möglicher Ursachen und empfohlener Maßnahmen zur Problembehebung.

#### ANMERKUNG

QoS wird von CNAs oder Fabric Adapter-Ports, die im CNA-Modus konfiguriert wurden, nicht unterstützt.

- 1. Mögliche Ursache: Eine oder beide der erforderlichen Lizenzen sind nicht auf dem Edge-Switch installiert, der an den im HBA-Modus konfigurierten HBA-Port oder den Fabric Adapter-Port angeschlossen ist: •
	- Adaptive Networking (AN)-Lizenz. •
	- Server Application Optimization (SAO)-Lizenz.

Maßnahme: Geben Sie den Befehl bcu gos -- query für den Adapter-Port ein, der an den Switch angeschlossen ist. Wenn der QoS-Status "Unknown" anstelle von "Online" lautet und die Gesamtzahl an BB-Credits "Null" ist, werden die Lizenzen eventuell nicht installiert. Prüfen Sie, ob die Lizenzen installiert sind, indem Sie den Fabric OS-Befehl licenseshow auf dem Switch ausführen. Installieren Sie die erforderlichen Lizenzen.

Weitere Informationen zu den Fabric OS-Befehlen und der QoS-Unterstützung finden Sie im Fabric OS Administratorhandbuch.

2. Mögliche Ursache: QoS ist weder auf dem Switch noch auf dem Adapter-Port aktiviert.

Maßnahme: Prüfen Sie mit dem BCU-Befehl gos -guery <port\_id>, ob das QoS für einen Adapter-Port aktiviert ist. Prüfen Sie mit dem Befehl islShow, ob es auf dem Switch aktiviert ist.

Maßnahme: Prüfen Sie die Zonen auf dem Switch mit dem Fabric OS-Befehl cfgActvShow.

3. Mögliche Ursache: Die QoS-Zones für Ziele mit hoher, mittlerer und niedriger Priorität wurden nicht korrekt auf dem Switch erstellt.

Maßnahme: Prüfen Sie anhand der Anweisungen im Fabric OS Administratorhandbuch, ob der QoS auf dem Switch konfiguriert ist.

## Quality of Service arbeitet nicht

#### ANMERKUNG

QoS wird von CNAs oder Fabric Adapter-Ports, die im CNA-Modus konfiguriert wurden, nicht unterstützt.

Der Quality of Service (QoS) ist auf einem Adapter-Port aktiviert, der an einen unterstützten Edge-Switch angeschlossen ist, scheint aber nicht zu funktionieren.

Mögliche Ursache: Die folgenden Lizenzen müssen installiert sein: -

- Adaptive Networking (AN)-Lizenz. -
- Server Application Optimization (SAO)-Lizenz.

Maßnahme: Um festzustellen, ob diese Lizenzen auf dem angeschlossenen Switch installiert sind, führen Sie den Fabric OS-Befehl licenseshow auf dem Switch aus. Wenn die Lizenzen nicht installiert sind, installieren Sie sie. Weitere Informationen zu den Fabric OS-Befehlen und der QoS-Unterstützung finden Sie im Fabric OS Administratorhandbuch.

### Trunking-Probleme

In diesem Abschnitt finden Sie Informationen zur Behebung von Problemen, wenn das N\_Port-Trunking auf den Adaptern aktiviert ist.

### Nur ein Adapter-Port nimmt am Trunking teil

Nur ein Port auf dem Adapter, der für das Trunking konfiguriert ist, nimmt an dem Trunk teil.

1. Mögliche Ursache: Die Adapter-Ports sind mit Switch-Ports in unterschiedlichen Trunk-Gruppen verbunden. Ports, die am Trunking teilnehmen, müssen an die gleiche Port-Gruppe am Switch angeschlossen sein.

Maßnahme: Schließen Sie beide Adapter-Ports an die gleiche Port-Gruppe am Switch an.

2. Mögliche Ursache: Nur ein Adapter-Port ist an den Switch angeschlossen. Der andere Port ist heruntergefahren oder nicht angeschlossen.

Maßnahme: Stellen Sie sicher, dass der andere Port aktiviert und an den Switch angeschlossen ist.

3. Mögliche Ursache: Die erforderlichen Lizenzen sind nicht auf dem angeschlossenen Switch installiert.

Maßnahme: Prüfen Sie, ob die Lizenzen installiert sind, indem Sie den Fabric OS-Befehl "licenseshow" auf dem Switch ausführen. Installieren Sie die erforderlichen Lizenzen.

Maßnahme: Installieren Sie ggf. die folgenden Lizenzen auf dem Switch. •

- Server Application Optimization (SAO)-Lizenz •
- Trunking-Lizenz

#### ANMERKUNG

Der Switch, auf dem der HBA- oder Fabric Adapter-Port im in HBA-Modus konfiguriert ist, muss Fabric OS 4.6.1 oder aktueller ausführen.

### Für Trunking vorgesehener Port auf dem Switch ist deaktiviert

Einer der für das Trunking vorgesehenen Ports auf dem Switch ist dauerhaft deaktiviert.

Mögliche Ursache: Das Trunking wurde nicht aktiviert oder auf dem Adapter konfiguriert.

Maßnahme: Aktivieren Sie das Trunking auf dem Adapter. Führen Sie dazu die Anweisungen im Brocade Adapter Administratorhandbuch durch.

### Trunking kann nicht deaktiviert werden

Das Trunking kann nicht deaktiviert werden.

Mögliche Ursache: Das Trunking wurde weder auf dem Switch noch auf dem Adapter deaktiviert.

Maßnahme: Deaktivieren Sie das Trunking gemäß den Anweisungen im Brocade Adapter Administratorhandbuch.

## Es können nicht mehr als 126 Virtual (NPIV)-Ports für Adapter erstellt werden

Wenn Sie nicht mehr als 126 N-Port ID Virtualization (NPIV)-Ports erstellen können (das Maximum liegt bei 255 für Fibre Channel), lesen Sie die folgenden Beschreibungen möglicher Ursachen und empfohlener Maßnahmen zur Problembehebung.

Mögliche Ursache: Der Grenzwert für NPIV-Ports für den angeschlossenen Switch wurde erreicht.

Maßnahme: Führen Sie den Fabric OS-Befehl configure auf dem angehängten Switch aus und ändern Sie den Parameter für die maximalen Anmeldungen im Menü F\_Port login parameters (F\_Port Anmeldeparameter), um die maximal zulässigen NPIV IDs pro Port zu erhöhen.

# CNA-Probleme

In diesem Abschnitt finden Sie Informationen zur Behebung von Problemen, die an den Funktionen von CNAs oder Fabric Adapter-Ports auftreten, die im CNA-Modus konfiguriert sind. Weitere Informationen zur Behebung von Problemen an Mezzanine- und Erweiterungskarten-Adaptern finden Sie unter ["Problembehandlung an Mezzanine-Karten" auf Seite 61.](#page-84-0)

# CNAs können nach dem Versuch, auf 3.0-Treiber zu aktualisieren, nicht mehr verwaltet werden

Unter Windows 2003-Systemen mit installierten HBAs und CNAs kann der CNA-Adapter weder mit dem BCU noch mit dem HCM Agenten verwaltet werden. Dies tritt nach dem Versuch auf, auf 3.0-Treiber zu aktualisieren. Da Netzwerktreiber in der Version 3.0 auf Windows 2003-Plattformen nicht unterstützt werden, werden nur die Speichertreiber installiert. Die Aktualisierung schlägt mit einer Fehlermeldung fehl.

Wenn Sie den gleichen Installationspfad wie bei dem vorherigen Treiber angegeben haben, führt die Eingabe von BCU-Befehlen zu der folgenden Fehlermeldung. Darüber hinaus verschwinden eventuell die CNA-Adapter aus der HCM-Anwendung.

WARNUNG: BCU und Treiberversionen stimmen nicht überein!

Mögliche Ursache: Das 3.0-Treiberpaket wurde in den gleichen Ordner extrahiert, der schon für die frühere Treiberversion verwendet wurde. In diesem Fall werden alle Binärdateien der Version vor 3.0 durch die entsprechenden Dateien für die Version 3.0 ersetzt.

Maßnahme: Um dieses Problem vor dem Aktualisieren zu vermeiden, extrahieren Sie das 3.0-Treiberpaket in einen anderen Ordner als den für die vorherige Treiberversion. Wenn Sie aktualisiert haben und das Problem weiterhin besteht, extrahieren Sie das ältere Treiberpaket (vor Version 3.0). Auf diese Weise werden die Binärdateien wiederhergestellt und das BCU und der HCM sollten wieder funktionieren.

### VMQs werden nicht für Virtual Network Adapter-Instanzen erstellt

Unterstützung für Virtual Machine Queue (VMQ) ist auf dem Adapter aktiviert, und die Virtual Network-Optimierung ist in den Eigenschaften der virtuellen Maschine (VM) aktiviert. Wenn die VM gestartet wird, bestätigt der Befehl BCU vnic -query display die Erstellung der VMQ nicht.

#### Mögliche Ursachen:

- 1. Die gemeinsam genutzten Speicherressourcen, die für die VQM-Erstellung vorbehalten sind, reichen nicht aus, um die Anzahl an virtuellen Maschinen zu unterstützen.
- 2. VMQ ist im Management-Betriebssystem deaktiviert.

#### Maßnahmen:

- 1. Versuchen Sie, die Jumbo-Paketgröße auf einen kleineren Wert zu ändern oder konfigurieren Sie weniger Empfangspuffer.
- 2. Erstellen Sie einen Unterschlüssel "TenGigVmgEnabled" unter dem Registrierungsschlüssel "HKEY\_LOCAL\_MACHINE\SYSTEM\CurrentControlSet\services\VMSMP\Parameters" im Management-Betriebssystem.

#### ANMERKUNG

Beachten Sie, dass die VMQ-Unterstützung nur auf Systemen zur Verfügung steht, die unter Windows Server 2008 R2 ausgeführt werden.

# Probleme mit der Netzwerkschnittstelle (CNA oder NIC)

Mit den folgenden Informationen können Sie Probleme isolieren, die bei der Funktion eines CNA- oder Fabric Adapter-Ports auftreten, die im CNA- oder NIC-Modus konfiguriert sind. Weitere Informationen zur Behebung von Problemen an Mezzanine- und Erweiterungskarten-Adaptern finden Sie unter ["Problembehandlung an Mezzanine-Karten" auf Seite 61.](#page-84-0)

#### ANMERKUNG

Die in diesem Abschnitt verwendeten Switch-Befehlsbeispiele gelten für den Switch Brocade 8000.

### Probleme beim Ethernet-Loopback-Test

Während der BCU Ethernet-Loopback-Tests treten Fehler auf.

1. Symptom: Der Loopback-Test gibt die Fehlermeldung "Check link/cable or SFP" (Verbindung/Kabel oder SFP prüfen) zurück, wenn er mit der Option -t cable ausgeführt wird (nur Standup-Adapter).

Mögliche Ursache: Das Loopback-Kabel ist nicht in den getesteten Port eingesteckt.

Maßnahme: Stellen Sie sicher, dass das Loopback-Kabel sicher in den Port eingesteckt ist, der getestet werden soll.

2. Symptom: Loopback-Test gibt die Fehlermeldung "port not disabled" (Port nicht deaktiviert) zurück.

Mögliche Ursache: Der Port ist aktiviert.

Maßnahme: Deaktivieren Sie den Port mit dem BCU-Befehl port -- disable, bevor Sie den Loopback-Test ausführen.

3. Symptom: Loopback-Test gibt die Fehlermeldung "port not disabled" (Port nicht deaktiviert) zurück. Die Fehlermeldung wird auch nach dem Deaktivieren des Ports angezeigt.

Mögliche Ursache: Der Netzwerk-Lastausgleich ist aktiviert. Dies führt dazu, dass der Adapter deaktiviert und aktiviert wird und der zuvor konfigurierte Zustand (Port deaktiviert) verloren geht.

Maßnahme: Deaktivieren Sie den Netzwerk-Lastausgleich und führen Sie den Test erneut aus.

4. Symptom: Der Loopback-Test gibt die Meldung "Device busy - Retry operation" (Gerät ausgelastet – Vorgang erneut versuchen) oder "diag busy" (Diagnose ausgelastet) zurück.

Mögliche Ursache: Anderer Benutzer oder Sitzungen führen eine weitere Instanz der Loopback-Tests aus.

Maßnahme: Prüfen Sie, ob Instanzen dieser Diagnose mit ps -ef unter Linux und VMware mit dem Task-Manager unter Windows-Systemen ausgeführt werden.

Maßnahme: Wenn weitere Instanzen ausgeführt werden, warten Sie einige Minuten, dann prüfen Sie mit dem Befehl ps -ef oder dem Task-Manager, ob die Tests abgeschlossen wurden.

5. Symptom: Der Loopback-Test gibt die Fehlermeldung "Missing frame check and replace SFP/cable" (Fehlende Frame-Prüfung und SFP/Kabel ersetzen) (nur Standup-Karten) zurück.

Mögliche Ursache: Das Loopback-Kabel wurde während des Tests herausgezogen und der Test wird im externen Modus (nicht im Serdes-Modus) ausgeführt.

Maßnahme: Stecken Sie das Kabel ein und führen Sie den Test erneut aus.

## Ethernet-Link-Ports oder LOM werden nach einem Neustart unter Linux nicht aktiviert

Das LAN-on-Motherboard (LOM) des Hostsystems wird nicht aktiviert oder Ports sind nach dem Neustart des Linux-Hosts nicht aktiviert.

1. Mögliche Ursache: Ein ifcfg-ethX-Skript wurde nicht dazu konfiguriert, jedes LOM und CNA während des System-Port-Prozesses zu aktivieren.

Maßnahme: Stellen Sie sicher, dass ein Skript für jeden Adapter und jedes LOM konfiguriert ist, nachdem die Treiber installiert wurden. Die Skripten befinden sich in den folgenden Verzeichnissen: •

- SLES /etc/sysconfig/network
- RHEL /etc/sysconfig/network-scripts
- 2. Mögliche Ursache: NetworkManager ist aktiviert. Es sind Probleme bekannt, wenn NetworkManager mehrere NICs in bestimmten Linux-Distributionen verwaltet.

Maßnahme: Deaktivieren Sie NetworkManager.

Zum Prüfen, ob NetworkManager ausgeführt wird, geben Sie einen der folgenden Befehle ein: •

- chkconfig --list | grep NetworkManager •
- nm-tool

Zum Deaktivieren von NetworkManager für RHEL 5-System geben Sie die folgenden Befehle ein.

```
chkconfig NetworkManager off
chkconfig NetworkManagerDispatcher off
```
Zum Deaktivieren von NetworkManager für SLES-Systeme führen Sie die folgenden Schritte aus.

- a. Öffnen Sie YaST.
- b. Wählen Sie Network Devices Network Card (Netzwerkgeräte Netzwerkkarte).
- c. Im ersten Fenster sitzen Sie die Option Network Setup Method (Netzwerk-Setup-Methode) auf Traditional Method with ifup (Traditionelle Methode mit ifup).

### Verlust der Adapter-Hardware-Adresse unter Linux

Der Befehl ifconfig zeigt "HW Addr" als 00:00:00:00:00:00 an.

Mögliche Ursache: Der Adapter wurde nicht initialisiert.

Maßnahme: Deaktivieren Sie den Ethernet E/A-Controller mit dem BCU-Befehl vnic -- disable, dann aktivieren Sie den E/A-Controller mit dem BCU-Befehl vnic -- enable.

### Verlust der Adapter-IP-Adresse unter Linux

Die unter Linux mit dem Befehl ifconfig eingerichtete IP-Adresse verschwindet, wenn der Adapter offline geschaltet wird oder das Hostsystem neu startet.

1. Mögliche Ursache: Die IP-Adresse wurde mit dem Befehl ifconfig eingerichtet und der Adapter im DHCP (Dynamic Hardware Configuration Protocol)-Modus aktiviert.

Maßnahme: Konfigurieren Sie die IP-Adresse mit den GUI-basierten Netzwerk-Tools des Systems.

2. Mögliche Ursache: Die IP-Adresse wurde nicht im ifcfg-ethX-Skript konfiguriert.

Maßnahme: Fügen Sie die IP-Adresse manuell in das ifcfg-ethX-Skript ein.

### Kein Heap für Netzwerk-Stapel

Der Netzwerk-Stapel auf VMware-Systemen verfügt kaum noch über Heap-Speicherplatz.

Mögliche Ursache: Das Aktivieren von NetQueue und das Verwenden von Jumbo-Frames hat dazu geführt, dass der Netzwerk-Stapel über zu wenig Heap-Speicherplatz verfügt, wenn die Standardwerte für "netPktHeapMaxSize" und "netPktHeapMinSize" verwendet werden. Das Beibehalten der Standardwerte kann zu unvorhergesehenem Verhalten führen.

Maßnahme: Führen Sie die folgenden Schritte aus:

- 1. Melden Sie sich beim VI-Client an.
- 2. Klicken Sie auf die Registerkarte Configuration (Konfiguration) für den ESX Server-Host.
- 3. Klicken Sie auf Erweiterte Einstellungen.
- 4. Klicken Sie auf VMkernel.
- 5. Suchen Sie das entsprechende Feld für "VMkernel.Boot.netPktHeapMaxSize", und geben Sie 128 ein.
- 6. Suchen Sie das entsprechende Feld für "VMkernel.Boot.netPktHeapMinSize", und geben Sie 32 ein.
- 7. Klicken Sie zum Speichern der Änderungen auf OK.
- 8. Starten Sie das System neu.

# Nicht erwartete NIC-Nummerierung auf VMware-Systemen

Nach der Installation der Adapter-Treiber auf VMware-Systemen entspricht die NIC-Nummerierung nicht mehr den Erwartungen. Beispielsweise lautet die Nummerierung anstelle von vmnic32 oder vmnic33 jetzt vmnic2 und vmnic3.

Mögliche Ursache: Die Adapter-Hardware wurde eingesetzt, bevor die Treiber installiert wurden.

Maßnahme: Beim Einbau von CNAs oder Fabric-Adaptern mit Ports, die im CNA - oder NIC-Modus auf einem VMware-System konfiguriert wurden, sollten die Treiber installiert sein, bevor die Adapter eingesetzt werden, so dass die NICs korrekt nummeriert werden. Zum Beheben dieses Problems führen Sie die folgenden Schritte aus.

- 1. Deinstallieren Sie die Treiber.
- 2. Entfernen Sie den Adapter.
- 3. Booten Sie Ihr System ohne den Adapter neu.
- 4. Installieren Sie die Treiber.
- 5. Setzen Sie die Karte ein.
- 6. Booten Sie das Hostsystem neu.

### Ping-Befehl an Remote-Host schlägt fehl

Ping-Befehle, die zwischen Servern erzeugt werden, schlagen fehl oder es gibt keine Reaktion auf den Ping-Befehl.

- 1. Mögliche Ursache: Die Ethernet-Schnittstelle auf einem der Server befindet sich in einem der folgenden Zustände: •
	- Administrativ offline. Das Ausführen des Linux- oder VMware-Befehls ifconfig zeigt, dass das UP-Flag nicht gesetzt ist.
	- Administrativ online, aber die Verbindung ist heruntergefahren. Das Ausführen des Linuxoder VMware-Befehls ifconfig zeigt, dass das RUNNING-Flag nicht gesetzt ist.

Maßnahme: Führen Sie den Befehl ifconfig für Linux- oder VMware-Systeme aus, um den Status der Verbindung zu ermitteln. Unter Windows-Systemen führen Sie den Befehl ipconfig /all aus oder wählen Sie Settings > Network Connections (Einstellungen > Netzwerkverbindungen).

Maßnahme: Damit die Schnittstelle Pakete senden und empfangen kann, müssen die Flags UP und RUNNING gesetzt sein.

Maßnahme: Wenn ein Ping-Befehl an einen Server in einem anderen Netzwerk gesendet wird, stellen Sie sicher, dass die Route zu diesem Host-Netzwerk oder dass das Standard-Gateway korrekt konfiguriert ist.

2. Mögliche Ursache: Sonstige Verbindungsprobleme.

Maßnahme: Lesen Sie ["Port-Link ist nicht aktiv" auf Seite 11](#page-34-0).

3. Mögliche Ursache: Die IP-Adresse und Netzwerk-Maske des Adapter-Ports sind falsch eingerichtet.

Maßnahme: Prüfen Sie die IP-Adresse und Netzwerk-Maske und korrigieren Sie ggf. die Angaben<mark>.</mark>

- Linux Führen Sie den Befehl ifconfig aus, um festzustellen, ob der Port mit der richtigen IP-Adresse und Netzwerk-Maske konfiguriert und ob die Verbindung online geschaltet ist.
- Windows Verwenden Sie den Geräte-Manager und die Netzwerkverbindungstools.
- 4. Mögliche Ursache: Die Pakete werden nicht empfangen oder der Stapel verliert aufgrund einer falschen IP-Adresseinstellung auf dem Adapter oder einer falschen MTU-Größe Pakete am Remote-Server.

Maßnahme: Prüfen Sie mit den folgenden Befehlen, ob Pakete am Remote-Server eintreffen: •

- Linux Führen Sie den Befehl tcpdump aus.
- Windows Führen Sie die Anwendung Wireshark aus.

Maßnahme: Prüfen Sie die MTU-Größe auf Ihrem System und erhöhen Sie ggf. den Wert. Beachten Sie, dass die für den Adapter eingerichtete MTU-Größe nicht größer als die MTU-Größe sein darf, die für den angehängten FCoE-Switch eingerichtet wurde. Informationen zum Einrichten der MTU-Größe auf dem Adapter finden Sie in dem Kapitel "Adapter Configuration" im Brocade Adapter Installations- und Referenzhandbuch.

Maßnahme: Prüfen Sie die IP-Adresse und Netzwerk-Maske und korrigieren Sie ggf. die Angaben<mark>.</mark>

- Linux Führen Sie den Befehl ifconfig aus, um festzustellen, ob der Port mit der richtigen IP-Adresse und Netzwerk-Maske konfiguriert und ob die Verbindung online geschaltet ist.
- Windows Verwenden Sie den Geräte-Manager und die Netzwerkverbindungstools.

5. Mögliche Ursache: Wenn Hosts mit dem Betriebssystem Windows nicht auf Broadcast/Multicast ICMP ping-Befehle antworten, ist dies das Standardverhalten. Windows-Systeme reagieren aus Sicherheitsgründen nicht.

Maßnahme: Lesen Sie Windows KB137421 unter http://support.microsoft.com/kb/137421.

### Scaling auf der Empfangsseite wird unerwartet deaktiviert

Das Receive-side scaling (RSS) wird auf Windows Server 2008-Systemen unerwartet deaktiviert.

Mögliche Ursache: Das Windows-Hotfix KB958015 ist nicht installiert.

Maßnahme: Laden Sie das Hotfix KB958015 herunter und installieren Sie es. Dieses Hotfix ist empfohlen.

### Anwendungen, die den TDI-Treiber verwenden, reagieren nicht mehr

Anwendungen, die den TDI-Treiber für den Netzwerk-Datenverkehr verwenden, reagieren unter Windows Server 2008- und Windows Vista-Systemen eventuell nicht mehr.

Mögliche Ursache: Das Windows-Hotfix KB2029048 ist nicht installiert.

Maßnahme: Laden Sie das Hotfix KB2029048 herunter und installieren Sie es. Dieses Hotfix ist optional.

### Durchsatz im RSS-Netzwerk verringert sich

Die Durchsatzleistung im Receive-side scaling (RSS)-Netzwerk verringert sich auf Windows Server 2008 R2-Systemen mit mehr als 32 Prozessoren.

Mögliche Ursache: Das Windows-Hotfix KB977977 ist nicht installiert.

Maßnahme: Laden Sie das Hotfix KB977977 herunter und installieren Sie es. Dieses Hotfix ist empfohlen.

## SNMP MIB-Browser zeigt keine Informationen auf VLAN-bezogenen OIDs an

Wenn auf Windows-Systemen zahlreiche VLANs auf einem Port erstellt wurden, zeigt der SNMP MIB-Browser manchmal die angeforderten Informationen für

"snmp\_getBulk/snmp\_walk/snmp\_table"-Vorgänge auf VLAN-bezogenen Objektbezeichnern (OIDs) nicht an. Stattdessen wird die Fehlermeldung "Failed to connect to the SNMP agent" (Fehler beim Herstellen einer Verbindung mit dem SNMP-Agenten) angezeigt.

Mögliche Ursache: Es ist eine Zeitüberschreitung am Browser aufgetreten, bevor alle Daten verbreitet wurden.

Maßnahme: Erhöhen Sie den standardmäßigen Timeout-Wert für den SNMP MIB-Browser auf einen ausreichend großen Wert (40 s bis 50 s), so dass alle Werte vor dem Timeout verbreitet werden.

### Teaming-Fehler

Ports, die als Team-Mitglieder konfiguriert sind, befinden sich in einem Fehlerzustand und die Ausgabe des BCU-Befehls team --vlanquery zeigt eine Nichtübereinstimmung der Teaming-Parameter. Obwohl Sie noch immer Teams erstellen können, müssen die Parameter, die für den ersten Port (Primärport) zu einem Team hinzugefügt werden, den Parametern der nachfolgenden Ports entsprechen, die dem Team hinzugefügt werden. Anderenfalls stellen sich Fehler aufgrund von Nichtübereinstimmung ein.

In der folgenden Beispielausgabe des BCU-Befehls team --vlanquery wird ein Konflikt für den Port angezeigt, der der Local Area-Verbindung 6 zugeordnet ist, da dessen PVID nicht der PVID des primären Ports (Local Area-Verbindung 3) entspricht.

```
2/0: Local Area Connection 3 (Primary) (Active) (Linkdown)
3/1: Local Area Connection 6 (Conflict)
Conflict Reason: Mismatching PVIDs configured for adapters
```
Beachten Sie, dass Sie ungeachtet dieser Konflikte weiterhin Teams erstellen können. Um die Konflikte zu vermeiden achten Sie darauf, dass die folgenden Parameter für alle Ports, die einem Team hinzugefügt werden, übereinstimmen: •

- Receive side scaling (Skalierung auf Empfangsseite) •
- Offload parameters (Offload-Parameter) •
- Port VLAN ID (PVID) •
- MTU size (MTU-Größe) •
- Verbindungsgeschwindigkeit

#### ANMERKUNG

Bei CNAs und Fabric Adapter-Ports, die in CNA- oder NIC-Modus konfiguriert wurden, beträgt die Verbindungsgeschwindigkeit immer 10 Gbit/s. Diese Parameter können Sie nicht ändern.

Sie können diese Parameter für jeden Port mithilfe des Windows Geräte-Managers anzeigen.

- 1. Führen Sie devmgmt.msc aus, um das Fenster Device Manager (Geräte-Manager) zu öffnen.
- 2. Erweitern Sie Network Adapters (Netzwerkadapter).

Für jeden installierten Adapter-Port muss eine Instanz des Adapter-Modells angezeigt werden.

- 3. Klicken Sie mit der rechten Maustaste auf die Adapter-Instanz, die dem Port entspricht, für den Parameter geändert werden sollen. Wählen Sie dann Properties (Eigenschaften).
- 4. Wählen Sie die Registerkarte Advanced (Erweitert).
- 5. Markieren Sie die Eigenschaft und ändern Sie den Wert entsprechend.

Weitere Informationen finden Sie im Anhang "Adapter Configuration" im Brocade Adapter Installations- und Referenzhandbuch.

## Probleme beim Erstellen und im Betrieb eines VLAN

Das Erstellen eines VLAN mit einem BCU-Befehl oder dem HCM schlägt fehl oder das Pass-Through VLAN arbeitet nach dem Erstellen mit dem Geräte-Manager nicht mehr. Diese Probleme treten auf, wenn VLANs mit dem HCM oder BCU-Befehlen oder dem Geräte-Manager erstellt werden. Beachten Sie die folgenden Richtlinien, um diese Probleme zu vermeiden: •

- Wenn Sie ein einzelnes VLAN erstellen müssen und VLANs nicht mit BCU-Befehlen oder dem HCM erstellt wurden, können Sie den Geräte-Manager verwenden.
- Wenn Sie mehrere VLANs konfigurieren möchten, deaktivieren Sie das Port-VLAN, dass im Geräte-Manager erstellt wurde (setzen Sie den Wert auf 0), dann konfigurieren Sie VLANs mit dem HCM oder BCU-Befehlen. Anweisungen hier zu finden Sie im Brocade Adapter Administratorhandbuch.
- 1. Symptom: Wenn BCU-Befehle oder der HCM zum Erstellen von VLANs verwendet wurden, schlägt das ursprüngliche VLAN fehl und zeigt eine Fehlermeldung an.

Mögliche Ursache: Das Port-VLAN wurde mit dem Geräte-Manager erstellt.

Maßnahme: Setzen Sie die Port-VLANID im Geräte-Manager auf 0 und erstellen Sie VLANs mit BCU-Befehlen oder dem HCM.

2. Symptom: Das Pass-Through-VLAN arbeitet nicht mehr.

Mögliche Ursache: Das Port-VLAN wurde über den Geräte-Manager konfiguriert.

Maßnahme: Setzen Sie die Port-VLANID im Geräte-Manager auf 0.

3. Symptom: Das Klicken mit der rechten Maustaste auf ein VLAN-Gerät im Geräte-Manager und das Auswählen der Option Update (Aktualisieren) funktioniert nicht.

Mögliche Ursache: Die Aktualisierungsoption für den Brocade 10 Gig Ethernet-Service ist nicht verfügbar.

Maßnahme: Deinstallieren und installieren Sie den Service.

4. Symptom: Kein VLAN-Betrieb arbeitet außer "bcu ethport --vlanlist".

Mögliche Ursache: Das Port-VLAN wurde im Geräte-Manager konfiguriert.

Maßnahme: Setzen Sie die Port-VLANID im Geräte-Manager auf 0.

5. Symptom: Die Meldung "Illegal Configuration - Remove Port VLAN" (Ungültige Konfiguration – Port-VLAN löschen) wird angezeigt, wenn Sie den BCU-Befehl vlan -list eingeben oder VLANs im HCM auflisten.

Mögliche Ursache: Das VLAN oder das Pass-Through-VLAN wurde mit BCU-Befehlen oder dem HCM erstellt und der Benutzer hat die PVID an dem Port mit VLANs auf einen anderen Wert als null geändert.

Aktion: Verwenden Sie den Geräte-Manager, um die PVID an dem Port mit VLANs auf einen Null-Wert (0) zu ändern.

### Aktivieren und Deaktivieren des Port-VLANs im Geräte-Manager

Führen Sie die folgenden Schritte aus, um auf die Port-VLAN-Konfiguration im Geräte-Manager zuzugreifen.

- 1. Öffnen Sie den Geräte-Manager.
- 2. Erweitern Sie Network Adapters (Netzwerkadapter).

Für jeden installierten Adapter-Port muss eine Instanz des Adapter-Modells angezeigt werden.

- 3. Klicken Sie mit der rechten Maustaste auf eine Adapter-Instanz und wählen Sie Properties (Eigenschaften).
- 4. Wählen Sie die Registerkarte Advanced (Erweitert).
- 5. Wählen Sie VlanID.
- 6. Setzen Sie die VLANID auf 0, um durch Einstellen einer ID-Nummer zu aktivieren bzw. zu deaktivieren.

## Teaming- oder VLAN-Vorgänge über den HCM schlagen fehl

Beim Erstellen eines Teams oder eines VLAN über den HCM auf Windows 2003-Systemen schlägt der Vorgang fehl und es wird eine Fehlermeldung angezeigt.

Symptome: Dieses Problem kann folgende Symptome verursachen: •

 VLAN- oder Teaming-Vorgänge über den HCM schlagen fehl oder des Ereignis 7030 tritt mit der folgenden Meldung auf.

The Brocade HCM is marked as an interactive service. However, the system is configured not to allow interactive services. This service may not function properly.

- •Der HCM Agent wird nicht im Windows-Fenster "Dienste" ausgeführt, jedoch im Task-Manager. •
- Beim Erstellen oder Löschen eines VLAN über den HCM schlägt der Vorgang nach einigen Minuten fehl und es wird eine Meldung "Failed to connect to Agent on local host" (Fehler beim Herstellen einer Verbindung zum Agenten auf dem lokalen Host) oder "Connection failure" (Verbindungsfehler) angezeigt. Der Neustart des HCM Agenten verursacht einen 1053-Fehlerzustand, und der Agent wird im Windows-Fenster "Dienste" gestoppt.
- Das Neustarten des HCM Agenten nach dem Erstellen eines Teams über den HCM führt zu einem 1053-Fehler.

Mögliche Ursache: Die interaktiven Dienste wurden deaktiviert.

Maßnahme: Aktivieren Sie "NoInteractRiveServices" in der Windows 2003-Registrierungsdatei. Führen Sie dazu die folgenden Schritte aus.

- 1. Geben Sie den Befehl regedit ein.
- 2. Wählen Sie NoInteractiveServices und setzen Sie den Wert auf 0.

"NoInteractiveServices" befindet sich in der folgenden Hierarchie unter "HKEY\_LOCAL\_MACHINE.

SYSTEM\Current\ControlSet\Control\Windows"

### Unzureichende Netzwerkleistung

Unzureichende Netzwerkleistung für Windows- und Linux-Systeme.

1. Symptom: Checksum-Offloads wurden deaktiviert.

Maßnahme: Prüfen Sie unter Windows, ob die Checksum Offload-Parameter aktiviert sind. Dazu öffnen Sie die Registerkarte Advanced (Erweitert) im Dialogfeld Network Adapters > Properties (Netzwerkadapter > Eigenschaften) im Geräte-Manager.

Maßnahme: Führen Sie unter Linux den Befehl ethtool -k <interface ID> aus. Wenn die Offload-Parameter aktiviert wurden, enthält die Ausgabe Informationen ähnlich | den Folgenden.

```
rx-checksumming: on
tx-checksumming: on
tcp segmentation offload: on
```
Maßnahme: Checksum-Offloads sollten standardmäßig aktiviert sein. Weitere Informationen finden Sie im Anhang "Adapter Configuration" im Brocade Adapter Installations- und Referenzhandbuch.

2. Symptom: Dynamische Interrupt-Moderation ist deaktiviert.

Maßnahme: Prüfen Sie unter Windows, ob die dynamische Interrupt-Moderation aktiviert ist. Dazu öffnen Sie die Registerkarte Advanced (Erweitert) im Dialogfeld Network Adapters > Properties (Netzwerkadapter > Eigenschaften) im Geräte-Manager.

Maßnahme: Führen Sie unter Linux den Befehl ethtool -c <interface ID> aus. Wenn die Interrupt-Moderation aktiviert wurde, enthält die Ausgabe Informationen ähnlich den Folgenden.

```
Coalesce parameters for eth2:
Adaptive RX: on TX: off
```
Maßnahme: Die Interrupt-Moderation sollte standardmäßig aktiviert sein. Weitere Informationen finden Sie im Anhang "Adapter Configuration" im Brocade Adapter Installationsund Referenzhandbuch.

3. Symptom: Es funktionieren nicht alle acht Lanes eines PCIe-Bus.

Maßnahme: Führen Sie unter Linux den folgenden Befehl aus:

lspci –vv –d 1657:0014

Wenn acht Lanes erfasst werden, enthält die Ausgabe Informationen ähnlich den Folgenden:

Link: Supported Speed unknown, Width x8, ASPM L0s L1, Port 0 Link: Speed 2.5Gb/s, Width x8

Maßnahme: Wenn keine acht Lanes erfasst werden, versuchen Sie, das System neu zu starten. Wird das Problem dadurch nicht behoben, wenden Sie sich an den Kundendienst Ihres Adapter-Herstellers.

### Probleme bei der Bindung, nachdem Hyper-V mit Teaming aktiviert wurde

Die folgenden Probleme können auftreten, wenn Hyper-V beim Erstellen von Teams aktiviert ist.

### BNI-Treiber aktualisiert, installiert oder entfernt

Probleme mit der Bindung können auftreten, wenn der Brocade Network Intermediate (BNI)-Treiber aktualisiert, installiert oder entfernt wird, wenn ein Team vorhanden ist, das über das BCU oder den HCM erstellt wurde und mit Hyper-V aktiviert wurde (gebunden an das Microsoft Hyper-V Switch-Protokoll).

Mögliche Ursache: Der BNI-Treiber wurde aktualisiert, die aktuelle Konfiguration gespeichert, der alte Treiber gelöscht und der neue Treiber installiert. Wenn ein Team erstellt wurde und an Hyper-V gebunden ist und der virtuelle Adapter im Team entfernt und der BNI-Treiber gelöscht wurde. Aus diesem Grund weist die Upper Edge des virtuellen Adapters, der über den Hyper-V-Manager für virtuelle Manager erstellt wurde, keine Lower Edge-Bindungen auf. Dies führt zu Upper Protocolund anderen Bindungsproblemen auf dem System und verschiedenen Problemen bei einer Neuinstallation des Betriebssystems.

Maßnahme: Bevor Sie Netzwerktreiber-Pakete aktualisieren, installieren oder entfernen, löschen Sie zunächst die Hyper-V-Aktivierung von einem Team, sofern diese vorhanden ist.

### Ungleich Null-VLAN-IDs

Es gibt keine Beschränkungen beim Erstellen eines VLAN mit ungleich Null-IDs auf dem physischen Adapter, dem Verwenden als Basis-Port für ein vorhandenes Team und dann dem Aktivieren von Hyper-V. Es können jedoch Probleme mit der Bindung entstehen.

Mögliche Ursache: Der BNI-Treiber schränkt die Hyper-V-Aktivierung nur auf das Team und nicht auf beliebige ungleich Null-VLANs ein, die auf physischen Brocade-Adaptern erstellt werden.

Maßnahme: Aktivieren Sie Hyper-V nur für das Team, das auf dem physischen Brocade-Adapter erstellt wurde, und nicht für virtuelle Adapter mit ungleich-Null-VLAN IDs.

### Aktivieren von Hyper-V auf einem Port, bei dem es sich um ein Teammitglied handelt

Es können Probleme mit der Bindung entstehen, wenn Sie versuchen, Hyper-V auf einem physischen Port zu aktivieren, der bereits Teil eines Teams ist.

Mögliche Ursache: Dieses Problem tritt auf, wenn Sie einen Port auswählen, der ein Mitglied eines existierenden Teams für die Hyper-V-Aktivierung ist. Der BNI-Treiber kann diesen Vorgang nicht einschränken.

Maßnahme: Entfernen Sie den Port aus dem Team, bevor Sie Hyper-V aktivieren.

### Schritte zur Wiederherstellung

Wenn nach dem Aktivieren von Hyper-V Probleme mit der Bindung aufgetreten sind, können die folgenden Schritte ausgeführt werden, um das System wiederherzustellen. •

- Entfernen Sie den virtuellen Adapter, der über den Hyper-V-Manager erstellt wurde. •
- Aktivieren Sie die Bindungen des physischen Brocade-Adapters mit allen übergeordneten Protokollen und nicht mit dem BNI-Treiber oder anderen zwischengeschalteten Treibern.
- Starten Sie den Server neu. •
- Weisen Sie den physischen Adapter eine IP-Adresse zu und führen Sie einen Ping-Befehl an einige Peers im Netzwerk aus. Wenn dies funktioniert kann der Benutzer annehmen, dass das System wieder hergestellt wurde.

# FCoE- und Fibre Channel-Probleme

In diesem Abschnitt finden Sie Lösungsvorschläge für die folgenden Probleme: •

- Fibre Channel-Probleme an HBAs und Fabric Adapter-Ports, die im HBA-Modus konfiguriert wurden. •
- FCoE-Probleme an CNAs und Fabric Adapter-Ports, die im CNA-Modus konfiguriert wurden.

# Verlust der Synchronität und Signalverlust in den Port-Statistiken

Wenn Synchronisationsverluste und Signalfehler am Port auftreten, lesen Sie die folgenden Beschreibungen möglicher Ursachen und empfohlener Maßnahmen zur Problembehebung. Weitere Informationen zum Anzeigen der Port-Statistiken finden Sie unter "Port-Statistiken" auf [Seite 91](#page-114-0).

Mögliche Ursache: Möglicherweise Probleme mit der physischen Verbindung.

Maßnahme: Prüfen Sie die Authentifizierungseinstellungen auf dem Switch und dem Adapter. Führen Sie den Fabric OS-Befehl authutil -- show auf dem Switch aus. Führen Sie den BCU-Befehl auth --show auf dem Adapter aus (siehe ["Authentifizierungseinstellungen" auf Seite 116\)](#page-139-0).

Maßnahme: Führen Sie den BCU-Befehl auth -show <port> auf dem Adapter und den Fabric OS-Befehl authutil -- show auf dem Switch aus.

Maßnahme: Prüfen Sie die Shared Secret-Konfiguration auf dem angehängten Switch und dem Adapter. Führen Sie den Fabric OS-Befehl secAuthSecret für den Switch aus. Führen Sie den BCU-Befehl auth –-secret für den Adapter aus. Weitere Informationen zum Befehl "auth-secret" finden Sie unter ["Authentifizierungseinstellungen" auf Seite 116.](#page-139-0)

### Fabric-Authentifizierungsfehler

Wenn Fehler bei der Authentifizierung zwischen dem Adapter im Hostsystem und dem angeschlossenen Switch auftreten, lesen Sie die folgenden Beschreibungen möglicher Ursachen und empfohlener Maßnahmen zur Problembehebung.

Mögliche Ursache: Falsche Konfiguration der Authentifizierung.

Maßnahme: Prüfen Sie die Authentifizierungseinstellungen auf dem Switch und dem Adapter. Führen Sie den Fabric OS-Befehl authutil -- show auf dem Switch aus. Führen Sie den BCU-Befehl auth --show auf dem Adapter aus (siehe ["Authentifizierungseinstellungen" auf Seite 116\)](#page-139-0).

Maßnahme: Prüfen Sie die Shared Secret-Konfiguration auf dem angehängten Switch und dem Adapter. Führen Sie den Fabric OS-Befehl secAuthSecret für den Switch aus. Führen Sie den BCU-Befehl auth –-secret für den Adapter aus. Weitere Informationen zum Befehl auth-secret finden Sie unter ["Authentifizierungseinstellungen" auf Seite 116.](#page-139-0)

## Adapter wird im Fabric nicht angezeigt

Wenn der Adapter nicht als ein Fibre Channel-Gerät im Fabric angezeigt wird, lesen Sie die folgenden Beschreibungen möglicher Ursachen und empfohlener Maßnahmen zur Problembehebung.

Mögliche Ursache: Es liegt ein Problem im Fabric oder mit dem Protokoll zwischen dem Adapter und einem Fabric vor.

Maßnahme: Prüfen Sie die Fabric-Statistiken. Methoden zur Anzeige von Fabric-Statistiken für den Adapter finden Sie unter ["Fabric-Statistiken" auf Seite 84](#page-107-0).<br>'

- Wenn die Zählungen für die Fabric-Statistiken für "FLOGI sent" und "FLOGI accept" nicht übereinstimmen, könnte ein Problem im Fabric oder ein Problem mit dem Protokoll zwischen dem Adapter und dem Fabric vorliegen.
- Wenn der Fabric Offline-Zähler ansteigt und keine Fabric-Wartung ausgeführt wird, liegt eventuell ein schwer wiegendes Fabric-Problem vor. Weitere Informationen zum Isolieren und Lösen des Problems finden Sie im Ihrer Switch-Fehlerbehebung.

### Virtuelle Geräte werden auf dem Namensserver nicht aufgeführt

Wenn keine virtuellen Geräte auf dem Namensserver des Fabric aufgeführt werden, lesen Sie die folgenden Beschreibungen möglicher Ursachen und empfohlener Maßnahmen zur Problembehebung.

# Mögliche Ursachen: •

- Problem im Fabric oder ein Problem mit dem Protokoll zwischen dem Adapter und dem Fabric. •
- NPIV wird nicht unterstützt oder ist auf dem Switch deaktiviert.

Maßnahme: Prüfen Sie die Statistiken für den virtuellen Port, z. B. "FDISC sent", "FDISC accept" und "No NPIV support". Methoden zum Anzeigen der Statistiken für den virtuellen Port finden Sie unter ["Virtual Port-Statistiken" auf Seite 96.](#page-119-0)

# Adapter nicht beim Namensserver registriert oder kein Zugriff auf den Speicher

Wenn der Adapter nicht beim Namensserver registriert ist oder nicht auf den Speicher zugreifen kann, lesen Sie die folgenden Beschreibungen möglicher Ursachen und empfohlener Maßnahmen zur Problembehebung.

1. Mögliche Ursache: Adapter kann sich nicht beim Namensserver anmelden.

Maßnahme: Zeigen Sie die Statistiken für den logischen Port an (Informationen zum Anzeigen dieser Statistiken finden Sie unter ["Statistiken zu logischen Ports" auf Seite 88\)](#page-111-0). Prüfen Sie auf ansteigende Namensserver-Port-Login (NS PLOGI)-Fehler und unbekannte Namensserver Port-Login-Antworten (NS login unknown rsp). Diese Fehlermeldungen weisen darauf hin, dass sich der Adapter wahrscheinlich nicht beim Namensserver anmelden kann.

2. Mögliche Ursache: Der Adapter kann sich nicht beim Namensserver registrieren.

Maßnahme: Zeigen Sie die Statistiken für den logischen Port an (Informationen zum Anzeigen dieser Statistiken finden Sie unter ["Statistiken zu logischen Ports" auf Seite 88\)](#page-111-0). Prüfen Sie auf ansteigende Fehlermeldungen der folgenden Typen. Diese Fehlermeldungen deuten darauf hin, dass sich der Adapter nicht beim Namensserver registrieren kann:

- Namensserverregistrierung mit Symbolic Port Name-Bezeichner (NS RSPN\_ID)- Fehlermeldungen.
- Namensserverregistrierung mit Symbolic Port Name-Identifier Antwort (NS RFT\_ID rsp)- Fehlermeldungen.
- Namensserverregistrierung mit Symbolic Port Name-Identifier Antwortzurückweisungen (NS RFT\_ID rejects).
- 3. Mögliche Ursache: Der Adapter kann den Namensserver nicht auf verfügbaren Speicherplatz abfragen.

Maßnahme: Zeigen Sie die Statistiken für den logischen Port an (Informationen zum Anzeigen dieser Statistiken finden Sie unter ["Statistiken zu logischen Ports" auf Seite 88\)](#page-111-0). Prüfen Sie auf ansteigende Namensserver "get all port ID response" (NS GID\_FT rsp), Zurückweisungen (NS\_GID FT rejects) oder unbekannte Antworten (NS\_GID FT unknown rsp). Dies deutet darauf hin, dass der Adapter den Namensserver nicht auf den verfügbaren Speicherplatz abfragen kann.

### <span id="page-70-0"></span>FCoE-Verbindung ist heruntergefahren

#### ANMERKUNG

Dieses Problem tritt nur bei CNAs und Fabric Adapter-Ports auf, die im CNA-Modus konfiguriert wurden.

Die FCoE-Verbindung zwischen dem Adapter und dem Switch ist heruntergefahren.

1. Mögliche Ursache: Die FCoE-Verbindung wurde administratorseitig nicht aktiviert.

Maßnahme: Stellen Sie fest, ob die Verbindung aktiviert wurde, indem Sie den BCU-Befehl port --list eingeben. Wenn der Port administratorseitig deaktiviert wurde, zeigt das Feld port state (Port-Status) den Wert Disabled (Deaktiviert) an.

Maßnahme: Aktivieren Sie den Port, indem Sie den BCU-Befehl port -- enable <port\_id> eingeben.

2. Mögliche Ursache: Die FCoE-Lizenz ist eventuell nicht auf dem angeschlossenen Switch installiert.

Maßnahme: Führen Sie den Fabric OS-Befehl licenseshow auf dem angeschlossenen Switch aus, um festzustellen, ob die Lizenz installiert ist. Installieren Sie die Lizenz, falls sie nicht installiert ist. Weitere Informationen zu den Fabric OS-Befehlen und der QoS-Unterstützung finden Sie im Fabric OS Administratorhandbuch.

3. Mögliche Ursache: Die DCB-Verbindung auf dem Adapter ist nicht aktiviert.

Maßnahme: Prüfen Sie mit dem BCU-Befehl port –list, ob der DCB-Status als "DCB Linkup" angezeigt wird. Wenn "Linkdown" oder "Linkup" angezeigt wird, lesen Sie "DCB wurde nicht [aktiviert" auf Seite 50.](#page-73-0)

4. Mögliche Ursache: Das VLAN, zu dem der Frontend-Port des FCoE-Switches gehört, ist nicht FCF-konform.

Maßnahme: Prüfen Sie mit dem entsprechenden Fabric OS-Befehl am angehängten Switch, ob das VLAN am Frontend-Port FCF-konform ist. Weitere Informationen finden Sie im Fabric OS Befehlsreferenzhandbuch.

Maßnahme: Setzen Sie das VLAN mithilfe des entsprechenden Fabric OS-Befehls am angehängten FCoE-Switch als FCF-konform. Weitere Informationen finden Sie im Fabric OS Befehlsreferenzhandbuch.

5. Mögliche Ursache: FC-MAP auf dem FCoE-Switch ist nicht für ein VLAN mit FCF-Konformität gesetzt.

Maßnahme: Prüfen Sie mit dem entsprechenden Fabric OS-Befehl am angehängten Switch, ob FC-MAP auf dem Switch für ein VLAN mit FCF-Konformität gesetzt ist. Weitere Informationen finden Sie im Fabric OS Befehlsreferenzhandbuch.

Maßnahme: Setzen Sie mit dem entsprechenden Fabric OS-Befehl am angehängten Switch FC-MAP für ein VLAN mit FCF-Konformität. Weitere Informationen finden Sie im Fabric OS Befehlsreferenzhandbuch.

6. Mögliche Ursache: Die FCoE Login-Gruppe wurde nicht auf dem FCoE-Switch erstellt, so dass nicht alle VF-Ports Teil der Login-Gruppe sein können.

Maßnahme: Prüfen Sie mit dem entsprechenden Fabric OS-Befehl, ob die FCoE Login-Gruppe auf dem Switch erstellt wurde. Weitere Informationen finden Sie im Fabric OS Befehlsreferenzhandbuch.

Maßnahme: Erstellen Sie mithilfe des entsprechenden Fabric OS-Befehls eine FCoE Login-Gruppe auf dem Switch.

7. Mögliche Ursache: PFC (Priority Flow Control), DCB-Map und FCoE-Map wurden nicht korrekt

auf dem FCoE-Switch konfiguriert.

Maßnahme: Lesen Sie ["DCB wurde nicht aktiviert" auf Seite 50](#page-73-0).

8. Mögliche Ursache: Bei IBM Blade-Systemen erwartet der BladeCenter Open Fabric Manager (BOFM)-Support in der Adapter-Option-ROM ungleich-Null-Werte für PWWN und NWWN für den FCoE-Port. Wenn einer dieser Werte Null beträgt, wird die Verbindung nicht aufgerufen und der Port-Status wird als Linkdown angezeigt.

Maßnahme: Prüfen Sie mit einer der folgenden Methoden, ob PWWN oder NWWN einen Null-Wert aufweist: •

- Windows-Systemprotokoll oder Linux "/var/log/messages"-Datei zeigt einen Port-Fehler an, der auf einen Null-Wert für PWWN oder NWWN hinweist.
- Die Ausgabe des BCU-Befehls port -- query <port\_id> für den Port zeigt einen Null-Wert für PWWN oder NWWN an.
- Die Advanced Management Modul (AMM) Open Fabric Manager (OFM)-Statusseite zeigt einen Fehlerstatus für den entsprechenden Port des Blades an.

Wenn die Werte Null sind, verwenden Sie BOFM, um die ungleich-Null-Werte für PWWN und NWWN zu konfigurieren.

### E/A-Problem an angeschlossenem FCoE-Gerät

#### ANMERKUNG

Dieses Problem tritt nur bei CNAs und Fabric Adapter-Ports auf, die im CNA-Modus konfiguriert wurden.

Es liegt ein E/A-Problem an einem angeschlossenem FCoE-Gerät vor.

1. Mögliche Ursache: Verbindung zwischen dem Adapter und dem Switch ist heruntergefahren.

Maßnahme: Lesen Sie ["FCoE-Verbindung ist heruntergefahren" auf Seite 47](#page-70-0).

Maßnahme: Lesen Sie ["DCB wurde nicht aktiviert" auf Seite 50](#page-73-0).
2. Mögliche Ursache: PFC (Priority Flow Control), DCB-Map und FCoE-Map wurden nicht korrekt auf dem FCoE-Switch konfiguriert.

Maßnahme: Prüfen Sie die Konfiguration mit dem entsprechenden Fabric OS-Befehl am angehängten Switch. Weitere Informationen finden Sie im Fabric OS Befehlsreferenzhandbuch.

Maßnahme: Konfigurieren Sie PFC mit dem entsprechenden Fabric OS-Befehl am angehängten Switch im Switch-Konfigurationsmodus.

3. Mögliche Ursache: Das Zoning wurde auf dem FCoE-Switch falsch konfiguriert.

Maßnahme: Prüfen Sie die Zoning-Konfiguration auf dem angehängten Switch mit dem entsprechenden Fabric OS-Befehl. Weitere Informationen finden Sie im Fabric OS Befehlsreferenzhandbuch.

# E/As führen beim einem Pfadfehler im MPIO-Set nicht unmittelbar einen Failover aus

Wenn das Multipath I/O (MPIO) aktiviert ist und Eingabe/Ausgabe-Vorgänge nicht unmittelbar einen Failover ausführen, wenn ein Pfad ausfällt, lesen Sie die folgenden Beschreibungen möglicher Ursachen und empfohlener Maßnahmen zur Problembehebung.

Mögliche Ursache: Falsche Einstellung für den MPIO-Modus des Treibers.

Maßnahme: Führen Sie den BCU-Befehl port -- query <port\_id> aus und stellen Sie sicher, dass der fcpim MPIO-Modus aktiviert ist (gekennzeichnet durch Path TOV-Werte von Null) oder dass der fcpim MPIO-Modus mit den erwarteten "Path TOV"-Einstellungen deaktiviert ist (Standardeinstellung ist 30 Sekunden).

# Disk I/O-Anforderungen führen zu geringem Durchsatz und hoher Latenz unter Linux

Wenn eine hohe Anzahl an E/A-Anforderungen zu einem geringen Durchsatz und hoher Latenz unter Linux-Systemen führt, lesen Sie die folgenden Beschreibungen möglicher Ursachen und empfohlener Maßnahmen zur Problembehebung.

Mögliche Ursache: Die maximalen Eingabe/Ausgabe-Vorgänge pro Sekunde auf Linux-Hosts sind zu gering.

Maßnahme: Vorschläge zum Optimieren der Adapterleistung unter Linux-Systemen finden Sie unter ["Anpassung bei Linux" auf Seite 123](#page-146-0).

# Disk E/A-Anforderungen führen zu geringem Durchsatz und hoher Latenz unter VMware

Wenn eine hohe Anzahl an E/A-Anforderungen zu einem geringen Durchsatz und hoher Latenz unter VMware-Systemen führt, lesen Sie die folgenden Beschreibungen möglicher Ursachen und empfohlener Maßnahmen zur Problembehebung.

Mögliche Ursache: Die maximalen Eingabe/Ausgabe-Vorgänge pro Sekunde auf VMware-Hosts sind zu gering.

Maßnahme: Vorschläge zum Optimieren der Adapterleistung unter VMware-Systemen finden Sie unter ["Anpassung bei VMware" auf Seite 126.](#page-149-0)

# Probleme mit DCB-Netzwerken

### ANMERKUNG

Dieses Problem tritt nur bei CNAs und Fabric Adapter-Ports auf, die im CNA-Modus konfiguriert wurden.

In diesem Abschnitt finden Sie Informationen zur Behebung von Problemen des Adapter-Betriebs in einem Data Center Bridging (DCB)-Netzwerk. Weitere Informationen zur Behebung von Problemen an Mezzanine- oder Erweiterungskarten-Adaptern finden Sie unter "Problembehandlung an [Mezzanine-Karten" auf Seite 61](#page-84-0).

# DCB wurde nicht aktiviert

Der DCB-Status wird nicht als "DCB Linkup" angezeigt, wenn Sie den BCU-Befehl port -- query ausführen.

1. Mögliche Ursache: Die Verbindung zwischen dem Adapter und dem Switch ist heruntergefahren.

Maßnahme: Führen Sie den Befehl dcb -- query für den Port aus, um eine Übersicht der LLDP-Attribute, DCB-Maps und Prioritätstabellen zu erhalten, die für den Port konfiguriert wurden. Prüfen Sie darüber hinaus den Fehlerursachencode für den Ausfall der DCB-Verbindung. Der Fehlerursachencode gibt an, warum das DCB nicht aktiviert ist. Wenn die Fehlerursache "Physical Link down" (Physische Verbindung heruntergefahren) lautet, lesen Sie ["Port-Link ist nicht aktiv" auf Seite 11](#page-34-0) und ["Überprüfen der Fibre Channel- und](#page-79-0)  [DCB-Verbindungen \(Standup-Adapter\)" auf Seite 56.](#page-79-0)

2. Mögliche Ursache: Der Adapter hat keine DCB-Konfiguration oder eine ungültige DCB-Konfiguration vom FCoE-Switch empfangen.

Maßnahme: Führen Sie den BCU-Befehl dcb -- query für den Port aus, um eine Liste der LLDP-Attribute und die DCB-Konfiguration (z. B. DCB-Maps und Prioritätstabellen) anzuzeigen, die für den Port konfiguriert wurden. Prüfen Sie darüber hinaus den Fehlerursachencode für den Ausfall der DCB-Verbindung. Der Fehlerursachencode gibt an, warum das DCB nicht aktiviert ist. Ändern oder korrigieren Sie die DCB-Konfiguration auf dem Switch basierend auf dem angezeigten Fehlerursachencode.

Maßnahme: Prüfen Sie die Konfiguration des FCoE-Switches mit dem entsprechenden Fabric OS-Befehl für den angehängten Switch. Weitere Informationen finden Sie im Fabric OS Befehlsreferenzhandbuch. Ändern Sie gegebenenfalls die Konfiguration mit dem entsprechenden Fabric OS-Befehl für den angehängten Switch. Weitere Informationen finden Sie im Fabric OS Befehlsreferenzhandbuch.

3. Mögliche Ursache: Der Frontend-Ethernet-Port am FCoE-Switch ist nicht als "switchport" konfiguriert oder nicht auf den konvergierten Modus eingestellt.

Maßnahme: Führen Sie den entsprechenden Fabric OS-Befehl am angehängten Switch aus, um Informationen zur VLAN-Schnittstelle anzuzeigen. Weitere Informationen finden Sie im Fabric OS Befehlsreferenzhandbuch.

Maßnahme: Konfigurieren Sie den FCoE-Port mit dem entsprechenden Fabric OS-Befehl am angehängten Switch als einen "switchport". Weitere Informationen finden Sie im Fabric OS Befehlsreferenzhandbuch.

Maßnahme: Konfigurieren Sie den FCoE-Port mit dem entsprechenden Fabric OS-Befehl für den angehängten Switch im konvergierten Modus.

# Probleme mit dem HCM und dem HCM Agenten

In diesem Abschnitt finden Sie Informationen zur Behebung von Problemen mit der HCM-Installation und dem Betrieb.

# Beim Verwenden des HCM tritt die Fehlermeldung "Failed to connect to agent on host..." auf

Die Fehlermeldung "Adapter failed to connect to agent on host..." (Adapter hat keine Verbindung zum Agenten auf dem Host hergestellt) besagt, dass die Client-Anwendung keine Verbindung mit dem HCM Agenten herstellen konnte, der den konfigurierten Port überwacht (in der Regel TCP-Port 34568). Lesen Sie die folgenden Beschreibungen möglicher Ursachen und empfohlener Maßnahmen zur Problembehebung.

1. Mögliche Ursache: Wenn der "hcmagent"-Prozess unter VMware ESX 3.5 oder 4.x beendet wird, kann der HCM Agent so konfiguriert sein, dass Ereignisse an einen Remot-Syslog-Host weitergeleitet werden, aber der abgehende UDP-Port 514 von der ESX-Firewall blockiert ist.

Maßnahme: Führen Sie die folgenden Schritte aus:

- a. Führen Sie den folgenden Befehl aus, um Port 514 zu öffnen.
	- esxcfg-firewall -o 514,udp,out,syslog
- b. Starten Sie den Agenten mit dem folgenden Befehl.

hcmagentservice start

- 2. Weitere mögliche Ursachen: •
	- Der HCM-Agent wird nicht ausgeführt. •
	- Der HCM-Agent akzeptiert keine Verbindungen an dem erwarteten Port. •
	- Der HCM-Agent überwacht den erwarteten Port nicht. •
	- Die Kommunikation zwischen dem Client und dem Agenten ist durch eine Firewall blockiert, die den Zugriff auf den Port verhindert (in der Regel nur eine Überlegung für das Remote-HCM-Management).

Maßnahme: Bei Linux-, Solaris- und VMware-Systemen führen Sie die folgenden Schritte aus, um das Problem zu isolieren:

- a. Prüfen Sie, ob der Agent ausgeführt wird, in dem Sie den entsprechenden Status-Befehl für Ihr Betriebssystem ausführen. Lesen Sie dazu das Kapitel "Software-Installation" im Brocade Adapter Installations- und Referenzhandbuch unter "HCM Agent Operations".
- b. Wenn Sie eine Meldung erhalten, dass der hcmagent gestoppt wurde, starten Sie den Agenten neu, um das Problem zu beheben. Dazu geben Sie den entsprechenden Start-Befehl für Ihr Betriebssystem ein, der auch in dem Kapitel "Software-Installation" im Brocade Adapter Installations- und Referenzhandbuch unter "HCM Agent Operations" beschrieben ist.
- c. Beachten Sie, dass ein im Handbuch beschriebener Befehl den Agenten neu startet, der Agent aber nicht neu gestartet wird, wenn das System neu gestartet oder der Agent unerwartet gestoppt wird. Ein weiterer Befehl startet den Agenten neu, aber der Agent wird neu gestartet, wenn das System erneut gebootet wird.

d. Bestätigen Sie, dass der HCM-Agent auf Anfragen mit dem erwarteten Benutzerkennwort reagiert. Führen Sie den folgenden Befehl aus, um eine Verbindung für den HCM-Agenten herzustellen und ihn zu zwingen, die SupportSave-Daten für den Adapter-Treiber zu erfassen.

### **ANMERKUNG**

Dieser Befehl muss auf einer Zeile eingegeben werden. "localhost" kann durch eine andere IP-Adresse ersetzt werden.

```
wget --no-check-certificate 
https://admin:password@localhost:34568/JSONRPCServiceApp/
SupportSaveController.do
```
Wenn der Befehl erfolgreich ist, enthält die Datei "SupportSaveController.do" (eine Zip-Datei) die Daten vom HCM-Agenten.

e. Wenn Sie ein VMware-Hostsystem über den HCM von einem Remot-System aus verwalten, kann die Firewall des Hosts den TCP/IP-Port 34568 blockieren, der die Kommunikation des Agenten mit dem HCM ermöglicht.

Führen Sie den folgenden Befehl aus, um Port 34568 zu öffnen.

/usr/sbin/esxcfg-firewall -o 34568,udp,out,https

Verwenden Sie den Windows Firewall and Advanced Service (WFAS), um den Port 34568 zu öffnen.

### ANMERKUNG

Sie können den standardmäßigen Kommunikationsport (34568) für den Agenten mit den im Kapitel "Software-Installation" im Brocade Adapter Installations- und Referenzhandbuch unter "HCM Agent Operations" beschriebenen Verfahren ändern.

- f. Kann der HCM auch nach dem Ausführen der oben beschriebenen Schritte keine Verbindung mit dem HCM Agenten herstellen, erfassen Sie die folgenden Daten und senden sie zur Analyse an einen Support-Mitarbeiter: •
	- Daten, die im oben beschriebenen Schritt in der Datei "SupportSaveController.do" erfasst wurden.
	- Daten, die von der SupportSave-Funktion im HCM erfasst wurden. Wählen Sie Tools > SupportSave (Extras > SupportSave), um eine SupportSave-Datei zu erstellen. Beim Ausführen der Funktion SupportSave werden der Name der Datei und der Speicherort angezeigt.
	- Adapter-Agent-Dateien auf dem Adapter-Host (auf dem der HCM Agent installiert ist). Sammeln Sie diese Dateien mit dem Befehl tar cvfz hbafiles.tgz /opt/hba. Die Ausgabe wird in der Datei "hbafiles.tgz" gesammelt.
	- Auf dem Adapter-Host mit der Funktion "bfa\_supportsave" (dem Befehl bfa\_supportsave) gesammelte Daten. Die Ausgabe wird in der Datei und an dem Speicherort erfasst, die während der Ausführung der Funktion SupportSave angezeigt werden.

Maßnahme: Unter Windows-Systemen führen Sie die folgenden Schritte aus, um das Problem zu isolieren:

- a. Prüfen Sie, ob der Agent ausgeführt wird, indem Sie den Ihrem Betriebssystem entsprechenden Status-Befehl ausführen (siehe Brocade Adapter Installations- und Referenzhandbuch). Lesen Sie den Abschnitt zum Ändern des HCM Agent-Betriebs.
- b. Wenn Sie eine Meldung erhalten, dass der hcmagent gestoppt wurde, starten Sie den Agenten neu, um das Problem zu beheben. Dazu führen Sie den Ihrem Betriebssystem entsprechenden Start-Befehl aus, der im Brocade Adapter Installations- und Referenzhandbuch beschrieben ist.

Beachten Sie, dass ein im Brocade Adapter Installations- und Referenzhandbuch beschriebener Befehl den Agenten neu startet, der Agent aber nicht neu gestartet wird, wenn das System neu gestartet oder der Agent unerwartet gestoppt wird. Ein weiterer Befehl startet den Agenten neu, aber der Agent wird neu gestartet, wenn das System erneut gebootet wird.

<span id="page-76-0"></span>c. Wenn der HCM Agent startet, prüfen Sie, welchen TCP-Port der Agent überwacht, indem Sie den folgenden Befehl an der Windows-Eingabeaufforderung ausführen.

netstat -nao | findstr 34568

Die Ausgabe sollte in etwa dem Folgenden entsprechen.

TCP 0.0.0.0:34568 0.0.0.0:0 LISTENING 1960

Der Wert 1960 in der letzten Spalte ist der Prozess-Bezeichner für den Windows-Prozess, der den TCP-Port überwacht. Beachten Sie, dass dieser Bezeichner auf Ihrem System anders lauten kann.

<span id="page-76-2"></span>d. Geben Sie den folgenden Befehl ein, um zu bestätigen, dass der an den TCP-Port 34568 gebundene Prozess-Bezeichner der für den hcm.exe-Prozess ist.

tasklist /svc | findstr 1960

Das Folgende sollte angezeigt werden, wenn der Bezeichner von [Schritt c](#page-76-0) an dem TCP-Port 34568 gebunden ist.

hcmagent.exe 1960 hcmagent

<span id="page-76-1"></span>e. Wenn Sie ein Windows 2008-Hostsystem über den HCM von einem remoten System aus verwalten, kann die Firewall des Hosts den TCP/IP-Port 34568 blockieren, der die Kommunikation des Agenten mit dem HCM ermöglicht.

#### ANMERKUNG

Verwenden Sie den Windows Firewall and Advanced Service (WFAS), um den Port 34568 zu öffnen.

### **ANMERKUNG**

Sie können den standardmäßigen Kommunikationsport (34568) für den Agenten mit den im Brocade Adapter Installations- und Referenzhandbuch beschriebenen Verfahren ändern. Lesen Sie den Abschnitt zum Ändern des HCM Agent-Betriebs.

- f. Wenn der HCM-Agent ausgeführt wird und den Port 34568 überwacht und keine Firewall-Probleme vorliegen (siehe [Schritt e](#page-76-1)), Sie aber dennoch die Fehlermeldung "Failed to connect to agent on host..." beim Verwenden des HCM erhalten, erfassen Sie die folgenden Daten. Senden Sie die folgenden Daten zur Analyse an den Support-Mitarbeiter: •
	- Kopien der Ausgabe in der unter [Schritt c](#page-76-0) und [Schritt d](#page-76-2) beschriebenen Befehle. •<br>•
	- Dateien aus dem Ausgabeverzeichnis, das beim Ausführen der Funktion SupportSave angelegt wurde. Um diese Dateien zu erfassen, führen Sie den BCU-Befehl bfa\_supportsave aus. Standardmäßig werden die Support-Daten in einer Datei in dem Verzeichnis "tmp" Ihres Systems gespeichert. Weitere Informationen zum Arbeiten mit der Funktion SupportSave finden Sie unter "Support Save (Speichern von [Informationen für den technischen Support\)" auf Seite 67.](#page-90-0)
	- Support-Data, die von der SupportSave-Funktion im HCM erfasst wurden.
	- Build-Informationen für die HCM-Anwendung. Wählen Sie Help > About (Hilfe > Info zu) in HCM, um die Version, den Build und das Erzeugungsdatum für den Build anzuzeigen.

Zum Verwenden der HCM-Funktion "SupportSave" wählen Sie Tools > Support Save (Extras > Speichern für Support) in HCM, um eine Supportsave-Datei zu erzeugen. Wenn der HCM keine Verbindung mit dem Agenten herstellen kann, zeigt das System eine Fehlermeldung an (Support Save could not be collected) und erklärt, dass nur eine allgemeine Erfassung möglich ist. Die angezeigten Meldungen enthalten Angaben zum Speicherort der erstellten Zip-Datei.

In der Standardeinstellung wird die Zip-Datei am folgenden Speicherort erstellt.

<user home>\HCM\data\localhost\supportsave

Der Name der Zip-Datei lautet etwa:

SupportSave\_Advanced\_2008723\_0\_50\_57.zip

# HCM Agent-Dienst kann nicht gestartet werden

Beim Starten des HCM Agenten von der Befehlszeile unter Windows 2003 R2 SP2 -Systemen wird die folgende Fehlermeldung angezeigt "The program cannot be run" (Das Programm kann nicht ausgeführt werden).

Mögliche Ursache: Das weiterverteilbare Paket Visual Studio 2005 SP1 (oder aktueller) wurde nicht installiert.

Maßnahme: Installieren Sie das weiterverteilbare Paket Visual Studio 2005 SP1 (oder aktueller).

# HCM-Agent startet nicht automatisch, wenn der 3.0-Treiber aktualisiert wurde und 2.3 HCM verwendet wird

Der HCM-Agent startet nach einem System-Neustart nicht automatisch, wenn die 3.0-Treiber aktualisiert wurden und 2.3 HCM installiert ist.

Mögliche Ursache: Die Treiber-Aktualisierung hat den HCM im Agenten auf manuelles Starten gesetzt.

Maßnahme: Geben Sie den folgenden Befehl an der Befehlszeile ein:

sc config hcmagent start= auto

## HCM kann nicht vollständig deinstalliert werden

Die Deinstallation des HCM mit der Windows-Funktion Programme ändern oder entfernen führt zur Fehlermeldung "Unable to completely uninstall application" (Anwendung kann nicht vollständig deinstalliert werden).

Mögliche Ursache: Der HCM wurde über den HCM Agenten auf einem Serversystem und dem Webbrowser auf dem Hostsystem installiert.

Maßnahme: Führen Sie eines der folgenden Verfahren aus, um den HCM vom Hostsystem zu entfernen:

Verfahren 1

1. Geben Sie in der Befehlszeile den folgenden Befehl ein:

Javaws -viewer

Das Fenster Java Cache Viewer wird angezeigt.

2. Wählen Sie Host Connectivity Manager, klicken Sie mit der rechten Maustaste und wählen Sie Delete (Löschen) im Kontextmenü aus.

Verfahren 2

1. Geben Sie in der Befehlszeile den folgenden Befehl ein:

Javaws -uninstall

Dieser Befehl installiert alle Anwendungen im Java-Cache.

## Uhrzeit in HCM-Fenstern entspricht nicht der System-Uhrzeit

Die Uhrzeit in HCM-Fenstern, z. B. dem HCM-Hauptfenster und den Dialogfeldern zur Statistik zeigt die Uhrzeit relativ zur GMT am und verwendet nicht die Zeitzone des Hostsystems. Dies ist ein Problem bei Windows Server 2003-Systemen.

Mögliche Ursache: Die Java Virtual Machine erhält nicht die richtigen Zeitzoneninformationen von der Windows-Registrierungsdatei des lokalen Systems und nimmt standardmäßig eine Zeitzone relativ zur GMT an. Möglicherweise wurde das Microsoft-Tool "timezone" gestartet, was dazu führen kann, dass Java-Anwendungen falsche Uhrzeit- und Datumsinformationen ausgeben.

Maßnahme: Verwenden Sie den Zeitzonen-Editor (tzedit.exe), um die Zeitzoneneinstellungen auf einem System zu ändern. Sie können dieses Tool von der Microsoft-Downloadsite unter <http://www.microsoft.com/downloads> herunterladen.

Befolgen Sie die folgenden Empfehlungen: •

- Sie müssen über die Rechte eines lokalen Administrators verfügen, um die Zeitzoneneinstellungen in der Registrierungsdatei mit dem Zeitzonen-Editor ändern zu können.
- Der Zeitzonen-Editor bietet nicht die Möglichkeit, "Dynamic DSTregistry"-Unterschlüssel hinzuzufügen.
- Beziehen Sie die Liste der geänderten Zeitzonen, zusammen mit deren DST-Start- und Endzeiten. Lesen Sie auch die Informationen in dem Artikel unter [http://support.microsoft.com/kb/981128.](http://support.microsoft.com/kb/981128)

"Ein Hotfix steht zur Verfügung, die Sommer-/Winterzeit für die "(UTC-04:00) Asunción aktualisieren", Fidschi "(UTC+12:00), " und "(UTC-04:00) Santiago " Zeitzone für Windows-Betriebssysteme." [(sic)]

# <span id="page-79-0"></span>Überprüfen der Fibre Channel- und DCB-Verbindungen (Standup-Adapter)

Prüfen Sie auf Verbindungsprobleme, indem Sie den Betrieb der LEDs für die Adapter-Ports beobachten. LED-Betrieb, der nicht den Erwartungen entspricht, kann auf Verbindungsprobleme hinweisen. Beispielsweise deutet das gelbe Blinken aller LEDs für einen Port darauf hin, dass eventuell ein ungültiges Nicht-Brocade SFP installiert ist. Weitere Informationen zum Betrieb der Adapter-LED finden Sie im Abschnitt "LED Operation" für Ihrem Adapter im Brocade Adapter Installations- und Referenzhandbuch. Wenn die LEDs nicht aufleuchten, um eine aktive Verbindung anzuzeigen, verwenden Sie die entsprechenden Fabric OS- und Adapter-Diagnosebefehle sowie die HCM-Optionen, die in [Tabelle 3 auf Seite 57](#page-80-0) beschrieben sind. Informationen zu weiteren Diagnosebefehlen finden Sie im [Kapitel 3, "Tools zur Erfassung von Daten"](#page-86-0) für HCM- und BCU-Befehle und im Fabric OS-Administratorhandbuch für Fabric OS-Befehle.

### ANMERKUNG

Prüfen Sie außerdem den Betrieb der LED an dem Switch-Port, der mit einem Adapter-Port verbunden ist. Informationen zur Bedeutung der LED-Blinkmuster finden Sie im Referenzhandbuch der Switch-Hardware.

Allgemeine Verbindungsprobleme können durch Folgendes verursacht werden: •

- Beschädigte Kabel. (Beachten Sie, dass beschädigte Kabel auch Fehlermeldungen und ungültige Daten bei Verbindungen verursachen können).
- Kabel sind nicht eingestuft und können nicht mit Adapter-Port-Geschwindigkeiten verglichen werden. Weitere Informationen finden Sie in den Kabelspezifikationen im Brocade Adapter Installations- und Referenzhandbuch.
- Fehlerhafter Switch oder Adapter-SFPs. Prüfen Sie, ob ein SFP die Ursache des Problems ist, in dem Sie eine andere Verbindung an den Adapter-Port anschließen oder, sofern möglich, ein voll funktionsfähiges Kabel verwenden. Wenn die Fehlermeldungen oder ungültigen Daten auf der Verbindung weiterhin auf ein Kabelproblem hindeuten, könnte der SFP fehlerhaft sein. Versuchen Sie, den SFP zu ersetzen.
- SFP-Probleme am Adapter oder Switch. Beispielsweise ist der SFP nicht mit dem Adapter kompatibel, aber mit dem Switch oder umgekehrt. SCSI-Wiederholversuche und Timeouts bestimmen die Kommunikation zwischen dem Adapter und Speicher. Abgeworfene Pakete verursachen Timeouts. Pakete können aufgrund von SFP-Problemen abgeworfen werden. Führen Sie den BCU-Befehl port -stats aus, um die Port-Statistiken anzuzeigen, und suchen Sie nach Fehlern und abgeworfenen Frames.

[Tabelle 3](#page-80-0) enthält eine Liste der HCM-Optionen und BCU-Befehle sowie Fabric OS-Befehle, die Sie eingeben können, um den Verbindungsstatus festzustellen.

<span id="page-80-0"></span>TABELLE 3 Tools zum Ermitteln des Verbindungsstatus

| Anwendung        | Tool                                                                                                    | Referenzen                                                                                                    |
|------------------|----------------------------------------------------------------------------------------------------|----------------------------------------------------------------------------------------------------|
| <b>HCM</b>       | Port-Statistiken<br>Loopback- und PCI-Loopback-Test<br>Fibre Channel-Ping-, Echo- und<br>Traceroute-Tests<br>Link Beaconing<br>Port-Eigenschaften<br>SFP-Informationen | Kapitel 3, "Tools zur Erfassung von<br>Daten"                                                                                                    |
| <b>BCU</b>       | fcdiag- und diag-Befehle.<br>Port-Befehle, beispielsweise port-stats.<br>port-list und port-query.                                                                     | Kapitel 3, "Tools zur Erfassung von<br>Daten"                                                                                                    |
| Switch Fabric OS | switchShow<br>portShow<br>portStatsShow<br>portErrShow<br>fcpProbeShow<br>fPortTest                                                                                    | Kapitel 3, "Tools zur Erfassung"<br>von Daten"<br><b>Fabric OS</b><br>Administratorhandbuch<br>Fabric OS Handbuch zur<br>Fehlerbehebung und Diagnose |

# Überprüfung der Installation des Adapter-Treibers

Probleme im Adapter-Betrieb können auf eine unsachgemäße Hardware- oder Software-Installation oder auf eine Inkompatibilität zwischen dem Adapter und Ihrem Hostsystem, nicht unterstützte SFPs, die am Adapter installiert sind, falsche Kabel im Fabric oder dem Betrieb des Adapters außerhalb der vorgegebenen Werte zurückgeführt werden. Prüfen Sie, ob die Probleme auf diese Faktoren zurückzuführen sind, indem Sie Ihre Installation mit den Informationen prüfen, die im Brocade Adapter Installations- und Referenzhandbuch in [Tabelle 4](#page-80-1) aufgeführt sind.

<span id="page-80-1"></span>TABELLE 4 Installations- und Referenzhandbuch – Referenzen

| Information (Informationen)                                                              | Kapitel           |
|------------------------------------------------------------------------------------------|-------------------|
| Informationen zur Hardware- und<br>Software-Kompatibilität                               | Produkt-Übersicht |
| Von Host-Betriebssystemen und -plattformen<br>unterstützte Software-Installationspakete. | Produkt-Übersicht |
| Hardware- und Softwareinstallationsanweisungen.                                          | Installation      |
| Produktspezifikationen                                                                   | Technische Daten  |

Adapter-Treiber-Pakete von Brocade enthalten den aktuellen Treiber, Firmware und den HCM-Agenten für bestimmte Betriebssysteme. Achten Sie darauf, dass Sie das richtige Paket für Ihr Betriebssystem installieren. Weitere Informationen finden Sie im Kapitel "Product Overview" im Brocade Adapter Installations- und Referenzhandbuch.

Ein veralteter Treiber könnte die folgenden Probleme verursachen: •

- Speichergeräte und Ziele werden nicht vom Geräte-Manager erkannt oder im Geräte-Manager des Hosts falsch angezeigt.
- Fehlerhaftes oder unerwartetes Verhalten des HCM (das installierte Treiber-Paket unterstützt eventuell die HCM-Version nicht).
- Das Host-Betriebssystem erkennt die Adapter-Installation nicht. •
- Betriebssystem-Fehler (Bluescreen).

#### ANMERKUNG

Wenn kein Treiber installiert ist, versuchen Sie, den Treiber neu zu installieren oder die Adapter-Hardware und dann den Treiber neu zu installieren.

Mit dem HCM und den Tools, die Ihnen Ihr Host-Betriebssystem zur Verfügung stellt, können Sie Informationen wie den Treibernamen, die Treiberversion und die Adapter-PWWNs abrufen.

# Bestätigen der Treiberpaket-Installation mit dem HCM

Führen Sie die folgenden Schritte aus, um die Adapter-PWWN, den Treibernamen und die -version, den Firmware-Namen und die -version sowie die aktuelle BIOS-Version anzuzeigen.

- 1. Starten Sie den HCM.
- 2. Wählen Sie den Adapter in der Gerätestruktur aus.
- 3. Zeigen Sie die Registerkarte Properties (Eigenschaften) im rechten Bereich an, um das Dialogfeld Properties (Eigenschaften) zu öffnen.

Das Dialogfeld zeigt die Adapter-Eigenschaften an.

## Bestätigen der Treiberpaket-Installation unter Windows-Systemen

Verwenden Sie den Geräte-Manager, um die Treiber-Installation festzustellen. Führen Sie die folgenden Schritte aus, um festzustellen, ob der Treiber installiert ist und ob Windows den Adapter erkennt.

- 1. Öffnen Sie den Geräte-Manager. •
	- Bei CNAs, HBAs und Fabric Adaptern muss eine Instanz des Adapter-Modells für den installierten Adapter-Port angezeigt werden, wenn Sie die Liste der SCSI- und RAID-Controller oder Storage-Controller erweitern.
	- Bei CNAs und Fabric Adapter-Ports, die im CNA- oder NIC-Modus konfiguriert wurden, sollte eine Instanz des Brocade 10G Ethernet-Adapters angezeigt werden, wenn Sie die Option Netzwerkadapter erweitern.

Wenn beispielsweise zwei zwei-Port-CNAs (insgesamt vier Ports) installiert sind, werden vier Instanzen des Adaptermodells angezeigt (zwei unter SCSI- und RAID-Controller und zwei unter Netzwerkadapter). Ein anderes Beispiel: Wenn nur ein Port an einem Fabric Adapter im CNAoder NIC-Modus konfiguriert ist, werden zwei Instanzen des Adaptermodells angezeigt (eine unter SCSI- und RAID-Controller und die andere unter Netzwerkadapter).

Wenn keine Instanzen Ihres Adaptermodells angezeigt werden, sondern generische Instanzen mit einem gelben Fragezeichen unter Andere Geräte angezeigt werden, ist der Treiber nicht installiert. Beispielsweise kann Fibre Channel-Controller als eine generische Instanz für einen HBA- oder Fabric Adapter-Port angezeigt werden, der im HBA-Modus konfiguriert wurde.

- 2. Klicken Sie mit der rechten Maustaste auf das Adaptermodell, für das Sie den Treiber installieren.
- 3. Wählen Sie Properties (Eigenschaften), um das Dialogfeld Properties (Eigenschaften) anzuzeigen.
- 4. Klicken Sie auf die Registerkarte Driver (Treiber), um das Treiberdatum und die Treiberversion anzuzeigen. Klicken Sie auf Driver Details (Treiberdetails), um Einzelheiten zum Treiber anzuzeigen.

#### ANMERKUNG

Wenn kein Treiber installiert ist, versuchen Sie, den Treiber neu zu installieren oder die Adapter-Hardware und dann den Treiber neu zu installieren.

## Bestätigen der Treiberpaket-Installation unter Linux-Systemen

Überprüfen Sie die erfolgreiche Installation des Adapter-Treibers mit den folgenden Befehlen: •

# rpm -qa|grep -i bfa

Dieser Befehl druckt den Namen des Brocade Adapter Storage Driver Package (bfa), sofern installiert.

# rpm -qa|grep -i bna

Dieser Befehl druckt den Namen des Brocade Adapter-Netzwerktreiberpakets (bfa), sofern installiert.

# lspci

Dieses Dienstprogramm zeigt Informationen zu allen PCI-Bussen im System und allen daran angeschlossenen Geräten an. Fibre Channel: Brocade Communications Systems, Inc. wird für einen HBA- oder Fabric Adapter-Port angezeigt, der im HBA-Modus konfiguriert wurde. Fibre Channel: Brocade Communications Systems, Inc. und Ethernet Controller werden für einen CNA- oder Fabric Adapter-Port angezeigt, die im CNA- oder NIC-Modus konfiguriert wurden, wenn die Treiberpakete korrekt geladen wurden.

# lsmod

Dieser Befehl zeigt Informationen zu allen geladenen Modulen an. Wenn bfa in der Liste angezeigt wird, ist der Speichertreiber auf dem System geladen. Wenn bna in der Liste angezeigt wird, ist der Netzwerktreiber auf dem System geladen.

# dmesg

Dieser Befehl druckt die Kernel-Boot-Meldungen aus. Einträge für bfa (Speichertreiber) und bna (Netzwerktreiber) müssen angezeigt werden, um eine Treiberaktivität anzuzeigen, wenn Hardware und Treiber erfolgreich installiert wurden.

- Diese Befehle zeigen den Speicherort der Treibermodule an, wenn diese auf das System geladen wurden: -
	- Der folgende Befehl zeigt den Speicherort des Speichertreibermoduls an. Das Modul weist einen bfa-Präfix auf.
		- # modprobe -l bfa
	- Der folgende Befehl zeigt den Speicherort des Netzwerktreibermoduls an. Das Modul weist einen bfa-Präfix auf.
		- # modprobe -l bna

# Bestätigen der Treiberpaket-Installation unter Solaris-Systemen

Überprüfen Sie die erfolgreiche Installation des Adapter-Treibers mit den folgenden Befehlen:

#### ANMERKUNG

•

Brocade 804- und 1007-Adapter werden unter Solaris-Systemen nicht unterstützt. Daher können die Solaris-Befehle für diese Adapter nicht angewendet werden.

pkgchk -nv bfa

Dieser Befehl prüft auf die Speichertreiber-Paketdateien für den installierten Adapter und listet sie auf.

pkginfo -l bfa

Dieser Befehl zeigt Einzelheiten zu den Treibern der installierten Brocade-Speicheradapter (bfa) an. Suchen Sie nach Informationen zur Anzeige wie in dem folgenden Beispiel. Beachten Sie, dass die VERSION abhängig von der installierten Treiberversion abweichen kann. Die Informationen zu ARCH und DESC können ebenfalls abhängig von Ihrer Hostsystemplattform abweichen. Wenn das Adaptertreiberpaket installiert ist, wird "bfa\_pkg" mit dem Status "completely installed" (vollständig installiert) angezeigt.

Speichertreiber (bfa)

```
PKGINST: bfa
      NAME: Brocade Fibre Channel Adapter Driver
   CATEGORY: system
      ARCH: sparc&i386
   VERSION: alpha_bld31_20080502_1205
   BASEDIR: /
    VENDOR: Brocade
      DESC: 32 bit & 64 bit Device driver for Brocade Fibre Channel 
adapters
    PSTAMP: 20080115150824
   INSTDATE: May 02 2008 18:22
   HOTLINE: Please contact your local service provider
     STATUS: completely installed
```
## Bestätigen der Treiberpaket-Installation unter VMware-Systemen

Überprüfen Sie die erfolgreiche Installation des Adapter-Treibers mit den folgenden Befehlen: •

esxcfg-module -l

Mit diesem Befehl werden die Namen der installierten Treiber, R/O- und R/W-Adressen und ob die ID geladen ist, angezeigt. Bei Speichertreibern prüfen Sie, ob ein Eintrag für bfa vorhanden ist und ob die ID geladen wurde. Bei Netzwerktreibern prüfen Sie, ob ein Eintrag für "bna" vorhanden ist und ob die ID geladen wurde.

cat /proc/vmware/version

Dieser Befehl zeigt die neuesten Versionen der installierten Treiber an. Bei Speichertreibern suchen Sie nach einem bfa-Eintrag und der dazugehörigen Buildnummer. Bei Netzwerktreibern suchen Sie nach einem bna-Eintrag und der dazugehörigen Buildnummer.

rpm -qa|grep -i bfa

Dieser Befehl druckt den Namen des Brocade Adapter Storage Driver Package (bfa), sofern installiert.

### • rpm -qa|grep -i bna

Dieser Befehl druckt den Namen des Brocade Adapter-Netzwerktreiberpakets (bna), sofern installiert.

lspci

Dieses Dienstprogramm zeigt Informationen zu allen PCI-Bussen im System und allen daran angeschlossenen Geräten an. Brocade Communications Fibre Channel wird für einen HBAoder Fabric Adapter-Port angezeigt, der im HBA-Modus konfiguriert wurde. Brocade Communications Fibre Channel und Ethernet Controller werden für einen CNA- oder Fabric Adapter-Port angezeigt, die im CNA- oder NIC-Modus konfiguriert wurden, wenn die Treiberpakete korrekt geladen wurden.

# <span id="page-84-0"></span>Problembehandlung an Mezzanine-Karten

Da Mezzanine- oder Erweiterungskarten-Adapter in Blade-Servern als Teil eines Blade System-Gehäuses installiert sind, können Probleme aus verschiedenen Gründen auftreten, wenn Adapter in standardmäßigen Hostsystemen installiert sind. In diesem Abschnitt finden Sie Informationen zu einigen allgemeinen Verfahren zum Isolieren von Problemen im Betrieb der Karten. Weitere Informationen finden Sie in den Fehlerbehebungs- und Wartungsinformationen, die für unsere speziellen Blade Server, Server Blade und Blade System-Gehäuse veröffentlicht wurden. Suchen Sie auch im Support-Bereich auf der Website des Herstellers Ihres Blade Servers und dem Blade System-Gehäuse.

Wenn das Problem mit dem Adapterbetrieb auf einem Blade Server bestehen bleibt, versuchen Sie Folgendes: •

- Der Blade Server ist eingeschaltet. •
- Der Adapter ist an dem entsprechenden Anschluss am Blade Server installiert. Bei einigen Blade Servern unterstützen die Anschlüsse nur einen bestimmten Adaptertyp. Weitere Informationen finden Sie in Ihrer Blade Server-Dokumentation.
- Das Blade System-Gehäuse ist für den Adapterbetrieb konfiguriert. Weitere Informationen finden Sie in der Dokumentation zu Ihrem Blade System-Gehäuse und den Blade System-Gehäusekomponenten.
- Der Blade Server, in dem der Adapter installiert ist, ist korrekt für den Adapterbetrieb konfiguriert und ordnungsgemäß in das System-Gehäuse installiert. Weitere Informationen finden Sie in der Dokumentation zu Ihrem Blade Server und dem Blade System-Gehäuse.
- Alle Module oder Blades, die den Adapterbetrieb unterstützen, sind den entsprechenden Gehäuse-Bays installiert und korrekt konfiguriert. Weitere Informationen finden Sie in der Dokumentation zu Ihrem Blade System.
- Sie verwenden die neuesten Gerätetreiber, Firmware und BIOS für Ihrem Blade Server und andere Komponenten im Blade System-Gehäuse, die den Adapterbetrieb unterstützen.

# Weitere Referenzen zur Isolierung von Problemen

Lesen Sie die folgenden Veröffentlichungen und Kapitel in diesem Handbuch, in denen Sie weitere Informationen zum Isolieren und Lösen von Adapterproblemen finden. •

[Kapitel 3, "Tools zur Erfassung von Daten"](#page-86-0) in diesem Handbuch

Enthält Verfahren zum Durchführen von Adapterdiagnosen, Anzeigen von Adapterstatistiken und Ereignisprotokollen sowie zum Erfassen von Daten für die Fehlerbehebung mithilfe von BCU-Befehlen, HCM-Optionen, Fabric OS-Befehlen und Ihren Hostsystem-Befehlen.

• Fabric OS Administratorhandbuch

Enthält ausführliche Informationen zu den Funktionen von Brocade Storage Area Network (SAN)-Produkten sowie zum Konfigurieren und Verwalten dieser Produkte.

• Fabric OS Befehlsreferenzhandbuch

Enthält ausführliche Beschreibungen der Befehlszeilenschnittstelle, über die Administratoren und Techniker die Brocade SAN-Produkte verwalten und pflegen.

- Fabric OS Handbuch zur Fehlerbehebung und Diagnose Bietet Hilfestellung beim Isolieren von Problemen an anderen Brocade SAN-Komponenten.
- Die Dokumentation und das Hilfesystem zum Betriebssystem Ihres Hosts

Enthält Informationen zu den Befehlen zum Erfassen von Informationen und Isolieren von Problemen.

# <span id="page-86-0"></span>In diesem Kapitel finden Sie Informationen zu den folgenden Themen:

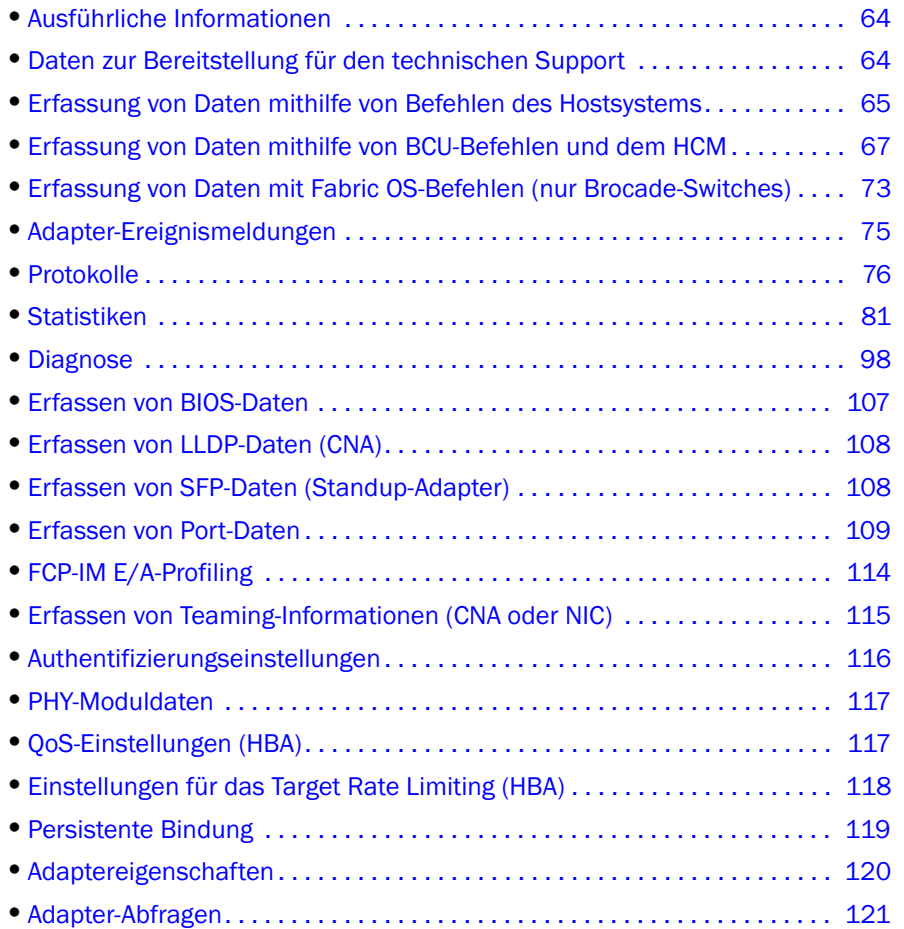

# <span id="page-87-0"></span>Ausführliche Informationen

Dieses Kapitel enthält allgemeine Anweisungen zu den Tools, mit denen Sie Informationen erfassen können, die bei der Isolierung von Adapterproblemen hilfreich sein können. Ausführliche Informationen zu diesen Tools finden Sie im Brocade Adapter Administratorhandbuch.

In den folgenden Kapitel in diesem Handbuch werden die HCM- und BCU-Tools zur Überwachung und Diagnose der Adapter beschrieben: -

- Überwachung -
- Diagnose -
- Brocade Command Utility (BCU)
- Fabric OS Handbuch zur Fehlerbehebung und Diagnose

Dieses Handbuch enthält ausführliche Informationen zur Erfassung von Informationen zur Fehlersuche und zur Isolierung von allgemeinen SAN-Problemen zwischen dem Brocade-Switch, Hostsystemen und Speichersystemen.

Fabric OS Befehlsreferenzhandbuch

Fabric OS-Befehle zur Diagnose und Überwachung von Brocade-Switches.

- Die Benutzer- und Administratorhandbücher für das Betriebssystem Ihres Hostsystems. Tools zur Diagnose, Protokollierung und Überwachung des Hostsystems.
- Veröffentlichungen zur Fehlersuche am Blade-System-Gehäuse und am Blade-System selbst. Verwenden Sie diese Veröffentlichungen zur Fehlersuche bei Adapterproblemen mit Mezzanine- oder Erweiterungskarten.

# <span id="page-87-1"></span>Daten zur Bereitstellung für den technischen Support

Wenn Probleme auftreten, die nur mithilfe des technischen Supports gelöst werden können, müssen Sie eine ausführliche Beschreibung des Problems sowie die Ergebnisse der folgenden HCM- und BCU-Tools bereithalten: •

- Support Save (Speichern von Informationen für den technischen Support) •
- Diagnose •
- Port-Protokolle •
- Port-Statistiken und -eigenschaften •
- Adaptereigenschaften •
- Fehlerprotokolle des Host-Betriebssystems

<span id="page-88-0"></span>[Tabelle 5](#page-88-1) enthält eine Beschreibung der Befehle jedes unterstützten Betriebssystems, mit denen Sie Informationen zur Problembehebung erfassen können. Ausführliche Informationen zu diesen Befehlen finden Sie in der Onlinehilfe und der Dokumentation Ihres Systems.

### ANMERKUNG

Die Ausgabe dieser Befehle wird mithilfe der Funktion "Support Save" erfasst.

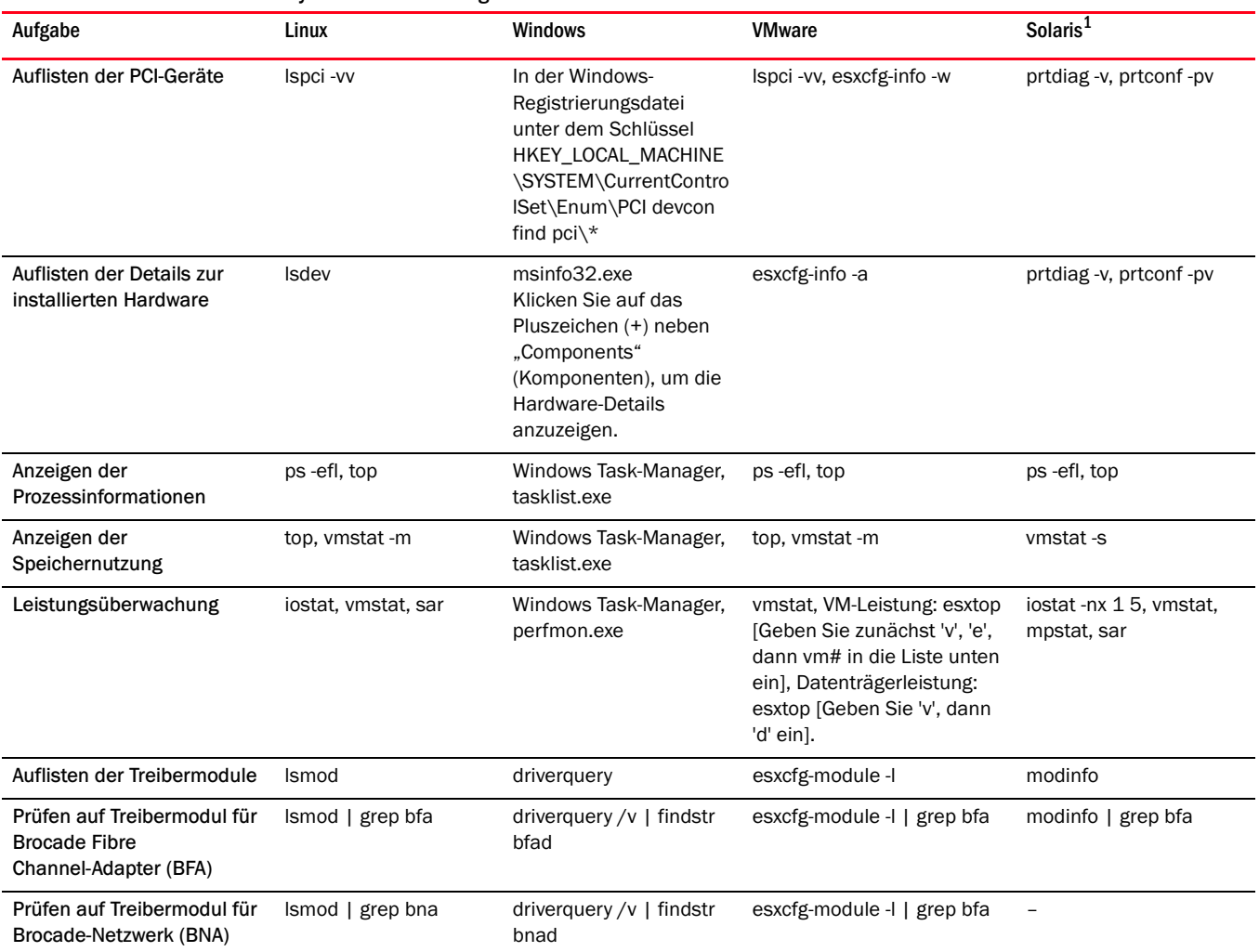

<span id="page-88-1"></span>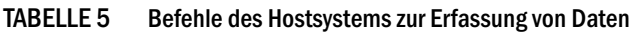

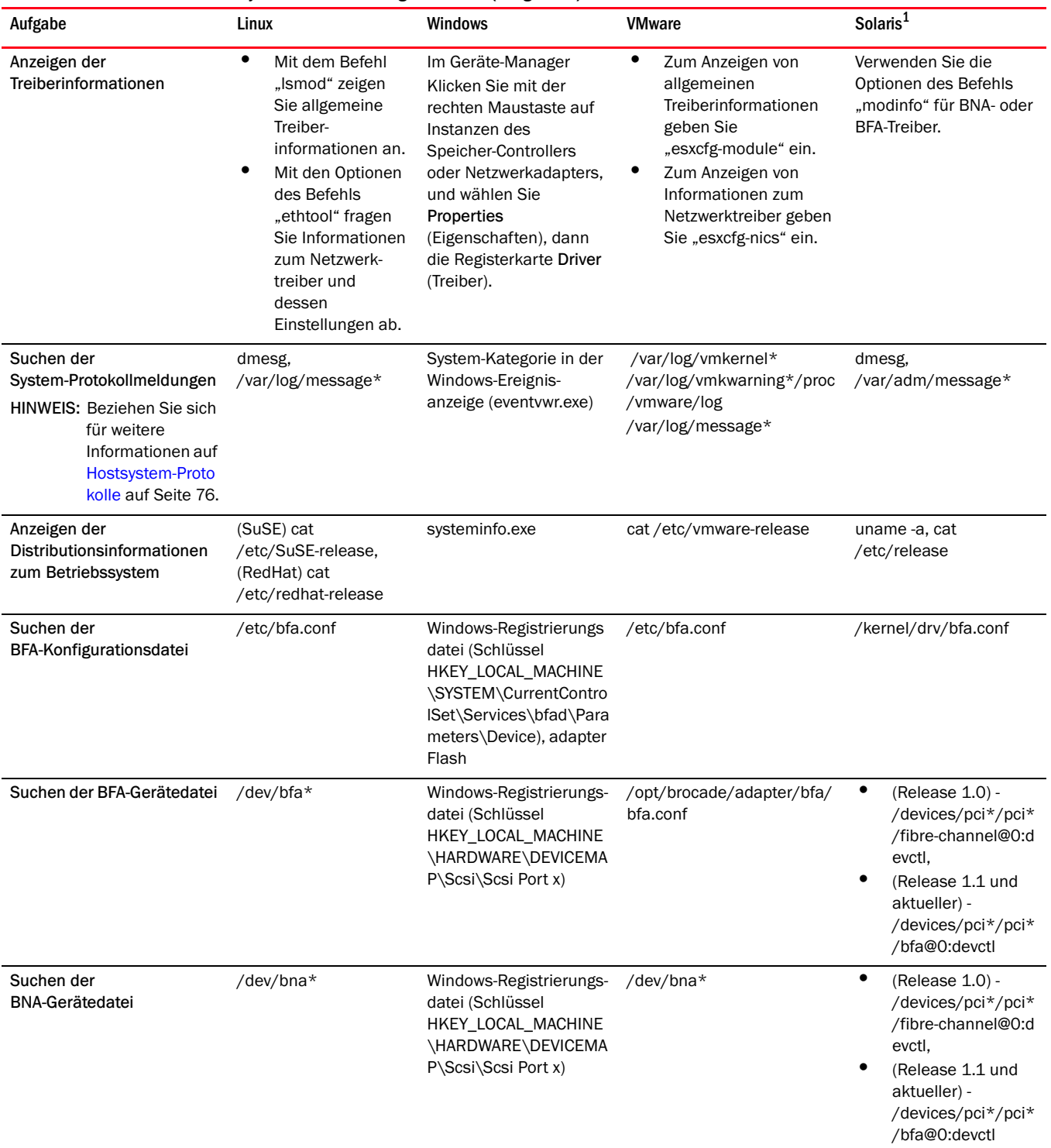

### TABELLE 5 Befehle des Hostsystems zur Erfassung von Daten (fortgesetzt)

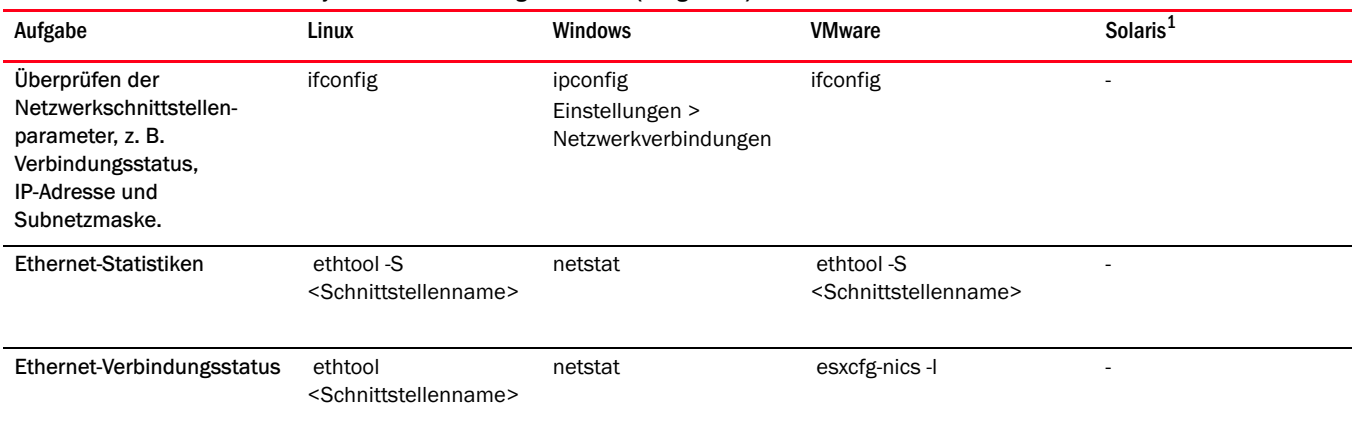

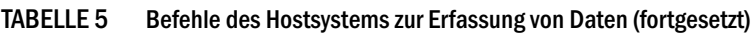

1. Solaris unterstützt die Brocade-Adapter 804 und 1007 nicht, so dass die Solaris-Befehle für diese Adapter nicht angewendet werden können.

# <span id="page-90-1"></span>Erfassung von Daten mithilfe von BCU-Befehlen und dem HCM

Mit den BCU-Befehlen, den Optionen im Menü "HCM", Management-Anwendungen wie "Network Advisor" und den Befehlen des Host-Betriebssystems können Sie verschiedene Informationen zu den installierten Brocade-Adaptern abrufen. Hierzu gehören unter anderem die Version der installierten Firmware, Betriebsstatus, Port-Geschwindigkeiten, WWN, PCI-Daten, Konfigurationsdaten, Flash-Status sowie weitere Details zur Problembehebung.

#### ANMERKUNG

Bei Windows-Systemen starten Sie das BCU und zeigen die BCU-Eingabeaufforderung mit der BCU-Desktop-Verknüpfung an. Vom Starten des BCU mit anderen Methoden wird abgeraten, da es zur Anzeige von inkonsistenten Informationen kommen kann.

## <span id="page-90-0"></span>Support Save (Speichern von Informationen für den technischen Support)

Die Funktion Support Save (Speichern von Informationen für den technischen Support) ist ein wichtiges Tool zum Erfassen von Debug-Informationen vom Treiber, aus internen Bibliotheken und der Firmware. Sie können diese Informationen lokal speichern und zur Analyse an das Support-Personal senden. Zum Starten dieser Funktion verwenden Sie eine der folgenden Optionen: •

- Im HCM starten Sie die Funktion Support Save über das Menü Tools (Extras). •
- Bei Management-Anwendungen wie Network Advisor verwenden Sie das Dialogfeld Technical SupportSave (Speichern für den technischen Support).
- Bei BCU unter Windows-Systemen starten Sie das BCU über die Desktop-Verknüpfung "Brocade BCU" und geben bfa\_supportsave an der BCU-Eingabeaufforderung (BCU>) ein.
- Bei BCU unter Nicht-Windows-Systemen geben Sie bfa\_supportsave an der Eingabeaufforderung Ihres Betriebssystems (direkter Modus) oder unter Verwendung des BCU-Shell-Modus an der BCU-Eingabeaufforderung (BCU>) ein. Weitere Informationen zu den BCU-Befehlen finden Sie im Brocade Adapter Administratorhandbuch.
- Falls Sie keinen Root-Zugriff, keinen Zugriff auf Dateiübertragungsmethoden wie FTP oder SCP oder keinen Zugriff auf den Host Connectivity Manager (HCM) haben, können Sie die Ausgabe des Befehls "bfa\_supportsave" auch über Ihren Internetbrowser (Internet Explorer 6 oder aktueller oder Firefox 2.0 oder aktueller) erfassen.
- Bei einem Port-Absturzereignis kann die "bfa\_supportsave"-Erfassung auch automatisch erfolgen.

Durch Ausführen der Funktion "Support Save" über das BCU, den HCM und während eines Port-Absturzereignisses werden die folgenden Informationen erfasst: •

- Adaptermodell und -seriennummer •
- Firmware-Version des Adapters •
- Host-Modell und Hardware-Version •
- Alle Support-Informationen •
- Adapter-Konfigurationsdaten •
- Alle Betriebssystem- und Adapterinformationen, die zur Diagnose von Feldproblemen erforderlich sind
- Informationen zu allen Adaptern im System •
- Firmware- und Treiberinformationen •
- Syslog-Meldungsprotokolle •
- Windows System-Ereignisprotokoll (.evt-Datei) •
- HCM-bezogene technische Protokolle •
- Ereignisse •
- Adapter-Konfigurationsdaten •
- Informationen zur Umgebung •
- .xml-Datendatei •
- Vitale CPU-, Speicher- und Netzwerkressourcen •
- HCM (Protokolle, Konfiguration) •
- **Treiberprotokolle** •
- Installationsprotokolle  $\bullet$
- Core-Dateien •
- Details zur Ethernet-Schnittstelle, einschließlich IP-Adresse und Maske (CNAs und Fabric Adapter-Ports, die im CNA- oder NIC-Modus konfiguriert wurden)
- Status und Zustände aller Adapter-Ports, einschließlich der Ethernet-, FCoE- und DBA-Ports (CNAs and Fabric Adapter-Ports, die im CNA- oder NIC-Modus konfiguriert wurden)
- DCB-Status und Statistiken (CNAs und Fabric Adapter-Ports, die nur im CNA-Modus konfiguriert wurden)
- Informationen zum Netzwerktreiber, Internet-Statistiken, Offload-Parameter und Flow Control Coalesce-Parameter (CNAs und Fabric Adapter-Ports, die nur im CNA- oder NIC-Modus konfiguriert wurden)
- Ethernet-Offload-, Flow Control- und Coalescing-Parameter (CNAs und Fabric Adapter-Ports, die nur im CNA- oder NIC-Modus konfiguriert wurden)

### ANMERKUNG

Vor der Erfassung von Daten mithilfe der Funktion "Support Save" sollten Sie die automatische Wiederherstellung des Hostsystems deaktivieren. Anderenfalls können bei Adaptern, die nach einer automatischen Wiederherstellung aufgrund eines Fehlers zurückgesetzt werden, die vor dem Fehler initiierten Traces verloren gehen oder überschrieben werden.

Zum Deaktivieren der automatischen Wiederherstellung führen Sie die folgenden Befehle aus. •

- Unter Linux führen Sie die folgenden Befehle aus. -
	- So deaktivieren Sie die automatische Wiederherstellung für den Netzwerktreiber (BNA): insmod bna.ko bnad\_ioc\_auto\_recover=0
	- So deaktivieren Sie die automatische Wiederherstellung für den Speichertreiber (BFA): insmod bfa.ko bnad\_ioc\_auto\_recover=0
- Unter VMware führen Sie die folgenden Befehle aus: -
	- Zum Entladen und Laden des Netzwerktreibers (BNA) bei deaktivierter automatischer IOC-Wiederherstellung führen Sie die folgenden Befehle aus:

```
esxcfg-module -u bna
esxcfg-module bna bnad_ioc_auto_recover=0
```
 Zum Deaktivieren der automatischen IOC-Wiederherstellung für den BNA-Treiber auch nach Neustarts führen Sie den folgenden Befehl aus:

```
esxcfg-module -s "bnad_ioc_auto_recover=0" bna
```
 Zum Entladen und Laden des Netzwerktreibers (BFA) bei deaktivierter automatischer IOC-Wiederherstellung führen Sie die folgenden Befehle aus:

```
esxcfg-module -u bfa
esxcfg-module bfa bfad_ioc_auto_recover=0
```
 Zum Deaktivieren der automatischen IOC-Wiederherstellung für den BFA-Treiber auch nach Neustarts führen Sie den folgenden Befehl aus:

```
esxcfg-module -s "ioc_auto_recover=0" bfa
```
 Unter Windows verwenden Sie das Tool zur Bearbeitung der Registrierungsdatei (regedt32) oder den BCU-Befehl drvconf -- key. Im Folgenden wird die Syntax des Befehls drvconf -- key gezeigt.

```
bcu drvconf --key ioc auto recover --val 0
```
Unter Solaris bearbeiten Sie die Datei "/kernel/drv/bfa.conf" mit dem folgenden Befehl.

```
ioc_auto_recover=0
```
#### ANMERKUNG

Brocade 804- und 1007-Adapter werden unter Solaris-Systemen nicht unterstützt. Daher können die Solaris-Befehle für diese Adapter nicht angewendet werden.

### Ausführen der Funktion "Support Save" über den HCM

Durch Ausführen der Funktion "Support Save" über den HCM werden HCM-Anwendungsdaten erfasst. Sie starten die Funktion "Support Save" über den Menüpfad Tool > Support Save (Extras > Speichern für Support).

Meldungen während der Ausführung der Funktion "Support Save" zeigen das Verzeichnis an, in dem die Daten gespeichert werden. Wenn Sie die Funktion "Support Save" von einer Remote-Management-Station ausführen und eine Warnmeldung empfangen, dass keine Support-Dateien und Agent-Protokolle erfasst werden können, ist der HCM-Agent auf dem Remote-Host nicht erreichbar. Wählen Sie Tool > Backup (Extras > Sicherung), um die Daten und Konfigurationsdateien manuell zu sichern.

Standardmäßig werden die Support-Daten in einer Datei in dem Verzeichnis "tmp" Ihres Systems gespeichert.

Weitere Informationen und zusätzliche Optionen bei der Verwendung dieser Funktion finden Sie im Brocade Adapter Administratorhandbuch.

### Ausführen der Funktion "Support Save" über Management-Anwendungen

Zum Erfassen von Daten für den technischen Support und Ereignisinformationen für Adapter, die in Management-Anwendungen (wie Network Advisor) installiert sind, führen Sie die folgenden Schritte aus:

1. Wählen Sie Monitor > Technical Support > SupportSave (Überwachen > Technischer Support > Speichern für Support).

Das Dialogfeld Technical SupportSave (Speichern für technischen Support) wird angezeigt.

- 2. Klicken Sie auf die Registerkarte Generate Now (Jetzt erzeugen).
- 3. Klicken Sie auf die Registerkarte Hosts (Hosts).
- 4. Klicken Sie mit der rechten Maustaste in die Tabelle Available Hosts (Verfügbare Hosts) und wählen Sie Expand All (Alle erweitern).
- 5. Wählen Sie den Host, auf dem die Adapter installiert sind, und klicken Sie dann auf den Rechtspfeil, um sie in die Tabelle Selected Switches and Hosts (Ausgewählte Switches und Hosts) zu verschieben.
- 6. Klicken Sie im Dialogfeld Technical SupportSave (Speichern für technischen Support) auf OK.
- 7. Bestätigen Sie die angezeigte Meldung mit OK.

Zum Anzeigen der für den Support gespeicherten Informationen führen Sie die folgenden Schritte aus:

1. Wählen Sie Monitor > Technical Support > View Repository (Überwachen > Technischer Support > Repository anzeigen).

Das Dialogfeld Repository wird angezeigt.

- 2. Klicken Sie auf die Registerkarte Hosts, um die für den Support gespeicherten technischen Informationen zu den Hosts anzuzeigen.
- 3. Klicken Sie auf View (Anzeigen), um das Repository in einem Internet-Browser anzuzeigen.

Die Informationen für den technischen Support werden in einem Internet-Browser angezeigt.

### Ausführen der Funktion "Support Save" über BCU-Befehle

Durch Ausführen der Funktion "Support Save" über den Befehl bfa\_supportsave werden Informationen zu dem ausgewählten Adapter erfasst. Weitere Informationen zur Eingabe von BCU-Befehlen finden Sie unter [Verwenden der BCU-Befehle auf Seite 72.](#page-95-0)

Der Befehl bfa\_supportsave erstellt die supportsave-Daten und speichert sie in den folgenden Verzeichnissen<mark>:</mark>

- Unter Linux- und Solaris-Systemen im Verzeichnis "/tmp". •
- Unter Windows-Systemen im aktuellen Verzeichnis.

Im Folgenden sind Beispiele weiterer Parameter aufgeführt, die mit diesem Befehl verwendet werden können<mark>:</mark>

- bfa\_supportsave <verz> Erstellt und speichert die supportsave-Daten in dem von Ihnen angegebenen Verzeichnis.
- bfa\_supportsave <verz> <ss\_dateiname> Erstellt und speichert die supportsave-Daten in dem von Ihnen angegebenen Verzeichnis unter dem von Ihnen angegebenen Namen. Wenn das Verzeichnis bereits vorhanden ist, werden die Inhalte überschrieben.

### ANMERKUNG

Achten Sie bei der Angabe eines Verzeichnisses darauf, dass es noch nicht vorhanden ist, anderenfalls werden die in dem Verzeichnis vorhandenen Dateien überschrieben. Geben Sie kein übergeordnetes Verzeichnis (wie C: oder C:\Programme) an.

Während das System Informationen erfasst, werden Meldungen angezeigt. Nach Abschluss der Erfassung werden die Ausgabedatei und das Verzeichnis angezeigt. Der Verzeichnisname enthält das Datum, an dem die Datei erstellt wurde.

Weitere Informationen und zusätzliche Optionen bei der Verwendung dieser Funktion finden Sie im Brocade Adapter Administratorhandbuch.

Verwenden der Funktion "Support Save" (Speichern für Support) auf VMware ESX-Systemen Unter VMware ESX 5.0 und aktuelleren Systemen sind BCU-Befehle in die esxcli-Infrastruktur integriert. Geben Sie Folgendes ein, um den BCU-Befehl "supportsave" auszuführen:

esxcli brocade supportsave

### Ausführen der Funktion "Support Save" über den Internet-Browser

Durch Ausführen der Funktion "Support Save" über den Internet-Browser werden Informationen zu den in einem ausgewählten Hostsystem installierten Adaptern erfasst. Zum Starten dieser Funktion führen Sie die folgenden Schritte aus:

1. Öffnen Sie einen Internet-Browser und geben Sie die folgende URL ein.

https://localhost:34568/JSONRPCServiceApp/SupportSaveController.do

dabei steht "localhost" für die IP-Adresse des Hostsystems, für das bfa\_supportsave-Informationen erfasst werden sollen.

2. Melden Sie sich mit dem Standard-Benutzernamen (admin) und -kennwort (password) an. Verwenden Sie den aktuellen Benutzernamen und das Kennwort, falls diese geändert wurden.

Das Dialogfeld File Download (Datei herunterladen) wird angezeigt, und fordert Sie auf, die Datei supportSaveController.do zu speichern.

- 3. Klicken Sie auf Save (Speichern), und wechseln Sie in das Verzeichnis, in dem die Support-Save-Datei gespeichert werden soll.
- 4. Speichern Sie die Datei und ändern Sie die Dateinamenserweiterung zu "zip". Beispiel:

supportSaveController.zip.

5. Öffnen Sie die Datei und extrahieren Sie den Inhalt mit einem beliebigen Komprimierungsprogramm.

### Ausführen der Funktion "Support Save" über einen Port-Absturzereignis

Wenn ein Port abstürzt und ein Port-Absturzereignis auslöst, werden die SupportSave-Daten systemweit erfasst. Mit der folgenden Meldung wird eine Application Log-Meldung erzeugt.

Port Crash Support Save Completed

Port-Absturzereignisse sind KRITISCH. Details zum Absturzereignis können Sie den Master-Protokoll- und Anwendungsprotokoll-Tabellen im HCM entnehmen. Weitere Informationen zu diesen Protokollen finden Sie unter [HCM-Protokolle auf Seite 77.](#page-100-0)

### Support Save-Unterschiede

Im Folgenden sind die Unterschiede bei der Datenerfassung zwischen dem HCM, dem BCU und den Browser-Anwendungen von <mark>bfa\_supportsave</mark> aufgeführt:<br>.

- BCU Erfasst Treiber-bezogene Protokolle, HCM Agent-Informationen und Konfigurationsdateien.
- Browser Erfasst Treiber-bezogene Protokolle und HCM Agent-Protokolle sowie Konfigurationsdateien.
- HCM Erfasst HCM-Anwendungsdaten, Treiberinformationen, HCM Agent-Protokolle und Konfigurationsdateien.

### ANMERKUNG

HCM-Master-Protokolle und Anwendungsprotokolle werden gespeichert, wenn die Funktion "Support Save" über den HCM ausgeführt wird. Sie werden nicht gespeichert, wenn die Funktion über den BCU-Befehl ausgeführt wird.

# <span id="page-95-0"></span>Verwenden der BCU-Befehle

Zum Verwenden von BCU-Befehlen geben Sie die Befehle an der Eingabeaufforderung (BCU>) ein. Bei Windows-Systemen öffnen Sie die Eingabeaufforderung über die Brocade BCU-Desktop-Verknüpfung, die automatisch mit der Adaptersoftware auf Ihrem Desktop installiert wird. Die Verknüpfung wird auch dann auf dem Desktop angelegt, wenn die Installation fehlschlägt (beispielsweise weil die Geräte noch nicht im System vorhanden sind). Die BCU-Verknüpfung bietet schnellen Zugriff auf den Installationsordner, so dass Sie die folgenden Aufgaben ausführen können:<br>•

- Ausführen der Funktion "Support Save" •
- Neuinstallation von Treibern •
- Ausführen von Adapter-Dienstprogrammen

### ANMERKUNG

Vom Starten des BCU auf Windows-Systemen mit anderen Methoden als der Desktop-Verknüpfung wird abgeraten, da es zur Anzeige von inkonsistenten Informationen kommen kann.

Geben Sie den folgenden Befehl ein, um eine Liste aller Befehle und Unterbefehle anzuzeigen:

bcu --help

Geben Sie den folgenden Befehl ein, um die CLI- und Treiber-Versionsnummer anzuzeigen:

bcu --version

Vollständige Informationen zu den BCU-Befehlen finden Sie im Brocade Adapter Administratorhandbuch.

### VMware ESX 5.0 und aktuellere Systeme

Unter VMware ESX 5.0 und aktuelleren Systemen sind BCU-Befehle in die esxcli-Infrastruktur integriert.

Zum Ausführen eines BCU-Befehls verwenden Sie die folgende Syntax:

```
esxcli brocade bcu --command="Befehl"
wobei:
Befehl BCU-Befehl, z. B. port -- list.
Beispiel:
esxcli brocade bcu --command="port -list"
```
# <span id="page-96-0"></span>Erfassung von Daten mit Fabric OS-Befehlen (nur Brocade-Switches)

Verwenden Sie die folgenden Fabric OS-Befehle für angehängte Brocade-Switches, um Informationen zu erfassen und Konnektivitäts- und andere Probleme zwischen dem Adapter, Switch und den Speicher-Ports zu isolieren. Ausführliche Details zu diesen Befehlen finden Sie im Fabric OS Befehlsreferenzhandbuch. •

authUtil

Mit diesem Befehl zeigen Sie die Authentifizierungsparameter des lokalen Switches an und richten sie ein.

cfgShow

Mit diesem Befehl zeigen Sie die Zonen-Konfigurationsparameter des Switches an. Mit der Ausgabe des Befehls können Sie Ziel-Ports (nach Port-WWN) und LUNs prüfen, auf die der Adapter zugreifen können soll.

fcpProbeShow

Mit diesem Befehl zeigen Sie die Fibre Channel Protocol daemon (FCPd)-Geräteüberprüfungsinformationen für Geräte an, die an einem bestimmten F\_Port oder FL\_Port angehängt sind. Die Informationen umfassen die Anzahl der erfolgreichen Anmeldungen und SCSI INQUIRY-Befehle, die über diesen Port gesendet wurden, sowie eine Liste der angehängten Geräte.

### • nsShow

Mit diesem Befehl zeigen Sie die lokalen NS-Informationen zu allen Geräten an, die an einen bestimmten Switch angeschlossen sind. Hierzu gehören Informationen wie die Geräte-PID, Gerätetyp und die Port- und Knoten-WWN.

#### zoneshow

Mit diesem Befehl ohne Parameter zeigen Sie alle Zonen-Konfigurationsparameter (sowohl definiert als auch aktiviert) an.

#### portErrShow

Mit diesem Befehl zeigen Sie eine Fehlerzusammenfassung für alle Switch-Ports an.

#### portLogShow

Mit diesem Befehl zeigen Sie das Port-Protokoll für die Ports an einem Switch an.

portLogShowPort

Mit diesem Befehl zeigen Sie das Port-Protokoll für einen bestimmten Switch-Port an.

#### portPerfShow

Mit diesem Befehl zeigen Sie die Durchsatzinformationen für alle Ports am Switch an.

portStatsShow

Mit diesem Befehl zeigen Sie die Hardware-Statistiken für einen bestimmten Switch-Port an.

portShow

Mit diesem Befehl zeigen Sie Informationen und Status eines bestimmten Switch-Ports an, einschließlich Informationen zur Geschwindigkeit, ID, Betriebsstatus, Typ und WWN.

### **SecAuthSecret**

Mit diesem Befehl verwalten Sie die DH-CHAP Shared Secret Key-Datenbank, die für die Authentifizierung verwendet wird. Dieser Befehl zeigt Shared Secret Key-Informationen an, richtet sie ein und löscht sie aus den Datenbanken.

sfpShow

Mit diesem Befehl zeigen Sie ausführliche Informationen zu bestimmten SFPs an, die in einem Switch installiert sind. Dieser Befehl wird nur auf Standup-Adaptern unterstützt.

show vlan brief

Mit diesem Befehl zeigen Sie Informationen zu einer VLAN-Schnittstelle am Switch an.

show dcb maps

Mit diesem Befehl zeigen Sie Informationen zu den konfigurierten DCB-Maps im Switch an.

switchShow

Sie können Switch- und Port-Informationen anzeigen. Die angezeigten Informationen hängen vom Switch-Modell ab. Verwenden Sie diese Informationen, um die Fabric Port-WWN und -PID zu ermitteln, die an einen Adapter-Port angeschlossen sind. Darüber hinaus werden Topologie, Geschwindigkeit und Status jedes Ports am Switch angezeigt.

trunkshow

Mit diesem Befehl zeigen Sie die Trunking-Informationen des Switches an, z. B. die Konfiguration, Bandbreite und den Durchsatz von Trunk-Gruppen.

# <span id="page-98-0"></span>Adapter-Ereignismeldungen

Der Adaptertreiber erzeugt Ereignismeldungen, wenn entsprechende Ereignisse während des Adapterbetriebs aufgetreten sind. Diese Meldungen werden in Ihren Hostsystem-Protokollen erfasst. Darüber hinaus werden diese Meldungen vom HCM in einer "agtEvent.log"-Datei erfasst und im HCM-Master-Protokoll angezeigt. Eventuell sind die Meldungen in Ihrem Hostsystem-Protokoll und dem HCM-Master-Protokoll unterschiedlich, jedoch enthalten die Meldungen die folgenden Informationen: •

- Meldungs-ID •
- Beschreibung •
- **Schweregrad** •
- Ereigniskategorie •
- Ereignisursache •
- Empfohlene Maßnahme •
- Datum und Uhrzeit des Ereignisses

### ANMERKUNG

Informationen zu allen Treiber-Ereignismeldungen finden Sie im Anhang A, "Referenz für das [Adapter-BIOS und Ereignismeldungen".](#page-154-0)

Details zu den Meldungen sind auch in HTML-Dateien enthalten, die bei der Installation des Adaptertreibers von Ihrem System geladen werden. Diese HTML-Dateien können Sie mit einem beliebigen Internet-Browser anzeigen. [Tabelle 6](#page-98-1) enthält Angaben zu den standardmäßigen Speicherorten dieser Meldungsdateien für jedes unterstützte Betriebssystem.

<span id="page-98-1"></span>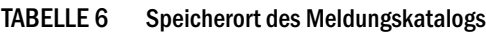

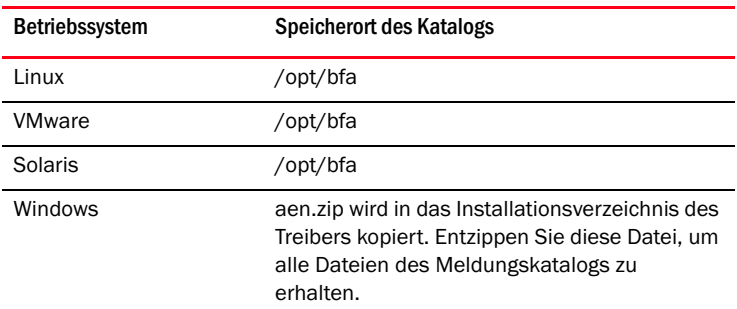

[Tabelle 7](#page-98-2) enthält eine Liste der Dateinamen mit Meldungen sowie die Inhalte der Meldungsdateien.

<span id="page-98-2"></span>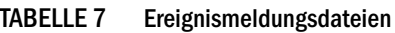

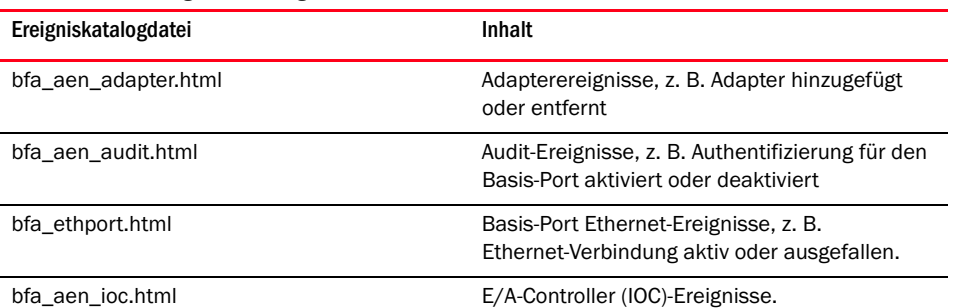

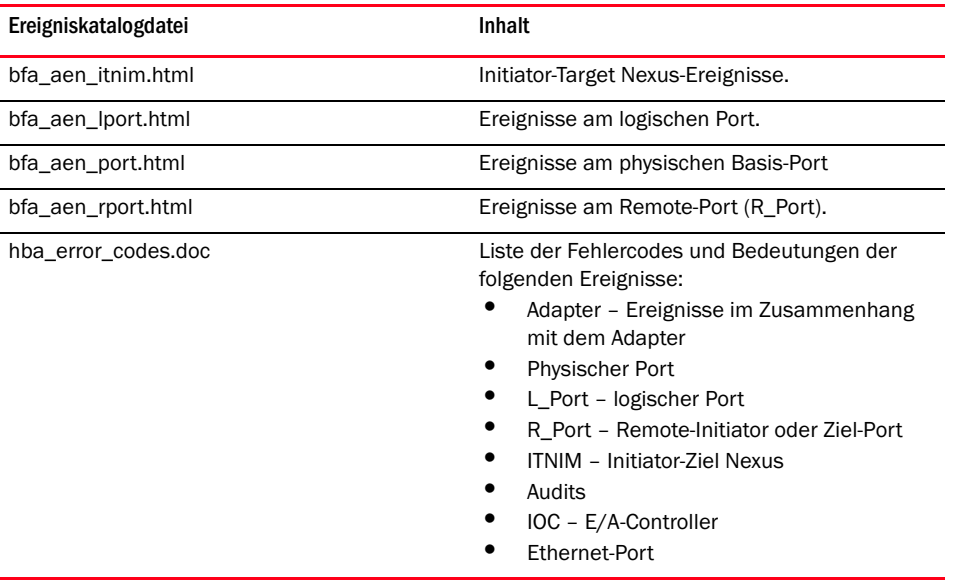

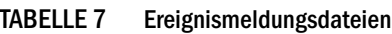

#### ANMERKUNG

Den vollständigen Inhalt von Adaptertreiber-Ereignismeldungen finden Sie in Anhang A, "Referenz [für das Adapter-BIOS und Ereignismeldungen".](#page-154-0)

# <span id="page-99-0"></span>Protokolle

Ereignis- und Fehlermeldungen, die während des Betriebs von Adapter, Treiber und HCM auftreten, stellen wichtige Informationen zum Isolieren und Lösen von Problemen dar. Diese Meldungen enthalten Beschreibungen eines Ereignisses oder Problems, den Schweregrad, die Uhrzeit und das Datum des Ereignisses, sowie in einigen Fällen, Ursache und empfohlene Maßnahmen. Die Meldungen werden in Protokollen erfasst, die über den HCM, BCU-Befehle und über Befehle des Hostsystems angezeigt werden können. Die Überwachung der Ereignisse und Fehler in diesen Protokollen ermöglicht eine frühe Fehlererkennung und -isolierung an einem bestimmten Adapter.

## <span id="page-99-1"></span>Hostsystem-Protokolle

Ereignismeldungen von Brocade-Adaptern werden in Hostsystem-Protokolldateien erfasst. Alle Meldungen im Zusammenhang mit dem Brocade-Adapter werden in diesem Protokolldateien durch BFA (Brocade Fabric Adapter), BNA (Brocade Network Adapter) und BFAL (Brocade Fabric Adapter Library) gekennzeichnet. [Tabelle 8](#page-100-1) enthält eine Beschreibung dieser Protokolle für jedes unterstützte Betriebssystem, führt den Speicherort der Protokolle auf und nennt den Befehl zum Anzeigen dieser Protokolle.

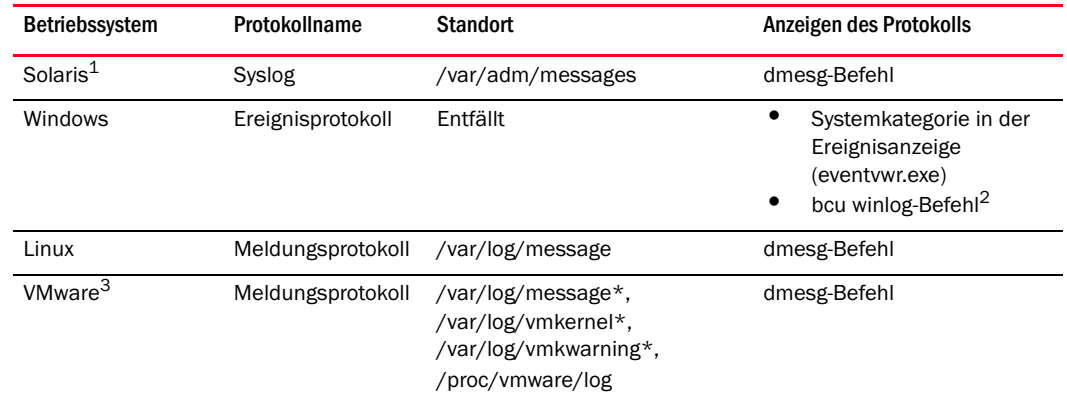

#### <span id="page-100-1"></span>TABELLE 8 Systemereignisprotokolle

1. Brocade 804- und 1007-Adapter werden unter Solaris-Systemen nicht unterstützt.

2. Wird nur unter Windows-Systemen unterstützt.

3. Für ESX Server-Plattformen. Für Guest-Systeme lesen Sie bitte die Informationen zu Windows oder Linux.

### Syslog-Support

Sie können den HCM-Agent mit der Option Syslog im HCM-Menü Configure (Konfigurieren) so konfigurieren, dass er Ereignisse an maximal drei Systemprotokolle weiterleitet. Diese Ereignisse werden in den Betriebssystem-Protokollen für Systeme wie Solaris und Linux angezeigt. Informationen zu den Verfahren zum Konfigurieren von Syslog-Zielen finden Sie im Brocade Adapter Administratorhandbuch.

# <span id="page-100-0"></span>HCM-Protokolle

Über HCM-Protokolle, die im HCM angezeigt werden, können Sie Daten zum Adapterbetrieb sehen. Diese Protokolle werden unten im Hauptfenster des HCM angezeigt. Klicken Sie auf Master Log (Master-Protokoll) oder Application Log (Anwendungsprotokoll), um zwischen den folgenden Protokollen zu wechseln: •

- Das Master Log (Master-Protokoll) zeigt Informations- und Fehlermeldungen während des Adapterbetriebs an. Dieses Protokoll enthält Angaben zum Schweregrad, zur Ereignisbeschreibung, Datum und Uhrzeit des Ereignisses und die Funktion, die das Ereignis gemeldet hat (z. B. ein bestimmter Adapter-Port oder ein Remote-Ziel-Port).
- Das Application Log (Anwendungsprotokoll) enthält Informations- und Fehlermeldungen im Zusammenhang mit der Benutzeraktion im HCM, Discovery oder HCM-Anwendungsprobleme.

### Master-Protokoll

Das Master Log (Master-Protokoll) zeigt die Ereignisinformationen in sieben Feldern an: •

 $\bullet$  Sr No.

(Sequence number) Die Folgenummer, die einem Ereignis beim Auftreten zugewiesen wird, in aufsteigender Reihenfolge.

**Schweregrad** 

Schweregrad des Ereignisses (informational, minor, major oder critical). -

- (Critical) Kritische Meldungen bedeuten, dass die Software schwerwiegende Probleme erfasst hat, die eventuell zu einem teilweisen oder vollständigen Ausfall des Untersystems führen können, wenn sie nicht unverzüglich behoben werden. Beispielsweise ist ein E/A-Controller-Heartbeat-Fehler ein kritischer Fehler.
- (Major) Schwerwiegende Meldungen bedeuten, dass Zustände aufgetreten sind, die die allgemeine Funktionalität des System nicht beeinflussen.
- (Minor) Minderschwerwiegende Meldungen kennzeichnen einen aktuellen Betriebszustand, der untersucht werden sollte, anderenfalls könnte es eventuell zu einem Ausfall kommen.
- (Information) Informative Meldungen berichten über den nicht mit Fehlern zusammenhängenden aktuellen Status von Systemkomponenten, z. B. den Online- oder Offline-Status eines Ports.
- WWN

World-Wide-Name des Adapters, an dem das Ereignis aufgetreten ist.

Kategorie

Die Kategorie oder der Typ des Ereignisses. Kategorien definieren die Komponente, an der die Ereignisse aufgetreten sind: -

- ADAPTER Ereignisse im Zusammenhang mit dem Adapter. -
- PORT Ereignisse im Zusammenhang mit einem physischen Port. -
- LPORT Ereignisse im Zusammenhang mit einem bestimmten logischen Port (es existiert immer ein logischer Port für einen physischen Port).
- RPORT Ereignisse im Zusammenhang mit einem bestimmten Remote-Port (kann ein Initiator oder Ziel sein).
- ETHPORT Ereignisse im Zusammenhang mit dem Ethernet-Port. -
- AUDIT Unterkategorie Audit-Ereignisse. -
- IOC Ereignisse im Zusammenhang mit dem E/A-Controller. -
- ITNIM Ereignisse im Zusammenhang mit einem Initiator-Target Nexus. -
- VLAN Ereignisse im Zusammenhang mit einem virtuellen LAN. -
- TEAM Ereignisse im Zusammenhang mit einem Team (Linkaggregationsgruppe).
- Unterkategorie der Hauptkategorie. •
- Ereignisbeschreibung, Datum und Uhrzeit Kurzbeschreibung des Ereignisses und Datum und Uhrzeit, wann das Ereignis aufgetreten ist.

### ANMERKUNG

Die vollständigen Inhalte der Adapter-Ereignismeldungen finden Sie in Anhang A, "Referenz für das [Adapter-BIOS und Ereignismeldungen".](#page-154-0)

Sie können Ereignisse basierend auf dem Schweregrad, der Kategorie und der WWN des Adapter von der Anzeige im Master Log ausschließen. Dazu verwenden Sie Optionen im Dialogfeld Master Log Filter (Filter für Master-Protokoll). Zum Anzeigen dieses Dialogfelds klicken Sie auf die Schaltfläche Filter im Bereich Master Log (Master-Protokoll) des HCM-Hauptfensters. Wählen Sie die Bereiche aus, nach denen gefiltert werden soll, und klicken Sie auf OK.

### Anwendungsprotokoll

Das Anwendungsprotokoll zeigt alle anwendungsbezogenen Informations- und Fehlermeldungen sowie die folgenden Attribute an: •

- Datum und Uhrzeit, wann die Meldung aufgetreten ist. •
- Schweregrad der Meldung. •
- Beschreibung der Meldung. •
- Die Agent-IP-Adresse.

## Einstellung der Protokollierungsebene

Sie stellen die Protokollierungsebene für die entsprechenden Adapterprotokolle mithilfe von BCU-Befehlen und HCM-Optionen ein. Durch Einstellen der Protokollierungsebene können Sie die Anzahl und den Typ der Meldungen kontrollieren, die im Protokoll erfasst werden.

### ANMERKUNG

Weitere Informationen zum Einstellen der Protokollierungsebene in finden Sie im Brocade Adapter Administratorhandbuch.

### Einstellen der Protokollierungsebene für Adapterereignisse

Geben Sie die Anzahl an Ereignismeldungen an, die vom Hostsystem-Protokoll mithilfe dieses BCU-Befehls für den Speichertreiber protokolliert werden sollen.

### Port-Protokollierungsebene

Stellen Sie die Protokollierungsebene für Port-Protokolle mithilfe von BCU-Befehlen und dem HCM ein.

### Einstellen der Port-Protokollierungsebene über den HCM

Zum Einstellen der Port-Protokollierungsebene für CNAs, HBAs und Fabric Adapter-Ports, die im CNA- oder HBA-Modus konfiguriert wurden, führen Sie die folgenden Schritte aus:

- 1. Wählen Sie einen Host, einen Adapter oder einen Adapter-Port in der Gerätestruktur aus.
- 2. Wählen Sie Configure > Basic Port Configuration (Konfigurieren > Konfiguration des Basis-Ports) im HCM aus.

Das Dialogfeld Basic Port Configuration (Konfiguration des Basis-Ports) wird angezeigt.

3. Wähler Sie einen Wert in der Liste Port Logging Level (Protokollierungsebene) aus.

Unterstützte Werte sind "Log Critical" (Kritische protokollieren), "Log Error" (Fehler protokollieren), "Log Warning" (Warnungen protokollieren) und "Log Info" (Informationen protokollieren).

Klicken Sie auf Apply (Übernehmen), um die Änderungen zu übernehmen.

4. Klicken Sie auf OK, um die Änderungen zu speichern und das Fenster zu schließen.

Zum Einrichten der Port-Protokollierungsebene für Fabric Adapter-Ports, die im NIC-Modus konfiguriert wurden, führen Sie die folgenden Schritte aus:

- 1. Wählen Sie einen Ethernet-Port in der Gerätestruktur aus.
- 2. Wählen Sie Configure > Eth Configuration (Konfigurieren > Eth-Konfiguration).

Das Dialogfeld Eth Configuration (Eth-Konfiguration) wird angezeigt.

3. Wählen Sie einen Wert in der Liste Port Logging Level (Protokollierungsebene) aus.

Unterstützte Werte sind "Log Critical" (Kritische protokollieren), "Log Error" (Fehler protokollieren), "Log Warning" (Warnungen protokollieren) und "Log Info" (Informationen protokollieren).

4. Klicken Sie auf OK, um die Änderungen zu speichern und das Fenster zu schließen.

#### Einstellen der Port-Protokollierungsebene über das BCU

bcu log –-level <port\_id> [<level>]

wobei:

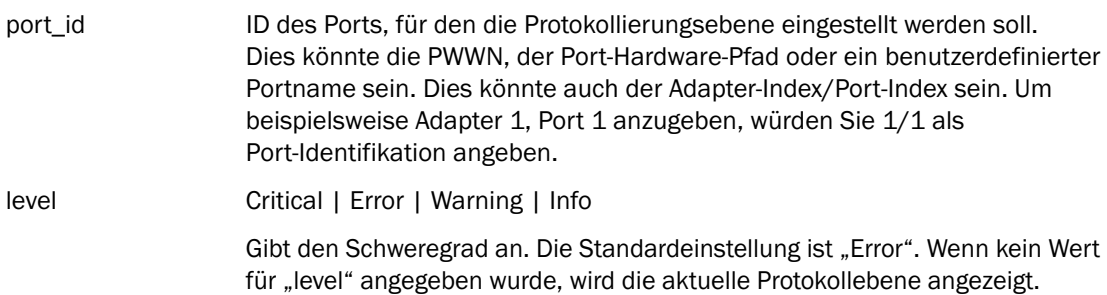

### Konfigurieren der Protokollierungsebene für HCM-Protokolle

Richten Sie die Anzahl der Meldungen ein, die in den folgenden HCM-Protokollen protokolliert werden sollen: •

- "Agent Communication Log" (Agent-Kommunikationsprotokoll), in dem alle Meldungen zwischen HCM-Anwendung und dem HCM-Agent ausgetauscht werden.
- "HCM Debug Log" (HCM-Debugging-Protokoll), in dem alle Meldungen lokal protokolliert werden.

Zum Einrichten der Protokollierungsebene führen Sie die folgenden Schritte aus:

- 1. Wählen Sie Configure > HCM Logging Levels (Konfigurieren > HCM-Protokollierungsebenen), um das Dialogfeld "HCM Logging Levels" (HCM-Protokollierungsebenen) anzuzeigen.
- 2. Wählen Sie eine Ebene in den Listen Agent, Communication Log (Kommunikationsprotokoll) und HCM Debug Log (HCM-Debugging-Protokoll) aus.

Mögliche Werte sind "Trace" (Verfolgung), "Debug" (Debugging), "Info" (Info), "Warning" (Warnung), "Error" (Fehler) und "Fatal" (Fatal).

# <span id="page-104-0"></span>**Statistiken**

Mit den BC-Befehlen und dem HCM können Sie auf zahlreiche Statistiken zugreifen. Verwenden Sie diese Statistiken, um die Adapterleistung und den Datenverkehr zwischen dem Adapter und den LUNs zu überwachen und Bereiche zu isolieren, die sich auf die Leistung und die Geräteanmeldung auswirken.

Sie können Statistiken für Folgendes anzeigen: •

- Adapter-Ports •
- Authentifizierungsaktivitäten •
- DCB •
- Fibre-Channel Over Ethernet (FCoE) •
- Firmware •
- vHBA •
- vNIC •
- Virtuelle Ports (vport) •
- Link Layer Discovery Protocol (LLDP) •
- Logische Ports (lport) •
- Remote-Ports (rport) •
- Fibre Channel Protocol (FCP) Initiator-Modus •
- Fabric •
- Teaming •
- Targets •
- Teaming •
- Trunking •
- Echtzeit-Leistung eines DCB-Ports •
- Sicherheitsauthentifizierung •
- VLAN •
- vHBA

In diesem Abschnitt finden Sie eine Übersicht dieser Statistiken und Informationen, wie Sie darauf zugreifen. Weitere Informationen finden Sie im Brocade Adapter Administratorhandbuch.

# Authentifizierungsstatistiken

Verwenden Sie BCU-Befehle und den HCM, um Statistiken zu den übertragenen und empfangenen DH-CHAP-Versuchen für einen bestimmten Port anzuzeigen. Sie können beispielsweise die folgenden Statistiken anzeigen: •

- Die Anzahl fehlgeschlagener Sicherheitsauthentifizierungen •
- Die Anzahl erfolgreicher Sicherheitsauthentifizierungen •
- Die Anzahl zurückgewiesener übertragener Fibre Channel-Authentifizierungsversuche (Tx Auth Rjts)
- Die Anzahl übertragener Aushandlungsversuche für Fibre Channel-Authentifizierung (Tx Auth Negs)
- Die Anzahl abgeschlossener Aushandlungsversuche für Fibre Channel-Authentifizierung (Tx Auth Dones)
- Die Anzahl übertragener DH-CHAP-Antworten (Tx DHCHAP) •
- Die Anzahl übertragener DH-CHAP-Challenge-Versuche (Tx DHCHAP Challenges) •<br>•
- Die Anzahl erfolgreich übertragener Fibre Channel-Authentifizierungsversuche (Tx DHCHAP Successes)
- Die Anzahl abgelehnter empfangener Fibre Channel-Authentifizierungsversuche (Rx Auth Rjts) •
- Die Anzahl empfangener Aushandlungsversuche für Fibre Channel-Authentifizierung (Rx Auth Negs)
- Die Anzahl abgeschlossener empfangener Fibre Channel-Authentifizierungsversuche (Rx Auth Dones)
- Die Anzahl empfangener DH-CHAP-Challenge-Versuche (Rx DHCHAP Challenges) •
- Die Anzahl empfangener DH-CHAP-Antworten (Rx DHCHAP Replies) •
- Die Anzahl erfolgreich empfangener DH-CHAP-Challenges (Rx DHCHAP Successes)

### Anzeigen von Statistiken über das BCU

Geben Sie den folgenden BCU-Befehl ein, um Authentifizierungsstatistiken für CNAs und Fabric Adapter-Ports anzuzeigen, die im CNA-Modus konfiguriert wurden.

bcu auth --stats <port id>

wobei:

<port\_ID> ID des Ethernet-Ports. Dies könnte die PWWN, der Port-Hardware-Pfad oder ein benutzerdefinierter Portname sein. Dies könnte auch der Adapter-Index/Port-Index sein. Um beispielsweise Adapter 1, Port 1 anzugeben, würden Sie 1/1 als Port-Identifikation angeben.

### Anzeigen von Statistiken über den HCM

Zum Anzeigen des Dialogfelds Authentication Statistics (Authentifizierungsstatistiken) führen Sie die folgenden Schritte aus:

- 1. Wählen Sie einen HBA-Port oder Fabric Adapter-Port, der im HBA-Modus konfiguriert wurde, in der Gerätestruktur aus.
- 2. Wählen Sie Configure > FC\_SP > Authentication Statistics (Konfigurieren > FC\_SP > Authentifizierungsstatistiken).

# DCB-Statistiken (nur CNA)

Verwenden Sie BCU-Befehle und den HCM, um Data Center Bridging (DCB)-Statistiken für CNAs oder Fabric Adapter-Ports anzuzeigen, die im CNA-Modus konfiguriert wurden. Es werden die folgenden Statistiken angezeigt: •

- Übertragene, empfangene, abgelaufene, verworfene und fehlerbehaftete Logical Link Layer Discovery Protocol (LLDP)-Frames, verworfene Type-Length-Values (TLVs) und nicht erkannte TLVs.
- Nicht erkannte Data Center Bridging Capability Exchange (DCBX) TLVs, Aushandlungsfehler, geänderte Remote-Konfigurationen, empfangene und ungültige TLVs, Status up und down sowie empfangene ungültige Konfigurationen.

### Anzeigen von Statistiken über das BCU

Geben Sie den folgenden BCU-Befehl ein, um DCB-Statistiken anzuzeigen.

```
bcu dcb --stats <port_id>
```
wobei:

<port\_ID> ID des Ethernet-Ports. Dies könnte die PWWN, der Port-Hardware-Pfad oder ein benutzerdefinierter Portname sein. Dies könnte auch der Adapter-Index/Port-Index sein. Um beispielsweise Adapter 1, Port 1 anzugeben, würden Sie 1/1 als Port-Identifikation angeben.

### Anzeigen von Statistiken über den HCM

Zum Anzeigen des Dialogfelds DCB Statistics (DCB-Statistiken) führen Sie die folgenden Schritte aus:

- 1. Wählen Sie in der Gerätestruktur einen physischen Port eines CNA oder Fabric Adapter-Ports aus, der im CNA-Modus konfiguriert wurde.
- 2. Wählen Sie Monitor > Statistics > DCB Statistics (Überwachung > Statistiken > DCB-Statistiken).

# DCB-Abfrage (nur CNA)

Verwenden Sie diese Abfrage nur für CNAs oder für Fabric Adapter-Ports, die in CNA-Modus konfiguriert wurden. Fragen Sie die DCB-Informationen an einem ausgewählten Port ab, und zeigen Sie diese Informationen als LLDP-Attribute und DCB-Gruppenzuordnung-Prioritätstabellen an.

bcu dcb --query <port\_id>

wobei:

<port\_ID> ID des Ethernet-Ports. Dies könnte die PWWN, der Port-Hardware-Pfad oder ein benutzerdefinierter Portname sein. Dies könnte auch der Adapter-Index/Port-Index sein. Um beispielsweise Adapter 1, Port 1 anzugeben, würden Sie 1/1 als Port-Identifikation angeben.

# FCoE-Statistiken (CNA)

Diese Statistiken stehen für CNAs und bei Fabric-Adaptern zur Verfügung, die im CNA-Modus konfiguriert wurden. Verwenden Sie das BCU und den HCM, um statistische Informationen zu einem ausgewählten Fibre Channel over Ethernet (FCoE)-Port anzuzeigen. Die Statistiken umfassen die Anzahl übertragener und empfangener Pakete sowie die übertragene und empfangene Bytes. Darüber hinaus können Sie Optionen wählen, Daten weiter auszuführen, die Häufigkeit von Abfragen zu konfigurieren und die Abfrage zu starten.

### Anzeigen von FCoE-Statistiken über das BCU

Geben Sie den Befehl fcoe --stats ein, um FCoE-Statistiken anzuzeigen.

fcoe --stats <port id>

wobei:

port\_id ID des Adapter-Ports, für den Statistiken angezeigt werden sollen. Dies könnte die PWWN, der Port-Hardware-Pfad oder ein benutzerdefinierter Portname sein. Dies könnte auch der Adapter-Index/Port-Index sein. Um beispielsweise Adapter 1, Port 1 anzugeben, würden Sie 1/1 als Port-Identifikation angeben.

### Anzeigen von FCoE-Statistiken über den HCM

Zum Anzeigen der FCoE-Statistiken über den HCM führen Sie die folgenden Schritte aus:

- 1. Wählen Sie einen FCoE-Port in der Gerätestruktur aus.
- 2. Wählen Sie Monitor > Statistics > FCoE Statistics (Überwachung > Statistiken > FCo-Statistiken) in der Gerätestruktur aus.

ODER

Klicken Sie mit der rechten Maustaste auf den FCoE-Port und wählen Sie Statistics > FCoE Statistics (Statistiken > FCoE-Statistiken) in der Liste aus.

Das Dialogfeld FCoE Statistics (FCoE-Statistiken) auf der Host-Ebene wird angezeigt.

# Fabric-Statistiken

Verwenden Sie das BCU und den HCM, um Statistiken zur Fabric Login (FLOGI)-Aktivität und Fabric offline- und online-Zustände anzuzeigen, die vom Port erfasst wurden. Verwenden Sie diese Statistiken, um Probleme bei der Fabric-Anmeldung zu isolieren. Beispiele umfassen die Anzahl an gesendeten FLOGIs, FLOGI-Antwortfehler, Fehler bei FLOGI-Akzeptierungen, empfangene FLOGI-Akzeptierungen, empfangene FLOGI-Ablehnungen, unbekannte Antworten für FLOGI, Zuweisungen, die auf das Senden warten, Anzahl an verzögerten Fabric-Anmeldezuweisungen, empfangene FLOGIs und abgelehnte eingehende FLOGIs.

Im Folgenden sind zwei Beispiele aufgeführt, wie diese Statistiken zur Fehlerbehebung verwendet werden:<br>

- Wenn der Adapter nicht im Fabric angezeigt wird, prüfen Sie die Statistiken für gesendete FLOGI und akzeptierte FLOGI. Wenn diese Zähler nicht übereinstimmen, ist der Switch oder das Fabric eventuell nicht bereit zu reagieren. Dies ist normal, solange dieser Zustand nicht über einen längeren Zeitraum besteht. Bleibt das Problem bestehen, bedeutet es auf ein Problem im Fabric oder auf einen Protokollfehler zwischen dem Adapter und dem Fabric hin.
- Wenn der fabric offline-Zähler ansteigt und keine Fabric-Wartung ausgeführt wird, liegt eventuell ein schwer wiegendes Fabric-Problem vor. Es können auch langsame Fabric-Leistung oder Hosts, die Speicherbereiche nicht adressieren können, auftreten.
#### Anzeigen der Fabric-Statistiken über das BCU

Geben Sie den Befehl fabric -- stats ein, um Fabric-Statistiken anzuzeigen.

fabric --stats <port\_id>

wobei:

port\_id ID des Adapter-Ports, für den Statistiken angezeigt werden sollen. Dies könnte die PWWN, der Port-Hardware-Pfad oder ein benutzerdefinierter Portname sein. Dies könnte auch der Adapter-Index/Port-Index sein. Um beispielsweise Adapter 1, Port 1 anzugeben, würden Sie 1/1 als Port-Identifikation angeben.

#### Anzeigen der Fabric-Statistiken über den HCM

Zum Überwacher verschiedene Port-Daten verwenden Sie das Dialogfeld Fabric Statistics (Fabric-Statistiken).

- 1. Starten Sie den HCM.
- 2. Wählen Sie den FC-Port in der Gerätestruktur aus.
- 3. Klicken Sie auf Monitor > Statistics > Fabric Statistics (Überwachung > Statistiken > Fabric-Statistiken).

### Anzeigen der FCP-Initiator-Modus-Statistiken

Geben Sie den Befehl fcpim -stats ein, um FCP-Initiator-Modus-Statistiken und -Attribute anzuzeigen.

fcpim --stats <port\_id> <pcifn> <rpwwn> [-l <lpwwn>

wobei:

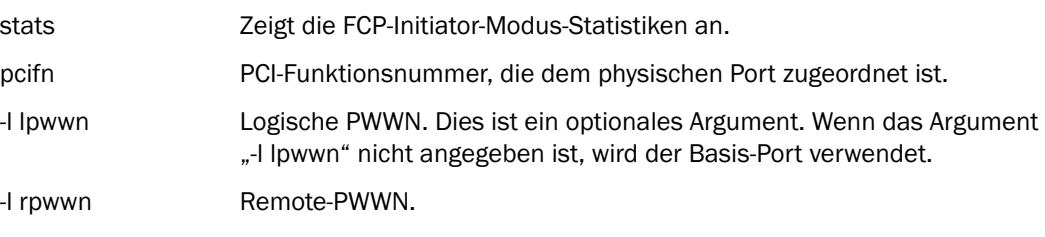

Zum Löschen der FCP-Initiator-Modus-Statistiken geben Sie den folgenden Befehl ein.

fcpim --statsclr <pcifn> <rpwwn [-l <lpwwn>]

### FCP-Initiator-Modus-Statistiken

Verwenden Sie den HCM zum Anzeigen der FCP-IM-Modul-Statistiken für jeden Initiator-Target Nexus (ITN). Die Statistiken umfassen beispielsweise E/As wartend auf Circular Queue Space, Anzahl an E/A-Kontext-Anforderungen, E/A-Abbruch-Anforderungen, Anzahl an Task-Management E/A-Kontext-Anforderungen, E/A-Abschlüsse mit dem Status OK, Anzahl erfolgreicher Firmware E/A-Underrun-Operationen, Anzahl erfolgreicher Firmware E/A--Overrun-Operationen, abgebrochene E/A-Anforderungen, E/A-Timeouts, E/A-Auswahl-Timeouts, E/A-Protokollfehler, Host E/A-Abbruch-Anforderungen, PRLI-Statistiken und Remote Port-Statistiken.

Zum Anzeigen des Dialogfelds FCP IM Statistics (FCP IM-Statistiken) führen Sie die folgenden Schritte aus:

- 1. Starten Sie den HCM.
- 2. Wählen Sie den Basis-Adapter-Port in der Gerätestruktur aus.
- 3. Klicken Sie auf Monitor > Statistics > FCP IM Module Statistics (Überwachen > Statistiken > FCP IM-Modul-Statistiken).

oder

Klicken Sie mit der rechten Maustaste auf einen Port in der Gerätestruktur und wählen Sie Statistics > FCP IM Module Statistics (Statistiken > FCP IM-Modul-Statistiken).

#### Aktivieren und deaktivieren des Profiling für FCP-Initiator-Modus-Statistiken über das BCU

Wenn das Profiling aktiviert ist, werden E/A-Latenzdaten basierend auf der E/A-Größe (Durchschnitt, Minimum und Maximum) verteilt. Mit diesen Angaben können Sie die E/A-Muster typischer Anwendungen untersuchen. Dies kann Ihnen beim Optimieren der Adapter, des Fabric und der Ziele zum Erreichen einer besseren Leistung helfen. Zum Anzeigen dieser Daten müssen Sie den Befehl fcpim -- stats ausführen.

#### ANMERKUNG

Das Aktivieren des Profiling wirkt sich auf die E/A-Leistung aus. Verwenden Sie diesen Befehl zum Analysieren der Datenverkehrsmuster und nicht in Produktionssystemen.

Verwenden Sie den folgenden Befehl, um das Profiling zu aktivieren.

```
fcpim --profile on <port id>
```
Verwenden Sie den folgenden Befehl, um das Profiling zu deaktivieren.

```
fcpim --profile off <port id>
```
wobei:

port\_id ID des Ports, für den das Profiling aktiviert oder deaktiviert werden soll. Dies könnte die PWWN, der Port-Hardware-Pfad oder ein benutzerdefinierter Portname sein. Dies könnte auch der Adapter-Index/Port-Index sein. Um beispielsweise Adapter 1, Port 1 anzugeben, würden Sie 1/1 als Port-Identifikation angeben.

### Firmware-Statistiken

Verwenden Sie den HCM zum Anzeigen der E/A-Controller (IOC)-Firmware-Statistiken für die folgenden Kategorien: •

- IOC-Firmware •
- IOC Fibre Channel (FC)-Firmware •
- Firmware IO (Initiator-Modus) •
- Firmware-Port FPG

Zum Anzeigen des Dialogfelds Firmware Statistics (Firmware-Statistiken) führen Sie die folgenden Schritte aus:

- 1. Starten Sie den HCM.
- 2. Wählen Sie den Basis-Adapter-Port in der Gerätestruktur aus.
- 3. Klicken Sie auf Monitor > Statistics > Firmware Statistics (Überwachen > Statistiken > Firmware-Statistiken).

oder

Klicken Sie mit der rechten Maustaste auf einen Port in der Gerätestruktur und wählen Sie Statistics > Firmware Statistics (Statistiken > Firmware-Statistiken).

## E/A-Leistung

Geben Sie den Befehl fcpim -ioperf ein, um die E/A-Leistung hinsichtlich der IOPs und den Durchsatz für physische Ports und I-T Nexus (ITN)-Sitzungen für einen logischen Port anzuzeigen. Geben Sie den Befehl mit einem Bereich an physischen Ports oder mit der ID eines bestimmten physischen Ports ein.

#### Verwenden eines Port-Bereichs

Mit dem folgenden Befehl werden IOPs und der Durchsatz für einen Bereich physischer Ports angezeigt.

--ioperf <port\_range> [-l | -r] [-c count] [-i interval]

wobei:

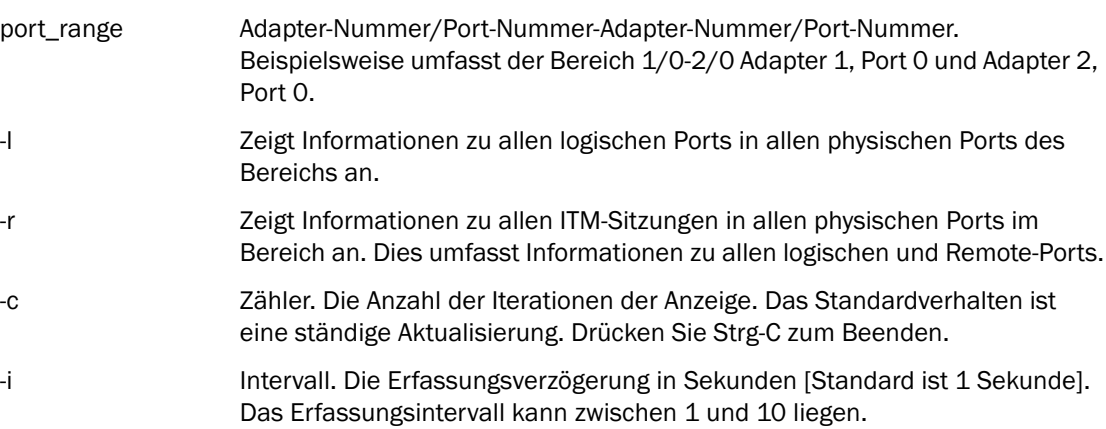

#### Verwenden einer bestimmten Port-ID

Mit dem folgenden Befehl werden IOPs und der Durchsatz für eine bestimmte physische Port-ID ngezeigt.

--ioperf <port\_ID> <port\_id> [-1 <lpwwn>] [-r <rpwwn>] [-c count] [-i interval]

wobei:

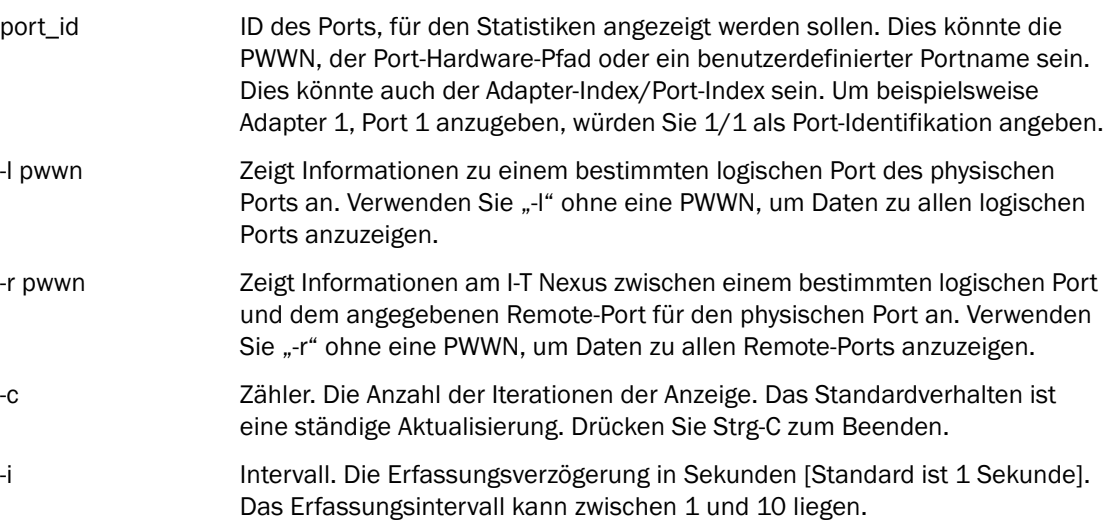

### Statistiken zu logischen Ports

Verwenden Sie den HCM und das BCU zum Anzeigen von logischen Port-Statistiken zu Folgendem: •

- Erfassungsadresse (ADISC) •
- Name server (NS) port logins (plogin)-Aktivität  $\bullet$
- NS port response-Aktivität •
- NS command-Aktivität •
- Register symbolic port name identifier (RSPN\_ID)-Aktivität •
- Register FC4 type identifier (RFT\_ID)-Aktivität •
- Register FC4 type identifier (RFT\_ID)-Aktivität  $\bullet$
- "Alle Port-ID-Anforderungen abrufen" für einen bestimmten FC4-Typ (NS\_GID\_FT)-Aktivität •
- Port-Logout (LOGO) •
- MS command-Aktivität •
- MS port login-Aktivität •
- Port-Login (PLOGI) •
- Process-Login (PRLI)  $\bullet$
- Process-Logout (PRLO)  $\bullet$
- Neuversuche •
- Timeouts •
- Registered state change notifications (RSCN) empfangen •
- Received ELS command-Aktivität •
- Leistung des Virtual Ports

Verwenden Sie diese Statistiken, um festzustellen, ob der Adapter beim Namenserver registriert ist oder nicht auf den Speicher zugreifen kann. Im Folgenden sind einige Beispiele aufgeführt, wie diese Statistiken auf diese Probleme hindeuten: •

- Wenn Name Server Port Login (NS PLOGI)-Fehlerzurückweisungen und Unknown Name Server Port Login Response (NS login unknown rsp)-Fehler zunehmen, kann sich der Adapter wahrscheinlich nicht beim Namenserver anmelden.
- Wenn Name Server Register Symbolic Port Name Identifier (NS RSPN\_ID) oder Name Server Register Symbolic Port Name Identifier Response (NS RFT\_ID rsp)-Fehler oder -Zurückweisungen (NS RFT\_ID rejects) zunehmen, kann der Adapter keine Registrierung beim Namensserver vornehmen.
- Wenn Name Server "Get all port ID response" NS GID\_FT rsp), Zurückweisungen (NS\_GID FT rejects) oder unbekannte Antworten (NS\_GID FT unknown rsp) zunehmen, kann der Adapter den Namensserver nicht auf verfügbaren Speicherplatz hin abfragen.

#### Anzeigen von logischen Port-Statistiken über den HCM

Wählen Sie Monitor > Statistics > Logical Port Statistics (Überwachen > Statistiken > Logische Port-Statistiken), um die logischen Port-Statistiken anzuzeigen.

ODER

Klicken Sie mit der rechten Maustaste auf einen Port in der Gerätestruktur und wählen Sie Logical Port Statistics (Logische Port-Statistiken).

#### Anzeigen von Logische Port-Statistiken über das BCU

Geben Sie den Befehl Iport -- stats ein, um die logischen Port-Statistiken anzuzeigen.

lport –-stats <port\_id> [-l <lpwwn>]

wobei

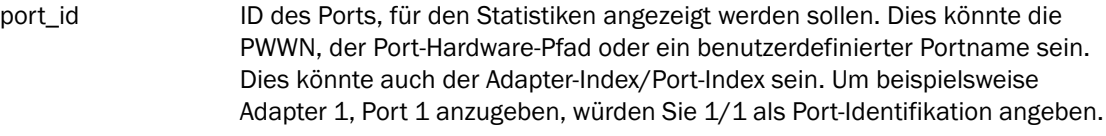

-l lpwwn World Wide Name des logischen Ports, zu dem Statistiken angezeigt werden sollen. Dies ist ein optionales Argument. Wenn das Argument "-I Ipwwn" nicht angegeben ist, wird der Basis-Port verwendet.

### Leistungsdaten

Mit dem HCM können Sie Echtzeitdaten und historische Leistungsdaten zu den folgenden verwalteten Geräten sammeln: •

- Port-Statistiken des Adapters •
- Virtual Port-Statistiken zum virtuellen Port •
- Ethernet-Statistiken zum Ethernet-Knoten •
- FCP IM-Statistiken zum Remote-Port

Die Daten werden in Graphen angezeigt, die Skalen sind Nutzung (Mbit/s) und Fehler pro Sekunde. Die Abfrage-Intervalle können auf 10, 20 und 30 Sekunden festgelegt werden. Nach dem Schließen eines Graphen gehen die erfassten Daten nicht verloren.

Zum Erzeugen eines Echtzeit-Leistungsgraphen für ein Gerät führen Sie die folgenden Schritte aus:

- 1. Wählen Sie das Gerät aus (z. B. Adapter, Remote-Port, Virtual Port, Ethernet-Knoten), für den ein Echtzeit-Leistungsgraph erzeugt werden soll.
- 2. Wählen Sie Configure > Performance > Realtime Statistics (Konfigurieren > Leistung > Echtzeit-Statistiken).

### PHY-Modul-Statistiken

Das Ethernet PHY-Modul, das sich in der Port-Hardware der Mezzanine-Karte befindet, unterstützt den Datenaustausch aus dem und in das Ethernet-LAN. Geben Sie den Befehl bcu phy-stats ein, um die folgenden Statistiken anzuzeigen: •

- PHY-Status •
- Leitungsunterbrechungen nach dem Herstellen der Verbindung •
- PMA (Physical Medium Attachment-Sublayer) und PMD (Physical Medium Dependent-Sublayer) Empfangs- und Übertragungsfehler
- PCS (Physical Coding-Sublayer) Empfangs- und Übertragungsfehler •
- Aushandlung der Geschwindigkeit •
- Transmit EQ-Trainings und Timeouts •
- CRC-Fehler

bcu phy --stats <port\_id>

wobei:

<port\_id> ID des Ports, für den Statistiken angezeigt werden sollen. Dies könnte die PWWN, der Port-Hardware-Pfad oder ein benutzerdefinierter Portname sein. Dies könnte auch der Adapter-Index/Port-Index sein. Um beispielsweise Adapter 1, Port 1 anzugeben, würden Sie 1/1 als Port-Identifikation angeben.

### Port-Leistung

Geben Sie den BCU-Befehl "port --perf" ein, um Informationen zum Durchsatz und die Anzahl empfangener und gesendeter Bytes für einen bestimmten physischen Port anzuzeigen.

port --perf <port range|all> [-c count] [-i interval]

wobei:

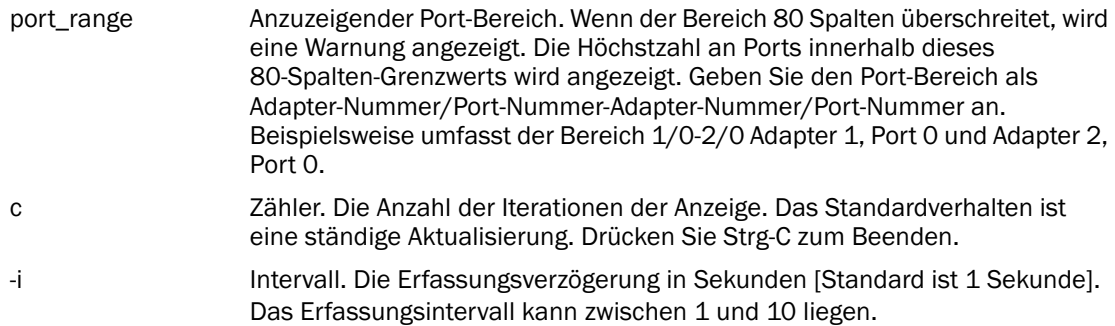

#### ESX 5.0-Systeme

Bei ESX 5.0 und aktuelleren Systemen lässt sich der Befehl "port --perf" nur dann anwenden, wenn die Option "-c" angegeben wird. Die Option "-c" kann jede Zahl annehmen (begrenzt durch die Größe des esxcli-Puffers). Beispielsweise können Sie Folgendes angeben:

esxcli brocade bcu --command="port --perf -c 1"

Weitere Informationen zur Verwendung von BCU-Befehlen bei ESX 5.0 und aktuelleren Systemen finden Sie unter [VMware ESX 5.0 und aktuellere Systeme auf Seite 73](#page-96-0).

### Port-Statistiken

Mit dem BCU und dem HCM können Sie verschiedene Port-Statistiken anzeigen. Im Folgenden finden Sie eine Übersicht der Port-Statistiken für die verschiedenen Adaptertypen: •

- Für HBAs und Fabric Adapter-Ports, die im HBA-Modus konfiguriert wurden, umfassen die Statistiken übertragene und empfangene Frames und Wörter, Zähler der empfangenen Loop Initialization Primitive (LIP)-Ereignisse, empfangene Fehlerframes, Synchronisationsverluste, Verbindungsausfälle und ungültige CRS-Zähler, End of Frame (EOF)-Fehler, Encoding non-frame-Fehler und Credit Recovery-Statistiken. Verwenden Sie diese Statistiken zum Isolieren von Verbindungs- und Frame-Fehlern. Beispielsweise deuten Synchronisationsverlustund Signalverlust-Fehler auf ein Problem mit der physischen Verbindung hin. Um diese Probleme zu lösen, prüfen Sie die Kabel, die SFPs an Adaptern (nur Standup-Adapter) oder Switches sowie die Patch Panel-Verbindungen.
- Bei CNAs und Fabric Adapter-Ports, die im CNA-Modus konfiguriert wurden, umfassen die Statistiken die Gesamtzahl übertragener und empfangener Frames unterschiedlicher Größen und Typen. Die Daten sind bei 64-Bytes bis 1519-1522-Bytes, Multicast, Broadcast, Control, Jabber, Drop, Control, FCS-Fehler, Alignment-Fehler, Code-Fehler, Pause MAC Control, Zero Pause MAC Control, FCoE Pause MAC Control und Zero Pause MAC Control-Frames enthalten.

#### Anzeigen von Statistiken über das BCU

Geben Sie den BCU-Befehl port -- stats ein, um die Statistiken zu einem bestimmten Adapter-Port anzuzeigen.

port --stats <port id>

wobei:

port\_id ID des Ports, für den Statistiken angezeigt werden sollen. Dies könnte die PWWN, der Port-Hardware-Pfad oder ein benutzerdefinierter Portname sein. Dies könnte auch der Adapter-Index/Port-Index sein. Um beispielsweise Adapter 1, Port 1 anzugeben, würden Sie 1/1 als Port-Identifikation angeben.

#### Anzeigen von Statistiken über den HCM

Zum Überwachen verschiedener Port-Daten verwenden Sie das Dialogfeld Port Statistics (Port-Statistiken). Zum Anzeigen dieses Dialogfelds führen Sie die folgenden Schritte aus:

- 1. Starten Sie den HCM.
- 2. Wählen Sie den Basis-Adapter-Port in der Gerätestruktur aus.
- 3. Klicken Sie auf Monitor > Statistics > Port Statistics (Überwachung > Statistiken > Port-Statistiken).

### Echtzeit- und historische Leistungsstatistiken

Verwenden Sie den HCM, um Echtzeit- und historische Leistungsdaten in Graphen für die folgenden Zähler zu erfassen und anzuzeigen. •

- Tx-Bytes (Mbit/s) •
- Rx-Bytes (Mbit/s) •
- Tx-Drops •
- Rx-Drops Die Anzahl an abgeworfenen empfangenen Frames •
- Tx FCS-Fehler •
- Rx FCS-Fehler •
- Rx-Pakete

Statistiken für die folgenden verwalteten Geräte anzeigen: •

- Ports an allen Adaptertypen. •
- Virtuelle Ports •
- Ethernet-Ports am Ethernet-Knoten (CNAs und Fabric Adapter-Ports, die im CNA- oder NIC-Modus konfiguriert wurden)
- Remote-Port (FCP IM-Statistiken)

Sie können Graphen für mehrere Ports starten, um den Verlaufstrend oder das Echtzeitverhalten von Statistiken mehrerer Ports zu beobachten. Darüber hinaus können Sie das Abfrageintervall zur Erfassung von anzuzeigenden Daten ändern. Die Einheit ist Sekunden.

Zum Erzeugen eines Echtzeit-Leistungsgraphen für ein Gerät führen Sie die folgenden Schritte aus:

- 1. Wählen Sie einen Geräte-Port in der Gerätestruktur aus.
- 2. Wählen Sie Configure > Performance > Realtime Statistics (Konfigurieren > Leistung > Echtzeit-Statistiken), um das Dialogfeld Realtime Performance (Echtzeit-Leistung) anzuzeigen.
- 3. Wählen Sie den auszuführenden Statistiktyp in der Liste "Statistics Name" (Statistikname) aus.
- 4. Wählen Sie das Abfrageintervall aus.
- 5. Klicken Sie auf Apply (Anwenden), um die Änderungen zu speichern.

Zum Anzeigen des Dialogfelds Historical Performance (Historische Leistungsdaten) und eines Graphen für einen Port führen Sie die folgenden Schritte aus:

- 1. Wählen Sie das Gerät aus, für das ein Graph mit historischen Leistungsdaten angezeigt werden soll.
- 2. Wählen Sie Monitor > Performance (Überwachen >Leistung).
- 3. Aktivieren Sie das Kontrollkästchen Enable Historical Data Collection (Erfassung historischer Leistungsdaten aktivieren), um das Dialogfeld "Historical Performance" (Historische Leistungsdaten) anzuzeigen.
- 4. Wählen Sie den auszuführenden Statistiktyp in der Liste Statistics Name (Statistikname) aus.
- 5. Klicken Sie auf Apply (Anwenden), um die Änderungen zu speichern.

### Remote Port-Statistiken

Mithilfe von Remote Port-Statistiken können Sie End-to-End-Login-Probleme isolieren. Verwenden Sie den HCM und das BCU, um Statistiken zu Folgendem anzuzeigen: •

- Port Login (PLOGI)-Aktivität •
- Authentication and Discovery (ADISC)-Aktivität •
- Logout (LOGO)-Aktivität •
- Empfangene RCSNs •
- Empfangene Process Logins (PRLI) •
- Hardware Abstraction Layer (HAL)-Aktivität •
- Remote Port Speed Capability (RPSC)

Ein Beispiel für die Verwendung dieser Statistiken zur Fehlersuche: Wenn der Host das Ziel nicht sehen kann, können Sie prüfen, ob sich der Remote-Port (rport) als online meldet, indem Sie die "rport offline"- und "rport online"-Statistiken vergleichen. Der Zähler "rport online" muss größer als der Zähler "rport offline" sein. Anderenfalls löschen Sie die Zähler und versuchen erneut, eine Verbindung zum Remote-Port herzustellen. Überprüfen Sie die Statistiken für "rport online" und "rport offline" erneut.

#### Anzeigen der Ziel-Statistiken über den HCM

Zum Anzeigen des Dialogfelds Target Statistics (Ziel-Statistiken) führen Sie die folgenden Schritte aus:

- 1. Starten Sie den HCM.
- 2. Wählen Sie den Basis-Adapter-Port in der Gerätestruktur aus.
- 3. Klicken Sie auf Monitor > Statistics > Remote Port Statistics > Target Statistics (Überwachen > Statistiken > Remote Port-Statistiken > Ziel-Statistiken).

#### Anzeigen von Remote Port-Statistiken über das BCU

Geben Sie den Befehl rport -stats ein, um die Remote Port-Statistiken anzuzeigen.

rport –-stats <port\_id> <rpwwn> [-l <lpwwn>]

wobei:

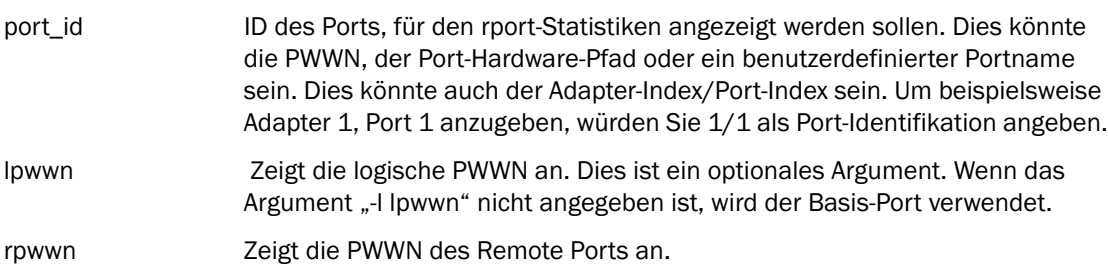

## Quality of Service-Statistiken (HBA)

Verwenden Sie den HCM und das BCU, um Quality of Service (QoS)-Statistiken für einzelne HBA-Ports und Fabric Adapter-Ports anzuzeigen, die im HBA-Modus konfiguriert wurden. Sie können Statistiken für die Fabric Login (FLOGI)-Aktivität, Exchange Link Parameter (ELP)-Aktivität sowie für empfangene QOS Registered State Change Notifications (RSCNs) anzeigen.

#### Anzeigen von QoS-Statistiken über den HCM

Die QoS-Statistiken werden in dem Dialogfeld QOS Statistics (QoS-Statistiken) angezeigt.

- 1. Starten Sie den HCM.
- 2. Wählen Sie den Basis-Adapter-Port in der Gerätestruktur aus.
- 3. Klicken Sie auf Monitor > Remote Port Statistics > QOS Statistics (Überwachen > Remote Port-Statistiken > QOS-Statistiken).

#### Anzeigen von QoS-Statistiken über das BCU

Geben Sie den Befehl qos -stats ein, um Remote Port-Statistiken anzuzeigen.

```
qos --stats <port_id> <vpwwn>
```
wobei:

port\_id ID des Ports, für den QoS-Statistiken angezeigt werden sollen. Dies könnte die PWWN, der Port-Hardware-Pfad oder ein benutzerdefinierter Portname sein. Dies könnte auch der Adapter-Index/Port-Index sein. Um beispielsweise Adapter 1, Port 1 anzugeben, würden Sie 1/1 als Port-Identifikation angeben.

## Trunking-Attribute

Geben Sie den BCU-Befehl trunk -- query ein, um Trunk-Attribute für den Adapter anzuzeigen.

trunk --query <ad\_id>

wobei:

ad id **ID** des Adapters.

### vHBA-Statistiken

Zeigen Sie vHBA-Statistiken für HBAs, CNAs oder Fabric Adapter-Ports an, die im HBA- oder CNA-Modus konfiguriert wurden. Verwenden Sie den HCM oder das BCU, um Statistiken zu Virtual Host Bus Adaptern (vHBA) anzuzeigen, die einem FC- oder FCoE-Port zugeordnet sind. Es werden die folgenden Statistiken angezeigt: •

- Abfragehäufigkeit •
- Heartbeat-Fehler •
- Firmware-Boot-Vorgänge •
- vHBA-Statistik-Timeouts •
- Aktivieren/Deaktivieren-Antworten •
- Aktivieren/Deaktivieren-Anforderungen •
- E/A-Pfad TOVs abgelaufen
- E/A-Cleanup-Anforderungen •
- IT Nexus online, offline, create-Anforderungen •
- TM-Anforderungen •
- E/A-Timeouts •
- Zähler E/A gesamt •
- TM-Cleanup-Anforderungen, abgeschlossen •
- Host-Abbrechen-Anforderungen

#### Anzeigen von Statistiken über den HCM

Zum Anzeigen der Statistiken führen Sie die folgenden Schritte aus:

- 1. Starten Sie den HCM.
- 2. Wählen Sie einen FC- oder FCoE-Port in der Gerätestruktur aus.
- 3. Klicken Sie auf Monitor > Statistics > vHBA Statistics (Überwachen > Statistiken > vHBA-Statistiken).

Das Dialogfeld vHBA Statistics for FCoE Port (vHBA-Statistiken für FCoE-Port) wird angezeigt.

#### Anzeigen von Statistiken über das BCU

Geben Sie den Befehl vhba -stats ein, um Remote Port-Statistiken anzuzeigen.

vhba --stats <pcifn>

wobei:

pcifn PCI-Funktionsnummer, die dem vHBA zugeordnet ist.

### vNIC-Statistiken (CNA oder NIC)

Zeigen Sie virtual Network Interface Card (vNIC)-Statistiken zu Fabric Adapter-Ports an, die im CNA- oder NIC-Modus konfiguriert wurden. Verwenden Sie den HCM oder das BCU, um Statistiken zum Ethernet E/A-Controller (IOC) anzuzeigen. Es werden die folgenden Statistiken angezeigt: •

- Mailbox-Interrupts •
- Aktivieren- und Deaktivieren-Ereignisse •
- Heartbeat-Fehler •
- Firmware-Boot-Vorgänge •
- vNIC-Statistiken-Timeouts •
- Deaktivieren- und Aktivieren-Anforderungen •
- Deaktivieren- und Aktivieren-Antworten •
- Link Toggle-Zähler •
- CEE Toggle-Zähler •
- BPC-Statistiken •
- RAD-Statistiken •
- Ethernet ICO-Statistik-Timeouts

Darüber hinaus können Sie Optionen wählen, die Daten weiter auszuführen, die Abfragehäufigkeit zu konfigurieren, die Datenabfrage zu starten und die Statistiken zurückzusetzen.

#### Anzeigen von Statistiken über den HCM

Zum Anzeigen der Statistiken führen Sie die folgenden Schritte aus:

- 1. Starten Sie den HCM.
- 2. Wählen Sie einen FC- oder FCoE-Port in der Gerätestruktur aus.
- 3. Klicken Sie auf Monitor > Statistics > vNIC Statistics (Überwachen > Statistiken > vNIC-Statistiken).

Das Dialogfeld vNIC Statistics for Eth Port (vNIC -Statistiken für Eth-Port) wird angezeigt.

#### Anzeigen von Statistiken über das BCU

Geben Sie den Befehl vnic -- stats ein, um Remote Port-Statistiken anzuzeigen.

vnic --stats <pcifn>

wobei:

pcifn PCI-Funktionsnummer, die der vNIC zugeordnet ist.

### Virtual Port-Statistiken

Verwenden Sie den HC M. und das BCU, um Logical Port-Statistiken für die Fabric Discovery (FDISC)-Aktivität, Logouts (LOGO)-Aktivität, NPIV-Unterstützung, Anzahl der Fabrics online und offline und Fabric-Cleanups anzuzeigen.

Verwenden Sie diese Statistiken, um NPIV-Login-Probleme zu isolieren. Im Folgenden sind einige Beispiele aufgeführt, was geprüft werden sollte, wenn virtuelle Geräte nicht im Namensserver aufgeführt sind: •

- Wenn die Statistiken für "FDISC sent" und "FDISC accept" nicht übereinstimmen, ist das Fabric oder der Switch nicht bereit für die Datenübertragung. Dies ist normal, solange dieser Zustand nicht über einen längeren Zeitraum besteht. Bleibt der Zustand bestehen, liegt eventuell ein Problem im Fabric oder mit dem Protokoll zwischen dem Adapter und dem Fabric vor. In diesem Fall steigen auch die FDISC-Wiederholversuche an.
- Prüfen Sie die "No NPIV support"-Statistiken, um festzustellen, ob der NPIV unterstützt wird und auf dem Switch aktiviert ist.

#### Anzeigen von Virtual Port-Statistiken über den HCM

Wählen Sie Monitor > Statistics > Virtual Port Statistics (Überwachen > Statistiken > Virtual Port-Statistiken), um die Statistiken anzuzeigen.

ODER

Klicken Sie mit der rechten Maustaste auf einen virtuellen Port in der Gerätestruktur und wählen Sie Virtual Port Statistics (Virtual Port-Statistiken).

### Anzeigen von Virtual Port-Statistiken über das BCU

Geben Sie den Befehl vport -- stats ein, um die Statistiken anzuzeigen.

vport --stats <port id> <vpwwn>

wobei:

- port\_id ID des Ports, für den Virtual Port-Statistiken angezeigt werden sollen. Dies könnte die PWWN, der Port-Hardware-Pfad oder ein benutzerdefinierter Portname sein. Dies könnte auch der Adapter-Index/Port-Index sein. Um beispielsweise Adapter 1, Port 1 anzugeben, würden Sie 1/1 als Port-Identifikation angeben.
- vpwwn Zeigt die Statistiken für den virtuellen Port nach dessen WWN an. Wenn keine PWWN angegeben wurde, gelten die angezeigten Informationen für den Basis-vport.

## VLAN-Statistiken für ein Team (CNA und NIC)

Verwenden Sie den HCM und das BCU zum Anzeigen von VLAN-Statistiken für ein Team, das CNA-Ports oder Fabric Adapter-Ports verwendet, die im CNA- oder NIC-Modus konfiguriert wurden. VLAN-Statistiken zu einem bestimmten Team können die VLAN-ID, den VLAN-Namen, die Anzahl gesendeter und empfangener Bytes, die Zeit zwischen der Übertragung und dem Empfang von Bytes und den Korrekturstatus umfassen. Darüber hinaus können Sie Optionen wählen, um die Abfragehäufigkeit und den Abfragestart einzustellen sowie die Statistiken zurücksetzen.

#### Anzeigen von VLAN-Statistiken über den HCM

VLAN-Statistiken zu einem Team können nur dann geöffnet werden, wenn die VLANs über das Dialogfeld Teaming Configuration (Teaming-Konfiguration) zu einem Team hinzugefügt wurden.

Zum Anzeigen des Dialogfelds VLAN Statistics (VLAN-Statistiken) für ein Team führen Sie die folgenden Schritte aus:

- 1. Wählen Sie einen Ethernet-Port auf Ethernet-Port-Ebene in der Gerätestruktur aus.
- 2. Klicken Sie im Dialogfeld Teaming Configuration (Teaming-Konfiguration) auf Statistics (Statistiken).

Das Dialogfeld VLAN Statistics (VLAN-Statistiken) wird angezeigt.

#### Anzeigen von VLAN-Statistiken über das BCU

Geben Sie den Befehl team --vlanquery ein, um die VLAN-Statistiken für ein Team anzuzeigen (nur Windows-Systeme).

team --vlanquery <team-name> <vlan\_id>

wobei:

vlan\_id Gibt den VLAN-Bezeichner an. Der Bereich für die VLAN-ID ist 1 bis 4094.

## VLAN-Statistiken für einen Port (CNA und NIC)

Geben Sie den BCU-Befehl ethport ein, um VLAN-Statistiken für einen bestimmten Port anzuzeigen, beispielsweise übertragene und empfangene Bytes, Dauer und Status.

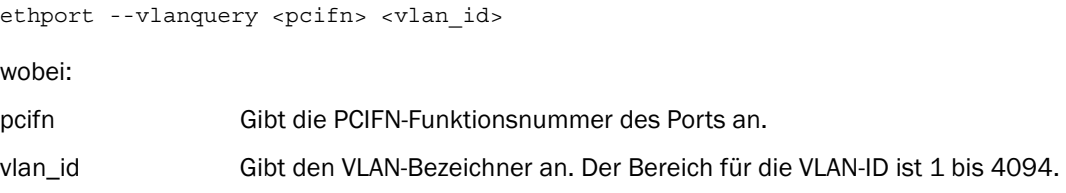

# Diagnose

Mit den Diagnosefunktionen, die über BCU-Befehle und den HCM aufgerufen werden können, können Sie die Integrität der Adapter-Hardware und die End-to-End-Konnektivität im Fabric prüfen. Alle diese Diagnosen können bei laufendem System durchgeführt werden.

#### ANMERKUNG

Der Port muss deaktiviert werden, bevor Sie eine Port-Diagnose durchführen können.

#### ANMERKUNG

Wir empfehlen, während einer HCM- oder BCU-Diagnose keine anderen Vorgänge an einem Adapter auszuführen.

### Beaconing (Standup-Adapter)

Initiieren Sie das Beaconing an einem bestimmten Adapter-Port, damit die Port-LEDs aufleuchten und Sie den Adapter leichter identifizieren können.

Initiieren Sie das Link-Beaconing, damit die LEDs an einem bestimmten Adapter-Port und die LEDs an einem angeschlossenen Switch-Port aufleuchten, so dass Sie die Verbindung zwischen Adapter und Switch prüfen können. Wenn Sie das Link-Beaconing initiieren, werden Befehle an beide Seiten der Verbindung gesendet. Wenn der Remote-Port diese Befehle empfängt, leuchten die LEDs an diesem Port auf. Der Remote-Port sendet einen Befehl an den Ausgangs-Port. Wenn dieser Port den Befehl empfängt, leuchten die LEDs an dem Port auf.

#### ANMERKUNG

Zum Initiieren des Link-Beaconing muss diese Funktion auf dem angeschlossenen Switch zur Verfügung stehen.

Sie können das Beaconing über das BCU oder den HCM ein- und ausschalten sowie die Beaconing-Dauer einrichten.

#### Aktivieren des Beaconing über das BCU

Geben Sie den Befehl diag --beacon ein, um das Beaconing für einen bestimmten Adapter-Port zu aktivieren.

diag --beacon <port id> <on | off>

wobei:

port\_id ID des Ports, für den das Beaconing aktiviert werden soll. Dies könnte die PWWN, der Port-Hardware-Pfad oder ein benutzerdefinierter Portname sein. Dies könnte auch der Adapter-Index/Port-Index sein. Um beispielsweise Adapter 1, Port 1 anzugeben, würden Sie 1/1 als Port-Identifikation angeben.

Geben Sie den Befehl fodiag --linkbeacon ein, um das End-to-End-Beaconing zu aktivieren.

```
fcdiag --linkbeacon <portid> {on | off}
```
wobei:

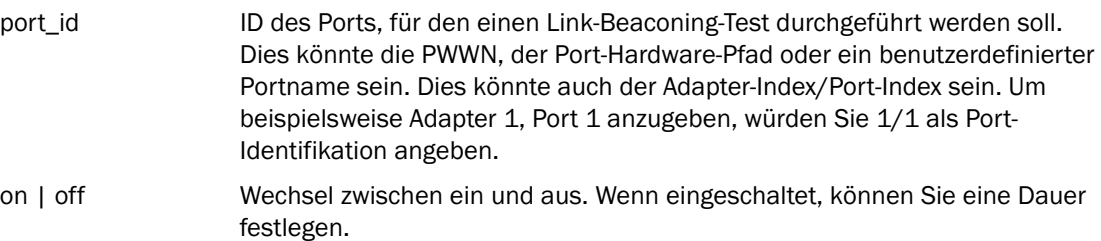

#### Aktivieren des Beaconing über den HCM

Zum Aktivieren des Link- und Port-Beaconing führen Sie die folgenden Schritte aus:

- 1. Starten Sie den HCM.
- 2. Wählen Sie den Basis-Adapter-Port in der Gerätestruktur aus.
- 3. Klicken Sie auf Configure > Beacon (Konfigurieren > Beacon).
- 4. Aktivieren Sie das Kontrollkästchen Link, das Kontrollkästchen Port oder beide.

### Interne und externe Loopback-Tests

Verwenden Sie das BCU oder den HCM, um einen Loopback-Test für einen bestimmten Port durchzuführen. Loopback-Tests erfordern, dass Sie den Port deaktivieren. Sie können unter den folgenden Loopback-Tests wählen: •

• Intern

Zufällige Datenmuster werden an den Adapter-Port gesendet und dann zurückgegeben, ohne dass sie vom Port übertragen werden. Die zurückgegebenen Daten werden validiert, um den Port-Betrieb festzustellen. Fehler deuten auf einen ausgefallenen Port hin.

• Extern

Für diesen Test ist ein Loopback-Verbinder für den Port erforderlich. Bei Mezzanine- oder Erweiterungskarten-Adaptern kann dieser Test über ein Pass-Through-Modul durchgeführt werden. Zufällige Datenmuster werden an den Adapter-Port gesendet. Die Daten werden vom Port übertragen und dann zurückgesendet. Die zurückgegebenen Daten werden validiert, um den Port-Betrieb festzustellen. Fehler deuten auf einen ausgefallenen Port hin.

#### <span id="page-123-0"></span>Durchführen von Loopback-Test über das BCU

Geben Sie den BCU-Befehl diag --loopback ein, um die Port-Funktion über einen Loopback-Test zu überprüfen.

```
bcu diag --loopback <port_id> [-t <loopback_typ>][-s <speed>]
[-c <frame_count>] [-p <pattern>]
```
wobei:

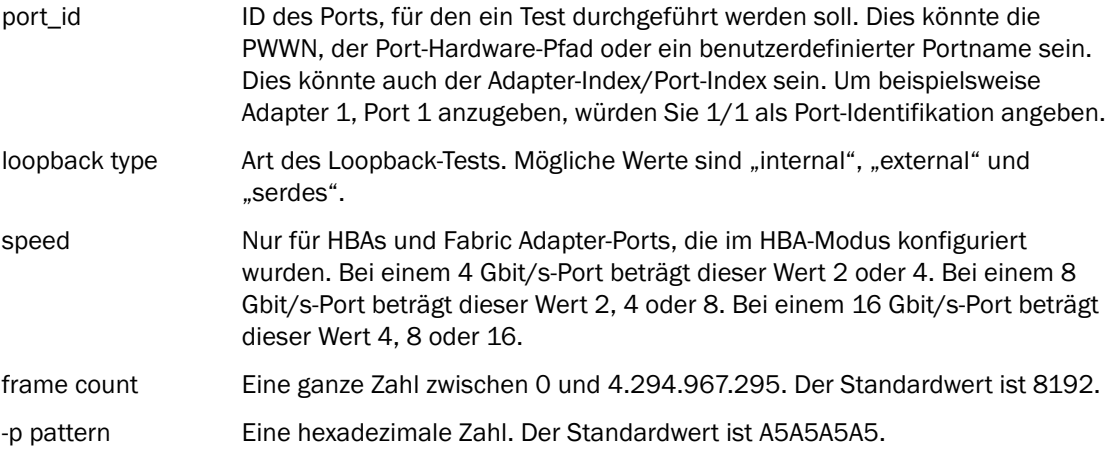

#### Durchführen von Loopback-Tests über den HCM

Klicken Sie im Dialogfeld Diagnostics (Diagnose) auf die Registerkarte Hardware Tests (Hardware-Tests), um einen Loopback-Test durchzuführen.

- 1. Starten Sie den HCM.
- 2. Wählen Sie Configure > Diagnostics (Konfigurieren > Diagnose).
- 3. Klicken Sie auf die Registerkarte Hardware Tests (Hardware-Tests).
- 4. Wählen Sie Loopback Test (Loopback-Test).

Sie können die folgenden Testparameter ändern: •

- Subtest Die drei Optionen lauten "Internal", "Serdes" und "External".
- Geschwindigkeit der Verbindung (HBAs und Fabric Adapter-Ports, die im HBA-Modus konfiguriert wurden) – Bei 16G-Ports, 4G, 8G oder 16G. Bei 8G-Ports, 2G, 4G und 8G. Bei 4G-Ports, 1G, 2G und 4G. Bei 4G-Ports, 2G und 4G.
- Frame Count Eine ganze Zahl zwischen 0 und 4.294.967.295. Der Standardwert ist 8192.
- Data Pattern Eine hexadezimale Zahl. Der Standardwert ist A5A5A5A5.
- 5. Klicken Sie auf Start.

## Ethernet-Port Loopback-Test (CNA)

Führen Sie Ethernet-Loopback-Tests an CNA-Ports und Fabric Adapter-Ports durch, die im CNAoder NIC-Modus konfiguriert wurden. Verwenden Sie BCU-Befehle und den HCM, um den Ethernet-Datenpfad vom Host zum serdes oder das externe Loopback basierend auf Ihrer Auswahl zu testen. Bei Mezzanine- oder Erweiterungskarten-Adaptern kann dieser Test mithilfe eines Pass-Through-Moduls durchgeführt werden. Sie müssen den Port vor dem Test deaktivieren und einen Loopback-Verbinder verwenden.

#### ANMERKUNG

Bei 64-Bit-Plattformen können Sie keine Ethernet-Loopback-Tests an einem Port durchführen, es sei denn, es wurde zunächst ein VLAN für den Port erstellt.

#### Durchführen von Ethernet-Loopback-Tests über den HCM

Verwenden Sie die Registerkarte Ethernet Tests (Ethernet-Tests) im Dialogfeld Diagnostics (Diagnose), um Ethernet-Loopback-Tests durchzuführen und Testparameter wie externe Subtests, serdes-Subtests, Verbindungsgeschwindigkeit, Frame-Zähler, Test-Zyklus und zu testendes Datenmuster einzurichten. Die Ergebnisse werden nach Beginn des Tests unten auf der Registerkarte angezeigt.

- 1. Starten Sie den HCM.
- 2. Wählen Sie Configure > Diagnostics (Konfigurieren > Diagnose).
- 3. Klicken Sie auf die Registerkarte Ethernet Tests (Ethernet-Tests).
- 4. Wählen Sie eth Loopback Test (Eth Loopback-Test).

#### Durchführen von Ethernet-Loopback-Tests über das BCU

Lesen Sie [Durchführen von Loopback-Test über das BCU auf Seite 100](#page-123-0).

### PCI-Loopback-Test

Verwenden Sie BCU-Befehle oder den HCM, um einen PCI-Loopback-Test für einen bestimmten Port durchzuführen. In diesem Test wird ein Datenmuster vom Host über den PCI-Bus an die Adapter-Firmware gesendet. Die zurückgegebenen Daten werden validiert, um den PCI-Betrieb festzustellen.

#### ANMERKUNG

Sie müssen den Port deaktivieren, bevor Sie Loopback-Tests durchführen können.

### Durchführen von PCI-Loopback-Tests über das BCU

Geben Sie den BCU-Befehl diag --pciloopback ein, um einen PCI-Loopback-Test durchzuführen.

diag --pciloopback <port\_id> [-p <pattern>] [-c <frame\_count>]

wobei:

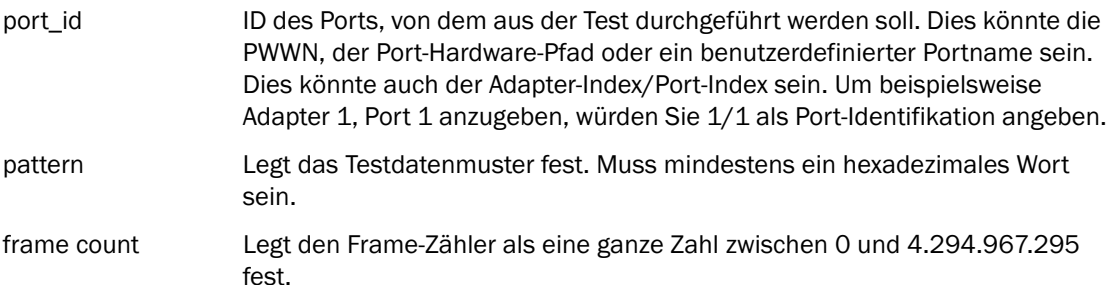

#### Durchführen von PCI-Loopback-Tests über den HCM

Klicken Sie im Dialogfeld Diagnostics (Diagnose) auf die Registerkarte Hardware Tests (Hardware-Tests), um einen PCI-Loopback-Test durchzuführen.

- 1. Starten Sie den HCM.
- 2. Wählen Sie Configure > Diagnostics (Konfigurieren > Diagnose).
- 3. Klicken Sie auf die Registerkarte Hardware Tests (Hardware-Tests).
- 4. Wählen Sie PCI Loopback Test (PCI-Loopback-Test).

Sie können die folgenden Parameter konfigurieren: •

- Frame count: Legt den Frame-Zähler als eine ganze Zahl zwischen 0 und 4.294.967.295 fest.
- Data pattern: Legt das Datentestmuster fest. Muss mindestens ein hexadezimales Wort sein.
- Testzyklus: Die Zahl muss positiv sein; der Standardwert ist 1.
- 5. Klicken Sie auf Start.

### Speichertest

Verwenden Sie das BCU oder den HCM, um einen Speichertest für den Adapter durchzuführen.

#### ANMERKUNG

Durch das Durchführen des Speichertests wird der Adapter deaktiviert.

#### Durchführen eines Speichertests über das BCU

Geben Sie den Befehl diag -- memtest ein, um die Speicherblöcke des Adapters zu testen.

```
diag --memtest <ad_id>
```
wobei

ad\_id ID des Adapters.

#### Durchführen eines Speichertests über den HCM

Klicken Sie im Dialogfeld Diagnostics (Diagnose) auf die Registerkarte Hardware Tests (Hardware-Tests), um einen Speichertest durchzuführen.

- 1. Starten Sie den HCM.
- 2. Wählen Sie Configure > Diagnostics (Konfigurieren > Diagnose).
- 3. Klicken Sie auf die Registerkarte Hardware Tests (Hardware-Tests).
- 4. Wählen Sie Memory Test (Speichertest).
- 5. Geben Sie den Testzyklus als einen positiven Wert an.
- 6. Klicken Sie auf Start.

### Senden eines Ping an Fibre Channel-Endpunkte

Verwenden Sie das BCU und den HCM, um von einem Adapter-Port aus ein Ping an einen Fibre Channel-Endpunkt zu senden, mit dem Sie die grundlegende Konnektivität zum Remote-Port feststellen und die Netzwerk-Latenz überwachen können.

#### ANMERKUNG

Das Ping-Testen wird von Solaris-Systemen nicht unterstützt.

#### Ausgeben eines ping-Befehls an Endpunkte über das BCU

Geben Sie den BCU-Befehl fcdiag --fcping ein, um die Verbindung mit einem Fibre Channel-Endpunkt zu prüfen.

fcdiag -–fcping <port\_id> <rpwwn> [-l <lpwwn>]

wobei

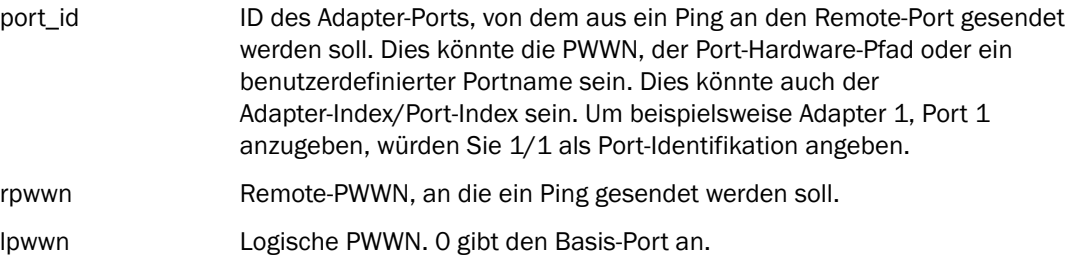

#### Ausgeben eines ping-Befehls an Endpunkte über den HCM

Zum Prüfen der Verbindung mit Fibre Channel-Endpunkten verwenden Sie die Registerkarte FC Protocol Tests (FC Protokoll-Tests) im Dialogfeld Diagnostics (Diagnose). Zum Senden eines Ping an Endpunkte führen Sie die folgenden Schritte aus:

- 1. Starten Sie den HCM.
- 2. Wählen Sie Configure > Diagnostics (Konfigurieren > Diagnose), um das Dialogfeld Diagnostics (Diagnose) anzuzeigen.
- 3. Klicken Sie auf die Registerkarte FC Protocol Tests (FC-Protokoll-Tests).
- 4. Wählen Sie FC Ping Test (FC-Ping-Test).
- 5. Wählen Sie den Adapter-Port und das Ziel, an das ein Ping gesendet werden soll.
- 6. Geben Sie ggf. einen Testzyklus an.
- 7. Klicken Sie auf Start.

### Adapter-Temperatur

Geben Sie den BCU-Befehl diag --tempshow ein, um die Register des Adapter-Temperatursensors auszulesen.

diag --tempshow <ad\_id>

wobei:

ad id **ID** des Adapters.

### Queue-Test

Verwenden Sie BCU-Befehle und den HCM, um Meldungen zur korrekten Funktion vom Host an die Firmware über den Speicher von Meldungswarteschlangen (Queues) zu senden, der über die PCI zugeordnet wird.

#### Durchführen eines Queue-Tests über das BCU

Geben Sie den Befehl diag -- queuetest ein, um einen Queue-Test durchzuführen.

diag --queuetest <port\_id> [-q <queue\_num>]

wobei:

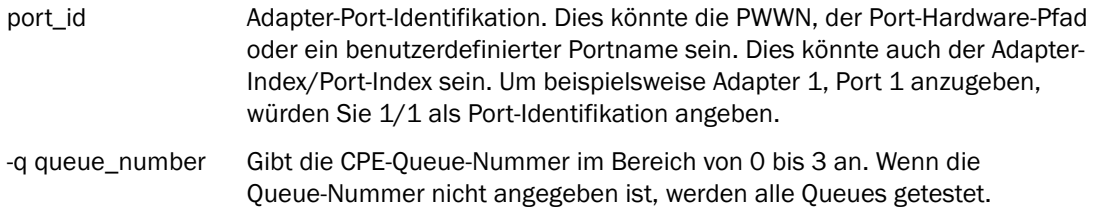

#### Durchführen eines Queue-Tests über den HCM

Klicken Sie im Dialogfeld Diagnostics (Diagnose) auf die Registerkarte Hardware Tests (Hardware-Tests), um einen Queue-Test durchzuführen.

- 1. Starten Sie den HCM.
- 2. Wählen Sie Configure > Diagnostics (Konfigurieren > Diagnose).
- 3. Klicken Sie auf die Registerkarte Hardware Tests (Hardware-Tests).
- 4. Wählen Sie Queue Test (Queue-Test).
- 5. Klicken Sie auf Start.

## SCSI-Test

Verwenden Sie den Befehl fcdiag -scsitest, um SCSI-Komponenten zu testen und erfasste LUN-Informationen wie LUN-Nummer, Gerätetyp und Bezeichner, Lieferanten-ID, Produkt-ID, Versionsnummer, LUN-Größe und LUN-Status anzuzeigen.

fcdiag -–scsitest <port\_id> <rpwwn> [-l <lpwwn>]

wobei:

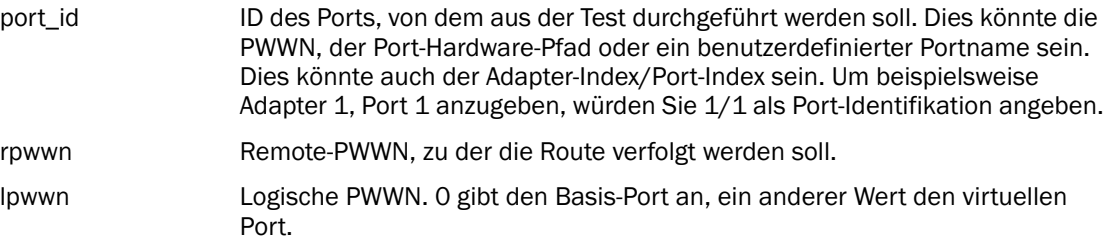

### Route verfolgen

Verwenden Sie das BCU und den HCM, um den SAN-Pfad zwischen dem Adapter und dem Remote-Endpunkt zu verfolgen.

#### Verfolgen der Route über das BCU

Geben Sie den Befehl fcdiag -traceroute ein, um die Route zwischen den Endpunkten zu verfolgen.

```
fcdiag --fctraceroute <port id> <rpwwn> [-l <lpwwn>]
```
wobei:

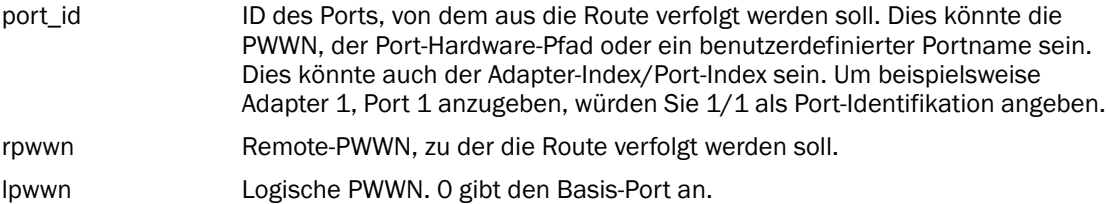

#### Verfolgen der Route über den HCM

Verwenden Sie den "FC Trace Route"-Test, um die Route zwischen dem Adapter-Port and einem Fibre Channel-Ziel-Port zu verfolgen. Zum Ausführen dieses Tests führen Sie die folgenden Schritte aus:

- 1. Starten Sie den HCM.
- 2. Wählen Sie Configure > Diagnostics (Konfigurieren > Diagnose), um das Dialogfeld Diagnostics (Diagnose) anzuzeigen.
- 3. Klicken Sie auf die Registerkarte FC Protocol Tests (FC-Protokoll-Tests).
- 4. Wählen Sie FC Trace Route (FC Route verfolgen).
- 5. Wählen Sie den Adapter-Port und das Ziel aus, für das die Route verfolgt werden soll.
- 6. Geben Sie ggf. einen Testzyklus an.
- 7. Klicken Sie auf Start.

## Echo-Test

Verwenden Sie das BCU und den HCM, um einen Echo-Test zwischen dem Adapter-Port und einem Fibre Channel-Endpunkt zu initiieren. Bei diesem Test wird ein ECHO-Befehl und eine Antwortsequenz zwischen dem Adapter-Port und dem Ziel-Port gesendet, um die Verbindung mit dem Ziel zu prüfen.

#### Durchführen eines Echo-Tests über das BCU

Geben Sie den BCU-Befehl fcdiag --fcecho ein, um einen Echo-Test zwischen dem Adapter und dem Remote-Port zu initiieren.

fcdiag --fcecho <port id> <rpwwn> [-l <lpwwn>]

wobei:

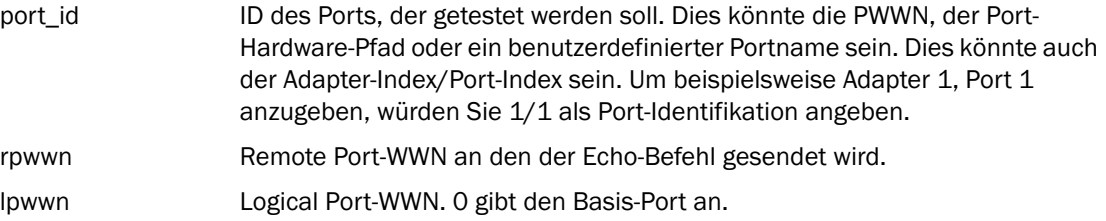

#### Durchführen eines Echo-Tests über den HCM

Verwenden Sie die Echo-Test-Funktion wie im Folgenden beschrieben, um einen Echo-Test zwischen dem Adapter-Port und einem Fibre Channel-Endpunkt zu initiieren.

- 1. Starten Sie den HCM.
- 2. Wählen Sie Configure > Diagnostics (Konfigurieren > Diagnose), um das Dialogfeld Diagnostics (Diagnose) anzuzeigen.
- 3. Klicken Sie auf die Registerkarte FC Protocol Tests (FC-Protokoll-Tests).
- 4. Wählen Sie Echo Test (Echo-Test).
- 5. Wählen Sie den Adapter-Port und den Ziel-Port für den Test aus.
- 6. Geben Sie ggf. einen Testzyklus an.
- 7. Klicken Sie auf Start.

# Erfassen von BIOS-Daten

Verwenden Sie das BCU und den HCM, um Informationen zum aktuell konfigurierten BIOS und die Boot-over-SAN-Konfiguration zu erfassen.

### Anzeigen der BIOS-Daten über das BCU

Geben Sie den BCU-Befehl bios -- query ein, um Informationen zum Status des Boot-over-SAN (aktiviert oder deaktiviert), zur Port-Geschwindigkeit, Boot LUNs vom Flash und zu den Boot LUNs vom Fabric (nur wenn die automatische Wiederherstellung von Boot LUNs vom Fabric aktiviert ist) anzuzeigen. Jede "Preboot"-Ausgabe bedeutet, dass Parameter mithilfe einer Blade System Management-Anwendung konfiguriert wurde. Die Preboot-Konfigurationsdaten können die Port-Geschwindigkeit, den BIOS-Status (Boot-over-SAN) und die konfigurierte Boot LUN-Identifikation umfassen. Preboot-Daten können darüber hinaus Informationen zu FCoE MAC, WWN und VLAN und Ethernet MAC und VLAN umfassen.

bios --query <port id>

wobei:

port\_id ID des Ports, für den die Daten angezeigt werden sollen. Dies könnte die PWWN, der Port-Hardware-Pfad oder ein benutzerdefinierter Portname sein. Dies könnte auch der Adapter-Index/Port-Index sein. Um beispielsweise Adapter 1, Port 1 anzugeben, würden Sie 1/1 als Port-Identifikation angeben.

## Anzeigen von BIOS-Daten über den HCM

Zeigen Sie aktuelle BIOS-Informationen über das Dialogfeld "HCM Boot through the HCM Boot-over-SAN" (HCM Boot über HCM Boot-over-SAN) an. Die Informationen umfassen den BIOS-Status (Boot-over-SAN) (aktiviert oder deaktiviert) die Port-Geschwindigkeit, die Boot-Option, Preboot BIOS aktiviert und Port-Geschwindigkeit sowie Details zu aktuellen Boot LUNs. Zum Anzeigen dieses Dialogfelds führen Sie die folgenden Schritte aus:

- 1. Wählen Sie einen Host, einen Adapter oder den physischen Port eines Adapters in der HCM-Gerätestruktur aus.
- 2. Wählen Sie Configure > Basic Port Configuration (Konfigurieren > Konfiguration des Basis-Ports).

Das Dialogfeld Basic Port Configuration (Konfiguration des Basis-Ports) wird angezeigt.

3. Klicken Sie auf die Registerkarte Boot-over-SAN (Über SAN booten).

Das Dialogfeld Boot-over-SAN (Über SAN booten) wird angezeigt.

# Erfassen von LLDP-Daten (CNA)

Über das HCM-Fenster LLDP Properties (LLDP-Eigenschaften) erfassen Sie Informationen zum Link Layer Discovery Protocol (LLDP), das einem bestimmten CNA oder einem Fabric Adapter-Port zugeordnet ist, der im CNA-Modus konfiguriert wurde.

Das Fenster LLDP Properties (LLDP-Eigenschaften) enthält Informationen wie die MAC-Adresse des lokalen Systems, den LLDP-Betriebszustand, die System-Management-Adresse, die benutzerdefinierte Port-Beschreibung, die Port-Identifikation, den konfigurierten Namen des lokalen Systems, die Systemfähigkeiten basierend auf dem Systemmodell sowie die Time To Live (TTL)-Werte in LLDP-Frames.

Zum Erfassen der LLDP-Daten führen Sie die folgenden Schritte aus:

- 1. Wählen Sie einen CNA oder einen Fabric-Adapter in der Gerätestruktur aus.
- 2. Klicken Sie im rechten Bereich auf die Registerkarte LLDP.

# Erfassen von SFP-Daten (Standup-Adapter)

Dieser Abschnitt enthält eine Übersicht der BCU-Befehle und HCM-Funktionen, mit denen Sie Informationen zu Small Form Factor Pluggable (SFP)-Transceivern erfassen können.

### SFP-Eigenschaften

BCU und HCM bieten ausführliche Informationen zum SFP-Transceiver für einen ausgewählten Port, z. B. dessen Aktivitätsstatus, die Port-Geschwindigkeit, Connector-Typ, minimaler und maximaler Abstand sowie Details zur erweiterten Verbindung.

#### Anzeigen von SFP-Eigenschaften über das BCU

Geben Sie den BCU-Befehl diag --sfpshow ein, um ausführliche Attribute zu einem bestimmten SFP-Transceiver anzuzeigen.

```
diag --sfpshow <port id>
```
wobei:

port\_id ID des Ports, für den SFP-Attribute angezeigt werden sollen. Dies könnte die PWWN, der Port-Hardware-Pfad oder ein benutzerdefinierter Portname sein. Dies könnte auch der Adapter-Index/Port-Index sein. Um beispielsweise Adapter 1, Port 1 anzugeben, würden Sie 1/1 als Port-Identifikation angeben.

### Anzeigen von SFP-Eigenschaften über den HCM

Zum Anzeigen des Dialogfelds port SFP properties (Port-SFP-Eigenschaften), in dem Eigenschaften für einen ausgewählten Small Form Factor Pluggable (SFP)-Transceiver aufgeführt werden, führen Sie die folgenden Schritte aus:

- 1. Starten Sie den HCM.
- 2. Wählen Sie einen Geräte-Port in der Gerätestruktur aus.
- 3. Klicken Sie im rechten Bereich auf die Registerkarte SFP.

## Predictive Optical Monitoring (POM)

Mit dem Feld POM im Fenster "Port Properties" (Port-Eigenschaften) können Sie die SFP-Attribute überwachen. Für jeden Parameter, der außerhalb des Toleranzbereichs für Leistung, Temperatur, Spannung und Stromstärke liegt, wird eine Benachrichtigung ausgegeben. Zum Anzeigen dieses Fensters führen Sie die folgenden Schritte aus:

- 1. Wählen Sie einen Geräte-Port in der Gerätestruktur aus.
- 2. Klicken Sie im rechten Bereich auf die Registerkarte Properties (Eigenschaften).

# Erfassen von Port-Daten

In diesem Abschnitt finden Sie eine Übersicht der BCU-Befehle und der HCM-Funktionen, mit denen Sie Informationen zu den Adapter-Ports abrufen können. Zu diesen Informationen gehören die PWWN, die Knoten-WWN, der Port-Typ, die konfigurierte Geschwindigkeit, die Betriebsgeschwindigkeit, die konfigurierte Topologie und die Betriebs-Topologie. Link- und Port-Beaconing-Status sowie weitere Informationen.

### Anzeigen der Port-Eigenschaften

Auf der Registerkarte Port Properties (Port-Eigenschaften) werden Informationen zu einem ausgewählten Basis-Port-Adapter angezeigt: •

- Portnummer •
- PWWN und Knoten-WWN •
- Werkseitige PWWN und Knoten-WWN •
- Port-Typ (CNA oder HBA)  $\bullet$
- Medien-Typ (beispielsweise "mezz" für Mezzanine) •
- Aktuelle FCoE- und werkseitige MAC-Adresse (CNAs Fabric Adapter-Ports, die im CNA-Modus konfiguriert wurden)
- Offline- oder Online-Status •
- Funktion des Ports (z. B. FCP-Initiator) •
- Fibre Channel-Adresse (HBAs und Fabric Adapter-Ports, die im HBA-Modus konfiguriert wurden) •
- WWN des angehängten Switches •
- Betriebs-Topologie (z. B. Punkt-zu-Punkt) •
- BB\_Credits für Empfang und Übertragung

#### ANMERKUNG

"Mezz" für den Medientyp kennzeichnet "Mezzanine". Die Identifikation "Preboot" für bestimmte Eigenschaften bedeutet, dass die Eigenschaft mit einer Blade System Management-Anwendung konfiguriert wurde.

Zum Anzeigen der Eigenschaften des Basis-Ports führen Sie die folgenden Schritte aus:

- 1. Wählen Sie einen Basis-Port in der Gerätestruktur aus.
- 2. Klicken Sie im rechten Bereich auf die Registerkarte Base Port Properties (Eigenschaften des Basis-Ports).

## Anzeigen der Eigenschaften des DCB-Ports (CNA)

Im Fenster DCB Port Properties (Eigenschaften des DCB-Ports) können Sie Informationen zu einem ausgewählten DCB-Adapter-Port an einem CNA oder Fabric Adapter anzeigen, dessen Port im CNA-Modus konfiguriert wurde.

Die folgenden Informationen werden angezeigt: •

- DCB-Status •
- FCoE Logical Link-Status •
- DCBCXP-Version •
- Netzwerkpriorität-Konfiguration •
- Netzwerkpriorität-Gruppen-ID  $\bullet$
- Bandbreiten-Prozentwert für angegebene Port-Gruppe •
- Prioritätsfluss-Kontrollstatus •<br>•
- FCoE-Quality of Service, der einen Prioritätswert angibt

Zum Anzeigen der Eigenschaften des DCB-Ports führen Sie die folgenden Schritte aus:

- 1. Wählen Sie einen DCB-Port in der Gerätestruktur aus.
- 2. Klicken Sie im rechten Bereich auf die Registerkarte Properties (Eigenschaften).

### Anzeigen der Eigenschaften des Ethernet-Ports (CNA oder NIC)

In dem HCM-Fenster Ethernet Port Properties (Eigenschaften des Ethernet-Ports) können Sie die Ethernet-Eigenschaften für CNA-Ports oder Fabric Adapter-Ports anzeigen, die im CNA- oder NIC-Modus konfiguriert wurden.

Die folgenden Informationen werden angezeigt: •

- Name des Ethernet-Geräts •
- Port-Typ •
- Aktuelle (FCoE) und werkseitige MAC-Adresse •
- IOC-Identifikation •
- WWN der Hardware  $\bullet$
- Status des Ports, z. B. Linkup •<br>•
- Ethernet-Protokollierungsebene

Zum Anzeigen der Eigenschaften des Ethernet-Ports führen Sie die folgenden Schritte aus:

- 1. Wählen Sie einen Ethernet-Port in der Gerätestruktur aus.
- 2. Klicken Sie im rechten Bereich auf die Registerkarte Properties (Eigenschaften).

## Anzeigen der Eigenschaften des FCoE-Ports (CNA)

In dem HCM-Fenster FCoE Port Properties (Eigenschaften des FCoE-Ports) können Sie die Eigenschaften des FCoE-Ports für CNAs oder Fabric Adapter-Ports anzeigen, die im CNA-Modus konfiguriert wurden. Die folgenden Eigenschaften werden angezeigt: •

- Aktuelle FCoE MAC-Adresse •
- Unterstützte Klasse •
- FC-Frame-Größe •
- Maximale Übertragungseinheit (MTU) •
- Status des Target Rate Limiting (TRL) aktiviert oder deaktiviert •
- Standardmäßige Rate-Begrenzung •
- Beaconing-Status •
- Betriebszustand des Fibre Channel Initialization Protocol (FCIP) •
- Lokale (werkseitige) MAC-Adresse des Ports  $\bullet$
- Fibre Channel-Adresse •
- Prioritätsgruppe-ID (PGID) •
- Warteschlangentiefe •
- Interrupt Control-Verzögerung •
- Bandbreiten-Prozentwert für Prioritätsgruppe •
- MAC-Adresse für FCoE-Weiterleitung •
- Fabric WWN •
- Fibre Channel-Map-ID •
- FCoE-Weiterleitung Schreiben- oder Nicht-schreiben-Modus •
- Maximal unterstützte Geschwindigkeit •
- Betriebs-Topologie des Ports •
- Authentifizierungsstatus, Algorithmus, Gruppe und Fehlerstatus

### Anzeigen der Eigenschaften des FCoE-Ports

Zum Anzeigen des HCM-Fensters FCoE Port Properties (Eigenschaften des FCoE-Ports) führen Sie die folgenden Schritte aus:

- 1. Wählen Sie einen FCoE-Port in der Gerätestruktur aus.
- 2. Klicken Sie im rechten Bereich auf die Registerkarte Properties (Eigenschaften).

## Anzeigen der Eigenschaften des FC-Ports (HBA)

Im HCM-Fenster vHBA Properties (vHBA-Eigenschaften) können Sie die Eigenschaften des FC-Ports für HBAs oder Fabric Adapter-Ports anzeigen, die im HBA-Modus konfiguriert wurden. Die folgenden Eigenschaften werden angezeigt: •

- Port-WWN •
- Knoten-WWN •
- Pfad-TOV (wird für Solaris-Systeme nicht angezeigt) •
- Port-Protokoll •
- E/A-Profil

Zum Anzeigen des HCM-Fensters vHBA Port Properties (Eigenschaften des vHBA-Ports) führen Sie die folgenden Schritte aus:

- 1. Wählen Sie einen FC-Port in der Gerätestruktur aus.
- 2. Klicken Sie im rechten Bereich auf die Registerkarte vHBA.

### Anzeigen der Eigenschaften des Remote-Ports

Im HCM-Fenster Remote Port Properties (Eigenschaften des Remote-Ports) können Sie die Eigenschaften anzeigen, die dem Remote-Port zugeordnet sind, z. B. PWWN, Knoten-WWN, Port-Name, Fibre Channel-Adresse, Größe des Frame-Datenfelds, Online- oder Offline-Status, Funktion (beispielsweise Ziel oder Initiator), Informationen zum Remote-Gerät, QoS-Priorität, QoS-Fluss und Ziel-ID. Zum Anzeigen dieses Eigenschaftenfensters führen Sie die folgenden Schritte aus:

- 1. Wählen Sie einen Remote-Port in der Gerätestruktur aus.
- 2. Klicken Sie im rechten Bereich auf die Registerkarte Remote Port Properties (Eigenschaften des Remote-Ports).

Handelt es sich um einen Ziel-Port, werden zwei Registerkarten im rechten Bereich angezeigt: Properties (Eigenschaften) und LUNs.

### Anzeigen der Eigenschaften des Logical Ports

Im HCM-Fenster LPorts Properties (Eigenschaften des Logical Ports) können Sie Eigenschaften anzeigen, die einem logischen Port zugeordnet sind, z. B. Port- und Knoten-WWN, Fibre Channel-Adresse, Online- oder Offline-Status, Fabric-Name und Namensserver-Aktivität. Zum Anzeigen der Eigenschaften eines logischen Ports führen Sie die folgenden Schritte aus:

- 1. Wählen Sie einen logischen Port in der Gerätestruktur aus.
- 2. Klicken Sie im rechten Bereich auf die Registerkarte LPORTs Properties (Eigenschaften des Logical Ports).

### Anzeigen der Eigenschaften eines Virtual Ports

Im HCM-Fenster Virtual Port Parameters (Eigenschaften eines Virtual Ports) können Sie die Eigenschaften anzeigen, die einen virtuellen Port zugeordnet sind, z. B. PWWN- und Knoten-WWN, Fibre Channel-Adresse, Offline- oder Online-Status, Funktion (beispielsweise FCP-Initiator) und WWN des angehängten Switches. Bei Mezzanine- oder Erweiterungskarten-Adaptern bedeutet "Preboot", dass die Konfiguration des virtuellen Ports mithilfe einer Blade System Management-Anwendung vorgenommen wurde.

Zum Anzeigen der Eigenschaften eines virtuellen Ports führen Sie die folgenden Schritte aus:

- 1. Wählen Sie einen virtuellen Port in der Gerätestruktur aus.
- 2. Das Eigenschaftenfenster Virtual Port Parameters (Parameter des Virtual Ports) wird angezeigt.

## Anzeigen des Port-Protokolls

Geben Sie den BCU-Befehl debug--portlog ein, um ein Protokoll der Fibre Channel-Frames und weiterer Meldungen der Hauptkontrolle anzuzeigen, die am angegebenen Port empfangen oder gesendet wurden. Mit diesen Informationen können Sie Probleme mit dem Adapter- oder Fibre Channel-Protokoll isolieren.

debug --portlog <port id>

wobei:

port\_id ID des Ports, für den das Port-Protokoll angezeigt werden soll. Dies könnte die PWWN, der Port-Hardware-Pfad oder ein benutzerdefinierter Portname sein. Dies könnte auch der Adapter-Index/Port-Index sein. Um beispielsweise Adapter 1, Port 1 anzugeben, würden Sie 1/1 als Port-Identifikation angeben.

#### ANMERKUNG

Eine Warnmeldung wird angezeigt, wenn das Port-Protokoll deaktiviert ist. Geben Sie den Befehl debug -portlogctl ein, um das Port-Protokoll zu aktivieren bzw. zu deaktivieren.

### Anzeigen der Port-Liste

Geben Sie den BCU-Befehl port --list ein, um eine Liste aller physischen Ports am Adapter zusammen mit deren Attributen PWWN, Medien-Typ, Fibre Channel-Adresse, Port-Typ, Trunking-Status, Geschwindigkeit, Betriebsstatus, Status des Loopback-Modus und Diagnose Status zu erstellen. Bei CNAs und Fabric Adapter-Ports, die im CNA-Modus konfiguriert wurden, umfasst die Liste auch Ethernet- und DCB-Link-Status. Bei Mezzanine- oder Erweiterungskarten-Adaptern kennzeichnet das Symbol "#" neben einem "deaktiviert"-Status, dass der Port mithilfe einer Blade System Management-Anwendung deaktiviert wurde. Eine "Pre-Boot"-Anzeige kennzeichnet, dass die Konfiguration des virtuellen Ports mithilfe einer Blade System Management-Anwendung durchgeführt wurde. Der Medieneintrag lautet "mz", um eine Mezzanine-Karte zu kennzeichnen.

port --list [<-verbose | -terse>]

### Durchführen einer Port-Abfrage

Geben Sie den BCU-Befehl port --query ein, um Informationen, beispielsweise den Port-Namen, Status, aktuelle und konfigurierte Geschwindigkeit, Topologie, Medien-Typ, empfangende und übertragene BB\_Credits, Beaconing-Status, QoS-Prioritätsstatus, QoS-Fluss-Identifikation, Port-Bindungsstatus, Beaconing-Status, Status des Target Rate Limiting (TRL) und TRL-Standardgeschwindigkeit anzuzeigen. Weitere Informationen umfassen FCoE-Attribute, z. B.die aktuelle PWWN und NWWN, werkseitige PWWN und NWWN, aktuelle und werkseitige MAC-Adresse, Link-Status sowie Ethernet-Attribute wie die aktuelle und werkseitige MAC-Adresse, aktuelle und werkseitige VLAN-Werte und Link-Status.

Bei Mezzanine- oder Erweiterungskarten-Adaptern kennzeichnet das Symbol "#" neben einem "deaktiviert"-Status, dass der Port mithilfe einer Blade System Management-Anwendung deaktiviert wurde. Eine "Pre-Boot"-Anzeige kennzeichnet, dass die Konfiguration des virtuellen Ports mithilfe einer Blade System Management-Anwendung durchgeführt wurde. Der Medieneintrag lautet "mz", um eine Mezzanine-Karte zu kennzeichnen.

port --query <port\_id>

port\_id ID des Ports, für den Informationen angezeigt werden sollen. Dies könnte die PWWN, der Port-Hardware-Pfad oder ein benutzerdefinierter Portname sein. Dies könnte auch der Adapter-Index/Port-Index sein. Um beispielsweise Adapter 1, Port 1 anzugeben, würden Sie 1/1 als Port-Identifikation angeben.

### Anzeigen der Port-Geschwindigkeit

Geben Sie den BCU-Befehl port -- speed ein, um die aktuelle Einstellung für die Port-Geschwindigkeit anzuzeigen.

port --speed <port id>

wobei:

port\_id ID des Ports, für den die Port-Geschwindigkeit angezeigt werden soll. Dies könnte die PWWN, der Port-Hardware-Pfad oder ein benutzerdefinierter Portname sein. Dies könnte auch der Adapter-Index/Port-Index sein. Um beispielsweise Adapter 1, Port 1 anzugeben, würden Sie 1/1 als Port-Identifikation angeben.

# FCP-IM E/A-Profiling

Diese Funktion, die über BCU-Befehle und den HCM aufgerufen werden kann, kann für einen physischen Port aktiviert oder deaktiviert werden. Ist diese Funktion aktiviert, strukturiert die Treiber-Firmware E/A-Latenzdaten in die Kategorien "average", "minimum" und "maximum". Verwenden Sie diese Funktion, um Datenverkehrsmuster zu analysieren und um Adapter, Fabrics und Ziele für eine höhere Leistung zu konfigurieren. Diese Funktion wirkt sich auf die E/A-Leistung aus. Diese Informationen können Sie im Fenster Port Statistics (Port-Statistiken) anzeigen.

### Aktivieren des FCP-IM-Profils über den HCM

- 1. Wählen Sie einen FC- oder FCoE-Port in der Gerätestruktur aus.
- 2. Wählen Sie Configure > vHBA Configuration (Configure > vHBA-Konfiguration).

Das Dialogfeld vHBA Configuration (vHBA-Konfiguration) wird angezeigt.

3. Aktivieren Sie das Kontrollkästchen FCP-IM IO profile on (FCP-IM E/A-Profil ein).

Das Hinzufügen einer Markierung aktiviert das Profiling. Das Entfernen einer Markierung deaktiviert das Profiling.

### Aktivieren des FCP-IM-Profils über das BCU

Geben Sie einen Befehl fcpim --profile ein, um das Profiling zu aktivieren bzw. zu deaktivieren. Zum Aktivieren des E/A-Profiling geben Sie den folgenden Befehl ein:

fcpim --profile\_on

Zum Deaktivieren des E/A-Profiling geben Sie den folgenden Befehl ein:

fcpim --profile\_off

wobei:

port\_id ID des Ports, für den das E/A-Profiling aktiviert oder deaktiviert werden soll. Dies könnte die PWWN, der Port-Hardware-Pfad oder ein benutzerdefinierter Portname sein. Dies könnte auch der Adapter-Index/Port-Index sein. Um beispielsweise Adapter 1, Port 1 anzugeben, würden Sie 1/1 als Port-Identifikation angeben.

# Erfassen von Teaming-Informationen (CNA oder NIC)

Mit dem Brocade CLI-Utility (BCU) oder dem HCM können Sie Informationen zum Teaming für CNAs oder Fabric Adapter-Ports anzeigen, die im CNA- oder NIC-Modus konfiguriert wurden.

```
ANMERKUNG
Die Teaming-Befehle gelten nur für Windows-Betriebssysteme.
```
### Anzeigen von Team-Daten und -Statistiken über den HCM

Verwenden Sie das Dialogfeld Teaming Configuration (Teaming-Konfiguration) um Informationen wie Team-Namen, Mitglieder, Modus, MAC-Adresse, Zeitverzögerung, Übertragungsrichtlinie und aktive Verbindung für ein ausgewähltes Team anzuzeigen. Darüber hinaus können Sie Teaming-Statistiken für ein ausgewähltes Team anzeigen, z. B. übertragene und empfangene Bytes, Verbindungsstatus und Verbindungsdauer. Zum Anzeigen dieses Dialogfelds führen Sie die folgenden Schritte aus.

- 1. Wählen Sie das Symbol eines lokalen Hosts in der Gerätestruktur im Host Connectivity Manager (HCM) aus.
- 2. Wählen Sie Configure > Teaming (Konfigurieren > Teaming).

#### ODER

Klicken Sie mit der rechten Maustaste auf das Symbol des lokalen Hosts und wählen Sie Teaming.

Das Dialogfeld Teaming Configuration (Teaming-Konfiguration) wird angezeigt.

- 3. Wählen Sie ein Team in der Liste Teams aus, um die Eigenschaften für dieses Team anzuzeigen.
- 4. Klicken Sie auf die Schaltfläche Statistics (Statistiken) unter dem Feld Teams, um die Statistiken für das ausgewählte Team anzuzeigen.

Zum Anzeigen der Teaming-Statistiken für alle konfigurierten Teams führen Sie die folgenden Schritte aus:

- 1. Wählen Sie das Symbol eines lokalen Hosts in der Gerätestruktur aus.
- 2. Klicken Sie mit der rechten Maustaste auf das Symbol des lokalen Hosts und wählen Sie Statistics > Teaming Statistics (Statistiken > Teaming-Statistiken).

Es werden die Statistiken für alle auf dem Host konfigurierten Teams angezeigt.

### Anzeigen der Daten zu konfigurierten Teams über das BCU

Geben Sie die BCU-Befehle team --list und team -- query ein, um Informationen zu den konfigurierten Teams anzuzeigen. Das Folgende ist eine Übersicht der beiden Befehle: •

- Der BCU-Befehl team --list zeigt alle konfigurierten Teams nach ihren konfigurierten IDs, dem Team-Modus (Failback, Failover oder 902.3ad) und der MAC-Adresse des Teams an. team --list
- Der Befehl bcu team -- query zeigt die Teaming-Konfiguration für ein bestimmtes Team an, einschließlich Team-Modus, MAC-Adresse und Anzahl der Ports. Ebenfalls enthalten sind Statistiken, z. B. übertragene und empfangene Bytes, Verbindungsstatus und Dauer der Verbindung.

```
team --query <team-name>
```
wobei:

team-name ID des Teams, für das Informationen angezeigt werden sollen.

# Authentifizierungseinstellungen

Verwenden Sie das BCU oder den HCM, um die Authentifizierungseinstellungen und den -status des Adapters anzuzeigen.

### Anzeigen der Authentifizierungseinstellungen über den HCM

Öffnen Sie das Dialogfeld Fibre Channel Security Protocol Configuration (Fibre Channel Security Protocol-Konfiguration) wie folgt, um die Authentifizierungseinstellungen anzuzeigen.

1. Klicken Sie mit der rechten Maustaste auf einen Adapter und wählen Sie Authentication (Authentifizierung) in der Liste aus.

Das Dialogfeld Fibre Channel Security Protocol Configuration (Fibre Channel Security Protocol-Konfiguration) wird angezeigt. Die folgenden Informationen werden angezeigt: CHAP Secret, Hashing-Algorithmus und Gruppenwert.

### Anzeigen der Authentifizierungseinstellungen über das BCU

Geben Sie den BCU-Befehl auth -show ein, um die Authentifizierungseinstellungen anzuzeigen.

```
auth --show <port id>
```
wobei:

port\_id ID des Ports, für den Authentifizierungseinstellungen angezeigt werden sollen. Dies könnte die PWWN, der Port-Hardware-Pfad oder ein benutzerdefinierter Portname sein. Dies könnte auch der Adapter-Index/Port-Index sein. Um beispielsweise Adapter 1, Port 1 anzugeben, würden Sie 1/1 als Port-Identifikation angeben.

# PHY-Moduldaten

Das Ethernet PHY-Modul, das sich in der Port-Hardware der Mezzanine-Karte befindet, unterstützt den Datenaustausch aus dem und in das Ethernet-LAN. Geben Sie den Befehl bcu phy-query ein, um das PHY-Modul abzufragen und Attribute zu ermitteln, z. B. den Status des PHY-Moduls, die Version der installierten Firmware, die Fähigkeit zur automatischen Aushandlung des Link-Partners, Fähigkeit des PHY-Moduls zur automatischen Aushandlung, Link-Status und erfasste Signale der PMA (Physical Medium Attachment-Sublayer) und PMD (Physical Medium Dependent-Sublayer) sowie Link-Status der PCS (Physical Coding-Sublayer).

bcu phy --query <port id>

wobei:

<port\_id> ID des Ports, für den Daten angezeigt werden sollen. Dies könnte die PWWN, der Port-Hardware-Pfad oder ein benutzerdefinierter Portname sein. Dies könnte auch der Adapter-Index/Port-Index sein. Um beispielsweise Adapter 1, Port 1 anzugeben, würden Sie 1/1 als Port-Identifikation angeben.

# QoS-Einstellungen (HBA)

Sie können die Quality of Service (QoS)-Einstellungen von HBAs und Fabric Adapter-Ports anzeigen, die im HBA-Modus konfiguriert wurden. QoS arbeitet mit der QoS-Funktion von Brocade-Switches zusammen, um die Datenverkehrspriorität (hoch, mittel (Standard), niedrig) zu einer bestimmten Quell- und einem Ziel-Datenfluss zuzuordnen.

### Ermitteln der QoS-Einstellungen über das BCU

Mit den folgenden Befehlen können Sie die QoS-Einstellungen ermitteln: •

 Geben Sie den folgenden BCU-Befehl ein, um den QoS-konformen Status zu ermitteln. port --query <port-id>

wobei:

port\_id ID des Ports, für den Einstellungen angezeigt werden sollen.

 Geben Sie den folgenden Befehl ein, um den QoS-Status und weitere Informationen zu einem Port anzuzeigen.

qos --query <port\_id>

wobei:

port\_id ID des Ports, für den Einstellungen angezeigt werden sollen.

 Geben Sie den folgenden Befehl ein, um die Betriebsgeschwindigkeit des Remote-Ports und den QoS-Status zu ermitteln.

rport --query <port id> <rpwwn> [-l <lpwwn>]

wobei:

- port\_id ID des Ports, für den die Attribute eines Remote-Ports abgefragt werden sollen.
- rpwwn Remote-PWWN. Geben Sie den BCU-Befehl "rport --list <port\_id>" ein, um die RPWWN zu beziehen.
- -l lpwwn Logische PWWN. Dies ist ein optionales Argument. Wenn das Argument "-l lpwwn" nicht angegeben ist, wird der Basis-Port verwendet.

### Ermitteln der QoS-Einstellungen über den HCM

Führen Sie im HCM die folgenden Schritte aus, um den aktuellen Status und die Konfiguration für den QoS zu ermitteln: •

- Im HCM-Fenster Port Properties (Port-Eigenschaften) können Sie die konfigurierten QoS-Parameter anzuzeigen.
	- 1. Wählen Sie einen Geräte-Port in der Gerätestruktur aus.
	- 2. Klicken Sie im rechten Bereich auf die Registerkarte Properties (Eigenschaften).

Das Fenster Port Properties (Port-Eigenschaften) wird angezeigt.

- Im HCM-Fenster Remote Port Properties (Eigenschaften des Remote-Ports) können Sie Informationen zum QoS eines Remote-Ports anzeigen.
	- 1. Wählen Sie einen Remote-Port (Ziel oder Initiator) in der Gerätestruktur aus.
	- 2. Klicken Sie im rechten Bereich auf die Registerkarte Remote Port Properties (Eigenschaften des Remote-Ports).

Das Fenster Remote Port Properties (Eigenschaften des Remote-Ports) wird angezeigt.

# Einstellungen für das Target Rate Limiting (HBA)

Sie können die Einstellungen für das Target Rate Limiting für HBA-Ports oder Fabric Adapter-Ports anzeigen, die im HBA-Modus konfiguriert wurden. Das Target Rate Limiting (etwa: Zielratenbeschränkung) drosselt die Fibre Channel Protocol (FCP)-Leserate bei Datenverkehr zu langsam arbeitenden Zielen, um Netzwerküberlastungen zu verhindern oder zumindest zu reduzieren und um E/A-Verzögerungen an schnellere Ziele abzuschwächen.

### Ermitteln des Target Rate Limiting über das BCU

Geben Sie einen der folgenden BCU-Befehle ein, um den aktuellen Status und die Konfiguration für Einstellungen des Target Rate Limiting zu ermitteln: •

 Geben Sie den folgenden BCU-Befehl ein, um die Target Rate Limiting-Status und die -Geschwindigkeit zu ermitteln.

ratelim --query <port-id>

wobei:

- port\_id ID des Ports, für den Zielratenbegrenzungseinstellungen angezeigt werden sollen. Dies könnte die PWWN, der Port-Hardware-Pfad oder ein benutzerdefinierter Portname sein. Dies könnte auch der Adapter-Index/Port-Index sein. Um beispielsweise Adapter 1, Port 1 anzugeben, würden Sie 1/1 als Port-Identifikation angeben.
- Geben Sie den folgenden BCU-Befehl ein, um den Target Rate Limiting-Status und die Standardgeschwindigkeit zu ermitteln.

port --query <port-id>

wobei:

port\_id ID des Ports, für den Port-Informationen angezeigt werden sollen.

 Geben Sie den folgenden Befehl ein, um die Betriebsgeschwindigkeit des Remote-Ports und den Status des Target Rate Limitings zu ermitteln.

rport --query <port\_id> <rpwwn> [-l <lpwwn>]

wobei:

port\_id ID des Ports, für den die Attribute abgefragt werden sollen.

- rpwwn Remote-PWWN. Geben Sie den BCU-Befehl "rport --list <port\_id>" ein, um die RPWWN zu beziehen.
- -I lpwwn Logische PWWN. Dies ist ein optionales Argument. Wenn das Argument "-I lpwwn" nicht angegeben ist, wird der Basis-Port verwendet.

### Ermitteln der Einstellungen über den HCM

Führen Sie die folgenden Schritte aus, um das HCM-Fenster Remote Port Properties (Eigenschaften des Remote-Ports) anzuzeigen, in dem Informationen zum Target Rate Limiting und QoS für den Remote Port angezeigt werden.

- 1. Wählen Sie einen Remote-Port (Ziel oder Initiator) in der Gerätestruktur aus.
- 2. Klicken Sie im rechten Bereich auf die Registerkarte Remote Port Properties (Eigenschaften des Remote-Ports).

Das Fenster Remote Port Properties (Eigenschaften des Remote-Ports) wird angezeigt.

# Persistente Bindung

Die persistente Bindung ist eine Funktion der Adapter, mit der Sie eine System SCSI-Ziel-ID permanent zu einem bestimmten Fibre Channel (FC)-Gerät zuweisen können, auch wenn sich die Geräte-ID in der FC-Schleife bei jeder Initialisierung der FC-Schleife ändert. Die persistente Bindung steht nur für Windows- und VMware-Umgebungen zur Verfügung.

Verwenden Sie die HCM-Funktionen oder BCU-Befehle, um die Ziel-ID-Zuordnung für einen Adapter-Port anzuzeigen.

#### Anzeigen der Einstellungen für die persistente Bindung über das BCU

Geben Sie den BCU-Befehl pbind --list ein, um die Liste der Zuordnungen für die persistente Bindung an einen bestimmten Port abzufragen.

pbind --list <port\_id> <pwwn>

wobei:

port\_id ID des Ports, für den Einstellungen angezeigt werden sollen. pwwn World Wide Name des Ports

### Anzeigen der Einstellungen für die persistente Bindung über den HCM

Führen Sie die folgenden Schritte aus, um das Dialogfeld Persistent Binding (Persistente Bindung) anzuzeigen, in dem Sie die SCSI-Ziel-ID-Zuordnungen ermitteln können:

- 1. Starten Sie den HCM.
- 2. Wählen Sie einen Adapter, Host, DCB-Port oder FCoE-Port in der Gerätestruktur aus.
- 3. Starten.
- 4. Wählen Sie Configure > Persistent Binding > View Persistent Binding (Konfigurieren > Persistente Bindung > Persistente Bindung anzeigen).

# Adaptereigenschaften

Mit dem HCM können Sie Eigenschaften für Folgendes anzeigen: •

- CNAs oder Fabric Adapter-Ports, die im CNA-Modus konfiguriert wurden. •
- HBAs oder Fabric Adapter-Ports, die im HBA-Modus konfiguriert wurden.

### CNA-Eigenschaften

Im Folgenden sind einige der Eigenschaften aufgeführt, die Sie für CNAs oder Fabric Adapter-Ports anzeigen können, die im CNA-Modus konfiguriert wurden: •

- MAC-Adresse •
- Adaptername •
- Betriebsstatus •
- Anbieter-ID •
- PCIe-Generation •
- Subsystem Anbieter-ID •
- Seriennummer •
- Hersteller •
- Modellbeschreibung  $\bullet$
- Maximal unterstützte Geschwindigkeit •
- Anzahl an Ports •
- OEM-Informationen •
- Kartentyp •
- Hardware-Pfad •
- **Seriennummer** •
- **Temperatur** •
- Treiberversion •
- **Treibername** •
- Firmware-Version •
- BIOS-Version

Zum Anzeigen des Eigenschaften-Fensters führen Sie die folgenden Schritte aus:

- 1. Wählen Sie einen CNA- oder Fabric Adapter-Port aus, der im CNA-Modus konfiguriert wurde.
- 2. Klicken Sie im rechten Bereich auf die Registerkarte Properties (Eigenschaften).
# HBA-Eigenschaften

Im Folgenden sind einige der Eigenschaften aufgeführt, die Sie für HBAs oder Fabric Following-Ports anzeigen können, die im HBA-Modus konfiguriert wurden: •

- Knoten-WWN •
- Adaptername •
- Betriebsstatus •
- Hersteller •
- Modellbeschreibung •
- Maximal unterstützte Geschwindigkeit •
- Anzahl an Ports •
- OEM-Informationen •
- Kartentyp •
- Chip-Version •
- Unterstütztes Trunking •
- Junction-Temperatur •
- Treibername, Version •
- Firmware-Version •
- BIOS-Version •
- Subsystem Anbieter-ID •
- Anzahl der PCI-Lanes
- •PCIe-Generation

Zum Anzeigen des Eigenschaften-Fensters führen Sie die folgenden Schritte aus:

- 1. Wählen Sie einen HBA oder Fabric Adapter-Port aus, der im HBA-Modus konfiguriert wurde
- 2. Klicken Sie im rechten Bereich auf die Registerkarte Properties (Eigenschaften).

# Adapter-Abfragen

Verwenden Sie BCU-Befehle, um die verfügbaren Adapter aufzulisten und abzufragen, die vom Treiber erkannt werden.

Mit dem BCU-Befehl adapter --list werden alle Adapter des Systems zusammen mit einer Kurzbeschreibung wie Modellnummer, Seriennummer und Adapternummer aufgeführt. Geben Sie folgenden Befehl ein:

adapter --list

wobei:

list Listet alle Adapter im System auf. Für jeden Adapter im System wird eine Kurzbeschreibung angezeigt, die Informationen wie den Adapter-Typ, die Modellnummer, die Seriennummer und den Hardware-Pfad enthält.

Mit dem Befehl adapter -- query werden Adapter-Informationen angezeigt, z. B. die aktuellste Version des Adapters, Adapter-Typ, Adapter (Chip-Version) und Treiber (Firmware-Version), maximale Port-Geschwindigkeit, Modellinformationen, Seriennummer, Anzahl an Ports, PCIe-Informationen, pwwn, nwwn, Hardware-Pfad, Flash-Informationen (z. B. Firmware-Version), BIOS-Version, EFI-Version, aktueller Leistungsmodus und Port-Informationen (PWWN, NWWN, Beaconing-Status).

adapter –-query <ad\_id>

wobei:

ad\_id ID des Adapters, für den eine Abfrage erstellt werden soll.

# In diesem Kapitel

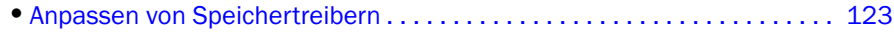

[Anpassen von Netzwerktreibern \(CNA oder NIC\). . . . . . . . . . . . . . . . . . . . . 126](#page-149-0)

# <span id="page-146-0"></span>Anpassen von Speichertreibern

In diesem Abschnitt werden Hilfsmittel zur Optimierung der Adapterleistung durch Anpassung der einheitlichen Speichertreiber auf Systemen mit Linux, Windows, Solaris und VMware beschrieben. Zur Optimierung der Leistung für im CNA- oder NIC-Modus konfigurierte CNAs und Fabric-Adapter-Ports können Sie auch die Informationen unter "Anpassen von Netzwerktreibern [\(CNA oder NIC\)" auf Seite 126](#page-149-0) verwenden.

# Anpassung bei Linux

Die Festplatten-E/A-Planung von Linux ordnet Abfragen neu, verzögert sie und fasst sie zusammen, um einen besseren Durchsatz und geringere Latenzzeiten zu erreichen als dies der Fall wäre, wenn alle Abfragen direkt an die Festplatten übermittelt würden. Linux 2.6 besitzt vier unterschiedliche Werkzeuge zur Planung der Festplatten-E/A: "Noop", "Deadline", "Anticipatory" und "Completely Fair Queuing". Durch Aktivieren des "Noop"-Planers werden jegliche Verzögerungen in der Warteschlange der E/A-Befehle verhindert. Dadurch werden höhere E/A-Raten erzielt, indem mehrere ausstehende E/A-Anfragen für jede Festplatte in der Warteschlange verarbeitet werden.

Um den "Noop"-Planer zu aktivieren, führen Sie die folgenden Befehle auf Ihrem System aus:

```
for i in /sys/block/sd[b-z]/queue/scheduler
do
echo noop > $i
done
```
#### ANMERKUNG

Da er nicht auf maximale E/A-Leistung ausgelegt ist, müssen Sie den Standard-Planer deaktivieren.

Informationen zur Leistungsanpassung unter Linux finden Sie in folgenden Veröffentlichungen: •

- Workload Dependent Performance Evaluation of the Linux 2.6 IO Schedulers Heger, D., Pratt, S., Linux Symposium, Ottawa, Canada, Juli 2004
- Optimizing Linux Performance HP Professional Books, ISBN: 0-13-148682-9
- Performance Tuning for Linux Servers Sandra K. Johnson, Gerrit Huizenga, Badari Pulavarty, IBM Press, ISBN: 013144753X
- Linux Kernel Development Robert Love, 2. Auflage, 2005

# Anpassung bei Solaris

Um die E/A-Transferleistung zu erhöhen, nehmen Sie auf Ihrem System folgende Parametereinstellungen vor: •

- Stellen Sie die maximale Lese-/Schreibdirektive des Geräts ein (maxphy). •
- Stellen Sie den maximalen Transferparameter der Festplatte ein (ssd\_max\_xfer\_size).

Einzelheiten zu den beiden Parametern finden Sie im Sun StorageTek SAM File System Configuration and Administration Guide (Sun StorageTek SAM Dateisystemkonfigurations- und Administrationshandbuch).

Um die E/A-Schreibleistung zu erhöhen, stellen Sie den Parameter "pcie-max-read-regsz" auf Ihrem System ein. Dieser Parameter ist in "/kernel/drv/bfa.conf" festgelegt und bestimmt die maximale Leserate über PCIe. Der Standardwert beträgt 512. Um die Leistung zu steigern, können Sie den Wert auf 256, 1024 oder 2048 erhöhen.

#### ANMERKUNG

Brocade Adapter 804 and 1007 werden auf Solaris-Systemen nicht unterstützt, so dass Solaris-Befehle auf diese Adapter nicht anwendbar sind.

## Anpassung bei Windows

Die Anpassung bei Windows erfordert das Konfigurieren der Einstellparameter von Treibern und Betriebssystem.

### Einstellparameter von Treibern

Zur Leistungssteigerung können Sie einige Treiberparameter verändern.

#### bfa\_lun\_queue\_depth (ausstehende E/A-Anfragen pro LUN)

Der Treiber verwendet für die LUN-Warteschlangentiefe einen Standardwert von 32. Dieser Wert beruht auf der durchschnittlichen Betriebs-E/A-Belastung für die meisten Szenarios. Storport verwaltet die E/A-Drosselung auf pro-LUN-Basis, um die konfigurierte Warteschlangentiefe zu sicherzustellen. Während Leistungtests mit spezifischen High-End-Array-LUNs kann es notwendig sein, diese E/A-Warteschlangentiefe auf einen weitaus größeren Wert zu erhöhen. Microsoft empfiehlt für Hochleistungstest-Szenarios einen Wert von 96. Ist die Warteschlangentiefe nicht ausreichend hoch, werden Sie Leistungseinbußen feststellen.

Die Warteschlangentiefe kann am folgenden Speicherort in der Registrierungsdatei auf einen beliebigen Wert zwischen 1 und 254 eingestellt werden:

HKEY\_LOCAL\_MACHINE\SYSTEM\CurrentControlSet\Services\bfad\Parameters\Device\bfa\_lun\_ queue\_depth

#### Interrupt-Moderation durch die "Interrupt Coalescing"-Funktion (Zusammenfassung von Interrupts)

Die Moderation von Interrupts kann häufig zu geringeren CPU-Belastungen auf dem Host führen. Die CPU-Einsparungen können jedoch, sofern die Interrupt-Moderation nicht intelligent durchgeführt wird, die Latenzzeiten erhöhen.

Die Standardwerte für die Interrupt-Attribute von Fibre-Channel-Ports werden wie folgt konfiguriert: •

- Interrupt Coalescing (Zusammenfassung von Interrupts) Standardeinstellung: EIN
- Interrupt Delay (Interrupt-Verzögerung)

Standardeinstellung: -

- 1125 Microsekunden beim Brocade 415, 425, 815, 825 und 1860 -
- 25 Microsekunden beim Brocade 804, 1007, 1010, 1020 und 1741

Zulässiger Bereich: 0 bis 1125 Mikrosekunden Beachten Sie, dass ein Wert von 0 zur Deaktivierung des Delay Timeout Interrupt führt.

Interrupt Latency (Interrupt-Latenz)

Standardeinstellung: -

- 225 Microsekunden beim Brocade 415, 425, 815, 825 und 1860 -
- 5 Microsekunden beim Brocade 804, 1007, 1010, 1020 und 1741

Zulässiger Bereich: 0 bis 225 Mikrosekunden

Beachten Sie, dass ein Wert von 0 zur Deaktivierung des Latency Monitor Timeout Interrupt führt.

Interrupt Coalescing (Zusammenfassung von Interrupts)

Ist diese Funktion ausgeschaltet, fasst die Firmware E/A-Anfragen nicht zusammen. Während dies zur Verringerung der Latenzzeiten beiträgt, wird allerdings die Host-CPU häufig unterbrochen, was bei hoher E/A-Belastung (mehr als 7000 E/As pro Sekunde) zu langsameren Systemreaktionen führt.

Ist diese Funktion eingeschaltet, unterbricht der Adapter den Host während der Dauer des Interrupt Delay (Interruptverzögerung) nicht. Interrupt Delay trägt zusammen mit der Interrupt Latency (Interrupt-Latenz) zur Verringerung der Zahl der durch die Host-CPU jede Sekunde zu verarbeitenden Interrupts bei, was zu einer verbesserten Gesamtauslastung der CPU führt. Wenn jedoch die Zahl der zwischen der Interrupt Delay-Zeitspanne verarbeiteten Interrupts vergleichsweise kleiner ist, führt dies zu einer Leistungsverschlechterung, da sich dadurch der Prozess zur Durchführung der E/A verlangsamt.

Mit dem BCU-Befehl vhba können diese Interrupt-Attribute für den gewünschten Port konfiguriert werden.

vhba --intr pcifn <-c> {on | off} [<Latency> <Delay>]

#### Message Signaled Interrupts (MSI-X)

Sämtliche Brocade-Adapter unterstützen MSI-X, eine erweiterte (eXtended) Version der in der Spezifikation von PCI 3.0 festgelegten MSI. MSI-X hilft bei der Steigerung der Gesamtsystemleistung, indem es zu einer geringeren Interrupt-Latenz und verbesserten CPU-Auslastung beiträgt.

MSI-X wird von Windows Vista und Windows Server 2008 unterstützt.

Um MSI-X zu aktivieren, stellen Sie den folgenden Schlüssel in der Registrierungsdatei auf den Wert 0:

HKEY\_LOCAL\_MACHINE\SYSTEM\CurrentControlSet\Services\bfad\Parameters\Device\msix disable

### Einstellparameter von Betriebssystemen

Bitte lesen Sie hierzu den Abschnitt "Storage Stack Drivers" (Speicher-Stack-Treiber) in Disk Subsystem Performance Analysis for Windows Server 2003 optimizations (Analyse der Leistung des Speichersubsystems zur Optimierung von Windows Server 2003) auf der folgenden Internetseite:

#### http://download.microsoft.com

Bitte lesen Sie ebenfalls "Performance Tuning for Storage Subsystem" (Leistungsanpassung für Speichersubsysteme" und "I/O Priorities" (E/A-Prioritäten) in Performance Tuning Guidelines for Windows Server 2008 (Richtlinien zur Leistungsanpassung für Windoes Server 2008) auf der folgenden Internetseite:

http://www.microsoft.com

## Anpassung bei VMware

Lesen Sie für die Leistungsanpassung bei VMware die folgenden Veröffentlichungen auf der VMware-Internetseite unter www.vmware.com: •

- Performance Tuning Best Practices for ESX Server 3 (Bewährte Verfahren für die Leistungsanpassung für ESX Server 3). Lesen Sie insbesondere die folgenden Abschnitte: -
	- Storage Performance Best Practices (Bewährte Verfahren für die Speicherleistung) -
	- Weiterführende Veröffentlichungen
- Fibre Channel SAN Configuration Guide (Fibre Channel SAN Konfigurationshandbuch). Lesen Sie insbesondere "Using ESX Server with SAN: Concepts" (Verwendung von ESX Server bei SAN: Konzepte).

# <span id="page-149-0"></span>Anpassen von Netzwerktreibern (CNA oder NIC)

Dieser Abschnitt beschreibt Verfahren zur Anpassung von Netzwerktreibern für im CNS- oder NIC-Modus konfigurierte CNAs oder Fabric-Adapter-Ports auf Systemen mit Linux, Windows oder VMware. Bitte beachten Sie, dass die für die in diesem Abschnitt erläuterten Parameter eingestellten Standardwerte bereits optimale Leistung liefern sollten. Je nach Netzwerkumgebung müssen Sie diese Werte jedoch gegebenfalls verändern. Bitte beachten Sie hierbei die Richtlinien für Ihr Host- und Betriebssystem.

## Anpassung bei Windows

Alle Windows-Einstellparameter für den Netzwerktreiber sind in ihren Standardwerten auf beste Leistung eingestellt. Einzelheiten zu den Parametern in der folgenden Tabelle finden Sie im Anhang "Adapter Configuration" (Adapterkonfiguration) im Brocade Adapters Installation and Reference Manual (Brocade Adapter Installations- und Referenzhandbuch). [Tabelle 9](#page-150-0) enthält Standardwerte für Windows-Einstellparameter.

| <b>Parameter</b>                                                                         | Standardeinstellung    |
|------------------------------------------------------------------------------------------|------------------------|
| Log Level<br>(Protokollierungsstufe)                                                     | 3                      |
| Interrupt Moderation<br>(für eingehende<br>Interrupts)                                   | On (Ein)               |
| Jumbo Packet Size<br>(Jumbo-Paketgröße)                                                  | 9.000 Byte             |
| <b>TCP-UDP Checksum</b><br>Offload (Auslagerung der<br>Prüfsumme)                        | Enabled (Aktiviert)    |
| <b>Network Address</b><br>(Netzwerkadresse)                                              |                        |
| Priority and VLAN<br>(Priorität und VLAN)                                                | Disabled (Deaktiviert) |
| Receive Side Scaling<br>RSS (Empfängerseitige<br>Skalierung)                             | Enabled (Aktiviert)    |
| Large Segmentation<br>Offload V1 IPv4 (LSOv1)<br>(Auslagerung der<br>Segmentierung)      | Enabled (Aktiviert)    |
| Large Segmentation<br>Offload V2 IPv4 (LSOv2)<br>(Auslagerung der<br>Segmentierung)      | Enabled (Aktiviert)    |
| Large Segmentation<br>Offload V2 IPv6 (LSOv2)<br>(Auslagerung der<br>Segmentierung)      | Enabled (Aktiviert)    |
| FlowControl, Transmit<br>(Tx) und Receive (Rx)<br>(Flusskontrolle, Senden,<br>Empfangen) | Enabled (Aktiviert)    |
| Interrupt Moderation                                                                     | Enabled (Aktiviert)    |
| <b>VLAN-ID</b>                                                                           | Disabled (Deaktiviert) |
| Priority and VLAN<br>Support (Priorität und<br>VLAN-Unterstützung)                       | Enabled (Aktiviert)    |

<span id="page-150-0"></span>TABELLE 9 Standardwerte für Windows-Einstellparameter

# Anpassung bei Linux

Alle Windows-Einstellparameter für den Netzwerktreiber sind in ihren Standardwerten auf beste Leistung eingestellt. Einzelheiten zur Konfiguration der Parameter in der folgenden Tabelle finden Sie im Anhang "Adapter Configuration" (Adapterkonfiguration) im Brocade Adapters Installation and Reference Manual (Brocade Adapter Installations- und Referenzhandbuch). [Tabelle 10](#page-151-0) enthält Standardwerte für alle Linux-Einstellparameter.

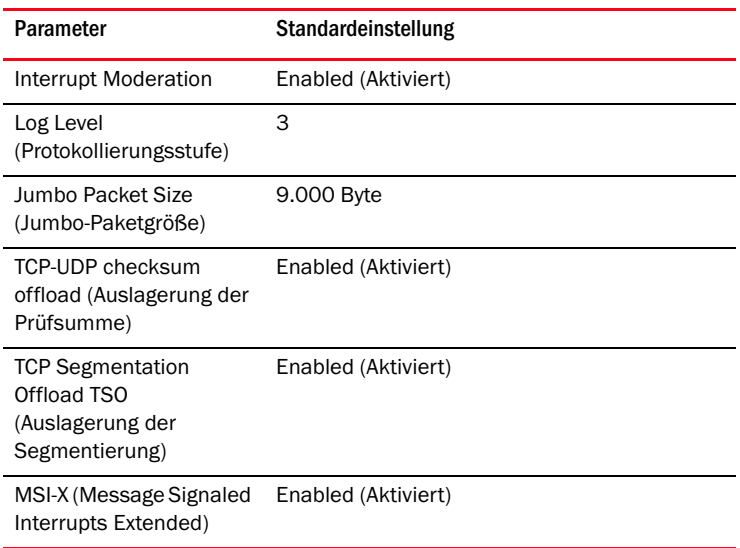

#### <span id="page-151-0"></span>TABELLE 10 Standardwerte für Linux-Einstellparameter

## Anpassung bei VMware

Alle VMware-Einstellparameter für den Netzwerktreiber sind in ihren Standardwerten auf beste Leistung eingestellt. Einzelheiten zur Konfiguration der Parameter in der folgenden Tabelle finden Sie im Anhang "Adapter Configuration" (Adapterkonfiguration) im Brocade Adapters Installation and Reference Manual (Brocade Adapter Installations- und Referenzhandbuch). [Tabelle 11](#page-151-1) enthält Standardwerte für VMware-Einstellparameter.

<span id="page-151-1"></span>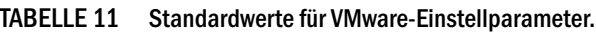

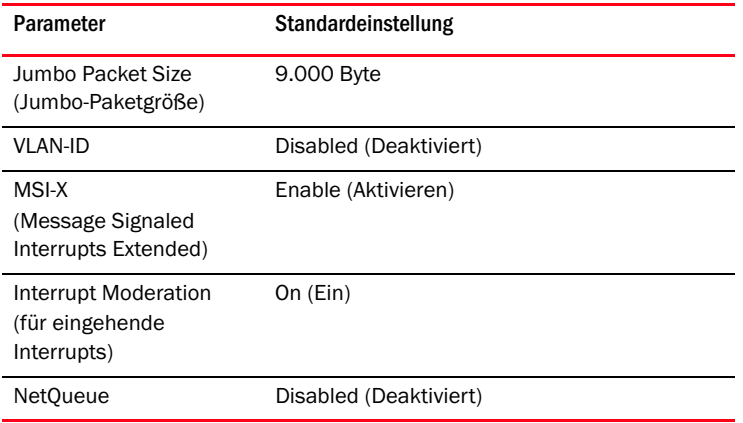

#### Jumbo Packet Size (Jumbo-Paketgröße)

#### Empfehlungen für die Leistungssteigerung

Erhöhen Sie den Durchsatz, indem Sie die MTU auf 9.000 Byte stellen.

#### So ändern Sie Werte

Lesen Sie die Anweisungen für die "Network Driver Parameters" (Parameter von Netzwerktreibern) von Windows im Anhang "Adapter Configuration" (Adapterkonfiguration) des Brocade Adapters Installation and Reference Manual (Brocade Adapter Installations- und Referenzhandbuch).

#### Weitere Informationsquellen für die Anpassung

Lesen Sie 10Gbps Networking Performance on ESX 3.5 Update 1 (10Gbit/s-Netzwerkleistung bei ESX 3.5 Update 1) auf [www.vmware.com](http//www.vmware.com).

### NetQueue

NetQueue verbessert die empfängerseitige Netzwerkleistung auf Servern in virtualisierten 10Gigabit-Ethernet-Umgebungen. NetQueue stellt für den CNA oder im CNA-Modus konfigurierten Fabric-Adapter-Port mehrfache Empfänger-Warteschlangen bereit, was die Verarbeitung auf mehreren CPUs ermöglicht und so die Netzwerkleistung verbessert.

MSI-X ist eine erweiterte (eXtended) Version der in der Spezifikation von PCI 3.0 festgelegten Message Signaled Interrupts. Alle Brocade-Adapter unterstützen MSI-X, das durch seinen Beitrag zur Verringerung der Interrupt-Latenzen und zur Verbesserung der Auslastung der Host-CPU die Gesamtsystemleistung verbessert. MSI-X ist in VMware ESX Server standardmäßig aktiviert und muss dies auch für das Funktionieren von NetQueue sein. Bitte vergewissern Sie sich, dass "bnad\_msix=0" nicht in den VMware-Modul-Parametern vorkommt, da hierdurch NetQueue deaktiviert werden würde.

Für den Brocade-Treiber können Sie die Zahl für NetQueue und die Filter pro NetQueue nicht direkt festlegen. In der Standardeinstellung hängen diese Werte von der Zahl der verwendeten Empfänger-Warteschlangen ab, die sich aus der Zahl der CPUs im System ergibt.

Standardeinstellung: Disable (Deaktivieren)

Mögliche Einstellungen: Enable (Aktivieren), Disable (Deaktivieren)

#### Empfehlungen für die Leistungssteigerung

Bei aktiviertem NetQueue werden mehrere Empfänger-Warteschlangen des Brocade-Adapters betrieben, die durch mehrere CPUs auf dem Hostsystem verwendet werden können und somit die Leistung steigern.

#### So ändern Sie Werte

Lesen Sie die Anweisungen für die "Network Driver Parameters" (Parameter von Netzwerktreibern) von Windows im Anhang "Adapter Configuration" (Adapterkonfiguration) des Brocade Adapters Installation and Reference Manual (Brocade Adapter Installations- und Referenzhandbuch).

#### Weitere Informationsquellen zu Anpassungen

Lesen Sie 10Gbps Networking Performance on ESX 3.5 Update 1 (10Gbit/s-Netzwerkleistung bei ESX 3.5 Update 1) auf [www.vmware.com](http//www.vmware.com).

## Anpassung bei Solaris

Alle Solaris-Einstellparameter für den Netzwerktreiber sind in ihren Standardwerten auf beste Leistung eingestellt. Einzelheiten finden Sie im Anhang "Adapter Configuration" (Adapterkonfiguration) im Brocade Adapters Installation and Reference Manual (Brocade Adapter Installations- und Referenzhandbuch).

Bei Solaris 10 können Sie die Unterstützung von Jumbo-Paket-Frames aktivieren und die MTU-Größe für diese Frames von 1.500 (Standardeinstellung) auf 9.000 Byte heraufsetzen.

# Anpassen von Netzwerktreibern (CNA oder NIC)

# Referenz für das Adapter-BIOS und Ereignismeldungen  $A$

Dieser Anhang enthält Angaben zu BIOS-Meldungen, die beim Betrieb von Option-ROM angezeigt werden können, sowie Ereignismeldungen, die beim Betrieb von Adaptertreibern angezeigt werden können. Diese Angaben umfassen die Meldung, die Ursache sowie Maßnahmen, die der Benutzer nach Erhalt dieser Meldungen durchführen sollte.

# Ereignismeldungen des Adapter-BIOS

[Tabelle 12](#page-154-0) enthält Angaben zu BIOS-bezogenen Meldungen, die während des Betriebs des Option-ROM erzeugt werden. Darin werden die Nachricht, mögliche Ursachen und Maßnahmen des Benutzers aufgeführt.

<span id="page-154-0"></span>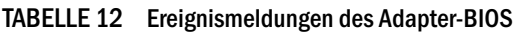

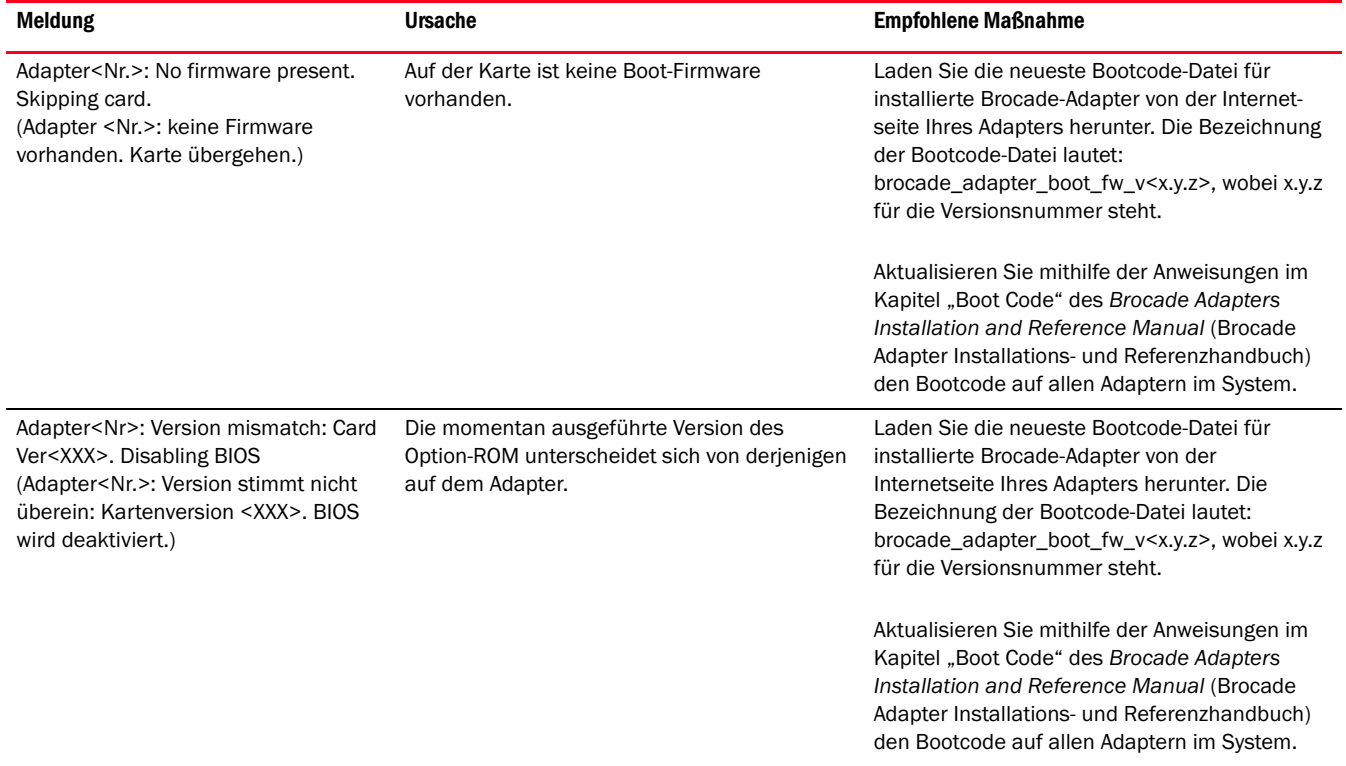

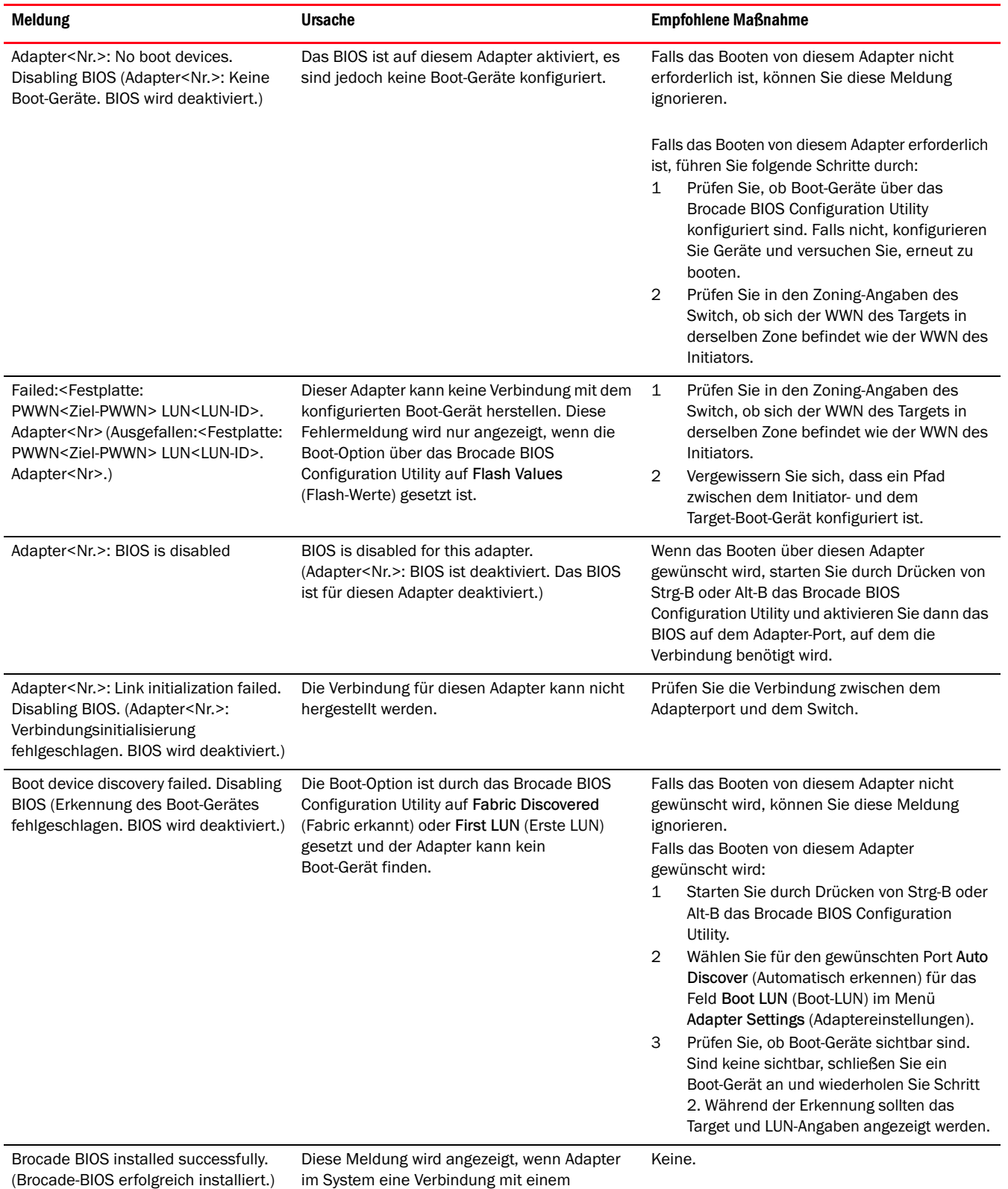

Boot-Gerät herstellen können.

#### TABELLE 12 Ereignismeldungen des Adapter-BIOS (fortgesetzt)

# Ereignismeldungen von Adaptertreibern

[Tabelle 13](#page-156-0) enthält Angaben zu von Adaptertreibern erzeugten Ereignismeldungen. Diese Ereignisse erscheinen in Protokollen von Hostsystemen und im Masterprotokoll des HCM. Ereignisse sind danach sortiert, ob Sie nur vom Netzwerktreiber, nur vom Speichertreiber oder von Netzwerk- und Speichertreiber stammen.

<span id="page-156-0"></span>TABLE 13 Ereignismeldungen zu Treibern

| <b>Meldung</b>                                                                                                    | Schweregrad Ereignistyp |                 | <b>Kategorie</b> | <b>Unterkategorie</b>            | <b>Ursache</b>                                               | Maßnahme                        |
|----------------------------------------------------------------------------------------------------|-------------------------|-----------------|------------------|----------------------------------|--------------------------------------------------------------|---------------------------------|
| Netzwerktreiber-Ereignisse (nur CNAs)                                                                                                    |                         |                 |                  |                                  |                                                              |                                 |
| Base port link up: Hardware<br>Address = [Base port MAC].<br>(Basisport-Verbindung in Betrieb:<br>Hardware-Adresse = [MAC des<br>Basisports].)                                      | Information             | Netzwerktreiber | 10 (EthPort)     | Up (Aktiv)                       | Ethernet-Verbindun<br>g des Basisports ist<br>in Betrieb.    | Keine Maßnahme<br>erforderlich. |
| Base port link down: Hardware<br>Address = [Base port MAC].<br>(Basisport-Verbindung außer<br>Betrieb: Hardware-Adresse = [MAC<br>des Basisports].)                                 | Warnung                 | Netzwerktreiber | 10 (EthPort)     | Down (Außer<br>Betrieb)          | Ethernet-Verbindun<br>g des Basisports ist<br>außer Betrieb. | Keine Maßnahme<br>erforderlich. |
| Base port Ethernet Link is enabled:<br>Hardware Address = [Base port<br>MAC]. (Ethernet-Verbindung des<br>Basisports ist aktiviert.<br>Hardware-Adresse = [MAC des<br>Basisports].) | Information             | Netzwerktreiber | 10 (EthPort)     | Enabled<br>(Aktiviert)           | Ethernet-Port durch<br>Benutzer aktiviert.                   | Keine Maßnahme<br>erforderlich. |
| Base port Link is enabled:<br>Hardware Address = [Base port<br>MAC]. (Verbindung des Basisports<br>ist aktiviert. Hardware-Adresse =<br>[MAC des Basisports].)                      | Warnung                 | Netzwerktreiber | 10 (EthPort)     | <b>Disabled</b><br>(Deaktiviert) | Ethernet-Port durch<br>Benutzer<br>deaktiviert.              | Keine Maßnahme<br>erforderlich. |
| Ereignisse des Speichertreibers                                                                                                    |                         |                 |                  |                                  |                                                              |                                 |
| Authentication enabled for base<br>port: WWN = [Base port WWN].<br>(Authentifizierung aktiviert für<br>Basisport: WWN = [WWN des<br>Basisports].)                                   | Information             | Speichertreiber | 8 (AUDIT)        | Enabled<br>(Aktiviert)           | Authentifizierung<br>durch<br>Benutzerbefehl<br>aktiviert.   | Keine Maßnahme<br>erforderlich. |
| Authentication disabled for base<br>port: WWN = [Base port WWN].<br>(Authentifizierung deaktiviert für<br>Basisport: WWN = [WWN des<br>Basisports].)                                | Information             | Speichertreiber | 8 (AUDIT)        | <b>Disabled</b><br>(Deaktiviert) | Authentifizierung<br>durch<br>Benutzerbefehl<br>deaktiviert. | Keine Maßnahme<br>erforderlich. |
| Fabric name changed for base<br>port: WWN = [Base port WWN].<br>(Fabricname geändert für<br>Basisport: WWN = [WWN des<br>Basisports].)                                              | Warnung                 | Speichertreiber | $2$ (PORT)       | Changed<br>(Geändert)            | Fabricname<br>geändert für<br>Basisport.                     | Keine Maßnahme<br>erforderlich. |

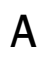

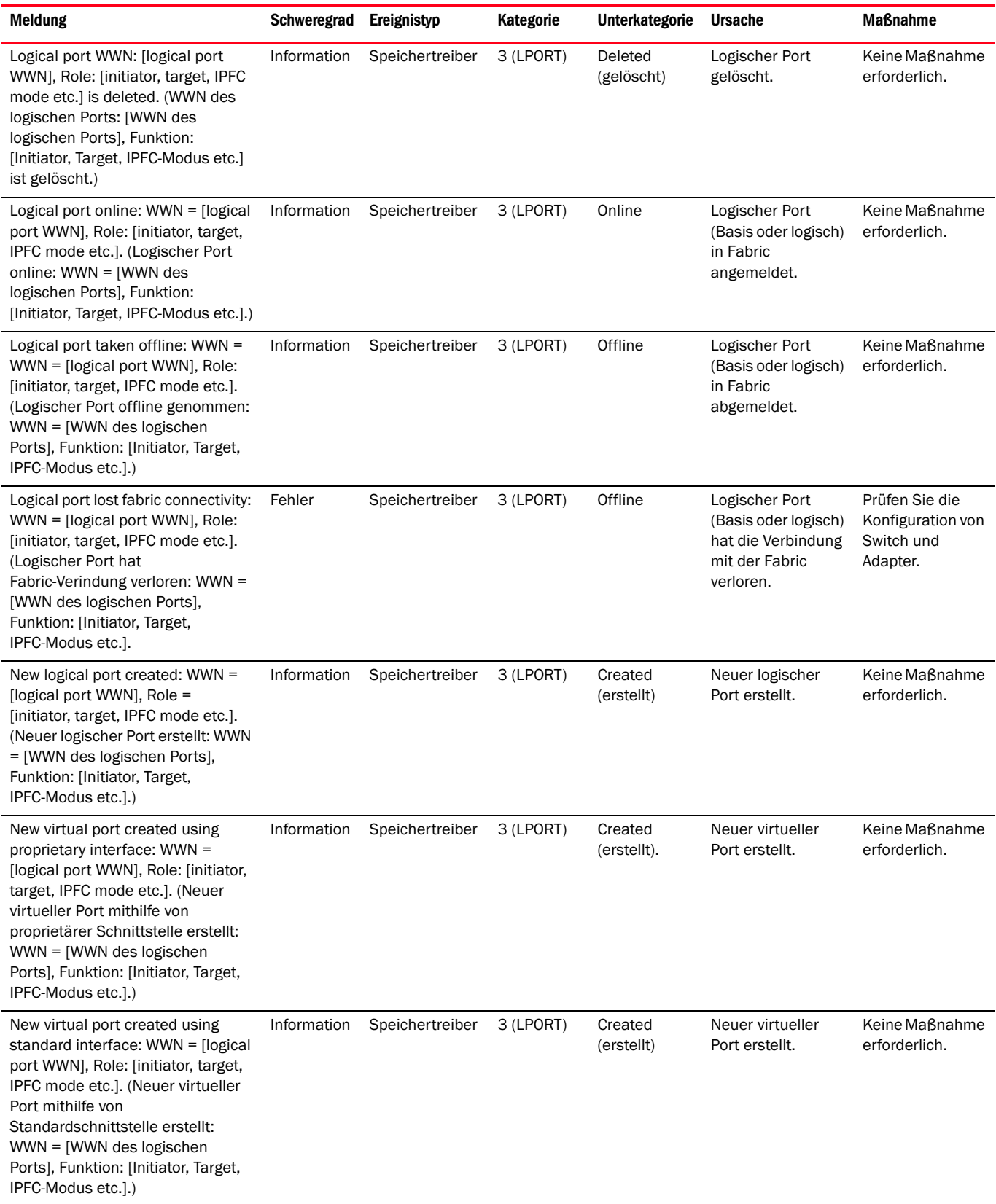

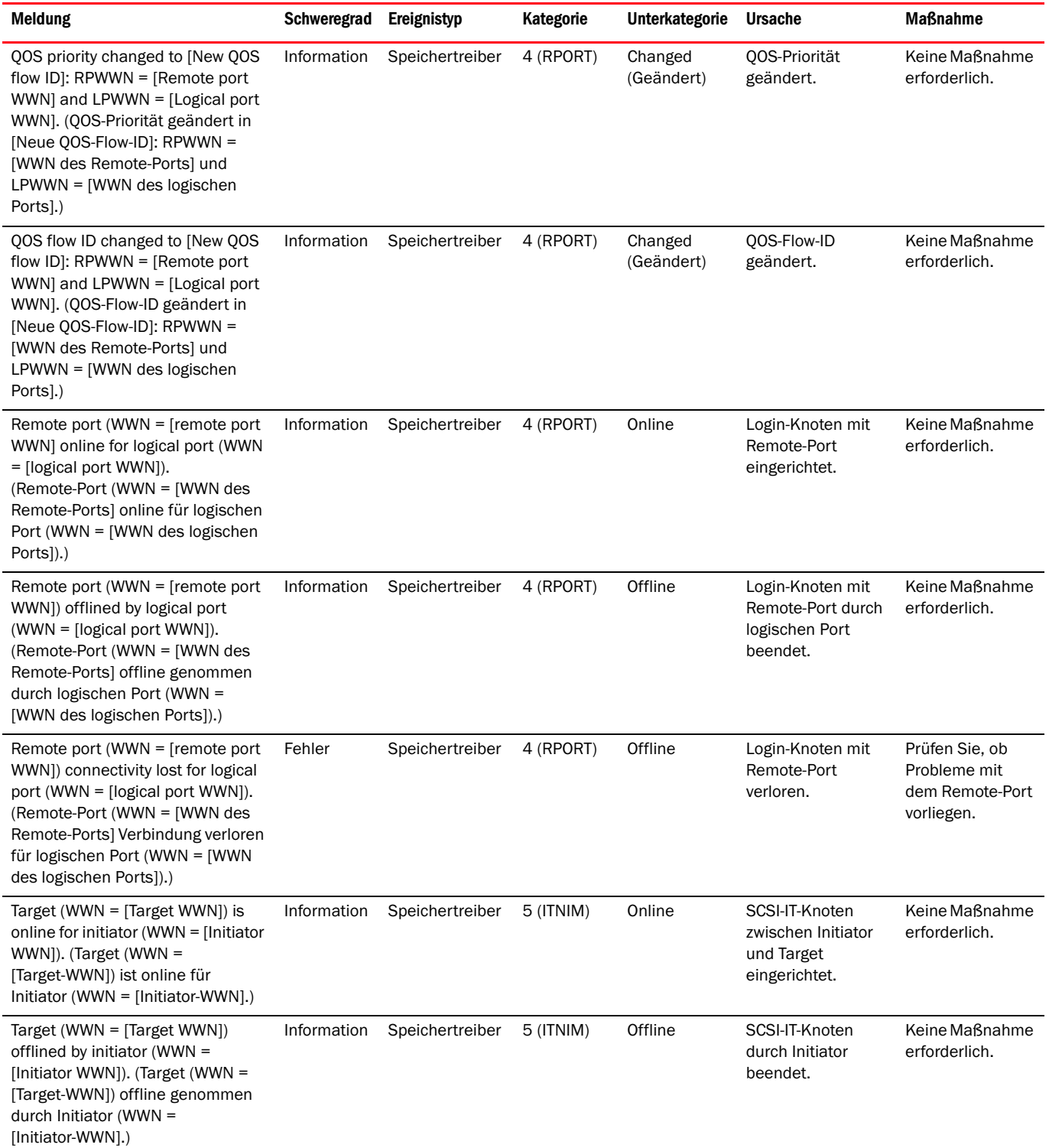

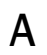

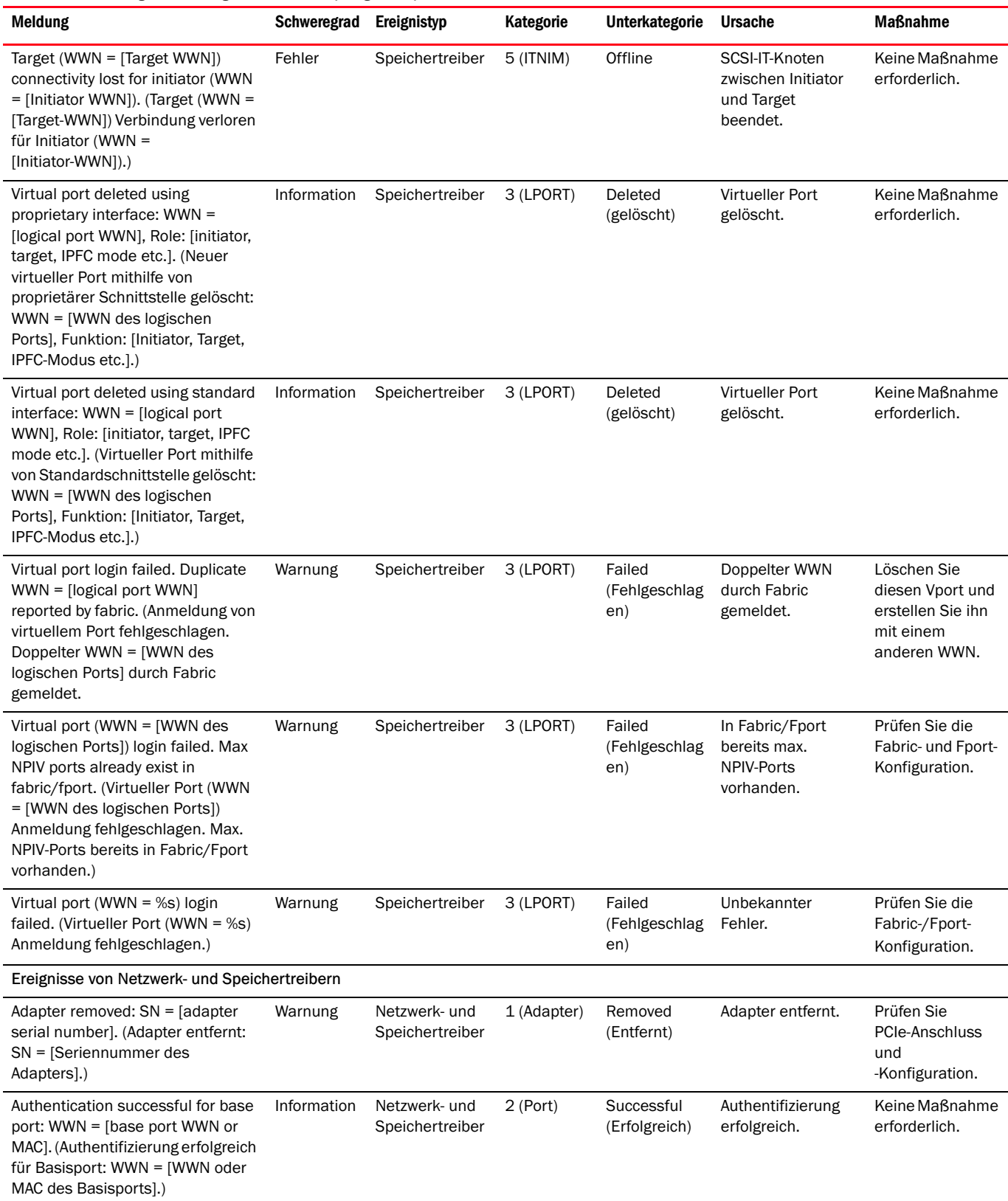

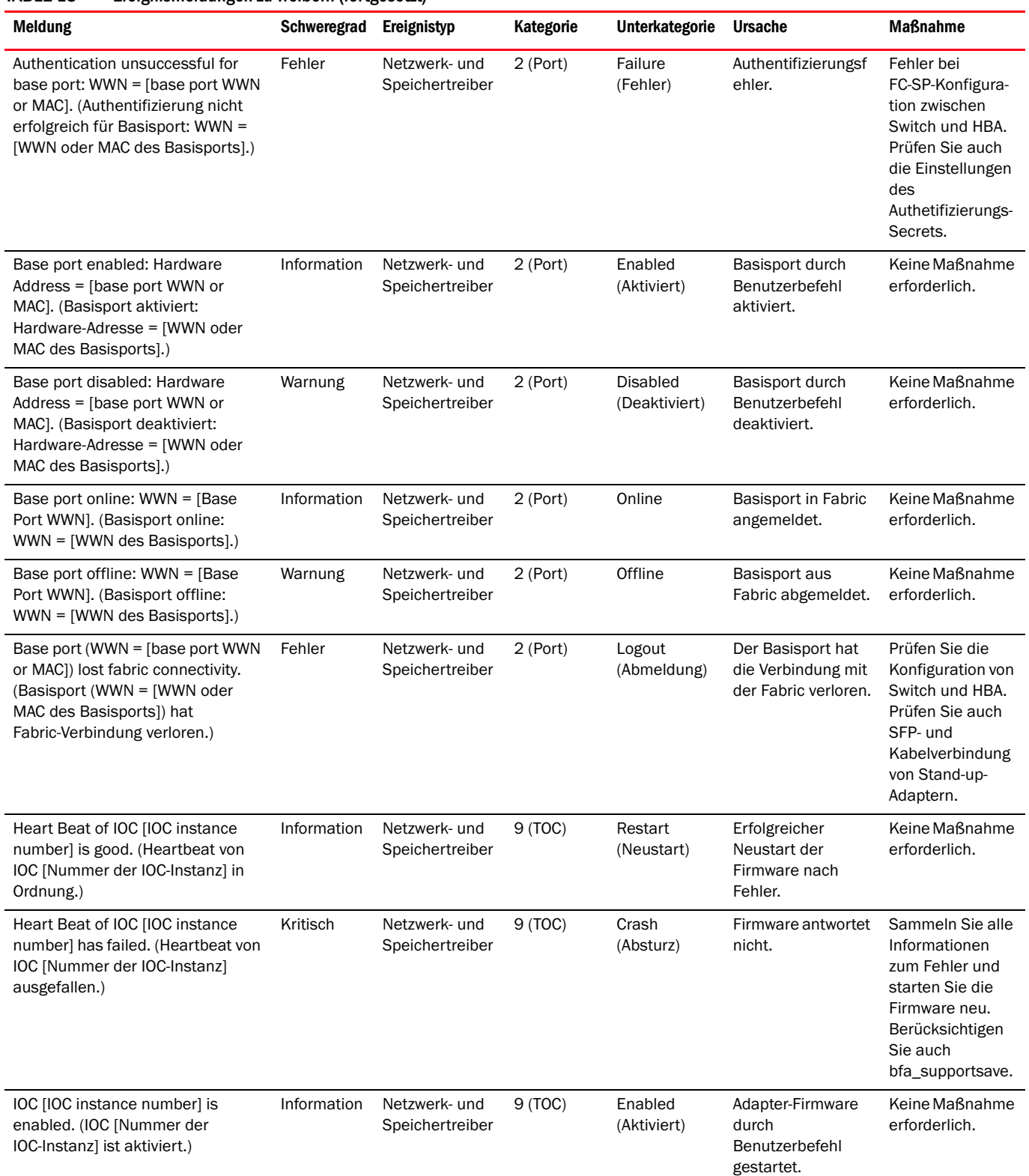

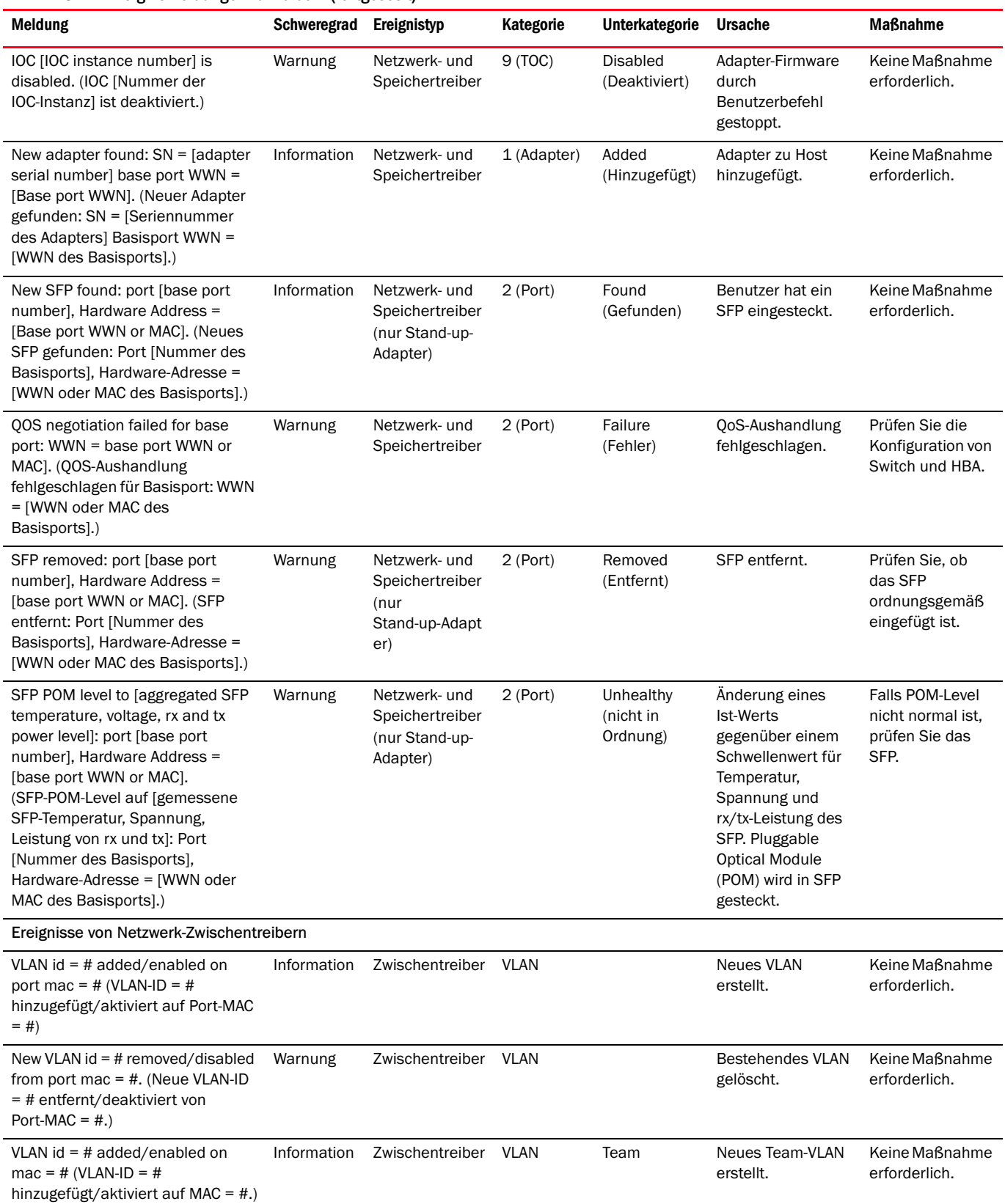

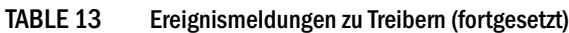

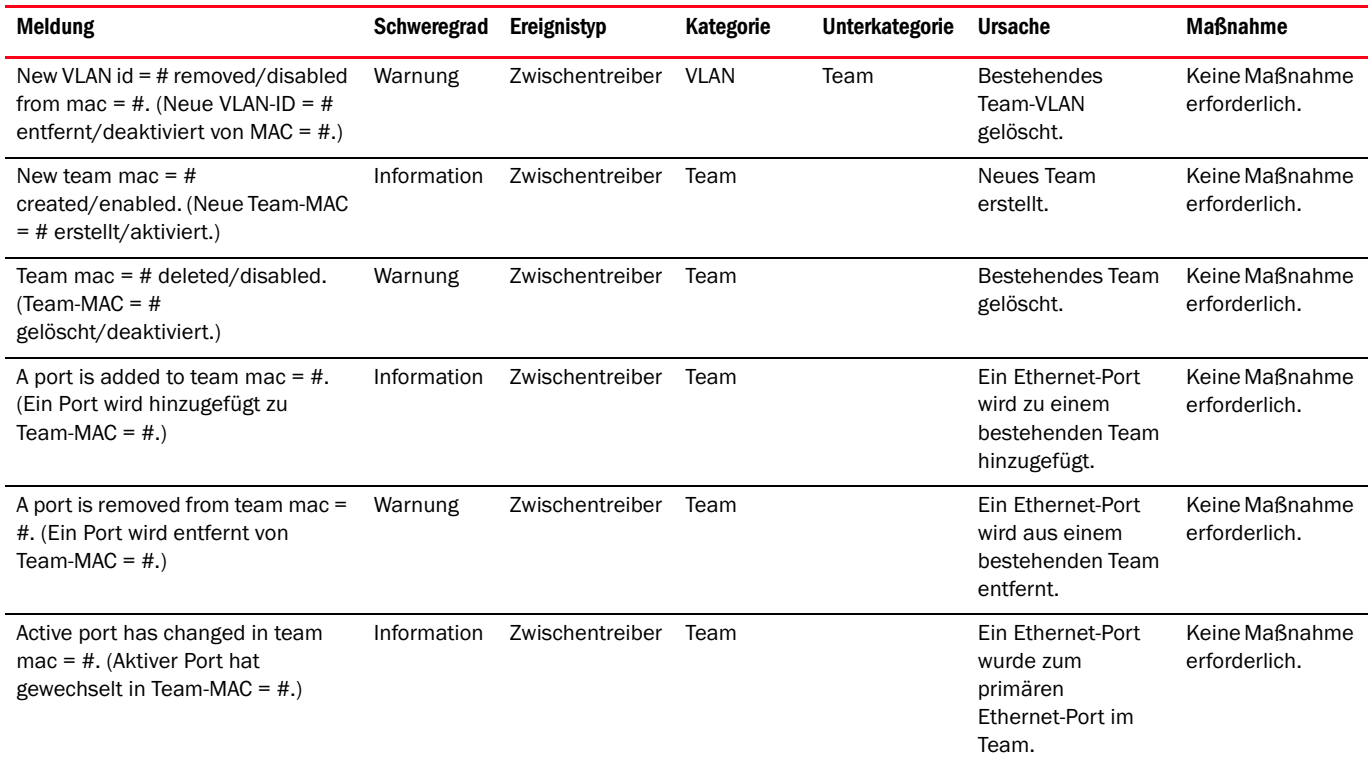

# A Ereignismeldungen von Adaptertreibern

Dieser Anhang enthält Angaben zu Meldungen, die beim Betrieb der Programme "Host Connectivity Manager" (HCM) und "Brocade Adapter Software Installer". angezeigt werden können. Die folgenden Tabellen dieses Anhangs enthalten Ursachen für die Anzeige dieser Meldungen sowie Maßnahmen, die Sie ergreifen sollten, um die mit der Meldung zusammenhängenden Probleme zu lösen: •

- [Tabelle 14](#page-164-0) enthält Angaben zu Meldungen, die beim Betrieb des Host Connectivity Manager (HCM) angezeigt werden können. Es werden mögliche Ursachen sowie Maßnahmen aufgeführt, die Sie ergreifen sollten.
- [Tabelle 15 auf Seite 161](#page-184-0) enthält Informationen zu Meldungen, die beim Betrieb des Programms "Brocade Adapter Software Installer" angezeigt werden können. Es werden mögliche Ursachen sowie Maßnahmen aufgeführt, die Sie ergreifen sollten.

| <b>Meldung</b>                                                                                                    | <b>Ursache</b>                                                                                                    | Maßnahme zur Behebung oder<br>Anmerkungen                                                                                            |
|----------------------------------------------------------------------------------------------------|----------------------------------------------------------------------------------------------------|----------------------------------------------------------------------------------------------------|
| A maximum of eight<br>ports are allowed in a<br>team. (In einem Team<br>sind maximal acht Ports<br>erlaubt.)                                                                                                    | Erscheint, wenn der Benutzer versucht, ein<br>Team mit mehr als acht Ports zu erstellen.                                                  | Erstellen Sie ein Team mit acht oder<br>weniger Ports.                                                                               |
| A maximum of three IP<br>addresses are allowed.<br>(Es sind maximal drei<br>IP-Adressen erlaubt.)                                                                                                    | Erscheint, wenn im Dialogfeld Syslog Server<br>Configuration (Syslog-Serverkonfiguration)<br>mehr als drei IP-Adressen eingegeben werden. | Konfigurieren Sie drei IP-Adressen<br>oder weniger.                                                                                  |
| Add Team failed.<br><runtime reason=""><br/>(Hinzufügen des Teams<br/>fehlgeschlagen.<br/><laufzeit-ursache>)</laufzeit-ursache></runtime>                                                                                 | Erscheint, wenn das Hinzufügen eines Teams<br>aufgrund eines Laufzeitfehlers<br>fehlgeschlagen ist.                                       | ٠<br>Beachten Sie die<br>Laufzeit-Ursache.<br>Lesen Sie die HCM-Protokolle.<br>Prüfen Sie, ob das Team<br>bereits hinzugefügt wurde. |
| Add Team failed, Given<br>adapter is part of<br>another Team or VLANS<br>exist. (Hinzufügen des<br>Teams fehlgeschlagen.<br>Der entsprechende<br>Adapter ist Teil eines<br>anderen Teams oder es<br>sind VLANs vorhanden.) | Erscheint, wenn der Benutzer versucht, ein<br>Team mittels eines Adapters zu erstellen, für<br>den VLANS konfiguriert sind.               | Erstellen Sie kein Team, wenn<br>VLANs konfiguriert sind.                                                                            |
| After driver file upload,<br>older agent is stopped.<br>Driver update is started.<br>(Nach dem Hochladen<br>der Treiberdatei wird der<br>ältere Agent gestoppt.<br>Aktualisierung des<br>Treibers wird gestartet.)         | Der ältere Agent wird nach dem Hochladen des<br>Treibers gestoppt.                                                                        | Informationsmeldung.                                                                                                    |

<span id="page-164-0"></span>TABLE 14 Meldungen zum Host Connectivity Manager

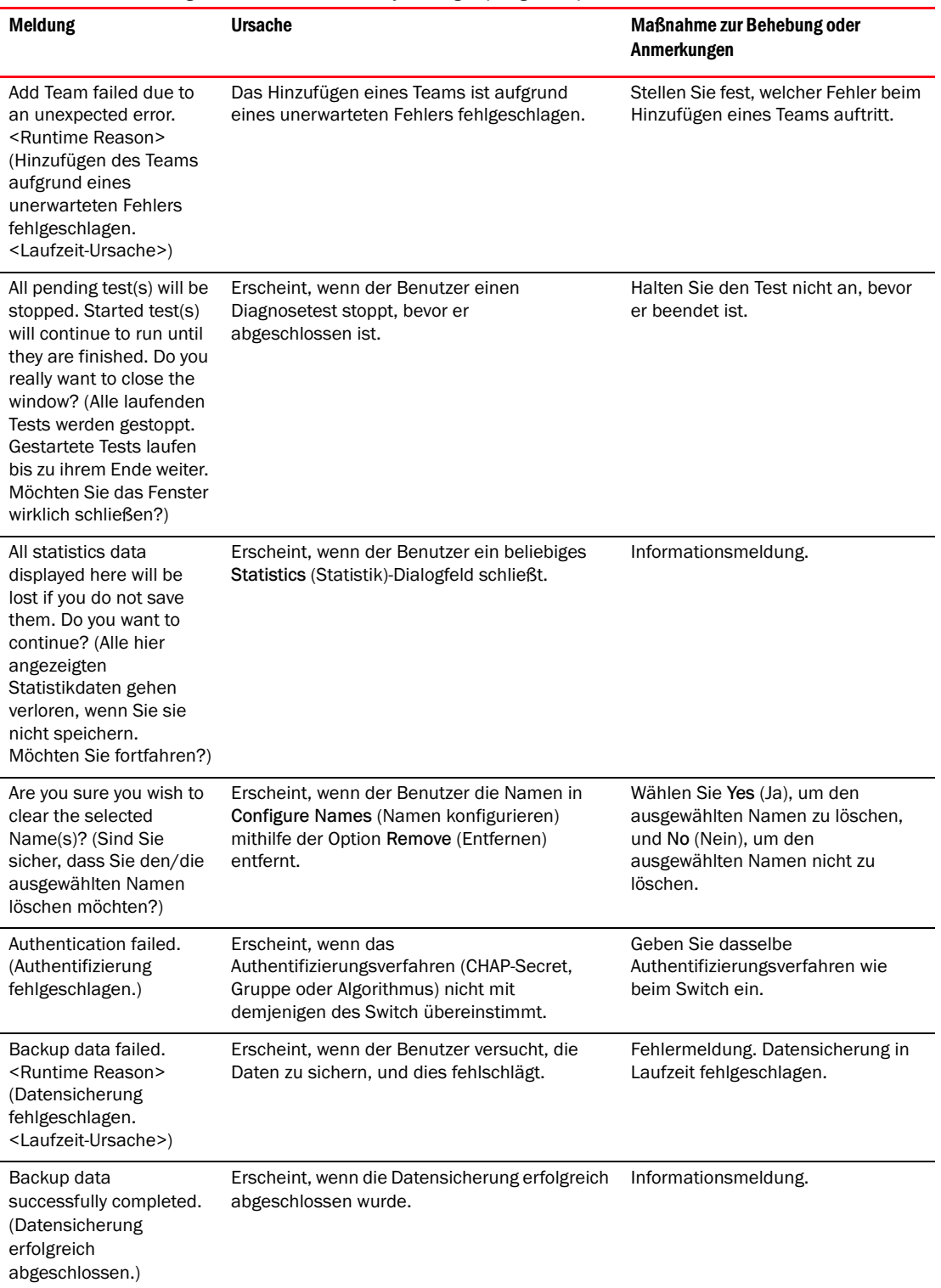

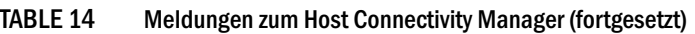

| <b>Meldung</b>                                                                                                    | <b>Ursache</b>                                                                                                    | Maßnahme zur Behebung oder<br>Anmerkungen                                                |
|----------------------------------------------------------------------------------------------------|----------------------------------------------------------------------------------------------------|------------------------------------------------------------------------------------------|
| Backup of VLAN and<br>Team configurations is<br>successful. (Sicherung<br>von VLAN- und<br>Teamkonfigurationen<br>erfolgreich.)                                                                                       | Erscheint, wenn der Benutzer auf den<br>Menüpunkt Backup<br>VLAN and Team (VLAN und Team sichern) im<br>Menü Tool (Extras) klickt.                                                                                                    | Informationsmeldung.                                                                     |
| Backup of VLAN and<br>Team configurations is<br>failed. <runtime<br>Reason&gt;<br/>(Sicherung der VLAN-<br/>und Teamkon-<br/>figurationen<br/>fehlgeschlagen.<br/><laufzeit-ursache>)</laufzeit-ursache></runtime<br> | Erscheint, wenn der Benutzer auf den<br>Menüpunkt Backup<br>VLAN and Team (VLAN und Team sichern) im<br>Menü Tool (Extras) klickt.                                                                                                    | Fehlermeldung. Datensicherung in<br>Laufzeit fehlgeschlagen.                             |
| Backup is in progress.<br>Please wait.<br>(Datensicherung läuft.<br>Bitte warten.)                                                                                                    | Erscheint, wenn der Benutzer über das<br>Dialogfeld HCM Backup (HCM-Sicherung) eine<br>Datensicherung startet.                                                                                                    |                                                                                          |
| Beaconing operation<br>failed.<br>(Beaconing-Vorgang<br>fehlgeschlagen.)                                                                                                    | Erscheint in unterschiedlichen Fällen. Ein<br>möglicher Fall kann eintreten, wenn der<br>Benutzer einen Beaconing-Vorgang für einen<br>deaktivierten Port durchführt und die Meldung<br>"Port is not online. Beaconing operation failed"<br>(Port ist nicht online. Beaconing-Vorgang<br>fehlgeschlagen) angezeigt wird.                     | Beacon-Port und Beacon-Link für<br>zulässige Ports.                                      |
| Boot image update is in<br>progress. Do not close<br>the dialog.<br>(Aktualisierung des<br>Boot-Image läuft.<br>Schließen Sie den Dialog<br>nicht.)                                                                   | Erscheint, wenn der Benutzer im Dialogfeld<br>Update Boot Image (Boot-Image aktualisieren)<br>auf die Schaltfläche 'X' klickt, während die<br>Aktualisierung des Boot-Image läuft.                                                                                                    | Informationsmeldung.                                                                     |
| Cannot connect to the<br>server. Update failed.<br>(Keine Verbindung mit<br>dem Server möglich.<br>Aktualisierung<br>fehlgeschlagen.)                                                                                 | Erscheint, wenn der Benutzer während der<br><b>Basic Port Configuration (Allgemeine</b><br>Portkonfiguration), der Advanced Port<br>Configuration (Erweiterte Portkonfiguration)<br>oder während eines Reset-Vorgangs in einem<br>Statistics (Statistik)-Dialogfeld versucht, einen<br>Vorgang durchzuführen, wenn der Agent nicht<br>läuft. | Prüfen Sie, ob der Agent noch läuft.                                                     |
| Cannot get Teaming<br>statistics for this host. No<br>Teaming configured.<br>(Teaming-Statistik für<br>diesen Host nicht<br>erhältlich. Kein Teaming<br>konfiguriert.)                                                | Erscheint, wenn der Benutzer das Dialogfeld<br>Teaming Statistics (Teaming-Statistik) startet,<br>wenn im Host keine Teams konfiguriert sind.                                                                                                    | Fehlermeldung. Vor Verwendung<br>dieses Dialogfelds müssen Teams<br>konfiguriert werden. |

TABLE 14 Meldungen zum Host Connectivity Manager (fortgesetzt)

| <b>Meldung</b>                                                                                                    | <b>Ursache</b>                                                                                                    | Maßnahme zur Behebung oder<br>Anmerkungen                                                                                                    |
|----------------------------------------------------------------------------------------------------|----------------------------------------------------------------------------------------------------|----------------------------------------------------------------------------------------------------|
| Cannot find the adapter.<br>Try again later. (Adapter<br>nicht auffindbar.<br>Versuchen Sie es später<br>erneut.)                                                                                                    | Erscheint, wenn der Benutzer den Adapter in<br>folgendem Szenario aktiviert oder deaktiviert:<br>1<br>Der HCM erkennt den Adapter und ordnet<br>ihn in die Gerätestruktur ein.<br>2<br>Ein anderer Benutzer entfernt den<br>Adapter vor der nächsten Erkennung.<br>3<br>Ein Benutzer versucht nun, den Adapter<br>zu aktivieren/deaktivieren. | Aktualisieren Sie die Gerätestruktur<br>und prüfen Sie, ob der Adapter noch<br>verfügbar ist.                                                                                                    |
| Choose any of the event<br>severity levels to filter.<br>(Wählen Sie einen<br>Ereignis-Schweregrad,<br>nach dem aussortiert<br>werden soll.)                                                                                                    | Erscheint, wenn der Benutzer einen<br>Ereignis-Schweregrad auswählt und dann im<br>Dialogfeld Master Log Filter<br>(Masterprotokoll-Filter) auf OK klickt.                                                                                                    | Wählen Sie mindestens einen<br>Schweregrad (wie "major"<br>(erheblich) oder "minor" (gering))<br>aus und klicken Sie dann im<br>Dialogfeld Master Log Filter<br>(Masterprotokoll-Filter) auf OK. |
| Clear Filter cannot be<br>performed while the<br>Event Properties dialog is<br>open. (Filter können<br>nicht gelöscht werden,<br>wenn das Dialogfeld<br>"Event Properties"<br>(Ereignis-Eigenschaften)<br>geöffnet ist.)                                                                                  | Erscheint, wenn das Dialogfeld Event<br>Properties (Ereignis-Eigenschaften) geöffnet<br>bleibt und der Benutzer auf Clear Filter<br>(Filter löschen) klickt.                                                                                                    | Schließen Sie das Dialogfeld Event<br>Properties (Ereignis-Eigenschaften)<br>und klicken Sie dann auf Clear Filter<br>(Filter löschen), um eingestellte<br>Filter zu löschen.                    |
| Could not validate the<br>selected file as it does<br>not have meta data<br>information.<br>Are you sure you want to<br>continue? (Die<br>ausgewählte Datei<br>konnte nicht geprüft<br>werden, da sie keine<br>Metadaten-Informatione<br>n aufweist.<br>Sind Sie sicher, dass Sie<br>fortfahren möchten?) | Erscheint, wenn in der Treiberdatei<br>Metadaten-Informationen fehlen.                                                                                                    | Laden Sie einen neuen Treiber<br>herunter und versuchen Sie es<br>erneut.                                                                                                    |
| Dialog cannot be closed<br>since the driver<br>update\no-operation is<br>in progress (Dialogfeld<br>kann nicht geschlossen<br>werden, da gerade eine<br>Treiberaktualisierung\No<br>-Operation durchgeführt<br>wird.)                                                                                     | Erscheint, wenn gerade eine<br>Treiberaktualisierung oder No-Operation<br>ausgeführt wird.                                                                                                    | Informationsmeldung.                                                                                                    |

TABLE 14 Meldungen zum Host Connectivity Manager (fortgesetzt)

| <b>Meldung</b>                                                                                                    | <b>Ursache</b>                                                                                                    | Maßnahme zur Behebung oder<br>Anmerkungen                                                                                                    |
|----------------------------------------------------------------------------------------------------|----------------------------------------------------------------------------------------------------|----------------------------------------------------------------------------------------------------|
| Data Pattern for PCI<br>Loopback Test cannot be<br>empty. Enter valid data.<br>(Datenmuster für<br>PCI-Rückschleifentest<br>kann nicht leer sein.<br>Geben Sie zulässige<br>Daten ein.)                                                                                                    | Erscheint, wenn das Feld Data Pattern<br>(Datenmuster) bei Ausführung eines<br>Rückschleifentests leer gelassen wird.                                                                                                    | Fehlermeldung.                                                                                                    |
| Data has been entered in<br>preparation for adding a<br>name but the name was<br>not added. Do you want<br>to add that name before<br>you exit? (Für das<br>Hinzufügen eines<br>Namens wurden Daten<br>eingegeben, jedoch kein<br>Name hinzugefügt.<br>Möchten Sie diesen<br>Namen vor dem<br>Beenden hinzufügen?) | Erscheint, wenn der Benutzer in folgendem<br>Szenario Namen konfiguriert:<br>1<br>Er ändert den Namen eines beliebigen<br>Adapters oder Ports.<br>2<br>Er macht Eingaben für den WWN und den<br>Namen in den Feldern Detached<br>WWN/MAC (Getrennter WWN/getrennte<br>MAC) und Name.<br>3<br>Er klickt auf OK. | Vergewissern Sie sich, ob der<br>getrennte WWN/Name zum<br>HCM-Aliasstore hinzugefügt werden<br>soll. Falls ja, klicken Sie auf Yes (Ja),<br>um ihn hinzuzufügen, oder auf No<br>(Nein). |
| Driver update is<br>completed.<br>(Treiberaktualisierung<br>abgeschlossen.)                                                                                                    | Erscheint, wenn die Treiberaktualisierung<br>abgeschlossen wurde.                                                                                                    | Informationsmeldung.                                                                                                    |
| Driver update is failed.<br>(Treiberaktualisierung<br>fehlgeschlagen.)                                                                                                    | Erscheint, wenn die Treiberaktualisierung<br>fehlschlägt.                                                                                                    | Informationsmeldung.                                                                                                    |
| Driver update is<br>successful.<br>(Treiberaktualisierung<br>erfolgreich.)                                                                                                    | Erscheint, wenn die Treiberaktualisierung<br>erfolgreich war.                                                                                                    | Informationsmeldung.                                                                                                    |
| Driver update is success.<br>New agent {0} is up.<br>(Treiberaktualisierung<br>erfolgreich. Neuer Agent<br>$\{0\}$ in Betrieb.)                                                                                                    | Erscheint, wenn die Treiberaktualisierung<br>erfolgreich war und der neue Agent läuft.                                                                                                    | Informationsmeldung.                                                                                                    |
| Duplicate File: <export<br>File Name&gt;. Do you want<br/>to replace the file?<br/>(Doppelte Datei: <name<br>der Exportdatei&gt;.<br/>Möchten Sie die Datei<br/>ersetzen?)</name<br></export<br>                                                                                                    | Erscheint, wenn der Benutzer Namen in eine<br>Datei exportiert, die bereits vorhanden ist.                                                                                                    | Versuchen Sie, die Namen mit<br>einem anderen Dateinamen zu<br>exportieren.                                                                                                    |

TABLE 14 Meldungen zum Host Connectivity Manager (fortgesetzt)

| <b>Meldung</b>                                                                                                    | <b>Ursache</b>                                                                                                    | Maßnahme zur Behebung oder<br>Anmerkungen                                                                                                    |
|----------------------------------------------------------------------------------------------------|----------------------------------------------------------------------------------------------------|----------------------------------------------------------------------------------------------------|
| Duplicate names still<br>exists. Click cancel to<br>discard duplicated<br>names. Do you want to<br>continue? (Doppelte<br>Namen noch vorhanden.<br>Klicken Sie auf Cancel<br>(Abbrechen), um die<br>doppelten Namen zu<br>verwerfen. Möchten Sie<br>fortfahren?) | Erscheint, wenn der Benutzer die Schaltfläche<br>Cancel (Abbrechen) im Dialogfeld Duplicated<br>Names (Doppelte Namen) wählt, ohne<br>Änderungen vorzunehmen.                                                                                                    | Informationsmeldung.                                                                                                    |
| Enter a valid host name<br>or IP address (Geben Sie<br>einen gültigen<br>Hostnamen oder eine<br>gültige IP-Adresse ein.)                                                                                                    | Erscheint, wenn der Benutzer die Schaltfläche<br>"Add" (Hinzufügen) im Dialogfeld Syslog Server<br>Configuration (Syslog-Serverkonfiguration)<br>auswählt, ohne einen Hostnamen oder eine<br>IP-Adresse anzugeben oder einen ungültigen<br>Hostnamen oder eine ungültige IP-Adresse<br>angibt. | Enter a valid host name and IP<br>address in the host name field of<br>the Setup for Discovery dialog box.<br>(Geben Sie einen gültigen<br>Hostnamen und eine gültige<br>IP-Adresse im Feld "Hostname" im<br>Dialogfeld Setup for Discovery<br>(Setup für die Erkennung) ein.)<br>Geben Sie einen gültigen<br>Hostnamen und eine gültige<br>IP-Adresse im Feld<br>"Hostname/IP-Adresse" des<br>Dialogfelds Syslog Server<br>Configuration<br>(Syslog-Serverkonfiguration) ein. |
| Enter a valid number for<br>the test cycle. (Geben Sie<br>eine zulässige Zahl für<br>den Testzyklus ein.)                                                                                                    | Erscheint, wenn eine unzulässige Zahl im Feld<br>Test Cycle (Testzyklus) eingegeben wird.                                                                                                    | Geben Sie eine zulässige Zahl<br>innerhalb der Grenzen für den<br>Testzyklus ein.                                                                                                    |
| Event Filter cannot be<br>launched while the Event<br>Properties dialog is<br>open. (Ereignisfilter kann<br>nicht gestartet werden,<br>wenn das Dialogfeld<br>"Event Properties"<br>(Ereignis-Eigenschaften)<br>geöffnet ist.)                                   | Erscheint, wenn der Benutzer versucht, das<br>Dialogfeld Master Log Filter<br>(Masterprotokoll-Filter) zu öffnen, während das<br><b>Dialogfeld Event Properties</b><br>(Ereignis-Eigenschaften) geöffnet ist.                                                                                  | Schließen Sie das Dialogfeld Event<br>Properties (Ereignis-Eigenschaften)<br>und starten Sie dann das Dialogfeld<br>Master Log Filter<br>(Masterprotokoll-Filter).                                                                                                    |
| Failed to connect to the<br>Agent. (Herstellen der<br>Verbindung mit dem<br>Agenten fehlgeschlagen.)                                                                                                    | Erscheint, wenn die Verbindung mit dem<br>Agenten verloren geht.                                                                                                    | Starten Sie den HCM-Agentendienst<br>und fahren Sie dann fort.                                                                                                    |
| Failed to create virtual<br>port. (Erstellen des<br>virtuellen Ports<br>fehlgeschlagen.)                                                                                                    | Erscheint bei einem Fehler bei der Erstellung<br>virtueller Ports.                                                                                                    | Finden Sie heraus, warum der<br>Fehler bei der Erstellung virtueller<br>Ports auftritt.                                                                                                    |

TABLE 14 Meldungen zum Host Connectivity Manager (fortgesetzt)

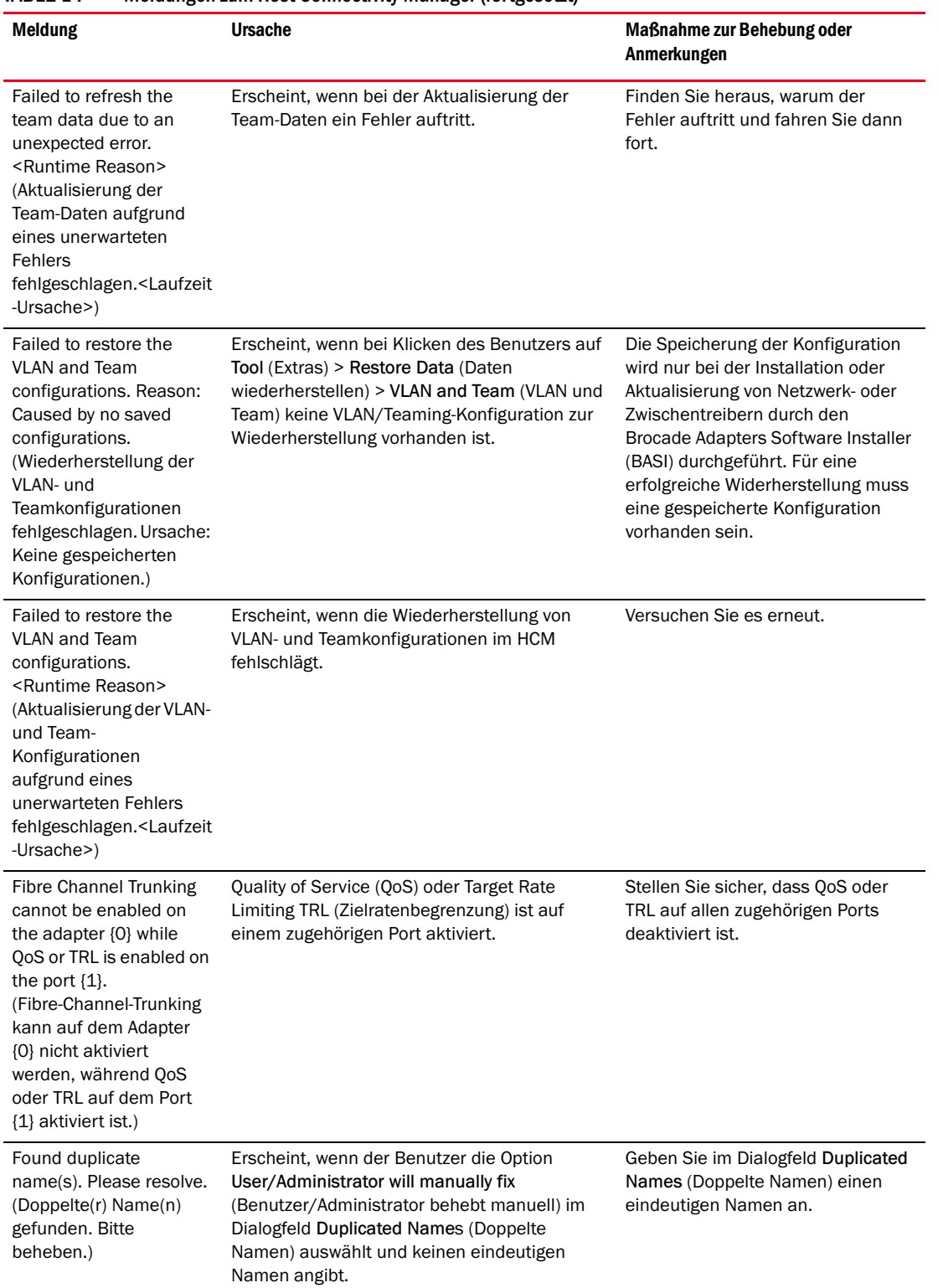

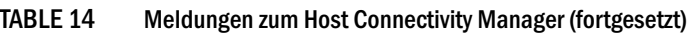

| <b>Meldung</b>                                                                                                    | <b>Ursache</b>                                                                                                    | Maßnahme zur Behebung oder<br>Anmerkungen                                                                                |
|----------------------------------------------------------------------------------------------------|----------------------------------------------------------------------------------------------------|----------------------------------------------------------------------------------------------------|
| Frame Count for PCI<br>Loopback Test cannot be<br>empty. Enter valid data.<br>(Framezahl für<br>PCI-Rückschleifentest<br>kann nicht leer sein.<br>Geben Sie zulässige<br>Daten ein.)                                                                                                    | Erscheint, wenn das Feld Frame Count<br>(Framezahl) während eines Rückschleifentests<br>leer gelassen wird.                                                                                                    | Fehlermeldung.                                                                                                    |
| Import of Names is<br>complete, <anzahl><br/>name(s) failed to import<br/>due to invalid WWN/MAC<br/>Address. (Importieren<br/>von Namen<br/>unvollständig,<br/>Importieren von<br/><anzahl> Name(n)<br/>aufgrund ungültigem<br/>WWN/ungültiger<br/><b>MAC-Adresse</b><br/>fehlgeschlagen.)</anzahl></anzahl> | Erscheint, wenn der Benutzer die Namensdatei<br>mit ungültigen WWNs/ungültigen<br>MAC-Adressen importiert.                                                                                                    | Vergewissern Sie sich, dass alle<br>WWNs und MAC-Adressen in der<br>Namensdatei korrekt sind.                            |
| Installation is not<br>complete beyond the<br>timeout value.<br>Closing the driver update<br>operation. (Installation<br>nach Zeitüberschreitung<br>nicht abgeschlossen.<br>Treiberaktualisierung<br>wird geschlossen.)                                                                                       | Erscheint, wenn die Installation bei Erreichen<br>der Zeitüberschreitung nicht abgeschlossen<br>ist.                                                                                                    | Informationsmeldung.                                                                                                    |
| Invalid time range. Enter<br>a valid time range.<br>(Unzulässiger<br>Zeitbereich, Geben Sie<br>einen zulässigen<br>Zeitbereich ein.)                                                                                                    | Erscheint, wenn der Benutzer im Dialogfeld<br>Masterlog Log Filter (Masterprotokoll-Filter)<br>einen unzulässigen Zeitbereich eingibt.                                                                                 | Geben Sie einen zulässigen<br>Zeitbereich ein und Sie erhalten die<br>für diesen Zeitraum protokollierten<br>Ereignisse. |
| IOC for Port 1 will be<br>disabled to enable<br>trunking. Do you want to<br>continue? (IOC für Port 1<br>wird deaktiviert, um<br>Trunking zu ermöglichen.<br>Möchten Sie fortfahren?)                                                                                                    | Erscheint, wenn der Benutzer versucht,<br>Trunking auf dem Adapter zu aktivieren.                                                                                                    | Warnung, dass IOC beim<br>ausgewählten Port bei Aktivierung<br>von Trunking deaktiviert wird.                            |
| Log Invalid cannot be<br>configured as Eth logging<br>level. (Log Invalid<br>(Protokoll unzulässig)<br>kann nicht als<br>Eth-Protokollierungsstufe<br>konfiguriert werden.)                                                                                                    | Erscheint, wenn der Benutzer Log Invalid<br>(Protokoll unzulässig) aus dem Menü Eth<br>Logging Level (Eth-Protokollierungsstufe) im<br>Dialogfeld Basic Port Configuration (Allgemeine<br>Portkonfiguration) auswählt. | Legen Sie eine zulässige<br>Protokollierungsstufe fest und<br>fahren Sie fort.                                           |

TABLE 14 Meldungen zum Host Connectivity Manager (fortgesetzt)

| <b>Meldung</b>                                                                                                    | <b>Ursache</b>                                                                                                    | Maßnahme zur Behebung oder<br>Anmerkungen                                                                                  |
|----------------------------------------------------------------------------------------------------|----------------------------------------------------------------------------------------------------|----------------------------------------------------------------------------------------------------|
| Log Invalid cannot be<br>configured as Eth logging<br>level. (Log Invalid<br>(Protokoll unzulässig)<br>kann nicht als<br>Port-Protokollierungsstuf<br>e konfiguriert werden.)                                                                                                    | Erscheint, wenn der Benutzer Log Invalid<br>(Protokoll unzulässig) aus dem Menü Port<br>Logging Level (Port-Protokollierungsstufe) im<br>Dialogfeld Basic Port Configuration (Allgemeine<br>Portkonfiguration) auswählt. | Legen Sie eine zulässige<br>Protokollierungsstufe fest und<br>fahren Sie fort.                                             |
| Loopback test cannot be<br>performed on pre-boot<br>disabled port.<br>(Rückschleifentest kann<br>nicht bei einem<br>deaktivierten<br>Pre-Boot-Port<br>durchgeführt werden.)                                                                                                    | Erscheint, wenn der Benutzer einen<br>Rückschleifentest bei einem deaktiviertem<br>Pre-Boot-Port durchführt.                                                                                                    | Stellen Sie sicher, dass der<br>Pre-Boot-Port aktiviert ist, und<br>führen Sie dann den<br>Rückschleifentest durch.        |
| Member not found. Team<br>modification failed.<br>(Mitglied nicht gefunden.<br>Änderung des Teams<br>fehlgeschlagen.)                                                                                                    | Erscheint, wenn ein Benutzer ein Team<br>verändert hat, während ein anderer Benutzer<br>den entsprechenden Adapter entfernt.                                                                                             | Prüfen Sie, ob der Adapter noch im<br>Host existiert.                                                                      |
| Modify Team failed due<br>to an unexpected error.<br><runtime reason=""><br/>(Anderung des Teams<br/>aufgrund eines<br/>unerwarteten Fehlers<br/>fehlgeschlagen.<laufzeit<br>-Ursache&gt;)</laufzeit<br></runtime>                                                                                                    | Erscheint, wenn während der Veränderung<br>eines Teams ein Laufzeitfehler auftritt.                                                                                                    | Stellen Sie fest, warum der Fehler<br>auftritt.                                                                            |
| Name should start with<br>an alphabet. Allowed<br>characters are 0-9, A-Z,<br>a-z, hyphen (-) and<br>underscore $($ <sub>)</sub> and<br>should not exceed 15<br>characters. (Der Name<br>sollte mit einem<br>alphabetischen Zeichen<br>beginnen. Erlaubte<br>Zeichen sind 0-9, A-Z,<br>a-z, Bindestrich (-) und<br>Unterstrich $(\_)$ . Der<br>Name sollte nicht länger<br>als 15 Zeichen sein.) | Erscheint, wenn der Benutzer einen<br>unzulässigen Namen mit anderen<br>Sonderzeichen als dem Bindestrich und dem<br>Leerzeichen oder einen Namen mit mehr als<br>15 Zeichen eingibt.                                    | Geben Sie einen Namen ohne<br>Sonderzeichen außer Bindestrich<br>und Leerzeichen und mit nicht mehr<br>als 15 Zeichen ein. |
| New password should<br>not be blank.(Neues<br>Kennwort sollte nicht<br>leer sein.)                                                                                                    | Erscheint, wenn das Feld New Password<br>(Neues Kennwort) leer gelassen wird.                                                                                                    | Geben Sie ein Kennwort in das Feld<br>New Password (Neues Kennwort)<br>ein.                                                |

TABLE 14 Meldungen zum Host Connectivity Manager (fortgesetzt)

| <b>Meldung</b>                                                                                                    | <b>Ursache</b>                                                                                                    | Maßnahme zur Behebung oder<br>Anmerkungen                                                                                                    |
|----------------------------------------------------------------------------------------------------|----------------------------------------------------------------------------------------------------|----------------------------------------------------------------------------------------------------|
| No configurations need<br>to be saved. (Es sind<br>keine Konfigurationen zu<br>speichern.)                                                         | Erscheint, wenn der Benutzer Apply<br>(Übernehmen) im Dialogfeld VLAN<br>Configuration (VLAN-Konfiguration) oder<br>Teaming Configuration (Teaming-<br>Konfiguration) auswählt, ohne zuvor<br>Anderungen vorgenommen zu haben. | Informationsmeldung. Da nichts<br>konfiguriert wurde, wird auch nichts<br>gespeichert.                                                        |
| No item found. (Kein<br>Objekt gefunden.)                                                                                                    | Erscheint, wenn der Benutzer mit der<br>Suchoption im Dialogfeld Configure Names<br>(Namen konfigurieren) nach einem nicht<br>vorhandenen WWN/MAC/Namen sucht.                                                                 | Geben Sie für die Suche einen<br>existierenden WWN/MAC/Namen<br>an.                                                                           |
| No Team for deleting.<br>(Kein zu löschendes<br>Team.)                                                                                             | Erscheint, wenn der Benutzer Delete (Löschen)<br>auswählt, obwohl kein Team konfiguriert ist.                                                                                                    | Informationsmeldung.                                                                                                    |
| No tests have been<br>selected. Select one or<br>more tests. (Es wurden<br>keine Tests ausgewählt.<br>Wählen Sie einen oder<br>mehrere Tests aus.) | Erscheint, wenn der Benutzer auf Start klickt,<br>ohne einen Test auszuwählen.                                                                                                    | Wählen Sie einen Test aus und<br>klicken Sie dann auf Start.                                                                                  |
| Password cannot be<br>blank. (Das Kennwort<br>kann nicht leer gelassen<br>werden.)                                                                 | Erscheint, wenn das Feld Password (Kennwort)<br>leer gelassen wird.                                                                                                    | Geben Sie ein zulässiges Kennwort<br>im Feld Password (Kennwort) ein.                                                                         |
| Password changed for<br>agent. (Kennwort für<br>Agenten geändert.)                                                                                 | Erscheint, wenn das Kennwort geändert wurde. Informationsmeldung.                                                                                                    |                                                                                                    |
| Your password has been<br>successfully changed.<br>(Ihr Kennwort wurde<br>erfolgreich geändert.)                                                   | Erscheint, wenn das Kennwort erfolgreich<br>geändert wurde.                                                                                                    | Informationsmeldung.                                                                                                    |
| Please assign at least<br>one port for a Team.<br>(Bitte weisen Sie<br>mindestens einen Port<br>für ein Team zu.)                                  | Erscheint, wenn der Benutzer bei der<br>Erstellung oder Bearbeitung einer<br>Teamkonfiguration auf Apply (Übernehmen)<br>oder OK klickt, ohne einen Port ausgewählt zu<br>haben.                                               | Stellen Sie sicher, dass bei der<br>Erstellung oder Bearbeitung eines<br>Teams ein Port ausgewählt wird.                                      |
| Please select a Team.<br>(Bitte wählen Sie ein<br>Team aus.)                                                                                       | Erscheint, wenn der Benutzer Statistics<br>(Statistik) oder Delete (Löschen) auswählt,<br>ohne ein Team ausgewählt zu haben.                                                                                                   | Wählen Sie bei der Erstellung oder<br>Bearbeitung eines Teams<br>mindestens einen Port aus.                                                   |
| Please select a VLAN.<br>(Bitte wählen Sie ein<br>VLAN aus.)                                                                                       | Erscheint, wenn der Benutzer "Edit"<br>(Bearbeiten) oder "Remove" (Entfernen) im<br>Dialogfeld VLAN Configuration<br>(VLAN-Konfiguration) auswählt, ohne ein VLAN<br>ausgewählt zu haben.                                      | Wählen Sie im Dialogfeld ein VLAN<br>zur Bearbeitung oder Löschung aus.                                                                       |
| Please type the same<br><b>CHAP Secret. (Bitte</b><br>geben Sie denselben<br>CHAP-Geheimschlüssel<br>ein.)                                         | Erscheint, wenn im Feld Retype Secret<br>(Geheimschlüssel erneut eingeben) ein<br>anderer CHAP-Geheimschlüssel eingegeben<br>wird.                                                                                             | Geben Sie sowohl im Feld CHAP<br>Secret als auch Retype Secret<br>(Geheimschlüssel erneut eingeben)<br>denselben CHAP-Geheimschlüssel<br>ein. |

TABLE 14 Meldungen zum Host Connectivity Manager (fortgesetzt)

| <b>Meldung</b>                                                                                                    | <b>Ursache</b>                                                                                                    | Maßnahme zur Behebung oder<br>Anmerkungen                                                                                                    |
|----------------------------------------------------------------------------------------------------|----------------------------------------------------------------------------------------------------|----------------------------------------------------------------------------------------------------|
| Please type a different<br>password. (Bitte geben<br>Sie ein anderes<br>Kennwort ein.)                                                                                                    | Erscheint, wenn der Benutzer für das alte und<br>das neue Kennwort denselben Text eingibt.                                                                             | Geben Sie ein neues Kennwort ein,<br>das sich vom alten Kennwort<br>unterscheidet.                                                                                           |
| Remove Team failed due<br>to an unexpected error.<br><runtime reason=""><br/>(Entfernen des Teams<br/>aufgrund eines<br/>unerwarteten Fehlers<br/>fehlgeschlagen.<laufzeit<br>-Ursache&gt;)</laufzeit<br></runtime>                                                                                      | Beim Entfernen eines Teams ist ein<br>unerwarteter Fehler aufgetreten.                                                                                                 | Stellen Sie fest, warum der Fehler<br>beim Entfernen eines Teams auftritt.                                                                                                   |
| Port update failed for<br>port. <runtime reason=""><br/>(Port-Aktualisierung für<br/>Port<br/>fehlgeschlagen.<laufzeit<br>-Ursache&gt;)</laufzeit<br></runtime>                                                                                                    | Tritt auf, wenn die Konfigurierung eines Ports<br>fehlschlägt.                                                                                                    | Prüfen Sie, ob der Agent in Betrieb<br>ist.                                                                                                    |
| Port <wwn> parameters<br/>update succeeded. Note:<br/>Setting will be enforced<br/>after port disable and<br/>enable. (Aktualisierung<br/>der Parameter des Ports<br/><wwn> erfolgreich.<br/>Hinweis: Einstellung wird<br/>erst nach Deaktivieren<br/>und Aktivieren des Ports<br/>wirksam.)</wwn></wwn> | Erscheint, wenn der Benutzer Änderungen an<br>der Konfiguration vornimmt und auf Apply<br>(Übernehmen) klickt, um die Konfigurationen<br>zu speichern.                 | Informationsmeldung.                                                                                                    |
| Provide a port number in<br>the range [1025-65535].<br>(Geben Sie eine<br>Portnummer aus dem<br>Bereich [1025-65535]<br>an.)                                                                                                    | Erscheint, wenn der Benutzer im Dialogfeld<br>Setup for Discovery (Setup für die Erkennung)<br>eine Portnummer außerhalb des Bereichs<br>(1025-65535) angibt.          | Geben Sie eine Portnummer<br>zwischen 1025 und 65535 ein.                                                                                                    |
| QoS and Target rate<br>limiting cannot be<br>enabled at the same<br>time. (QoS und Target<br>Rate Limiting können<br>nicht gleichzeitig<br>aktiviert werden.)                                                                                                    | Erscheint, wenn QoS und Zielratenbegrenzung<br>im Dialogfeld Basic Port Configuration<br>(Allgemeine Portkonfiguration) gleichzeitig<br>aktiviert sind.                | Aktivieren Sie QoS und<br>Zielratenbegrenzung nicht<br>gleichzeitig.                                                                                                    |
| Refresh cannot be<br>performed while the<br>Event Properties dialog is<br>open. (Aktualisierung<br>kann nicht durchgeführt<br>werden, wenn das<br>Dialogfeld "Event<br>Properties"<br>(Ereignis-Eigenschaften)<br>geöffnet ist.)                                                                         | Erscheint, wenn das Dialogfeld Event<br>Properties (Ereignis-Eigenschaften) offen<br>gelassen wird und der Benutzer versucht, das<br>Masterprotokoll zu aktualisieren. | Schließen Sie das Dialogfeld Event<br>Properties (Ereignis-Eigenschaften)<br>und klicken Sie dann auf Refresh<br>(Aktualisieren), um die<br>aktualisierten Werte anzuzeigen. |

TABLE 14 Meldungen zum Host Connectivity Manager (fortgesetzt)

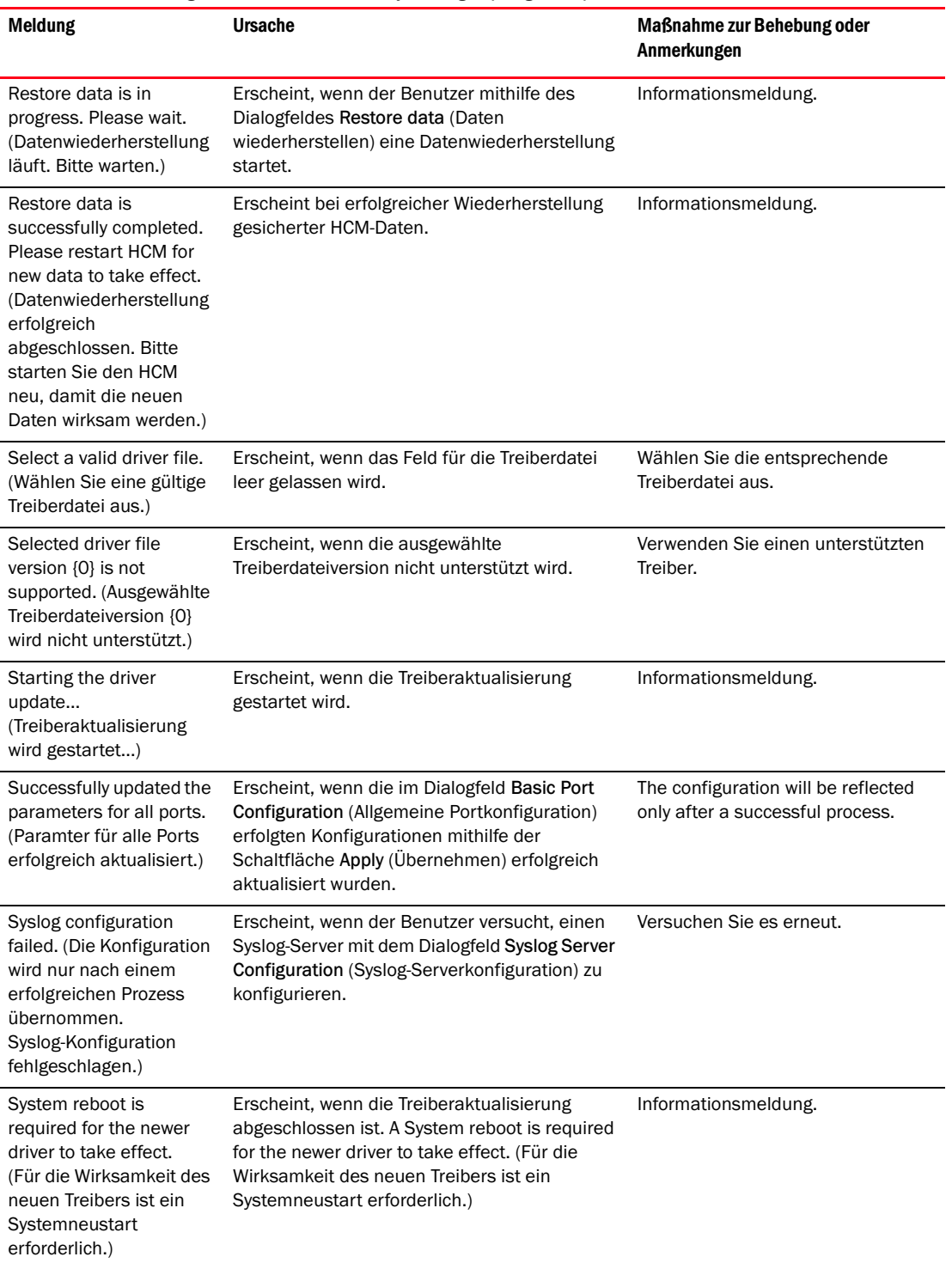

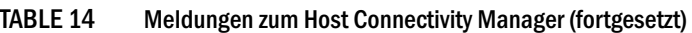

| Meldung                                                                                                    | <b>Ursache</b>                                                                                                    | Maßnahme zur Behebung oder                                                                                                    |
|----------------------------------------------------------------------------------------------------|----------------------------------------------------------------------------------------------------|----------------------------------------------------------------------------------------------------|
|                                                                                                    |                                                                                                    | Anmerkungen                                                                                                    |
| Team name should start<br>with an alphabet.<br>Allowed characters are<br>0-9, A-Z, a-z, hyphen (-)<br>and underscore (_) and<br>should not exceed 31<br>characters.<br>(Der Teamname sollte<br>mit einem<br>alphabetischen Zeichen<br>beginnen. Erlaubte<br>Zeichen sind 0-9, A-Z,<br>a-z, Bindestrich (-) und<br>Unterstrich $(\_)$ . Der<br>Name sollte nicht länger<br>als 15 Zeichen sein.)        | Erscheint, wenn der Benutzer einen<br>unzulässigen Teamnamen eingibt.                                                          | Stellen Sie sicher, dass der<br>Teamname mit einem Buchstaben<br>beginnt. Zulässige Zeichen im<br>Teamnamen sind 0-9, A-Z, a-z,<br>Bindestrich (-) und Unterstrich (_). |
| The adapter will be<br>disabled for executing<br>the Memory test. This<br>will also disable all the<br>ports and their devices<br>on the adapter. Are you<br>sure you want to<br>continue?<br>(Der Adapter wird für den<br>Speichertest deaktiviert.<br>Dadurch werden die<br>Ports und deren Geräte<br>auf dem Adapter<br>ebenfalls deaktiviert.<br>Sind Sie sicher, dass Sie<br>fortfahren möchten?) | Erscheint, wenn der Benutzer den Speichertest<br>im Dialogfeld Hardware Tests Diagnostics<br>(Hardware-Diagnosetest) auswählt. | Klicken Sie auf OK, um fortzufahren<br>oder Cancel (Abbrechen) um den<br>Vorgang abzubrechen.                                                                           |
| The boot image update<br>failed: <runtime<br>Reason&gt; (Die<br/>Aktialisierung des<br/>Boot-Image ist<br/>fehlgeschlagen:<br/><laufzeit-ursache>)</laufzeit-ursache></runtime<br>                                                                                                    | Erscheint, wenn eine unzulässige<br>Bootcode-Image-Datei aktualisiert wird.                                                    | Wählen Sie eine zulässige<br>Boot-Image-Datei für die<br>Aktualisierung des Boot-Image.                                                                                 |
| The boot image<br>successfully updated.<br>You must reboot the<br>system for the updated<br>image to be effective.<br>(Boot-Image erfolgreich<br>aktualisiert. Sie müssen<br>das System neu starten,<br>damit das aktualisierte<br>Image wirksam wird.)                                                                                                    | Erscheint, wenn das Bootcode-Image<br>erfolgreich aktualisiert wurde.                                                          | Starten Sie nach erfolgreicher<br>Aktualisierung des Boot-Image das<br>System neu.                                                                                      |

TABLE 14 Meldungen zum Host Connectivity Manager (fortgesetzt)

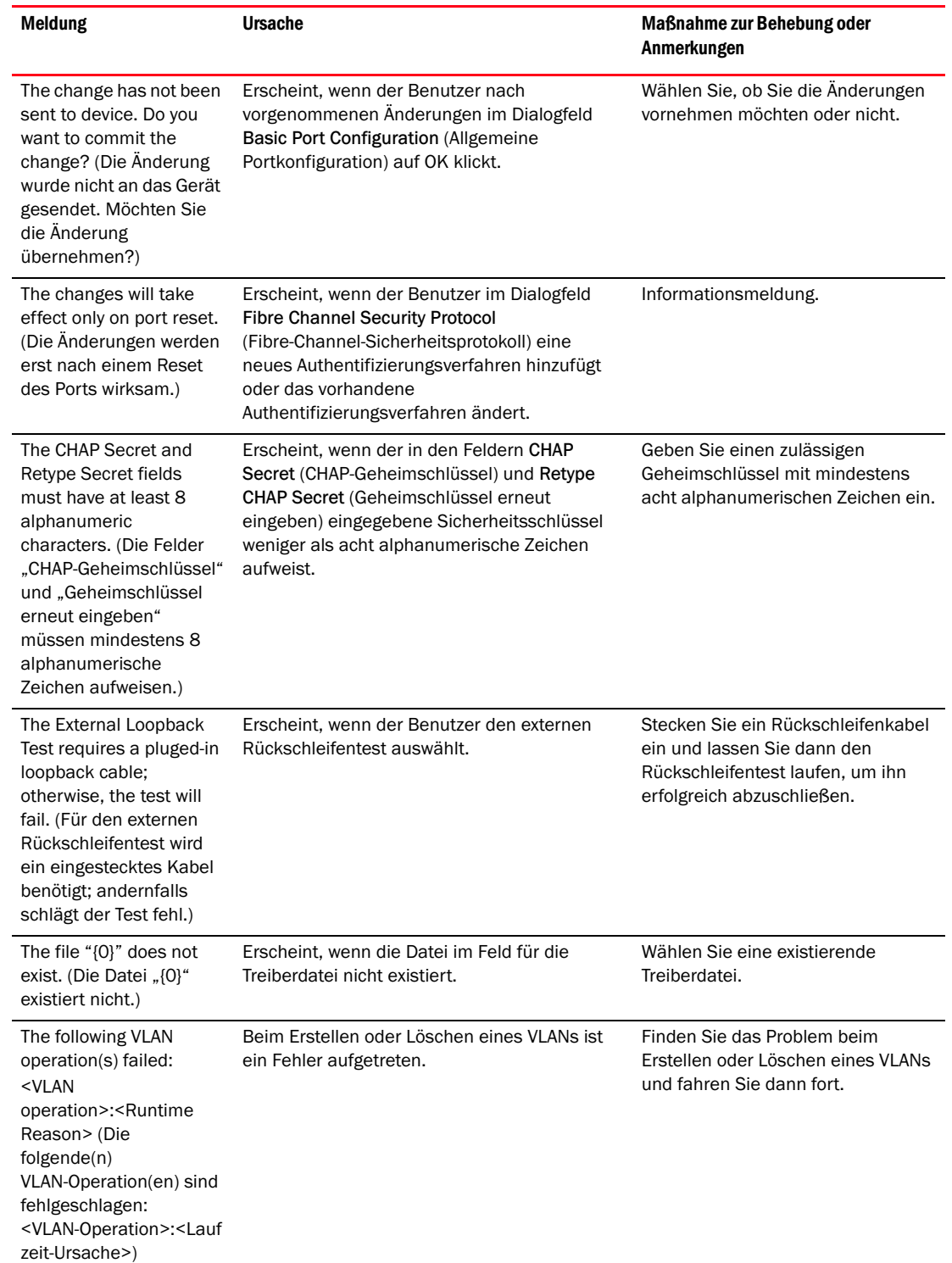

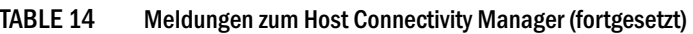

| Meldung                                                                                                    | <b>Ursache</b>                                                                                                    | Maßnahme zur Behebung oder<br>Anmerkungen                                                                                    |
|----------------------------------------------------------------------------------------------------|----------------------------------------------------------------------------------------------------|----------------------------------------------------------------------------------------------------|
| The Name is already in<br>use. Enter a different<br>name or clear the<br>existing name.<br>(Der Name wird bereits<br>verwendet. Geben Sie<br>einen anderen Namen<br>ein oder löschen Sie den<br>vorhandenen Namen.)                                            | Erscheint, wenn der Benutzer im Dialogfeld<br>Configure Names (Namen konfigurieren) oder<br>Define Names (Namen definieren) einen<br>doppelten Namen eingibt.                                      | Geben Sie in diesen Dialogfeldern<br>eindeutige Namen ein.                                                                   |
| The operation will take<br>effect after you click OK<br>or Apply on the<br>Configuration dialog.<br>(Der Vorgang wird<br>wirksam, nachdem Sie<br>im Dialogfeld<br>"Configuration"<br>(Konfiguration) auf OK<br>oder "Apply"<br>(Übernehmen) geklickt<br>haben. | Erscheint, wenn der Benutzer im Dialogfeld<br><b>Basic Port Configuration (Allgemeine</b><br>Portkonfiguration) Konfigurationsänderungen<br>vornimmt und auf Apply (Übernehmen) oder<br>OK klickt. | Durch Klicken auf Apply<br>(Übernehmen) oder OK werden die<br>Konfigurationsänderungen<br>vorgenommen.                       |
| The specified file is not a<br>valid file to import. (Die<br>angegebene Datei ist<br>keine zulässige Datei für<br>den Import.)                                                                                                    | Erscheint, wenn über das Dialogfeld Configure<br>Names (Namen konfigurieren) eine<br>unzulässige Datei importiert wird.                                                                            | Importieren Sie im Dialogfeld<br>Configure Names (Namen<br>konfigurieren) eine zulässige Datei<br>mit ordnungsgemäßen Daten. |
| The team name is<br>duplicated. Please enter<br>a qualified Team Name.<br>(Der Teamname ist<br>doppelt vorhanden. Bitte<br>geben Sie einen<br>zulässigen Teamnamen<br>ein.)                                                                                    | Erscheint, wenn der Benutzer versucht, ein<br>Team unter einem bereits vorhandenen<br>Teamnamen hinzuzufügen.                                                                                      | Geben Sie für das neue Team einen<br>anderen Namen an.                                                                       |
| The virtual node WWN is<br>not valid. Enter a valid<br>Node WWN. (Der WWN<br>des virtuellen Knotens<br>ist ungültig. Geben Sie<br>einen gültigen WWN ein.)                                                                                                    | Erscheint, wenn der Benutzer im Dialogfeld<br>Virtual Port Creation (Erstellung virtueller<br>Ports) einen ungültigen WWN eingibt.                                                                 | Geben Sie einen gültigen WWN an.                                                                                             |
| The virtual port is a<br>duplicate. Enter a valid<br>Node WWN. (Der<br>virtuelle Port ist doppelt<br>vorhanden. Geben Sie<br>einen gültigen WWN ein.)                                                                                                    | Erscheint, wenn der Benutzer im Dialogfeld<br>Virtual Port Creation (Erstellung virtueller<br>Ports) für den virtuellen Port einen doppelt<br>vorhandenen WWN eingibt.                             | Geben Sie einen eindeutigen WWN<br>für den virtuellen Port an.                                                               |
| The VLAN name is<br>reserved. Please choose<br>a different one.<br>(Der VLAN-Name ist<br>reserviert. Bitte wählen<br>Sie einen anderen.)                                                                                                    | Erscheint, wenn der für ein VLAN eingegebene<br>Name bereits reserviert ist.                                                                                                    | Verwenden Sie für das VLAN einen<br>eindeutigen Namen.                                                                       |

TABLE 14 Meldungen zum Host Connectivity Manager (fortgesetzt)

| moraangon zani noot oomnootinti managor (iortgoodet)                                                                                                    |                                                                                                    |                                                                                                    |  |
|----------------------------------------------------------------------------------------------------|----------------------------------------------------------------------------------------------------|----------------------------------------------------------------------------------------------------|--|
| Meldung                                                                                                    | <b>Ursache</b>                                                                                                    | Maßnahme zur Behebung oder<br>Anmerkungen                                                                                                    |  |
| The WWN or MAC<br>address already exists in<br>the All WWNs/MACs<br>table. Edit the existing<br>record(s). Record(s) with<br>the same WWN address<br>are highlighted. (Der<br>WWN oder die<br>MAC-Adresse ist in der<br>Tabelle aller<br>WWNs/MACs bereits<br>vorhanden. Bearbeiten<br>Sie die vorhandenen<br>Datensätze. Datensätze<br>mit identischen<br>WWN-Adressen sind<br>hervorgehoben.)                                                                                                    | Erscheint, wenn der der Benutzer einen WWN<br>oder eine MAC-Adresse eingibt, die im Feld<br>WWN/MAC im Dialogfeld Devine Names<br>(Devine-Namen) vorhanden ist. | Prüfen Sie, ob besagter WWN oder<br>besagte MAC-Adresse in der<br>WWN/MAC-Ansicht des Dialogfelds<br><b>Configure Names (Namen</b><br>konfigurieren) verfügbar ist. Geben<br>Sie einen anderen WWN oder eine<br>andere MAC-Adresse ein. |  |
| There are VLANs<br>associated with the port<br>you have selected to be<br>added as a member of<br>the team. If you add the<br>port, all associated<br>VLANS will be removed.<br>Are you sure you want to<br>add this port to the team<br>and remove all<br>associated VLANs? (Dem<br>Port, den Sie als<br>Team-Mitglied zuweisen<br>möchten, sind VLANS<br>zugewiesen. Wenn Sie<br>den Port hinzufügen,<br>werden alle<br>zugewiesenen VLANs<br>gelöscht. Sind Sie sicher,<br>dass Sie diesen Port zu<br>dem Team hinzufügen<br>und alle zugewiesenen<br>VLANs löschen<br>möchten?) | Erscheint, wenn der Benutzer ein Team mit<br>einem Port erstellt, für den bereits ein VLAN<br>konfiguriert ist.                                                 | Entfernen Sie das für den Port<br>konfigurierte VLAN und versuchen<br>Sie dann, mit diesem Port ein VLAN<br>zu erstellen.                                                                                                    |  |
| This action resets all<br>listed counters. Do you<br>want to continue? (Durch<br>diesen Vorgang werden<br>alle aufgeführten Zähler<br>zurückgesetzt. Möchten<br>Sie fortfahren?)                                                                                                    | Erscheint, wenn der Benutzer in einem<br>Statistics (Statistik)-Dialogfeld Reset<br>(Zurücksetzen) auswählt.                                                    | Wählen Sie Yes (Ja), um alle<br>Zählerwerte im Dialogfeld<br>zurückzusetzen.                                                                                                    |  |
| Unexpected Error. Test(s)<br>will be stopped.<br>(Unerwarteter Fehler.<br>Test(s) wird/werden<br>gestoppt.)                                                                                                    | Erscheint, wenn der Benutzer versucht, den<br>Diagnosetest bei angehaltenem Agenten<br>auszuführen.                                                             | Starten Sie den Agenten und führen<br>Sie dann den Diagnosetest durch.                                                                                                    |  |

TABLE 14 Meldungen zum Host Connectivity Manager (fortgesetzt)
| <b>Meldung</b>                                                                                                    | <b>Ursache</b>                                                                                                    | Maßnahme zur Behebung oder<br>Anmerkungen                                                                                  |  |
|----------------------------------------------------------------------------------------------------|----------------------------------------------------------------------------------------------------|----------------------------------------------------------------------------------------------------|--|
| Unexpected Error. Eth<br>Loopback Test will be<br>stopped. Please contact<br>the technical support.<br>(Unerwarteter Fehler.<br>Eth-Rückschleifentest<br>wird gestoppt. Bitte<br>wenden Sie sich an den<br>technischen Support.)        | Erscheint, wenn der Benutzer für einen Port<br>einen Rückschleifentest ausführt und die<br>Verbindung unterbrochen wird.                                                                              | Prüfen Sie die Verbindung und<br>fahren Sie dann mit dem<br>Rückschleifentest fort.                                        |  |
| Unable to find the host.<br>Please provide another<br>host. (Host nicht<br>auffindbar. Bitte geben<br>Sie einen anderen<br>Host an.)                                                                                                    | Erscheint, wenn im Feld Host Name<br>(Hostname) im Dialogfeld Setup for Discovery<br>(Setup für die Erkennung) ein ungültiger<br>Hostname oder eine ungültige IP-Adresse<br>eingegeben wird.          | Geben Sie im Feld Host Name<br>(Hostname) einen gültigen<br>Hostnamen oder eine gültige<br>IP-Adresse ein                  |  |
| Unable to extract the<br>driver file {0}.<br>(Treiberdatei {0} kann<br>nicht extrahiert werden.)                                                                                                    | Erscheint, wenn der Treiber nicht extrahiert<br>werden kann.                                                                                                    |                                                                                                    |  |
| Unable to find the host.<br>Please provide another<br>host. (Host nicht<br>auffindbar. Bitte geben<br>Sie einen anderen<br>Host an.)                                                                                                    | Erscheint, wenn eine link-local IPv6-Adresse<br>(wie fe80:216:cbff:fea9:c3b5%en0 oder<br>fe80:216:cbff:fea9:c3b5%3) im Dialogfeld<br>Setup for Discovery (Setup für die Erkennung)<br>angegeben wird. | Geben Sie die IPv6-Adresse ohne<br>die Scope-ID und den Delimiter (%)<br>an. Verwenden Sie nur<br>fe80:216:cbff:fea9:c3b5. |  |
| Unable to retrieve the<br>driver update status.<br>(Status der<br>Treiberaktualisierung<br>nicht verfügbar.)                                                                                                    | Erscheint, wenn kein Status zur<br>Treiberaktualisierung verfügbar ist.                                                                                                    | Informationsmeldung.                                                                                                    |  |
| Update is not started<br>beyond the timeout<br>value. Closing the driver<br>update operation.<br>(Aktualisierung wird nicht<br>nach dem Wert für die<br>Zeitüberschreitung<br>gestartet. Die<br>Treiberaktialisierung wird<br>beendet.) | Erscheint, wenn die Treiberaktualisierung bei<br>Erreichen der Zeitüberschreitung noch nicht<br>gestartet wurde.                                                                                      | Informationsmeldung.                                                                                                    |  |
| Uploading of the driver<br>file is failed. (Hochladen<br>der Treiberdatei<br>fehlgeschlagen.)                                                                                                    | Erscheint, wenn das Hochladen des Treibers<br>zum Agenten-Host fehlgeschlagen ist.                                                                                                    | Informationsmeldung.                                                                                                    |  |

TABLE 14 Meldungen zum Host Connectivity Manager (fortgesetzt)

| <b>Meldung</b>                                                                                                    | <b>Ursache</b>                                                                                                    | Maßnahme zur Behebung oder<br>Anmerkungen                                                                                                    |  |
|----------------------------------------------------------------------------------------------------|----------------------------------------------------------------------------------------------------|----------------------------------------------------------------------------------------------------|--|
| Uploading of the driver<br>file is failed. Reason -<br>Maintenance mode is<br>not enabled or could not<br>be determined.<br>(Hochladen der<br>Treiberdatei<br>fehlgeschlagen. Ursache<br>- Wartungsmodus ist<br>nicht aktiviert oder<br>konnte nicht bestimmt<br>werden.)            | ESX-Systeme müssen sich zur Aktualisierung<br>von Treibern im Wartungsmodus befinden.                                                                                                    | Versetzen Sie das System in den<br>Wartungsmodus und installieren Sie<br>den/die Treiber erneut.                                                                                                    |  |
| Uploading the driver file<br>to the agent {0}.<br>(Treiberdatei wird auf<br>den Agenten {0}<br>hochgeladen.)                                                                                                    | Erscheint, wenn die GUI des HCM die<br>Treiberdatei auf den Agenten hochlädt.                                                                                                    | Informationsmeldung.                                                                                                    |  |
| Uploading the driver file<br>is successful.<br>(Hochladen der<br>Treiberdatei erfolgreich.)                                                                                                    | Erscheint, wenn die Treiberdatei erfolgreich auf<br>den Agenten-Host hochgeladen wurde.                                                                                                    | Informationsmeldung.                                                                                                    |  |
| <b>VLAN and Team</b><br>configurations<br>successfully restored.<br>(VLAN- und<br>Teamkonfigurationen<br>erfolgreich<br>wiederhergestellt.)                                                                                                    | Erscheint, wenn die VLAN- und<br>Teamkonfigurationen im HCM erfolgreich<br>wiederhergestellt wurden.                                                                                                    | Informationsmeldung.                                                                                                    |  |
| <wwn> is an invalid<br/>WWN or MAC (<wwn><br/>ist ein unzulässiger WWN<br/>oder eine unzulässige<br/>MAC-Adresse.)</wwn></wwn>                                                                                                    | Erscheint, wenn der Benutzer einen<br>unzulässigen WWN (zum Beispiel<br>00:00:00:00:00:00:00:00) oder eine<br>unzuläsige MAC-Adresse (zum Beispiel<br>00:00:00:00:00:00) im Feld Detached<br>WWN/MAC (Getrennter WWN/getrennte MAC)<br>oder Configure Names (Namen konfigurieren)<br>eingibt. | Geben Sie im Feld Detached<br>WWN/MAC (Getrennter<br>WWN/getrennte MAC) oder im<br>Dialogfeld Configure Names<br>(Namen konfigurieren) einen<br>zulässigen WWN oder eine zulässige<br>MAC-Adresse ein.<br>Geben Sie im Feld Detached<br>WWN/MAC (Getrennter WWN/MAC)<br>eine zulässige MAC-Adresse an. |  |
| You are going to stop the<br>pending test(s) only.<br>All Started test(s) will<br>continue to run. Are you<br>sure you want to<br>continue? (Sie stoppen<br>nur den laufenden Test.<br>Alle gestarteten Tests<br>laufen weiter. Sind Sie<br>sicher, dass Sie<br>fortfahren möchten?) | Erscheint, wenn der Benutzer einen<br>Diagnosetest stoppt, bevor er abgeschlossen<br>ist.                                                                                                    | Informationsmeldung.                                                                                                    |  |

TABLE 14 Meldungen zum Host Connectivity Manager (fortgesetzt)

| <b>Meldung</b>                                                                                                    | <b>Ursache</b>                                                                                                    | Maßnahme zur Behebung oder<br>Anmerkungen                                                                                               |  |
|----------------------------------------------------------------------------------------------------|----------------------------------------------------------------------------------------------------|----------------------------------------------------------------------------------------------------|--|
| You are about to delete a<br>large number of virtual<br>port(s). Are you sure you<br>want to continue? (Sie<br>sind dabei, eine große<br>Zahl virtueller Ports zu<br>löschen. Möchten Sie<br>fortfahren?)                                                                                                    | Erscheint, wenn der Benutzer virtuelle Ports im<br>Dialogfeld Virtual Port Deletion (Löschung<br>virtueller Ports) löscht, die mit dem HCM und<br>BCU konfiguriert wurden.    | Informationsmeldung.                                                                                                    |  |
| You are about to delete<br>all the test logs. Are you<br>sure you want to<br>continue? (Sie sind<br>dabei, alle Testprotokolle<br>zu löschen. Sind Sie<br>sicher, dass Sie<br>fortfahren möchten?)                                                                                                    | Erscheint, wenn der Benutzer ein Testprotokoll<br>auswählt und die Option zu dessen Löschung<br>auswählt.                                                                     | Warnung. Dadurch werden alle<br>Testprotokolle gelöscht.                                                                                |  |
| You are about to disable<br>the Port <wwn>. This<br/>will disable all the<br/>devices on this Port. Are<br/>you sure you want to<br/>continue? (Sie sind<br/>dabei, den Port <wwn><br/>zu deaktivieren. Dadurch<br/>werden alle Geräte auf<br/>diesem Port deaktiviert.<br/>Sind Sie sicher, dass Sie<br/>fortfahren möchten?)</wwn></wwn> | Erscheint, wenn der Port aus dem<br>Rechtsklick-Drop-Down-Menü für den Port und<br>im Dialogfeld Basic Port Configuration<br>(Allgemeine Portkonfiguration) deaktiviert wird. | Warnung, dass durch Deaktivieren<br>des Ports alle Geräte auf dem Port<br>deaktiviert werden. Bestätigen Sie,<br>dass Sie dies möchten. |  |
| You are about to send<br>the information to the<br>agent. Do you want to<br>continue? (Sie sind<br>dabei, die Informationen<br>an den Agenten zu<br>senden. Möchten Sie<br>fortfahren?)                                                                                                    | Erscheint, wenn der Benutzer Aktionen im<br>Dialogfeld Configure Names (Namen<br>konfigurieren) durchführt und OK oder Apply<br>(Übernehmen) auswählt.                        | Wählen Sie entweder Yes (Ja), um<br>alle Konfigurationen zu speichern,<br>oder No (Nein), um alle<br>Konfigurationen zu verwerfen.      |  |
| You are about to update<br>boot image to all<br>Adapters. Are you sure<br>you want to continue?<br>(Sie sind dabei, das<br>Boot-Image auf allen<br>Adaptern zu<br>aktualisieren. Sind Sie<br>sicher, dass Sie<br>fortfahren möchten?)                                                                                                    | Erscheint, wenn der Benutzer auf OK klickt, um<br>das Bootcode-Image für alle installierten<br>Adapter zu aktualisieren.                                                      | Informationsmeldung.                                                                                                    |  |

TABLE 14 Meldungen zum Host Connectivity Manager (fortgesetzt)

| <b>Meldung</b>                                                                                                    | <b>Ursache</b>                                                                                                    | Maßnahme zur Behebung oder<br>Anmerkungen                                                                                                    |
|----------------------------------------------------------------------------------------------------|----------------------------------------------------------------------------------------------------|----------------------------------------------------------------------------------------------------|
| You did not select any<br>virtual port. Select one or<br>more virtual ports. (Sie<br>haben keinen virtuellen<br>Port ausgewählt. Wählen<br>Sie einen oder mehrere<br>virtuelle Ports aus.)                                    | Erscheint, wenn der Benutzer im Dialogfeld<br>Virtual Port Deletion (Löschung virtueller Ports)<br>Apply (Übernehmen) auswählt, ohne virtuelle<br>Ports auszuwählen.                     | Wählen Sie die gewünschten<br>virtuellen Ports und wählen Sie<br>dann Apply (Übernehmen).                                                                                            |
| You do not have write<br>permission to export file<br>to the folder <pfad>.<br/>(Sie haben keine<br/>Schreibberechtigung, um<br/>die Datei in den Ordner<br/><pfad> zu exportieren.)</pfad></pfad>                            | Erscheint, wenn der Benutzer versucht, eine<br>Namensdatei in einen Ordner zu exportieren,<br>auf den der Zugriff verweigert wird.                                                       | Stellen Sie sicher, dass eine<br>Schreibberechtigung für den Ordner<br>vorliegt, und exportieren Sie dann<br>die Namensdatei in diesen Ordner.                                       |
| You have unsaved<br>configurations. Do you<br>want to save the<br>previous configurations?<br>(Sie verfügen über nicht<br>gespeicherte<br>Konfigurationen.<br>Möchten Sie die<br>vorherigen<br>Konfigurationen<br>speichern?) | Erscheint, wenn der Benutzer VLANs im<br>Dialogfeld VLAN Configuration<br>(VLAN-Konfiguration) entfernt, hinzufügt oder<br>bearbeitet und anschließend auf Cancel<br>(Abbrechen) klickt. | Wählen Sie entweder Yes (Ja), um<br>die nicht gespeicherten<br>Konfigurationen zu speichern, oder<br>No (Nein), um die nicht<br>gespeicherten Konfigurationen nicht<br>zu speichern. |

TABLE 14 Meldungen zum Host Connectivity Manager (fortgesetzt)

[Tabelle 15](#page-184-0) enthält Informationen zu Meldungen, die beim Betrieb des Programms "Brocade Adapter Software Installer" angezeigt werden können. Es werden mögliche Ursachen sowie Maßnahmen aufgeführt, die Sie ergreifen sollten.

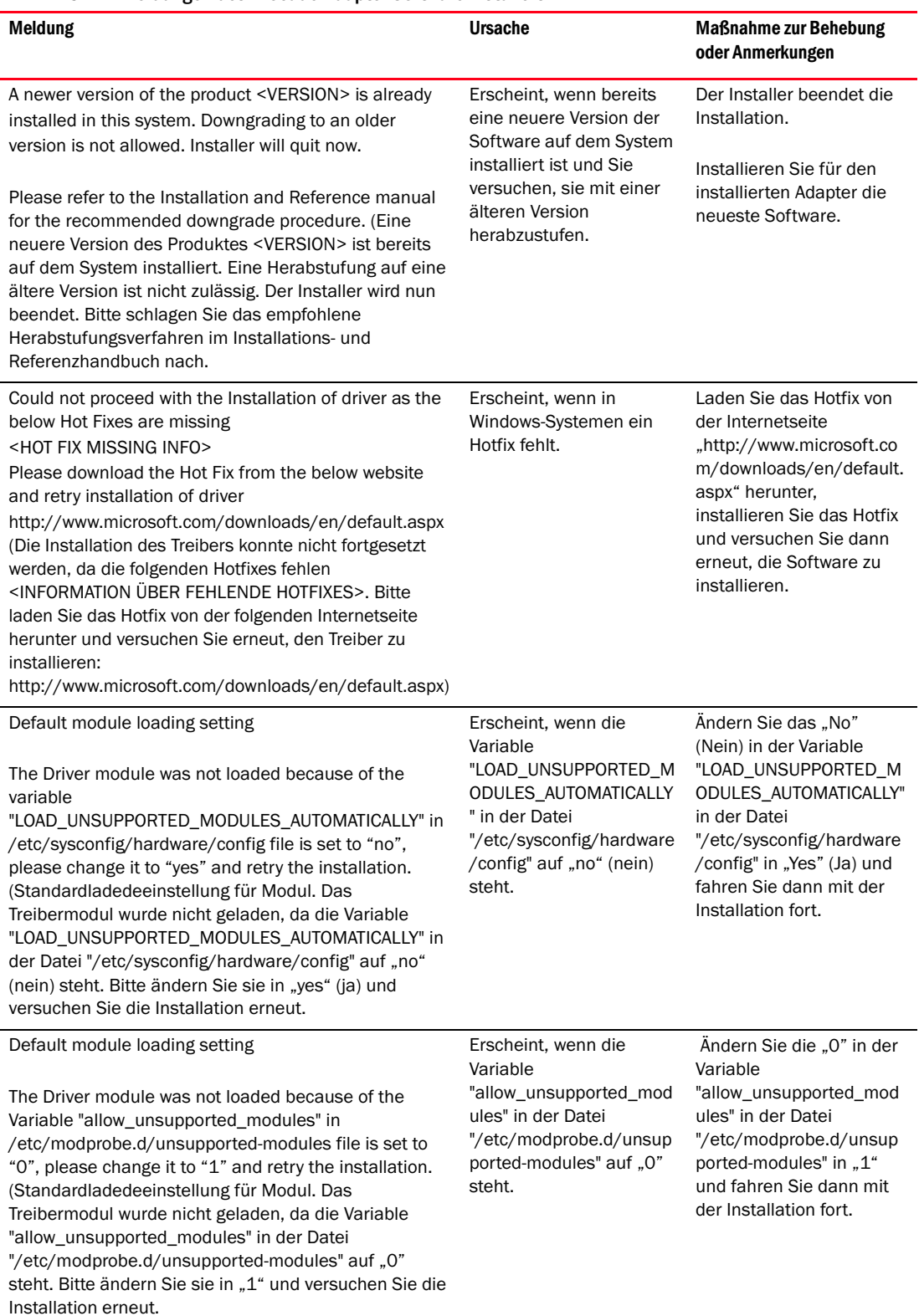

#### <span id="page-184-0"></span>TABLE 15 Meldungen des Brocade Adapter Software Installers

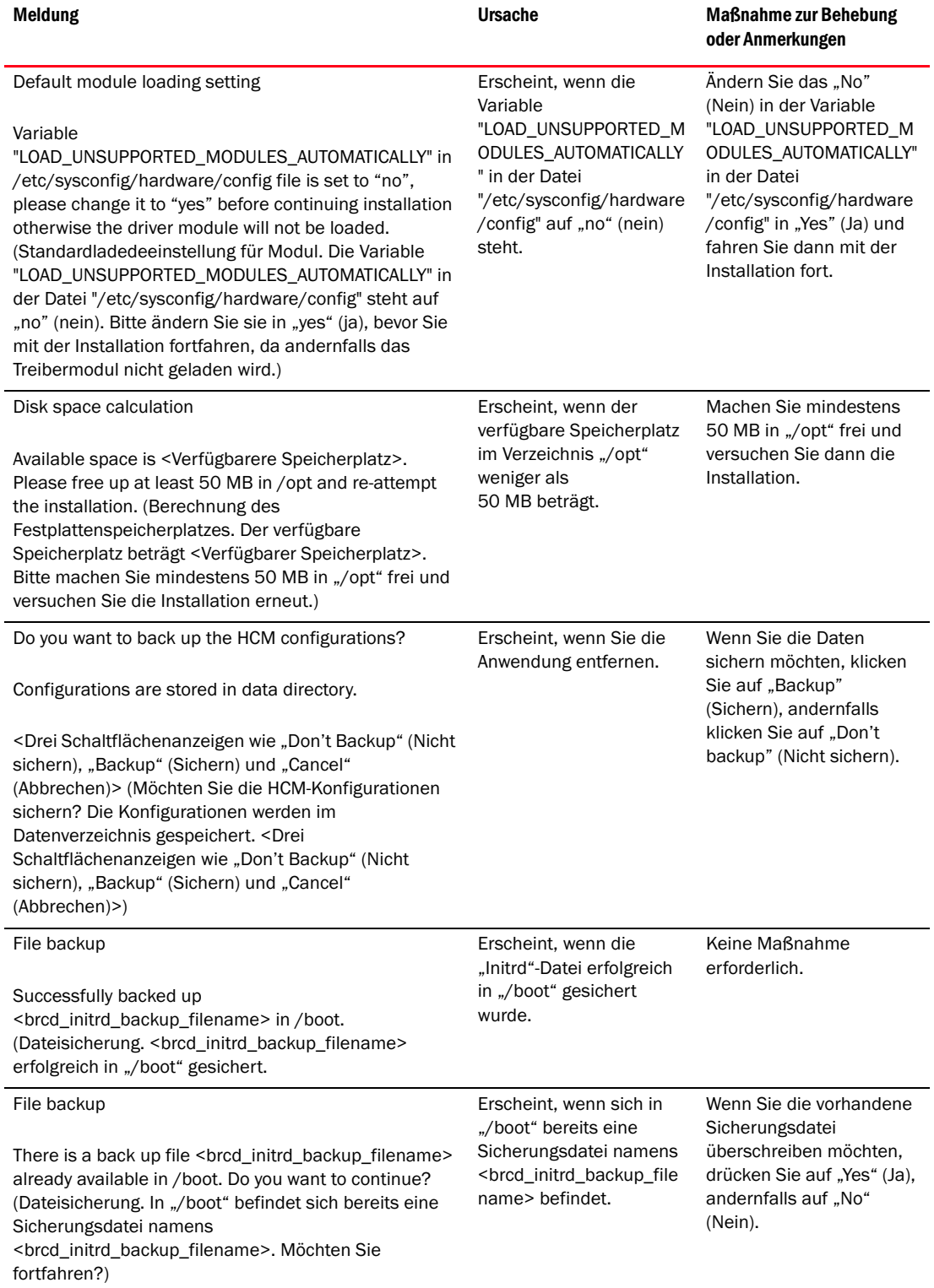

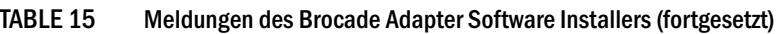

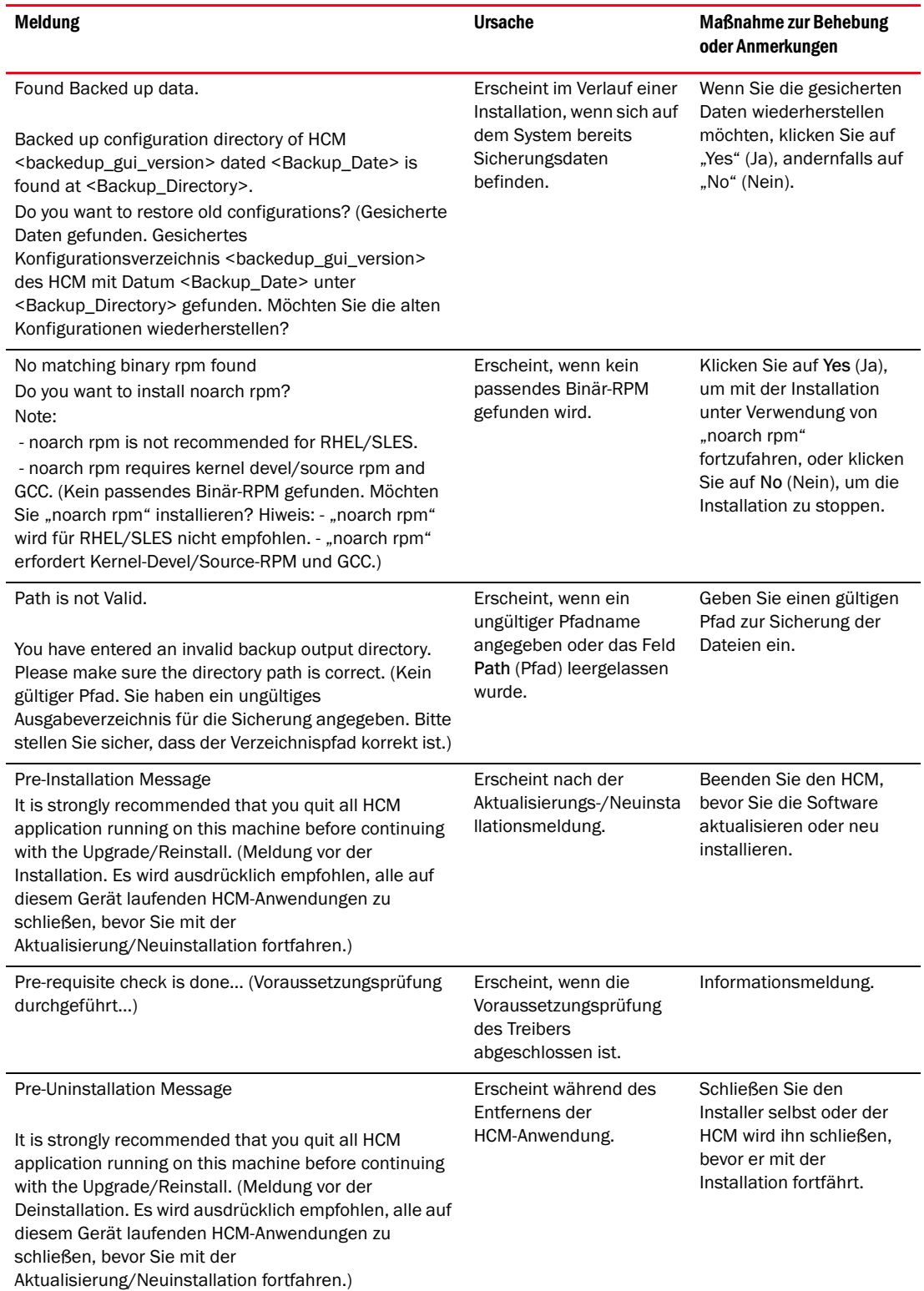

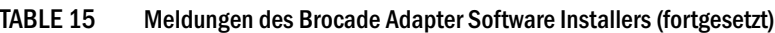

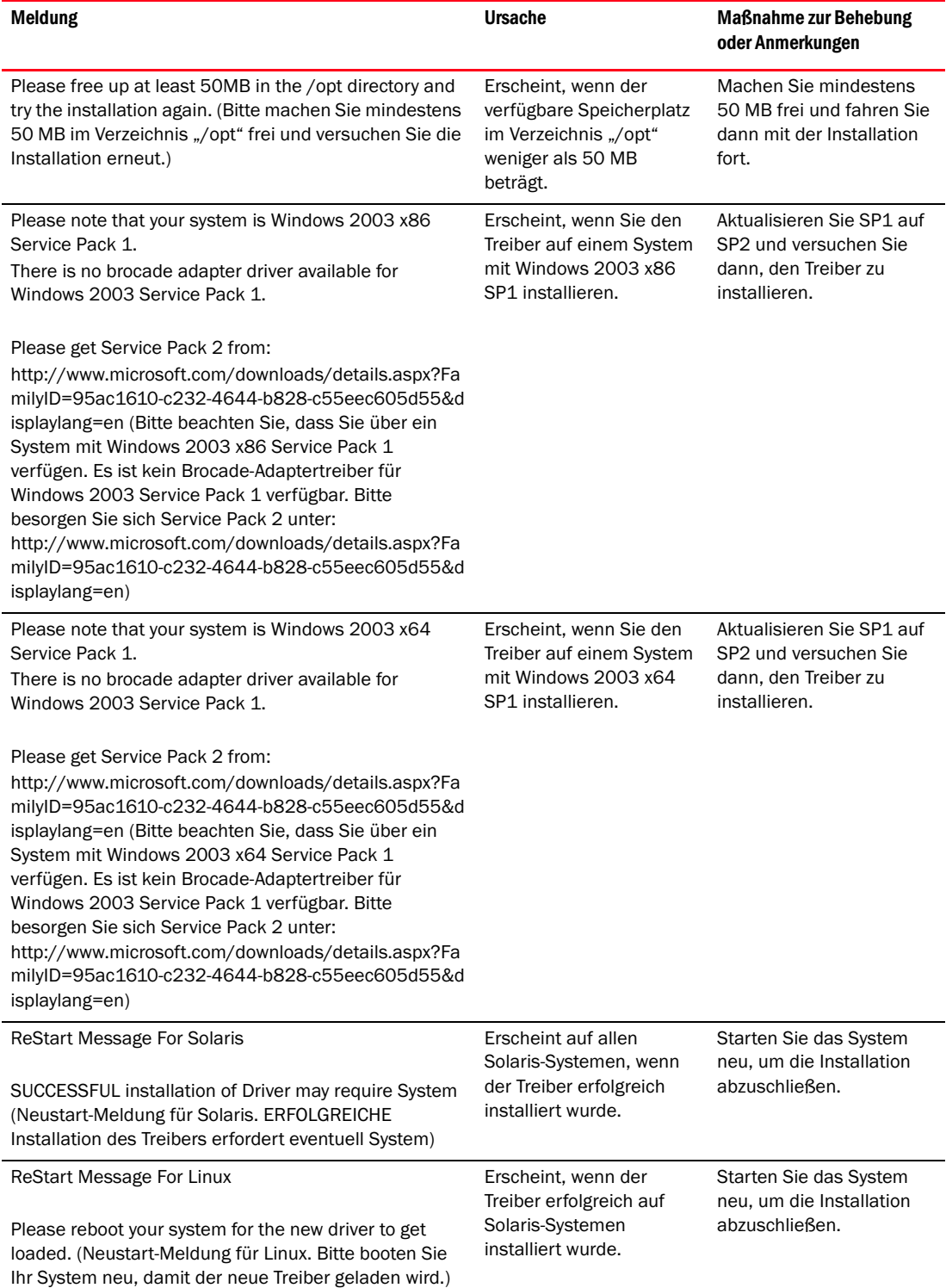

#### TABLE 15 Meldungen des Brocade Adapter Software Installers (fortgesetzt)

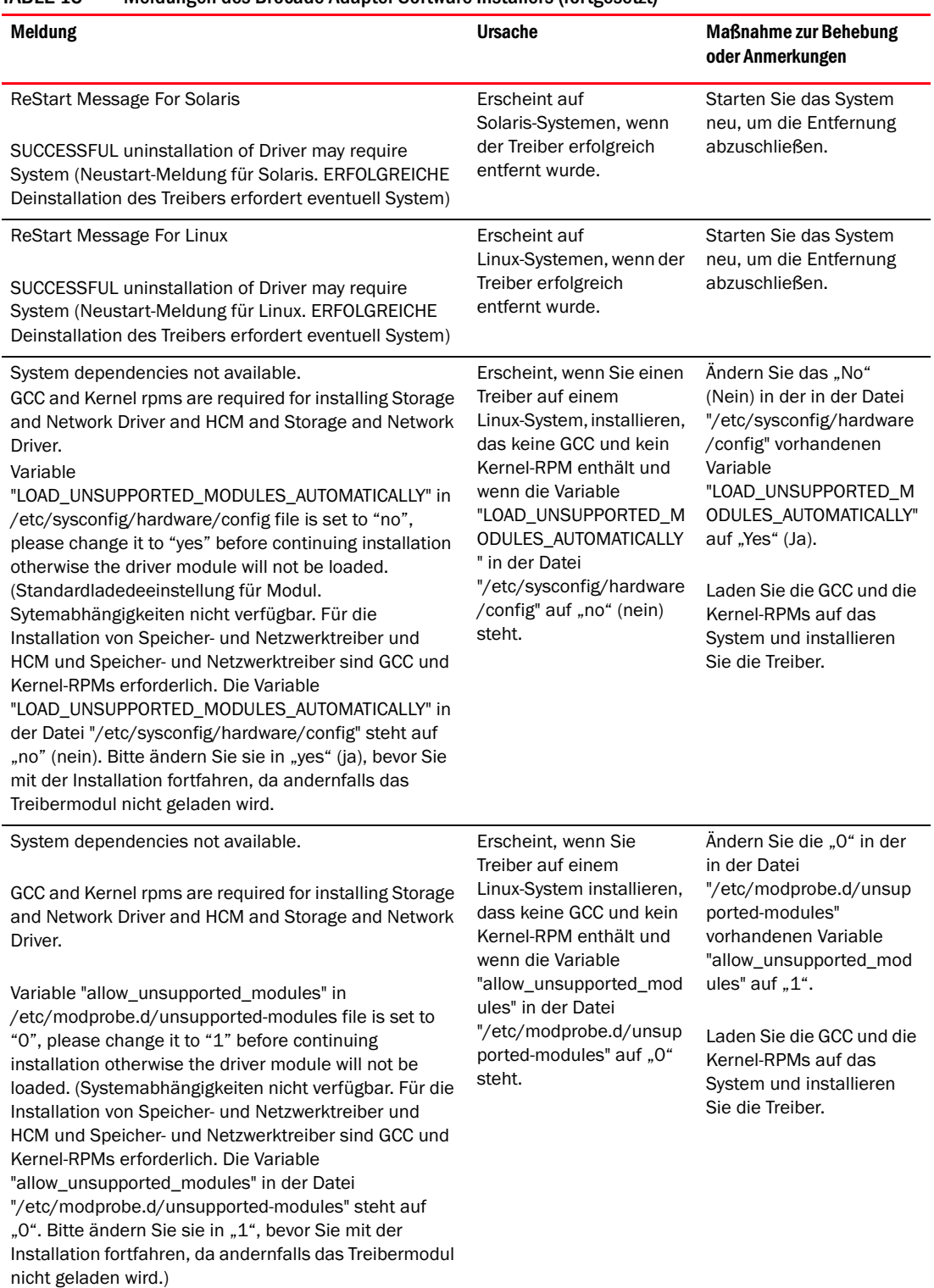

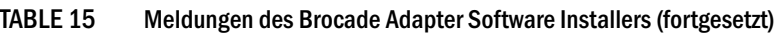

*Brocade Adapter Fehlerbehebungshandbuch 165 53-1002145-01*

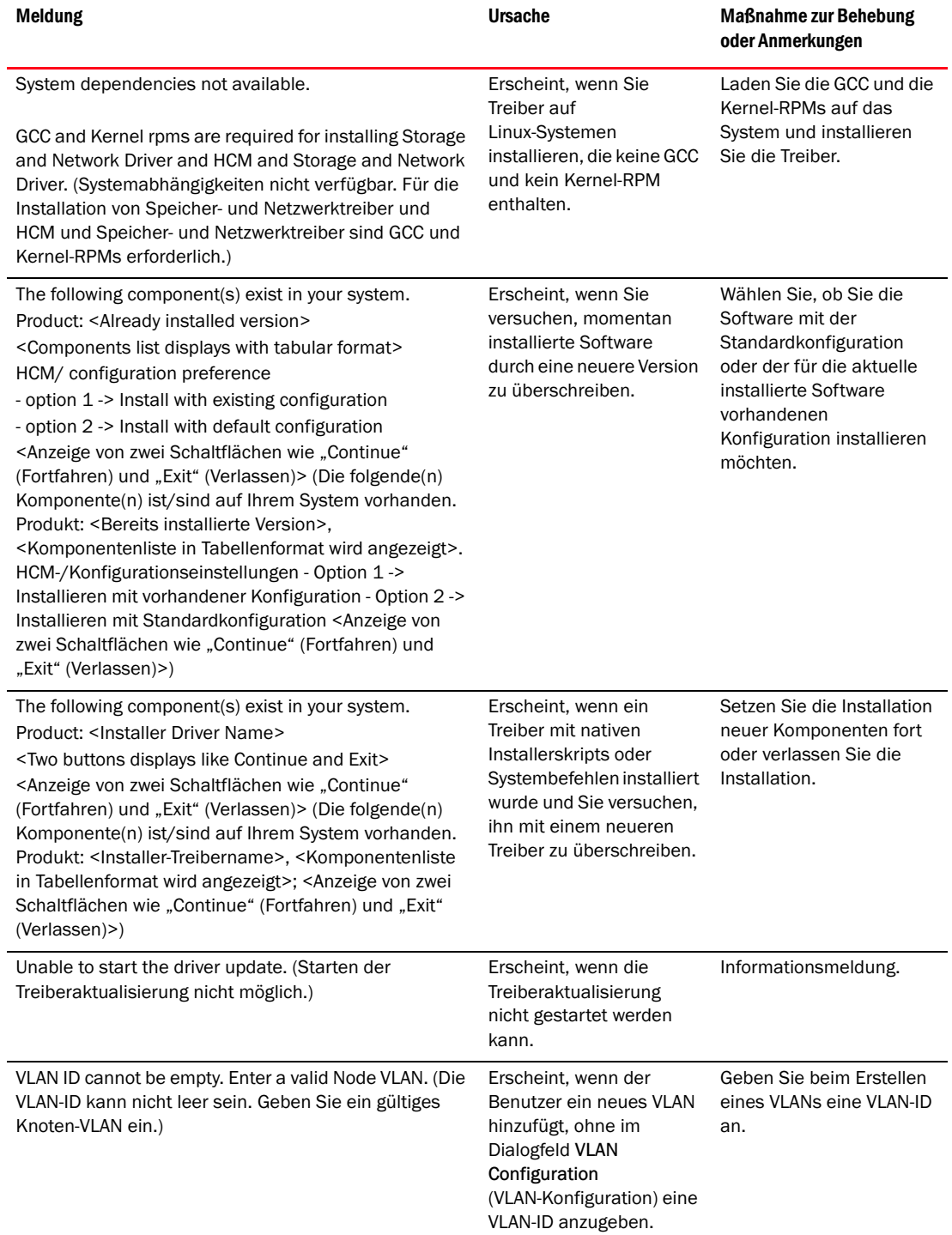

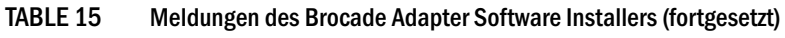

| <b>Meldung</b>                                                                                                    | <b>Ursache</b>                                                                                                    | <b>Maßnahme zur Behebung</b><br>oder Anmerkungen                                                                                 |
|----------------------------------------------------------------------------------------------------|----------------------------------------------------------------------------------------------------|----------------------------------------------------------------------------------------------------|
| Warning message<br>If booting over Brocade HBA, you must have a version of<br>driver installed before you restart the system.<br>(Warnmeldung. Beim Booten über einen Brocade-HBA<br>muss vor dem Neustart des Systems eine Version des<br>Treibers installiert sein.) | Erscheint auf<br>Linux-Systemen beim<br>Entfernen von Treiber<br>oder HCM und Treiber.                                       | Stellen Sie beim Booten<br>eines Brocade-HBAs<br>sicher, dass vor dem<br>Neustart ein Treiber auf<br>dem System installiert ist. |
| Would you like to overwrite the existing driver?<br>The adapters on the system have a better driver version<br>than the one you are trying to install.                                                                                                    | Erscheint, wenn das<br>System über eine bessere<br>Treiberversion verfügt als<br>diejenige, die Sie<br>installieren möchten. | Wenn Sie den<br>vorhandenen Treiber<br>überschreiben möchten.<br>klicken Sie auf OK, um<br>fortzufahren.                         |
| Click OK to continue. (Möchten Sie den vorhandenen<br>Treiber überschreiben? Die Adapter auf dem System<br>verfügen über eine bessere Treiberversion als<br>diejenige, die Sie installieren möchten. Klicken Sie auf<br>OK, um fortzufahren.)                          |                                                                                                    |                                                                                                    |

TABLE 15 Meldungen des Brocade Adapter Software Installers (fortgesetzt)

B Referenz für HCM- und Installer-Meldungen

# **Stichwortverzeichnis**

## A

Adapter Abfragen, [121](#page-144-0) Diagnose, [98](#page-121-0) Ereignismeldungsdateien, [75](#page-98-0) Hardware-unterstützt, [xii](#page-11-0) IP-Adresse verloren, [36](#page-59-0) list-Befehl, [121](#page-144-1) Software-unterstützt, [xii](#page-11-0) Statistiken, [81](#page-104-0) adapter query-Befehl, [122](#page-145-0) Adapter BIOS-Meldungen, [131](#page-154-0) Adapter erscheint nicht im Fabric, [46](#page-69-0) Adapter nicht beim Namensserver registriert, [46](#page-69-1) Adapter wird unter PCI-Subsystem nicht gemeldet, [10](#page-33-0) Adaptereigenschaften, [120](#page-143-0) Adapter-Management, BCU, [72](#page-95-0) Aktivieren und Deaktivieren von VLANs im Geräte-Manager, [42](#page-65-0) Anwendungen, die den TDI-Treiber verwenden, reagieren nicht mehr, [39](#page-62-0) Anwendungsprotokoll, [77](#page-100-0), [79](#page-102-0) Auflösen von BIOS-Boot-Problemen, [25](#page-48-0) Authentifizierungseinstellungen, [116](#page-139-0) Authentifizierungsstatistiken, [81](#page-104-1) Authentifizierungstatistiken Anzeigen über BCU, [82](#page-105-0) Anzeigen über HCM, [82](#page-105-1)

### B

BCU-Befehle adapter list, [121](#page-144-1) adapter query, [122](#page-145-0) port list, [113](#page-136-0) port query, [113](#page-136-1) port speed, [114](#page-137-0) team -- list, [116](#page-139-1) team -- query, [116](#page-139-1) Verwenden für ESX-Systeme, [73](#page-96-0) zum Erfassen von Daten, [67](#page-90-0) BCU-Befehle, Verwenden, [72](#page-95-0) BCU-Desktopverknüpfung fehlt-Problem, [18](#page-41-0) Beaconing, [98](#page-121-1) Aktivieren über BCU, [99](#page-122-0) Aktivieren über HCM, [99](#page-122-1) Bereitzustellende Support-Daten, [64](#page-87-0) Betriebssystemfehler, [14](#page-37-0) Betriebssystemunterstützung CNA, [xiv](#page-13-0) Ethernet, [xvi](#page-15-0) FCoE, [xv](#page-14-0) Fibre Channel, [xv](#page-14-1) Hypervisor, [xvi](#page-15-1) Bindungsprobleme mit Hyper-V aktiviert, [44](#page-67-0) BIOS nicht installiert-Anzeigen, [29](#page-52-0) bios query-Befehl, [107](#page-130-0) BIOS-Daten über BCU, [107](#page-130-0) BIOS-Daten, Erfassen, [107](#page-130-1) BIOS-Meldungen, [131](#page-154-0) Booten über SAN nicht möglich, [28](#page-51-0) Booten vom Gerät nicht möglich, [27](#page-50-0) Booten vom SAN stoppt auf HP-Hosts, [29](#page-52-1)

# $\mathbf{C}$

**CNA** Fabric OS-Unterstützung, [xiv](#page-13-1) Host-Unterstützung, [xiv](#page-13-2) Probleme, [33](#page-56-0) Storage-Unterstützung, [xiv](#page-13-1) Switch-Unterstützung, [xiv](#page-13-1) unterstützte Modelle, [xii](#page-11-1) CNA Betriebssystemunterstützung, [xiv](#page-13-0) CNA MAC-Adressierung, [xxiii](#page-22-0) CNAs können nach versuchter Aktualisierung nicht verwaltet werden, [34](#page-57-0)

# D

Dateien für bfad.sys-Meldung erforderlich, [19](#page-42-0) Daten Erfassen mit BCU und HCM, [67](#page-90-0) Erfassen mit Host-Befehlen, [65](#page-88-0) Daten für den Support bereitzustellen, [64](#page-87-0) DCB ist nicht aktiviert, [50](#page-73-0) DCB-Netzwerkprobleme, [50](#page-73-1) DCB-Port Leistungsstatistiken, [92](#page-115-0) DCB-Statistiken, [82](#page-105-2) DCB-Verbindungen, prüfen, [56](#page-79-0)

Diagnose Adapter, [98](#page-121-0) Beaconing, [98](#page-121-1) Aktivieren über BCU, [99](#page-122-0) Aktivieren über HCM, [99](#page-122-1) Echo-Test Aktivieren über BCU, [106](#page-129-0) Aktivieren über HCM, [106](#page-129-1) Ethernet Loopback-Tests Aktivieren über HCM, [101](#page-124-0) HBA-Temperatur, [104](#page-127-0) Loopback-Tests, [99](#page-122-2) Aktivieren über BCU, [100](#page-123-0) Aktivieren über HCM, [100](#page-123-1), [104](#page-127-1) PCI Loopback-Tests, [101](#page-124-1) Aktivieren über BCU, [102](#page-125-0) Aktivieren über HCM, [102](#page-125-1) Ping an Endpunkte senden, [103](#page-126-0) Aktivieren über BCU, [103](#page-126-1) Aktivieren über HCM, [103](#page-126-2) Queue-Test, [104](#page-127-2) SCSI-Test, [105](#page-128-0) SFP Aktivieren über BCU, [108](#page-131-0) Speichertest, [102](#page-125-2) Aktivieren über BCU, [102](#page-125-3) Aktivieren über HCM, [103](#page-126-3) Trace Route Aktivieren über BCU, [105](#page-128-1) Aktivieren über HCM, [105](#page-128-2) Trace-Route, [105](#page-128-3) Vorherschauende optische Überwachung, [109](#page-132-0) Durchsatz im RSS-Netzwerk reduziert, [39](#page-62-1)

# E

E/A-Leistung - Statistiken, [87](#page-110-0) E/A-Problem auf FCoE-Gerät, [48](#page-71-0) E/As führen bei Pfadausfall kein Failover aus, [49](#page-72-0) Echo-Test, [106](#page-129-2) Aktivieren über BCU, [106](#page-129-0) Aktivieren über HCM, [106](#page-129-1) Eigenschaften Adapter, [120](#page-143-0) Ethernet Port, [110](#page-133-0) FCoE-Port, [111](#page-134-0) FC-Port, [111](#page-134-1) vHBA, [111](#page-134-1) Eigenschaften für SFPs, [108](#page-131-1) Ereignismeldungsdateien, [75](#page-98-0) Ereignismeldungsreferenz, [141](#page-164-0)

Ereignisprotokolle, [76](#page-99-0) HCM, [77](#page-100-0) Hostsystem, [76](#page-99-1) syslog-Support, [77](#page-100-1) Windows Ereignisprotokoll-Support, [77](#page-100-1) Ereignisprotokollierungsebenen, [79](#page-102-1) Erfassen von Daten Verwenden von Ereignisprotokollen, [76](#page-99-0) Verwenden von Fabric OS-Befehlen, [73](#page-96-1) ESX-Systeme BCU-Befehle, [73](#page-96-0) Ethernet, [75](#page-98-1) Ethernet Loopback-Tests Aktivieren über HCM, [101](#page-124-0) Ethernet Port-Eigenschaften, [110](#page-133-0) Ethernet-Link-Ports oder LOM werden nicht aktiviert, [36](#page-59-1)

## F

Fabric Adapter-Probleme, [30](#page-53-0) Fabric OS-Befehle, [73](#page-96-1) Fabric Statistiken Anzeigen über BCU, [84](#page-107-0), [85](#page-108-0) Fabric-Authentifizierungsfehler, [45](#page-68-0) Fabric-Statistiken, [84](#page-107-1) Anzeigen über HCM, [85](#page-108-1) FCoE und Fibre Channel, [45](#page-68-1) FCoE-Port-Eigenschaften, [111](#page-134-0) FCoE-Statistiken, [83](#page-106-0) FCoE-Verbindung ist heruntergefahren, [47](#page-70-0) FCP IM-Modul-Statistiken, [85](#page-108-2) FCP-IM E/A-Profiling, [114](#page-137-1) FCP-Initiatormodus-Statistiken, [85](#page-108-3), [86](#page-109-0) FC-Port-Eigenschaften, [111](#page-134-1) Fehler beim Herstellen einer Verbindung zum Agenten auf dem Host, [51](#page-74-0) Fehler beim Verwenden des GUI- Software-Installationsprogramms, [21](#page-44-0) Fehlermeldungen beim Installieren des des Treiberpakets,  $21$ Fibre Channel Association, [xxi](#page-20-0) Fibre Channel-Verbindungen, prüfen, [56](#page-79-0) Für Trunking vorgesehener Port auf dem Switch ist deaktiviert, [33](#page-56-1)

### G

Geräte-Manager, [58](#page-81-0)

Gerätetreiber nicht geladen, [20](#page-43-0) Gerätetreiber unter Windows werden nicht geladen-Problem, [12](#page-35-0) Geringer Durchsatz und hohe Latenz unter Linux, [49](#page-72-1) Graphen, [89](#page-112-0) Graphen zur Leistung, [89](#page-112-0)

# H

**HBA** PWWN, [xxii](#page-21-0) Seriennummer, [xxii](#page-21-1) unterstützte Modelle, [xiii](#page-12-0) HBA- und CNA-Probleme, [10](#page-33-1) HBA-Probleme, [31](#page-54-0) HBA-Speichertest, [102](#page-125-2) HCM Agent startet nicht automatisch, [54](#page-77-0) HCM hat nicht alle Ethernet-Ports für vNICs erfasst, [30](#page-53-1) HCM hat nicht alle Ports für vNICs erfasst, [30](#page-53-2) HCM kann nicht deinstalliert werden, [55](#page-78-0) HCM-Optionen zum Erfassen von Daten, [67](#page-90-0) HCM-Protokolle, [77](#page-100-0) HCM-Protokollierungsebenen, [80](#page-103-0) HCM-Zeit entspricht nicht der System-Zeit, [55](#page-78-1) Host bootet vom remoten LUN, [22](#page-45-0) Host friert ein oder stürzt ab, [13](#page-36-0) Host-Befehle zum Erfassen von Daten, [65](#page-88-0) Host-Betriebssystemunterstützung Adaptertreiber, [xiv](#page-13-3) HCM, [xvii](#page-16-0) Hostsystem friert ein, [13](#page-36-0) Hostsystem mit Adapter geht nicht in Ruhezustand über, [17](#page-40-0) Hostsystem-Protokolle, [76](#page-99-1)

#### I

Informationen zur Fehlerbehebung erfassen, [3](#page-26-0) Installation Bestätigen der Treiberinstallation, [57](#page-80-0) Bestätigen des Treiberpakets, [58](#page-81-1) Bestätigen des Treiberpakets unter Linux, [59](#page-82-0) Bestätigen des Treiberpakets unter Solaris, [60](#page-83-0) Bestätigen des Treiberpakets unter VMware, [60](#page-83-1) Bestätigen des Treiberpakets unter Windows, [58](#page-81-2) Prüfen für Treiber, [57](#page-80-1) Treiberfehler, [21](#page-44-1)

Installation einer Windows DUD führt zu offline geschaltetem Datenträger, [25](#page-48-1) Installation von Treiber und Betriebssystem schlägt fehl, [26](#page-49-0) Installationsfehler in Boot LUN, [24](#page-47-0)

# K

Kein Adapter auf dem lokalen Host gefunden, [31](#page-54-1) Kein Heap für Netzwerk-Stapel, [37](#page-60-0) Keine Adapter gemeldet, [10](#page-33-2) Keine Zielgeräte gefunden oder Verbindung heruntergefahren-Meldung, [27](#page-50-1)

# L

Leistung, [89](#page-112-0) Daten, [89](#page-112-0) Port, [90](#page-113-0) Leistungsoptimierung Linux Netzwerktreiber-Tuning, [127](#page-150-0) Linux-Speichertreiber-Tuning, [123](#page-146-0) Solaris Netzwerktreiber-Tuning, [129](#page-152-0) Solaris-Speichertreiber-Tuning, [124](#page-147-0) VMware Netzwerktreiber-Tuning, [128](#page-151-0) VMware-Tuning, [126](#page-149-0) Windows Netzwerktreiber-Tuning, [126](#page-149-1) Windows-Speichertreiber-Tuning, [124](#page-147-1) Leistungsstatistiken, [92](#page-115-0) Linux Netzwerktreiber-Tuning, [127](#page-150-0) Linux-Speichertreiber-Tuning, [123](#page-146-0) Linux-Treiber kann nicht entfernt werden, [18](#page-41-1) LLDP-Daten, Erfassen, [108](#page-131-2) Logical Port - Statistiken, [88](#page-111-0) Logical Port-Eigenschaften, [112](#page-135-0) Logical Port-Statistiken Anzeigen über BCU, [89](#page-112-1) Anzeigen über HCM, [89](#page-112-2) Loopback-Tests, [99](#page-122-2) Aktivieren über BCU, [100](#page-123-0) Aktivieren über HCM, [100](#page-123-1), [104](#page-127-1) LUN nicht sichtbar, [28](#page-51-1)

#### M

MAC-Adressierung, [xxiii](#page-22-0)

Master-Protokoll, [77](#page-100-0) Master-Protokoll-Schweregrade, [78](#page-101-0) Meldungen BIOS, [131](#page-154-0) Treiberereignis, [133](#page-156-0) Meldungsreferenz, [133](#page-156-0), [141](#page-164-0)

### N

Netzwerkschnittstellenprobleme für CNAs und NICs, [35](#page-58-0) Nichtübereinstimmung bei BCU-Version, [15](#page-38-0) NIC-Nummerierung unter VMware entspricht nicht den Erwartungen, [37](#page-60-1) NPIV-Ports können nicht erstellt werden, [33](#page-56-2) Nur ein Adapter-Port nimmt am Trunking teil, [32](#page-55-0)

# $\Omega$

Option "Strg-B" wird beim Booten des Hosts nicht angezeigt, [26](#page-49-1) Ort der Seriennummer, [xxii](#page-21-1)

### P

PCI Loopback-Tests, [101](#page-124-1) Aktivieren über BCU, [102](#page-125-0) Aktivieren über HCM, [102](#page-125-1) pcifn- und vhba-Befehle geben Fehlermeldungen aus-Problem, [15](#page-38-1) Persistent Binding-Einstellungen, [119](#page-142-0) PHY-Moduldaten, [90](#page-113-1), [117](#page-140-0) Ping an Endpunkte senden-Diagnose, [103](#page-126-0) Aktivieren über BCU, [103](#page-126-1) Aktivieren über HCM, [103](#page-126-2) Ping-Befehl an Server schlägt fehl, [38](#page-61-0) POM-Feld, [109](#page-132-1) port list-Befehl, [113](#page-136-0) Port Properties-Fenster, [109](#page-132-2) port query-Befehl, [113](#page-136-1) port speed-Befehl, [114](#page-137-0) Port-Daten, [109](#page-132-3) Port-Eigenschaften Basis, [109](#page-132-2) Logical, [112](#page-135-0) Virtual, [112](#page-135-1) Port-Leistung Statistiken über BCU, [90](#page-113-0)

Port-Protokoll, [113](#page-136-2) Port-Protokollierungsebenen, [79](#page-102-2) Port-Statistiken, [91](#page-114-0) Aktivieren über BCU, [91](#page-114-1) Aktivieren über HCM, [91](#page-114-2) Port-Verbindung nicht hochgefahren, [11](#page-34-0) Problem Adapter erscheint nicht im Fabric, [46](#page-69-0) Adapter hat IP-Adresse verloren, [36](#page-59-0) Adapter nicht beim Namensserver registriert, [46](#page-69-1) Adapter wird unter PCI-Subsystem nicht gemeldet, [10](#page-33-0) Anwendungen, die den TDI-Treiber verwenden, reagieren nicht mehr, [39](#page-62-0) Auflösen von BIOS-Boot-Problemen, [25](#page-48-0) Auflösen von UEFI-Boot-Problemen, [22](#page-45-1) BCU-Desktopverknüpfung fehlt, [18](#page-41-0) Betriebssystemfehler, [14](#page-37-0) Bindungsprobleme mit Hyper-V aktiviert, [44](#page-67-0) BIOS nicht installiert-Anzeigen, [29](#page-52-0) Booten über SAN nicht möglich, [28](#page-51-0) Booten vom Gerät nicht möglich, [27](#page-50-0) Booten vom SAN stoppt auf HP-Hosts, [29](#page-52-1) CNA, [33](#page-56-0) CNAs können nach versuchter Aktualisierung nicht verwaltet werden, [34](#page-57-0) Dateien für bfad.sys-Meldung erforderlich, [19](#page-42-0) DCB ist nicht aktiviert, [50](#page-73-0) DCB-Netzwerk, [50](#page-73-1) Durchsatz im RSS-Netzwerk reduziert, [39](#page-62-1) E/A-Datenverkehr, [16](#page-39-0) E/A-Problem auf FCoE-Gerät, [48](#page-71-0) E/As führen bei Pfadausfall kein Failover aus, [49](#page-72-0) Entfernen von Netzwerktreibern verursacht Fehlermeldungen, [19](#page-42-1) Ethernet-Link-Ports oder LOM werden nicht aktiviert, [36](#page-59-1) Fabric Adapter, [30](#page-53-0) Fabric-Authentifizierungsfehler, [45](#page-68-0) FCoE und Fibre Channel, [45](#page-68-1) FCoE-Verbindung ist heruntergefahren, [47](#page-70-0) Fehler beim Herstellen einer Verbindung zum Agenten auf dem Host, [51](#page-74-0) Fehler beim Installieren des Linux-Treibers, [21](#page-44-1) Fehler beim Verwenden des GUI- Software-Installationsprogramms, [21](#page-44-0) Für Trunking vorgesehener Port auf dem Switch ist

deaktiviert, [33](#page-56-1) Gerätetreiber nicht geladen, [20](#page-43-0) Gerätetreiber unter Windows werden nicht geladen, [12](#page-35-0) Geringer Durchsatz und hohe Latenz, [49](#page-72-2) Geringer Durchsatz und hohe Latenz unter Linux, [49](#page-72-1) Geringer Durchsatz und hohe Latenz unter VMware, [49](#page-72-2) HCM Agent startet nicht automatisch, [54](#page-77-0) HCM hat nicht alle Ethernet-Ports für vNICs erfasst, [30](#page-53-1) HCM hat nicht alle Ports für vNICs erfasst, [30](#page-53-2) HCM kann nicht deinstalliert werden, [55](#page-78-0) HCM-Zeit entspricht nicht der System-Zeit, [55](#page-78-1) Host bootet nicht vom remoten LUN, [22](#page-45-0) Hostsystem friert ein, [13](#page-36-0) Hostsystem mit Adapter geht nicht in Ruhezustand über, [17](#page-40-0) Installationsfehler in Boot LUN, [24](#page-47-0), [26](#page-49-0) Kein Adapter auf dem lokalen Host gefunden, [31](#page-54-1) Kein Heap für Netzwerk-Stapel, [37](#page-60-0) keine Adapter gemeldet, [10](#page-33-2) Keine Zielgeräte gefunden oder Verbindung heruntergefahren, [27](#page-50-1) Linux-Treiber kann nicht entfernt werden, [18](#page-41-1) LUN nicht sichtbar, [28](#page-51-1) Netzwerkschnittstelle (CNA für NIC), [35](#page-58-0) Nichtübereinstimmung bei BCU-Version, [15](#page-38-0) NIC-Nummerierung unter VMware entspricht nicht den Erwartungen, [37](#page-60-1) NPIV-Ports können nicht erstellt werden, [33](#page-56-2) Nur ein Adapter-Port nimmt am Trunking teil, [32](#page-55-0) Offline geschalteter Datenträger nach Installation einer Windows DUD, [25](#page-48-1) Option "Strg-B" wird beim Booten des Hosts nicht angezeigt, [26](#page-49-1) pcifn- und vhba-Befehle geben Fehlermeldungen aus, [15](#page-38-1) Ping-Befehl an Server schlägt fehl, [38](#page-61-0) Port-Verbindung nicht hochgefahren, [11](#page-34-0) Probleme beim Ethernet-Loopback-Test, [35](#page-58-1) QoS-Leistung-Probleme, [31](#page-54-2) Quality of Service arbeitet nicht, [32](#page-55-1) Receive-Side Scaling (RSS) deaktiviert, [39](#page-62-2) SNMP-Browser zeigt nicht alle Informationen an, [39](#page-62-3) Software-Installationsprogramm führt Autorun nicht aus, [12](#page-35-1) System bootet nicht über SAN oder lokale Festplatte im Legacy BIOS, [22](#page-45-2) Teaming- oder VLAN-Vorgänge über den HCM schlagen fehl, [42](#page-65-1) Teaming-Fehler, [40](#page-63-0) Treiber inkompatibel mit CNA-Treibern, [17](#page-40-1) Treiberereignis-Meldungen in Host-Protokollen, [14](#page-37-1)

Treiberinstallation auf ESX-Systemen fehlgeschlagen, [21](#page-44-2) Treiberinstallation fehlgeschlagen, [18](#page-41-2) Treiber-Vorinstallation, [24](#page-47-1) Trunking, [32](#page-55-2) Trunking kann nicht deaktiviert werden, [33](#page-56-3) Unzureichende Netzwerkleistung, [43](#page-66-0) Verlust der Adapter-Hardware-Adresse, [36](#page-59-2) Verlust der Synchronität und Signalverlust-Fehler, [45](#page-68-2) Virtuelle Geräte werden auf dem Namensserver nicht aufgeführt, [46](#page-69-2) VLAN-Erstellung und Betrieb, [41](#page-64-0) VLANs und Teams bleiben nach dem Ändern des Ports zum HBA-Modus bestehen, [30](#page-53-3) VMQs nicht erstellt, [34](#page-57-1) Ziel vom Remote Host nicht sichtbar, [26](#page-49-2) Probleme beim Ethernet-Loopback-Test, [35](#page-58-1) Probleme beim Verwenden von BCU-Befehlen, [15](#page-38-2) Probleme mit BCU-Befehlen, [15](#page-38-2) Probleme mit dem E/A-Datenverkehr, [16](#page-39-0) Probleminformationen, [3](#page-26-0) Produktinformationsressourcen, [xx](#page-19-0) Profiling FCP-IM E/A-Tool, [114](#page-137-1) Profiling für FCP-Initiatormodus-Statistiken BCU, [86](#page-109-0) Protokoll Anwendung, [77](#page-100-0) Master, [77](#page-100-0) Protokolle Anwendung, [79](#page-102-0) Ereignis, [76](#page-99-0) HCM, [77](#page-100-0) Hostsystem, [76](#page-99-1) Master-Protokoll-Schweregrade, [78](#page-101-0) Port, [113](#page-136-2) Protokollierungsebene einstellen, [79](#page-102-3) syslog-Support, [77](#page-100-1) Protokollierungsebene, einstellen, [79](#page-102-3) Prüfen der Treiberinstallation, [57](#page-80-1) Prüfen von Fibre Channel- und DCB-Verbindungen, [56](#page-79-0)

# Q

QoS-Leistung-Probleme, [31](#page-54-2) QoS-Statistiken, [94](#page-117-0) Anzeigen über BCU, [94](#page-117-1) Anzeigen über HCM, [94](#page-117-2) Quality of Service (QoS), [117](#page-140-1) Quality of Service arbeitet nicht, [32](#page-55-1)

### R

Receive-Side Scaling (RSS) deaktiviert, [39](#page-62-2) Referenzen auf Veröffentlichungen, [62](#page-85-0) Referenzen zur Isolierung von Problemen, [62](#page-85-0) Remote Port-Eigenschaften, [112](#page-135-2) Remote Port-Statistiken, [93](#page-116-0) Anzeigen über BCU, [93](#page-116-1) Anzeigen über HCM, [93](#page-116-2) Ressourcen für Produktinformationen, [xx](#page-19-0) Rort-Eigenschaften Remote, [112](#page-135-2)

# S

SCSI Target-ID-Einstellungen, [119](#page-142-0) SFP-Attribute, Überwachung, [109](#page-132-1) SFP-Diagnose Aktivieren über BCU, [108](#page-131-0) SFP-Diagnose Aktivieren über HCM, [108](#page-131-3) SFP-Eigenschaften, [108](#page-131-1) SNMP-Browser zeigt nicht alle Informationen an, [39](#page-62-3) Software-Installationsprogramm führt Autorun nicht aus, [12](#page-35-1) Solaris Netzwerktreiber-Tuning, [129](#page-152-0) Solaris-Speichertreiber-Tuning, [124](#page-147-0) Speichertest, [102](#page-125-2) Aktivieren über BCU, [102](#page-125-3) Aktivieren über HCM, [103](#page-126-3) Speichertreiber anpassbare Parameter für Windows, [124](#page-147-2) Speichertreiber-Tuning, [123](#page-146-1)

**Statistiken** Authentifizierung, [81](#page-104-1) Anzeigen über BCU, [82](#page-105-0) Anzeigen über HCM, [82](#page-105-1) DCB, [82](#page-105-2) Anzeigen über BCU, [83](#page-106-1) Anzeigen über HCM, [83](#page-106-2) Fabric, [84](#page-107-1) Anzeigen über BCU, [84](#page-107-0), [85](#page-108-0) Anzeigen über HCM, [85](#page-108-1) FCoE, [83](#page-106-0) FCP IM-Modul, [85](#page-108-2) Anzeigen über HCM, [86](#page-109-1) FCP-Initiatormodus, [85](#page-108-3) Firmware, [87](#page-110-1) Leistung, [92](#page-115-0) Logical Port, [88](#page-111-0) Anzeigen über BCU, [89](#page-112-1) Anzeigen über HCM, [89](#page-112-2) PHY-Modul, [90](#page-113-1) Port, [91](#page-114-0) Anzeigen über BCU, [91](#page-114-1) Anzeigen über HCM, [91](#page-114-2) QoS Anzeigen über BCU, [94](#page-117-1) Anzeigen über HCM, [94](#page-117-2) Remote Port, [93](#page-116-0) Anzeigen über BCU, [93](#page-116-1) Anzeigen über HCM, [93](#page-116-2) vHBA, [94](#page-117-3) Anzeigen über BCU, [95](#page-118-0), [96](#page-119-0) Anzeigen über HCM, [95](#page-118-1) Virtual Port, [96](#page-119-1) Anzeigen über BCU, [97](#page-120-0) Anzeigen über HCM, [96](#page-119-2) VLAN für Ports, [98](#page-121-2) VLAN für Teams, [97](#page-120-1) Anzeigen über BCU, [97](#page-120-2) Anzeigen über HCM, [97](#page-120-3) vNIC, [95](#page-118-2) Anzeigen über HCM, [96](#page-119-3) Statistiken für Adapter, [81](#page-104-0) **SupportSave** Unterschiede zwischen HCM, BCU und Browser, [72](#page-95-1) Verwenden, [67](#page-90-1) Verwenden des BCU auf ESX-Systemen, [71](#page-94-0) Verwenden mit HCM, [70](#page-93-0) Verwenden mit Management-Anwendungen, [70](#page-93-1) Verwenden über BCU, [71](#page-94-1) Verwenden über Browser, [71](#page-94-2) Verwenden über Port-Absturzereignis, [72](#page-95-2) Syslog-Support, [77](#page-100-1)

System bootet nicht über SAN oder lokale Festplatte im Legacy BIOS, [22](#page-45-2)

# T

Target Rate Limiting-Einstellungen, [118](#page-141-0) team -- list-Befehl, [116](#page-139-1) team -- query-Befehl, [116](#page-139-1) Teaming Configuration-Dialogfeld, [115](#page-138-0) Teaming oder VLAN-Vorgänge über den HCM schlagen fehl, [42](#page-65-1) Teaming-Fehler, [40](#page-63-0) Teaming-Informationen, [115](#page-138-1) Technische Hilfe zum Produkt, [xxii](#page-21-2) Temperaturdiagnose, [104](#page-127-0) Trace Route, [105](#page-128-3) Aktivieren über BCU, [105](#page-128-1) Aktivieren über HCM, [105](#page-128-2) Treiber anpassbare Parameter für Windows, [126](#page-149-2) Treiber inkompatibel mit CNA-Treibern, [17](#page-40-1) Treiberereignis-Meldungen, [14](#page-37-1), [133](#page-156-0) Treiberinstallation auf ESX-Systemen fehlgeschlagen, [21](#page-44-2) Treiberinstallation fehlgeschlagen, [18](#page-41-2) Treiber-Installationsfehler, [21](#page-44-1) Treiberpaket Bestätigen der Installation, [58](#page-81-1) Bestätigen der Linux-Installation, [59](#page-82-0) Bestätigen der Solaris-Installation, [60](#page-83-0) Bestätigen der VMware-Installation, [60](#page-83-1) Bestätigen der Windows-Installation, [58](#page-81-2) Treiber-Vorinstallation, [24](#page-47-1) Trunking kann nicht deaktiviert werden, [33](#page-56-3) Trunking-Attribute, Anzeigen, [94](#page-117-4) Trunking-Probleme, [32](#page-55-2)

### U

UEFI-Boot, [22](#page-45-1) UEFI-Boot-Probleme, [22](#page-45-1) UEFI-Daten, Erfassen, [107](#page-130-1) Unzureichende Netzwerkleistung, [43](#page-66-0)

### V

Verlust der Adapter-Hardware-Adresse, [36](#page-59-2) Verlust der Synchronität und Signalverlust-Fehler, [45](#page-68-2) vHBA-Eigenschaften, [111](#page-134-1) vHBA-Statistiken, [94](#page-117-3) Anzeigen über BCU, [95](#page-118-0), [96](#page-119-0) Anzeigen über HCM, [95](#page-118-1) Virtual Port-Eigenschaften, [112](#page-135-1) Virtual Port-Statistiken, [96](#page-119-1) Anzeigen über BCU, [97](#page-120-0) Anzeigen über HCM, [96](#page-119-2) Virtuelle Geräte werden auf dem Namensserver nicht aufgeführt, [46](#page-69-2) VLAN-Erstellung und Betrieb-Probleme, [41](#page-64-0) VLANs aktivieren und deaktivieren im Device Manager, [42](#page-65-0) VLANs und Teams bleiben nach dem Ändern des Ports zum HBA-Modus bestehen, [30](#page-53-3) VLAN-Statistiken für ein Team, [97](#page-120-1) VMQs nicht erstellt, [34](#page-57-1) VMware Netzwerktreiber-Tuning, [128](#page-151-0) VMware-Tuning, [126](#page-149-0) vNIC-Statistiken, [95](#page-118-2) Anzeigen über HCM, [96](#page-119-3)

### W

Windows Netzwerktreiber-Tuning, [126](#page-149-1) Windows-Problem Dateien für bfad.sys-Meldung erforderlich, [19](#page-42-0) Installationsprogramm führt Autorun nicht aus, [12](#page-35-1) Windows-Speichertreiber anpassbare Parameter, [124](#page-147-2) Windows-Speichertreiber-Tuning, [124](#page-147-1) WWPN des HBA, [xxii](#page-21-0)

# Z

Zeit im HCM entspricht nicht der System-Zeit, [55](#page-78-1) Ziel vom Remote Host nicht sichtbar, [26](#page-49-2) Zielstatistiken, [93](#page-116-2)